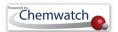

# GoldFFX User Guide Version 1.2

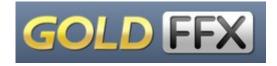

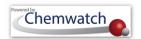

#### **GoldFFX Application User Interface**

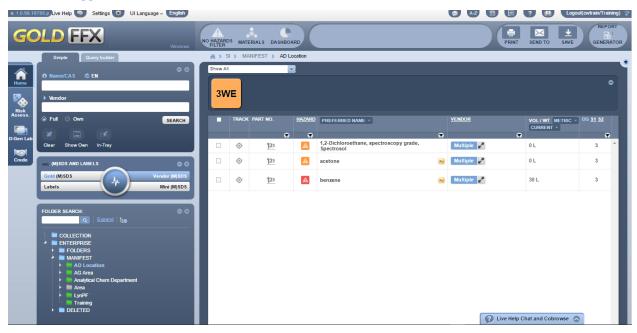

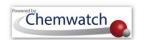

# **Table of Contents**

| 1 | Introduction                                        | 1  |
|---|-----------------------------------------------------|----|
|   | 1.1 What is GoldFFX?                                |    |
|   | 1.2Application User Interface Elements              | 2  |
|   | 1.3Login User Profiles                              | 3  |
|   | 1.3.1 Getting Started                               |    |
| 2 | Searching the database                              | 10 |
|   | 2.1Searching for Materials by Simple Method         | 11 |
|   | 2.1.1 Searching by Name of the Material             | 12 |
|   | 2.1.2 Searching for Material by Vendor              | 14 |
|   | 2.1.3 Searching for Material by Molar Concentration | 16 |
|   | 2.2 Searching for a Folder                          |    |
|   | 2.3Temporary Filtering Lists                        |    |
|   | 2.4Search by Other Options                          | 19 |
|   | 2.4.1 Search by CAS Number                          | 19 |
|   | 2.4.2 Search by Chemwatch Number                    | 20 |
|   | 2.5Submitting a Ticket                              | 22 |
| 3 | Managing Folders                                    | 25 |
|   | 3.1 Creating and Editing Folders                    | 26 |
|   | 3.1.1 Creating Folders                              | 27 |
|   | 3.1.2 Removing Folders                              | 32 |
|   | 3.1.3 Rename a Folder                               | 34 |
|   | 3.1.4 Copy a Folder                                 | 35 |
|   | 3.1.5 Copy Multiple Folders                         | 37 |
|   | 3.1.6 Move a Folder                                 | 38 |
|   | 3.1.7 Move Multiple Folders                         | 40 |
|   | 3.1.8 Print Tree (Folder Structure)                 | 40 |
| 4 | Distributing Materials                              | 43 |
|   | 4.1The Shown List                                   | 43 |
|   | 4.2Copy a Material                                  | 44 |
|   | 4.3Move a Material                                  | 46 |
|   | 4.4Remove (Delete) a Material                       | 47 |

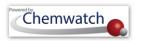

|   | 4.5Expand Material Row to View Vendor (M)SDS Listed         | 48  |
|---|-------------------------------------------------------------|-----|
| 5 | Printing, Saving and Emailing Reports                       | 51  |
|   | 5.1Batch Print Vendor (M)SDS                                | 53  |
|   | 5.2Save a batch of Vendor (M)SDS                            | 55  |
|   | 5.3Email a batch of Vendor (M)SDS                           | 56  |
|   | 5.4Batch Print Vendor (M)SDS by Date                        | 58  |
|   | 5.4.1 Batch Print Vendor (M)SDS by New/Update               | 58  |
|   | 5.4.2 Batch Print Vendor (M)SDS by Date Range               | 59  |
| 6 | Preferred Names and Part Numbers                            | 62  |
|   | 6.1Creating a Preferred Name                                | 62  |
|   | 6.2Adding a Part Number to a Material                       | 64  |
|   | 6.3Search by Preferred Name                                 | 66  |
|   | 6.4Search by Part Number                                    | 67  |
|   | 6.5Editing Preferred Name and Part Number                   | 68  |
|   | 6.6Edit a User Part Number                                  | 69  |
| 7 | The Manifest                                                | 70  |
|   | 7.1Editing the Manifest                                     | 85  |
|   | 7.1.1 Editing Manifest Volume/Weight                        | 87  |
|   | 7.1.2 The Manifest Toolbar Ingredients Filter               |     |
|   | 7.1.3 The Manifest Toolbar Hazards Filter                   | 93  |
|   | 7.1.4 The Manifest Toolbar Dashboards                       | 103 |
|   | 7.1.5 Overview of the Report Generator                      | 115 |
|   | 7.1.6 Filter Materials by Manifest Table Column Header      | 128 |
| 8 | Risk Assessments                                            | 131 |
|   | 8.1Overview of the Risk Assessment Module                   | 131 |
|   | 8.2Risk Assessment Modes                                    | 136 |
|   | 8.2.1 ILO (Health) Risk Assessment Mode                     | 137 |
|   | 8.2.2 UN (DG) Risk Assessment Mode                          | 163 |
|   | 8.2.3 Display Control Approach Documents                    | 170 |
|   | 8.2.4 Mouse Right Click Functions in Risk Assessment Module | 171 |
| 9 | Document Generator for Labels (DGEN)                        | 180 |
|   | 9.1Overview of the DGEN Module                              |     |
|   | 9.1.1 Customising and Printing a Label                      | 183 |

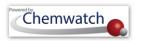

| 9.1.2 Create a New Label Template and Printing a Label             | 195 |
|--------------------------------------------------------------------|-----|
| The CREDO Module (Classifying Mixtures)                            | 206 |
| 10.1Introduction to Classifying a Mixture                          | 206 |
| 10.1.1 Classifying a Mixture and Generating a Label                | 206 |
| 11 The Intray Mode                                                 | 215 |
| 11.1Creating an Intray                                             | 215 |
| 11.2Adding Materials into an Intray                                | 216 |
| 11.3Edit an Intray                                                 | 219 |
| 12 Form Builder                                                    | 221 |
| 12.1Create a Form                                                  | 223 |
| Appendix 1: WHS Regulations Schedule 11                            | 229 |
| Schedule 11 Placard and manifest quantities                        | 229 |
| Appendix 2: Risk Phrases (R-Codes)                                 | 232 |
| Risk Codes and Risk Phrases/Statements                             | 232 |
| Appendix 3: Structure of an (M)SDS                                 | 235 |
| Appendix 5: GHS Pictograms and DG Diamonds                         | 238 |
| Appendix 6: GoldFFX User Interface Elements and Uses               | 240 |
| Appendix 7: Hazard Graphics (EU)                                   | 241 |
| Appendix 8: NFPA Diamonds                                          | 245 |
| Appendix 9: Hazard Categories in GHS Classification and Pictograms | 247 |
| Appendix 10: Guide to Classification Codes and Hazchem Brochure    | 253 |
| Appendix 11: Dangerous Goods Classes and Diamonds                  | 254 |
| Appendix 12: Incompatibility Segregation Tool                      | 259 |
| Appendix 13: List of Chemwatch default Label Templates             | 262 |

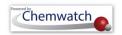

# **I** Introduction

### 1.1 What is GoldFFX?

GoldFFX is a Chemwatch database application developed for the basic management of (M)SDS for chemicals used in the workplace. The GoldFFX system is amalgamated into the Home module consisting of the Search panel, (M)SDS and Labels panel, Tools panel, Folder panel, Risk Assessment module, Credo Module, DGen Module and Systems Dashboard. These module and key features are described in the table below.

Table: Key Features and Use

| <b>Key Feature</b>         | <b>Feature Elements</b>                     | Description                                                             | Use                                                                                                    |
|----------------------------|---------------------------------------------|-------------------------------------------------------------------------|----------------------------------------------------------------------------------------------------|
| Search panel               | Name/CAS field                              | Search for materials                                                    | Access to Vendor, Mini, Gold (M)SDS,<br>Labels and Emergency Reports                                                                                                    |
| Search panel               | Vendor field                                | Search for material<br>using Vendor<br>(Manufacturer,<br>Supplier) name | Lists parent company and subsidiary operating businesses Lists materials available in the database by that company Access to Vendor, Mini, Gold, Labels and Emergency Reports |
| Search panel               | Query Builder                               | Create a search query                                                   | To enable user to create a query to apply in searching for materials by a specific search string (tailored for advanced users)                                                |
| Search panel               | Full                                        | Full database access                                                    | Search for materials from the full Chemwatch database path                                                                                                    |
| Search panel               | Own                                         | Own database access                                                     | Search for materials from the Own (customized) database path which may contain your company's inventory                                                                       |
| Search panel               | Show Own                                    | Customer Inventory<br>Listing                                           | Lists your company's own inventory registered in the Chemwatch database                                                                                                    |
| (M)SDS and<br>Labels panel | Vendor, Gold,<br>Mini, Labels,<br>Emergency | Buttons for available types of reports                                  | To enable user to select a button for the type of report to display  Access to Vendor, Mini, Gold, Labels and Emergency Reports                                               |
| Tools panel                | Tools                                       | Tools to edit or filter                                                 | To enable quick access to tools for editing and filtering information or data                                                                                                 |
| Folder panel               | Folder Structure                            | Folders and stores                                                      | To enable users to create and manage folders                                                                                                    |

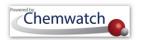

This user guide will provide information on the application's functionality and steps on how to use the system. The topics covered include searching for materials, viewing various types of reports, creating and managing folders, adding materials and editing materials registers within folders, printing, saving and emailing various types of reports, exporting reports in to various available formats.

### 1.2 Application User Interface Elements

The main topics covered in this document include;

- Searching the database for materials
- Searching the database for folders
- Creating folders and Editing folders
- Adding materials into folders
- Editing materials register in folders
- Generating reports and the Report Generator Tool
- Access to various types of Reports and (M)SDSs
- Filtering by hazards
- Conducting Risk Assessments
- Creating mixtures
- Creating and customizing labels

Table: Key modules and features and use

| Module                              | Feature Elements                                        | Description                                                                         | Use                                                                                                    |
|-------------------------------------|---------------------------------------------------------|-------------------------------------------------------------------------------------|----------------------------------------------------------------------------------------------------|
| Home                                | Simple Search panel, (M)SDS, Emergency and Labels panel | Search for materials by material name and/or vendor                                 | Search for materials by various options; to access Vendor, Mini, Gold (M)SDS, Labels and Emergency Reports                                                                                                    |
| Materials<br>Register               | View Materials and Documents table                      | Materials table  Documents table                                                    | Access to a list of materials and available Vendor documents                                                                                                    |
| Filters                             | Hazards Filtering                                       | Filter materials register                                                           | Filter by various types of hazards                                                                                                    |
|                                     | Edit Manifest                                           | Edit manifest register and quantities                                               | Copy, move, remove (delete) materials, edit quantities                                                                                                    |
| Reports                             | Generate Ingredients<br>Report                          | Extrapolate ingredients contained in materials in a folder                          | Extrapolate ingredients contained in materials in a folder and print or save or email report.                                                                                                    |
| Part Numbers,<br>Preferred<br>Names | Part numbers and<br>Preferred Names                     | Create or Edit Part<br>Numbers or Preferred<br>Names                                | Create or Edit Part Numbers or Preferred Names for materials in folder register.                                                                                                    |
| QueryBuilder                        | Advanced Search in<br>Search panel                      | Create search criteria as<br>queries to allow a<br>combination of search<br>options | Create a search criteria and search for materials by applying the query based on the database available in the system. The Search criteria will be determined by the type of operators (contains, equals, start with, does not contain, does not start |

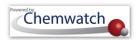

|                    |                                    |                                                                                              | with, end with, and does not end with).                                                                                                    |
|--------------------|------------------------------------|----------------------------------------------------------------------------------------------|----------------------------------------------------------------------------------------------------|
| Folder Panel       | Folder Tree Structure              | Contains systems<br>directories; Enterprise,<br>Collection, Folders,<br>Manifest and Deleted | Allows users with read-write permission to create folders, copy, move, rename, remove, print and edit folder properties.                                                                         |
| Risk<br>Assessment | Control Banding Risk<br>Assessment | ILO, UN, Jobs, Risk<br>Assessment Matrix                                                     | Allows users to conduct ILO (Health) and UN (Dangerous Goods) risk assessments based on the control banding risk assessment model.                                                               |
| D-Gen Lab          | Document Generator for Labels      | Default Templates and<br>User Defined Templates                                              | Allows users to customize existing default<br>Chemwatch labels and create new label templates<br>and/or documents by selecting specific datapoints<br>available in the database.                 |
| CREDO              | Credite Posteri                    | Classify mixtures                                                                            | Allows users to create a mixture based on available Chemwatch Gold (M)SDS Data and generate labels and Mini (M)SDS. It also provides the ability to publish the mixture into your own inventory. |

# 1.3 Login User Profiles

Generally, the system can be set by the administrator for automatic login or manual login. The types of user profiles may range from *basic users with read only*, *users with edit rights* to administrative *users with some level of control of the systems settings*. A summary of the various types of users is listed in the table below. You may identify the type of user profile applicable to your login as provided by the domain administrator of the system within your business or institution from the role functions below.

Table: Functions and User Roles

| Function                   | User Profile                               | Description                                                 | Permission                                                                                                    |
|----------------------------|--------------------------------------------|-------------------------------------------------------------|----------------------------------------------------------------------------------------------------|
| Domain administrative role | Primary<br>Administrator<br>of the program | Entire Access to the system                                 | Full access with read-write permission to the entire system.  Able to set up users and respective privileges.                    |
| Management role            | Management level                           | Management of specific areas of the system                  | Ability to edit, read-write permission and access to assigned role permissions                                                   |
| Basic role                 | General use<br>level                       | General use may<br>have limited access<br>and read function | Ability to read data, search for material, view various accessible reports as per the set privileges by the domain administrator |

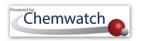

#### 1.3.1 Getting Started

# Login

The Chemwatch system is accessible online through the web address link below.

http://jr.chemwatch.net/chemwatch.web

Figure: Manual Login Page

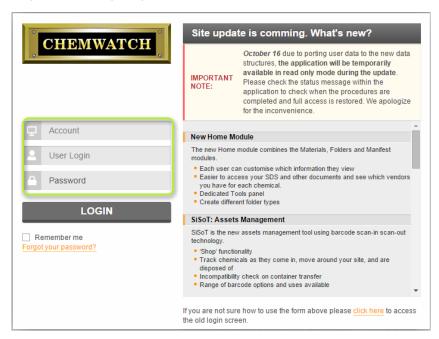

Table: Login Elements

| Login Page<br>Elements | Function                        | Description                                                                                                    |  |
|------------------------|---------------------------------|----------------------------------------------------------------------------------------------------|--|
| Remember me            | Checkbox to remember login data | If the checkbox is selected, the browser will remember your previous login for the account and user login. The password will always be required to be entered for security purposes. |  |
| Forgot password?       | Change password                 | This feature allows Chemwatch to send an email for password change. User will be required to reassign a new password.                                                                |  |
| Old login              | Two fields required to login    | The old login enables users to employ two login fields; account and password  Account  Password  LOGIN                                                                               |  |

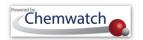

#### **User Authentication**

Online user authentication may use one of the following options to gain access to the Chemwatch system through your business internal network.

- 1. Application web address link where manual login with three fields required to be filled [account, user login, password] or two fields [account, password] (optional)
- 2. Automatic login using autologin script
- 3. Single Sign On authentication

#### Live Help: New Online Tools and Round-the-Clock Support

With Chemwatch reaching an increasingly greater number of global organisations, recent initiatives have been introduced to enhance our support systems. By utilising the latest technology, our Live Help tools allow us to better communicate with you and respond to your enquiries and enable you to track work done on issues you have reported to us.

Figure: Knowledgebase and Ticketing System

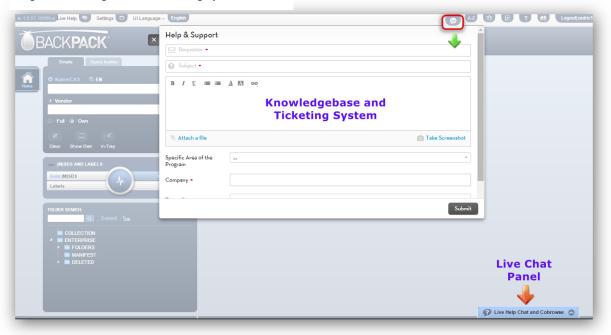

The enhancements to our Live Help tool ensure:

- 24/7 access to our Helpdesk and IT staff
- Improved troubleshooting and follow-up
- Any issues reported are graded and assigned the appropriate priority
- Issues are fixed within a reasonable timeframe
- You can check for any updates to issues you reported

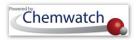

Figure: Home Page Live Help

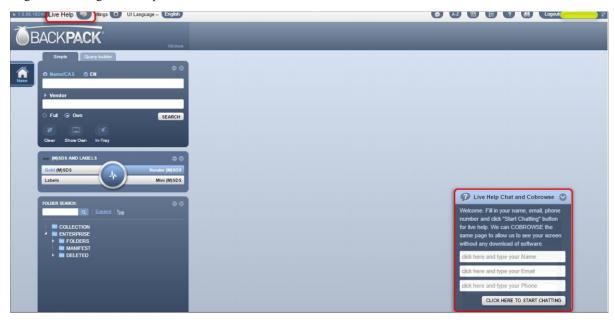

## 24/7 Access to Help

Live Help Chat and Cobrowse 24/7 live chat support service is now available. Our Helpdesk is always manned by qualified Chemwatch personnel, and our IT department also provides round-the-clock support.

Live Help is accessible direct from your Chemwatch system interface, allowing our Helpdesk staff can assist you through online text-based chat and co-browsing/screen sharing to further troubleshoot or demonstration on how to use the system.

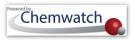

Figure: Home Page Live Chat

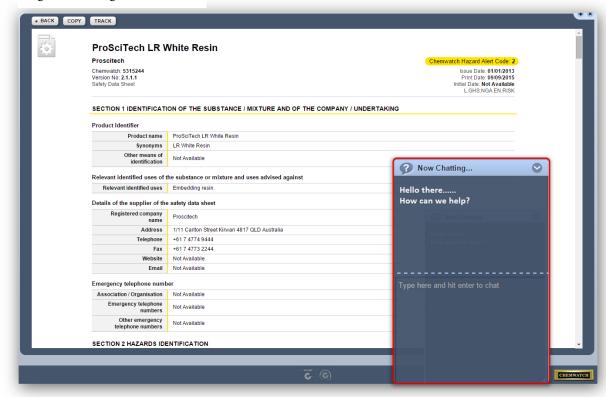

#### **Solutions to Support You Better**

By utilising solutions such as Freshdesk and Olark, each Live Help session is directed to a particular Chemwatch Support Operator to assist and there is a ticket record created for your live help session.

#### **Knowledgebase and Ticketing System**

Search for articles and solutions through the help and support icon and submit tickets whilst live on Chemwatch application. Access to the Knowledgebase and Ticketing system requires authentication, ensure to sign up with your email address and you will prompted to create your own password. Click on the link below to sign up, track progress on submitted tickets, add notes and set ticket priority.

#### https://chemwatchhelpdesk.freshdesk.com/helpdesk/tickets

Freshdesk Ticketing and Knowledgebase system has been integrated into the Chemwatch application user interface through the help and support icon.

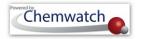

Figure: Ticketing System and Knowledgebase Help

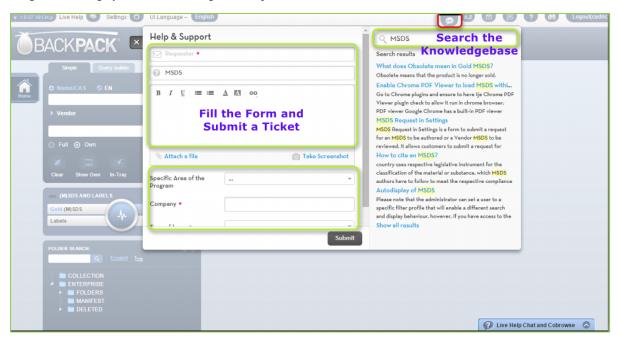

Enquiries received via telephone, email, chats are subject to a ticketing system for further troubleshooting and follow-up. Any issues you report to us are graded and assigned the appropriate priority to ensure they are fixed within a reasonable timeframe. For every ticketed enquiry, you will receive an acknowledgement about the ticket via email. Cases that require expert knowledge are escalated to our experts in the field, who are able to provide you with more targeted advice. If you need an update on a ticket that has been lodged by us, we can provide a link for you to log into Freshdesk and search by your ticket number, or to view the tickets related to your company. You are able to check for these updates at any time.

Select the link below for more information on how to lodge a ticket through the ticketing system portal. You may sign up if you do not have a login through the sign up button.

https://chemwatchhelpdesk.freshdesk.com/support/solutions/articles/5000678651-submit-a-ticket-

#### **Ticket Priority Levels**

All tickets raised in the Chemwatch Freshdesk Ticketing System are subject to review and follow up action where applicable. A newly submitted ticket issue will be assigned ticket priority level based on business measure of priorities for fixing bugs, new features, and errors by using the following levels of priorities based on Chemwatch's quality assurance process.

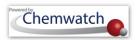

Table: Ticketing System Priority Levels

| Level                                                       | Business Measure                                                                        | Ticket Priority |
|-------------------------------------------------------------|-----------------------------------------------------------------------------------------|-----------------|
| 1.                                                          | Blocker requires immediate attention                                                    | Urgent          |
| 2. Highly important issue, subject to a fix and release upd |                                                                                         | High            |
| 3.                                                          | Moderately important issue, subject to escalation for a suitable fix and release update | Medium          |
| 4.                                                          | Low importance, subject to escalation for a suitable fix and release update             | Low             |

#### **Screen Sharing**

By collaborating on the web through co-browsing, our Helpdesk staff can assist you with your query right there on your computer.

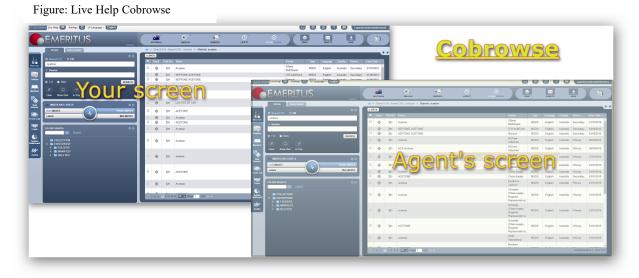

If screen sharing is required, the system will prompt you to allow co-browsing permission, which will give our staff access to control just the internet browser window you are running your Chemwatch system in. You'll then be able to see the mouse pointer change as we step through the system with you.

*Co-browsing* allows Chemwatch agents to see what issues have arisen for you, and to demonstrate solutions online so we can work through the same web screen of the system.

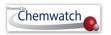

# Searching the database

This section describes some of the most important common methods you can use to search the database effectively by Simple search method and advanced Query Builder method. The Simple search method covers searching the database by;

- **Material Name**
- **Vendor Name**
- **Material and Vendor**
- **Query Name**

#### Simple Search

Simple search encompasses searching the database by name of the material, product, synonym, chemical name and other search operator options such as CAS number, CW number, DG Class, Part Number and many more. Generally, the database contains two

**Description** Search Material Search by Material Name only Name Vendor Search by Vendor Name (Manufacturer/Supplier) Material Combination search by both and Material Name and Vendor Vendor Name Ouery Create a search query and use Name the query to search for materials

primary paths to direct a search to look up for the searched term or word in the 'FULL' or 'OWN' database. What do the primary database paths mean?

Figure: Search Path

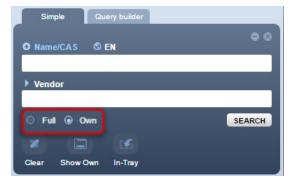

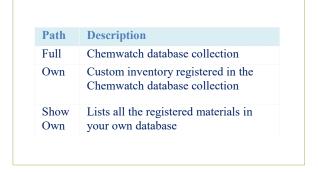

#### Advanced Search

The Query Builder method is an advanced search that allows novice and experienced users to build queries to be used to search the database using specific combination fields that apply Boolean search method. Key words are used to retrieve records in the database by means of search operators, AND, OR and NOT.

| Operator | Description                                |
|----------|--------------------------------------------|
| AND      | Retrieves records that contain the word    |
| OR       | Broadens the records that contain the word |

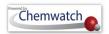

Figure: Query Builder Panel

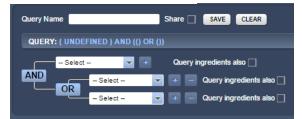

#### 2.1 Searching for Materials by Simple Method

The simple search method use generic names of products, chemicals, pure substances, synonyms, part numbers, preferred names, CAS numbers, CW numbers, DG class, Risk Code, Packing Group, Sub Risk, UN No., Poison Schedule and Structure. This sub-section covers the context and steps on how to use the search panel to look up for an (M)SDS for a specific material by Name/CAS, Vendor, CW number. The tables below lists the search options of the Name/CAS drop down list and their respective description of these search options.

Figure: Name/CAS Search Options

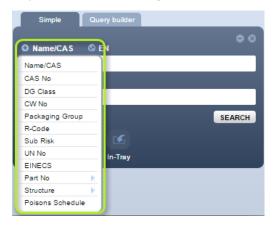

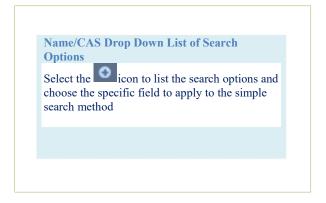

Table: Simple Search Options and Descriptions

| Search Option | Description                           | Use (Search by)                                                                                                    |
|---------------|---------------------------------------|----------------------------------------------------------------------------------------------------|
| Name/CAS      | Name of material                      | To allow user to search by the name of the material to retrieve Vendor, Mini, Gold (M)SDS, Labels and Emergency Reports. Click the link below for further information on UIPAC names. <a href="http://www.iupac.org/home/publications/e-resources/nomenclature-and-terminology.html">http://www.iupac.org/home/publications/e-resources/nomenclature-and-terminology.html</a> |
| CAS           | Chemical Abstract<br>Substance Number | This is a unique numeric identifier in the CAS REGISTRY designated to a known substance. Click the link below for reference. <a href="http://www.cas.org/content/chemical-substances/faqs">http://www.cas.org/content/chemical-substances/faqs</a>                                                                                                    |

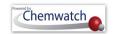

| Vendor                              | Search for material<br>using Vendor<br>(Manufacturer,<br>Supplier) name | Lists parent company and subsidiary operating businesses  Lists materials available in the database by that company  Access to Vendor, Mini, Gold, Labels and Emergency Reports                        |  |
|-------------------------------------|-------------------------------------------------------------------------|----------------------------------------------------------------------------------------------------|--|
| DG Class                            | Dangerous Goods<br>Class                                                | DG Classes 1 to 9 are listed to choose the primary class field.  Refer for more in the link. <a href="http://www.unece.org/trans/danger/danger.html">http://www.unece.org/trans/danger/danger.html</a> |  |
| CW No                               | Chemwatch<br>Number                                                     | Chemwatch numbers are assigned to all materials registered in the Chemwatch database for both pure and non-pure substances.                                                                            |  |
| Packing Group field (PKG)           | Packing Group as<br>per DG<br>classification                            | Packing Group is the grading of danger for materials classed as dangerous goods.  PG Level of Danger I Greater danger II Medium danger III Minor danger                                                |  |
| R-Code                              | Risk Code                                                               | Risk code is a hazard classification used to classify a substance. Click the link <u>download classification guide</u> .                                                                               |  |
| Sub Risk                            | Sub Risk                                                                | Sub Risk as per DG classification                                                                                                    |  |
| UN No                               | United Nations<br>Number                                                | UN No is a UN four digit identity number that identifies a hazardous substance in the international transport framework.                                                                               |  |
| EINECS                              | EINECS number used in European countries                                | European Inventory of Existing Commercial Chemical Substances. These are substances considered phase-in substances under the REACH Regulation.                                                         |  |
| Part No, User<br>Part No,<br>Vendor | User dependent part<br>number, vendor<br>part number                    | Vendor Part number assigned to a product or User assigned Part<br>Number                                                                                                    |  |
| Structure                           | Draw a 2D molecular structure                                           | Search the database by use of a chemical molecular structure.  Smiles strings can be used to search for specific material.                                                                             |  |
| Poison<br>Schedule                  | Classification of medicines and poisons in Australia                    | Poison schedule number between 1 and 10 to find available materials scheduled as medicines and poisons in the database.                                                                                |  |

# 2.1.1 Searching by Name of the Material

The following steps illustrate the common sequence on 'how to use the simple search method', to look up for a Vendor (M)SDS from the full Chemwatch database collection.

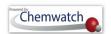

#### **Steps:** Searching by Material Name

- 1. Select the **Home** module button
- 2. Press the 'Vendor (M)SDS' button Vendor (M)SDS panel
- 3. Click the "Full" circle (radio button of the Search panel to set the database path to full collection
- 4. Type the "Name of the Material" in the Name/CAS text field
- 5. Select the *material name* from the autocomplete search list panel

Figure: Search by Name of the Material

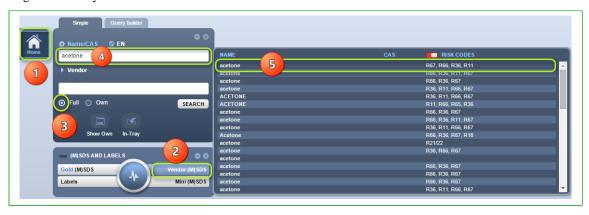

- 6. Select the *name of the document* by a specific vendor of interest to display
- 7. **Print**, email or save the (M)SDS.

Figure: Document List of Vendor (M)SDS

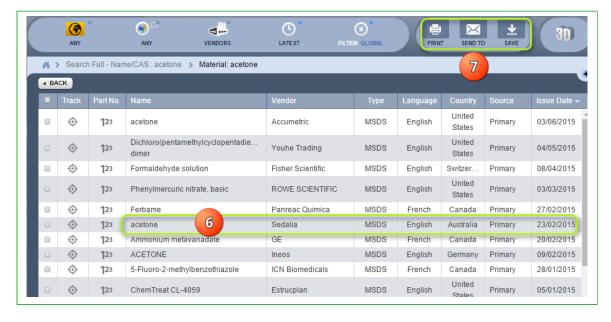

Figure 12: Display of selected Vendor (M)SDS

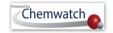

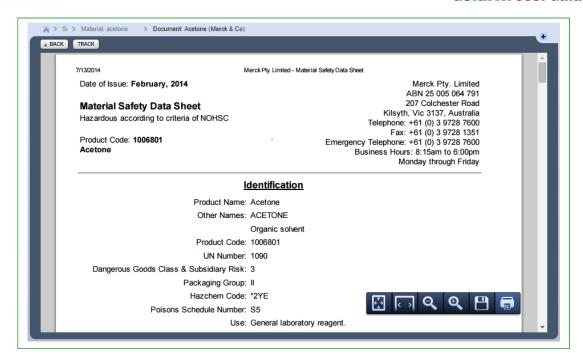

#### 2.1.2 Searching for Material by Vendor

#### **Steps:** Searching for Material by Vendor Name

- 1. Select the "Home" module button
- 2. Press the "Vendor (M)SDS" button Vendor (M)SDS on the (M)SDS and Labels panel
- 3. Click "Full" circle (radio button of the 'Full' search in the Chemwatch collection
- 4. Enter the name of the supplier or manufacturer in the vendor text field

Simple Query builder

Name/CAS © EN

Vendor

Full O Own SEARCH

Show Own In-Tray

(M)SDS AND LABELS

Gold (M)SDS

Vendor (M)SDS

Figure: Search by Vendor

5. Select the *vendor name* from the automatically drawn list in the database

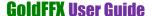

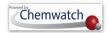

Figure: Vendor Drop down List

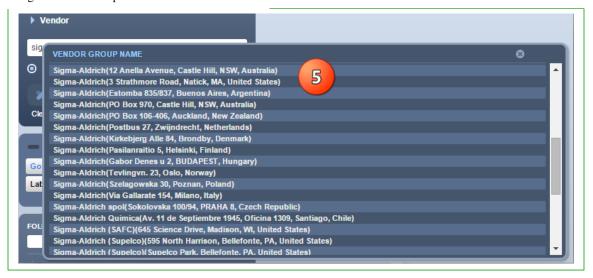

- Click on the *company name* to list the materials for entire vendor or choose country
- Select the *name of the material* of interest to display Vendor (M)SDS.

Figure: Vendor Group by country

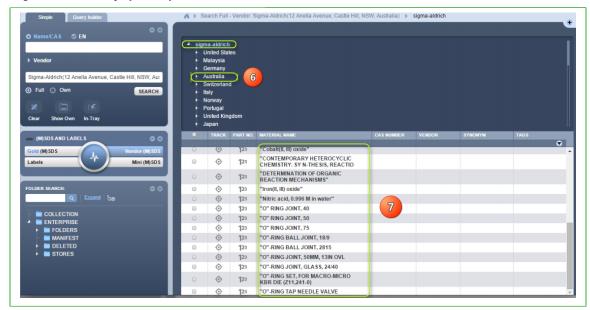

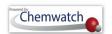

#### 2.1.3 Searching for Material by Molar Concentration

Searching for specific molar concentrations may not yield results for all concentrations due the non- availability of all types of concentrations of materials, chemicals, products, compounds. In this case, Chemwatch recommends that if a concentration that is greater than the one you are searching for, then please use the higher molar concentration if available to obtain Gold (M)SDS, Labels, Emergency reports. The table below shows available concentrations by searching by "value" and "m" in the search name field to check using the auto-complete wheel if that concentration is available. If not, try a higher concentration value

#### **Steps:** Searching for a Material by Molar Concentration

- 1. Select "Home" module button
- 2. Select "Gold (M)SDS" button Gold (M)SDS from the (M)SDS and Labels panel
- 3. Click on the "Full" button (circle radio button of Full) from the search panel

(Note that you may also search from "Own" option, which means your own inventory of material already existing in your collection in the system

- 4. Click on the "Name/CAS text field" and then type the value and include "M" in the name text field, for example; 0.1M
- 5. Scroll down the vertical bar to look for the respective suggested chemical names associated with the molar concentration. Note that you may also roll the mouse to scroll within the autocomplete panel.

Figure: Search and autocomplete panel result

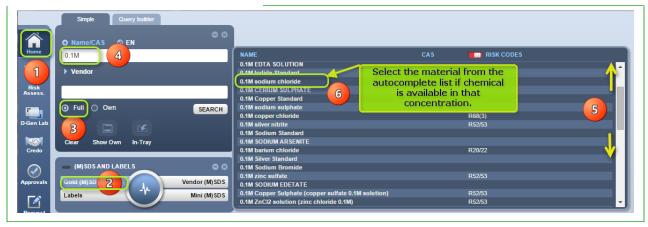

6. Select the material concentration to display Gold (M)SDS

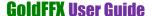

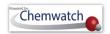

Figure: Search and autocomplete panel result

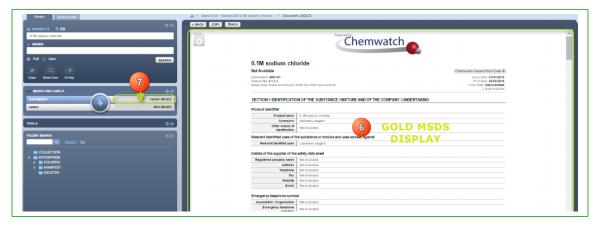

7. If the interest is for a specific Vendor (M)SDS, then select the Vendor (M)SDS button vendor (M)SDS to display available document(s) from various suppliers or manufacturers.

# 2.2 Searching for a Folder

Folder search is applicable in the Folder Panel. The steps below show 'how to find an existing folder within the folder tree structure. In the illustration below, folders have already been created and hence; it is possible to look up for an existing folder in the collection.

# **Steps:** Searching by folder name

- 1. Select the "Home" module button
- 2. Enter the *name of the folder* by typing in the "folder search text field" FOLDER SEARCH
- 3. Click the "magnifying glass" icon to search for the name of the folder
- 4. If folder is found within the tree structure, it will be highlighted.

Figure: Folder Search

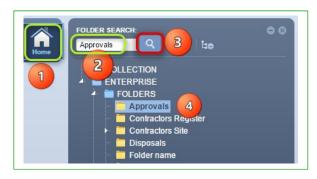

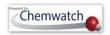

### **Temporary Filtering Lists**

The term "Vendor" is used interchangeably with "Manufacturer or "Supplier" in the business industry. The activity below illustrates the ability to temporarily filter a document list for a specific Vendor (M)SDS by country, language, Vendor, latest and custom filter (current setting is always based on the default parameters). In this activity, we will search for "Acetone" and then temporarily filter the resultant document list to show only the latest (M)SDS available for the vendor "3M" located in Australia.

### **Steps:** Filtering Document List by Vendor

- 1. Select the "Home" module button
- 2. Press the 'Vendor (M)SDS' button Vendor (M)SDS from the (M)SDS panel
- 3. Click the "Full" circle (radio button in the Search panel to set the database path to 'Full'
- 4. Type the *name of the material* in the Name/CAS text field
- Select the *material name* from the autocomplete search list panel

Figure: Search by Name of the Material

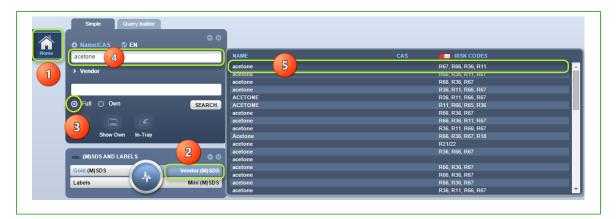

- 6. Select the 'Vendors' filter button from the Filter's toolbar to choose the respective vendor
- 7. Enter *Vendor name* in the text field for a quick look up, otherwise, the available vendor list is displayed in the panel.
- 8. Click on the *Vendor name* to "apply the filter"
- 9. Select the *document name* to display Vendor (M)SDS

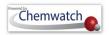

Figure: Filtering Document List by Vendor (M)SDS

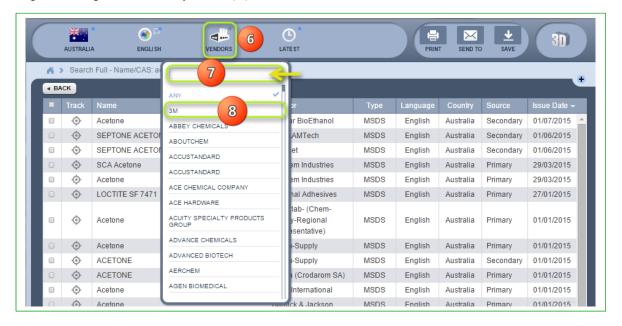

Figure: Filtered Document List by Vendor (M)SDS

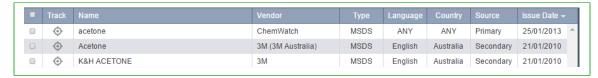

If the vendor cannot be found in the database, send a request to <a href="mailto:customerservice@chemwatch.net">customerservice@chemwatch.net</a> or go to the ticketing system to submit a request, ensure to attach the vendor (M)SDS for that particular material and may also specific in the email or ticket description; the folder name where it is to be registered (refer to section 2.4).

# 2.4 Search by Other Options

A list of search options have been described Section 2.1 table. The sub-sections below illustrate steps on how to search by specific search options such as *CAS No, CW No., Risk Code* and *DGC* (Dangerous Goods Class).

#### 2.4.1 Search by CAS Number

Steps: Search by CAS (Chemical Abstract Substance) Number

1. Select "Home" module button

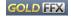

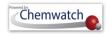

- 2. Select "Vendor (M)SDS" button Vendor MSDS within the (M)SDS and Labels panel
- 3. Press the "Full" database option of Full within the search panel.

You may search from "Own" own inventory and if material exist, exact match(es) will be displayed in a list. Note that, each material name may be linked to many suppliers if the search criteria did not include the vendor name in your search criteria.

4. Select "Name/CAS icon" Name/CAS in the search pane header, click on CAS No from the drop down list panel

Figure: Search by CAS No

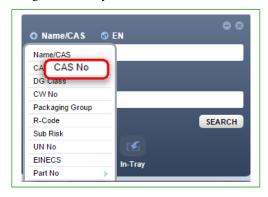

- 5. Enter the "CAS number" for the material, for example; 67-64-1
- 6. Press the "Search" button SEARCH from the search panel
- 7. Click on the *document name* within the list to display available (M)SDS [if more than one (M)SDS, then choose the applicable (M)SDS from the document list]

Figure: Search by CAS No to find an (M)SDS

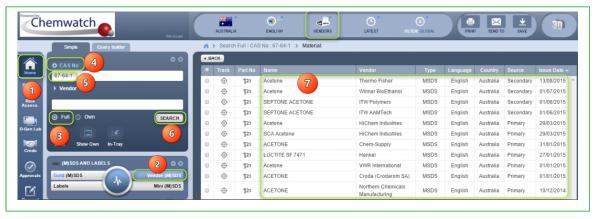

#### 2.4.2 Search by Chemwatch Number

Steps: Search by CW No (Chemwatch Number)

- 1. Select "Home" module button
- 2. Select "Vendor (M)SDS" button Vendor MSDS within the (M)SDS and Labels panel

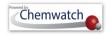

- 3. Press the "Full" database radio button within the search panel to direct the search path to the full database collection
  - You may search from "Own" own inventory and if material exist, exact matches display in the list. Note that, each material name may be linked to many suppliers if the search criteria did not include the vendor name in the search criteria.
- 4. Select "Name/CAS icon" Name/CAS in the search pane header, click on "CW No" from the drop down list panel

Figure: Search by CW No

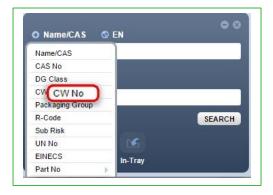

- 5. Type the "CW number" for the material, for example; 1090
- 6. Press the "Search" button SEARCH from the search panel
- 7. Click on the *document name* within the list to display available (M)SDS [if more than one (M)SDS, then choose the applicable (M)SDS from the document list]

Figure: Search by CW No to find an (M)SDS

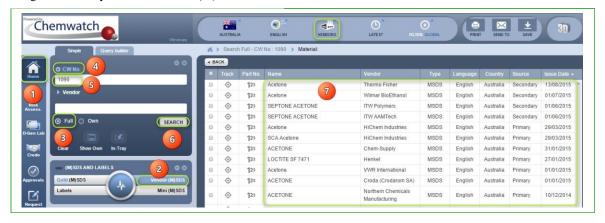

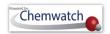

### **Submitting a Ticket**

A ticket is used for submitting an issue, a bug, a question, troubleshooting request, feature request or a test; in order to have a tracking number pertaining to a particular inquiry or issue. Note that for any chat conversation conducted, a transcript is created as a ticket number [ticket#] in the ticketing system for a suitable solution or a resolve. Any chat conversation that does not require follow up, the requester will receive a notification by email when the ticket gets closed.

#### **Steps:** Submitting a ticket inquiry

- 1. Login into the ticketing portal by clicking on the web address link below <u>Ticketing system web address</u> or type full address as shown https://chemwatchhelpdesk.freshdesk.com/helpdesk/tickets
- 2. Select the Tickets Tab Tickets
- 3. Select "New support ticket" link on the top right hand corner of the interface

Figure: Helpdesk Knowledgebase and Ticketing system Portal

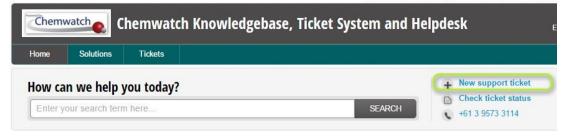

#### Ticket Information Required

| <b>Ticket Details</b>          | Description of the Issue or Problem                                                                                                    |  |  |
|--------------------------------|----------------------------------------------------------------------------------------------------|--|--|
| 1. Login                       | Provide the login details. User login is shown in the top right hand side Logou Link of the user interface  Logout(cwtrain/Training)                                                                                   |  |  |
| 2. Issue (descriptive content) | Describe in full all the steps carried it to arrive to the problem for troubleshooting the exact issue experienced. This is extremely important to help us identify the exact scenario of the problem.  Recommendation |  |  |
|                                | Include screenshots or images of the error, problem or issue identified                                                                                                    |  |  |

4. Enter ticket information into the ticket form field properties

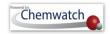

Note that any tickets will be re-assigned to a particular department for follow up action until the issue is resolved. The ticketing system's user must ensure to sign up prior to logging in to the ticketing system to track each ticket status update. However, note that when the ticket is updated, an email shall be sent to ticket initiator's email address inbox. Chemwatch agent will close the ticket upon confirmation of the fix. When the ticket is closed an email notification shall be sent to the user who initiated the ticket. The Dashboard below illustrates how to fill in the "ticket properties form fields" before submitting an issue or inquiry or question.

Figure 27: Helpdesk Knowledgebase and Ticketing Form Fields

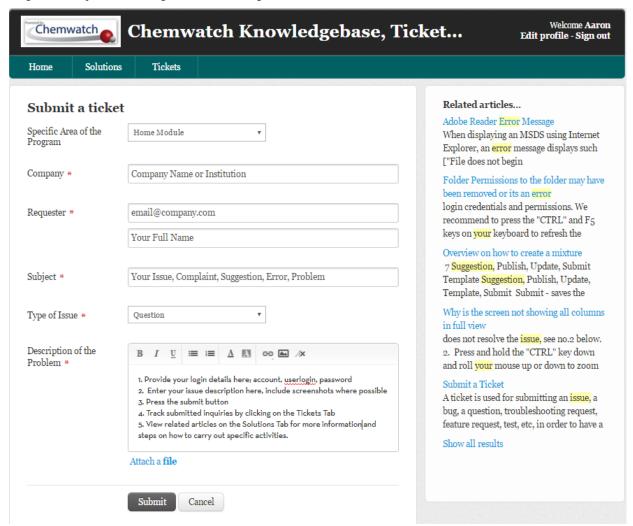

The knowledgebase interface contains a number of elements, namely, dashboard, search field, new ticket creation/status panel and the body of knowledgebase categories and articles. Generally users of the knowledgebase will have to use their user login details; email address (legitimate company address) and a password. New user will be required to sign up and then activation email sent to their inbox for authorization purposes. The dashboard image and table

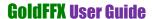

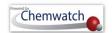

below provide an overly description of the ticketing system's user interface with respective elements.

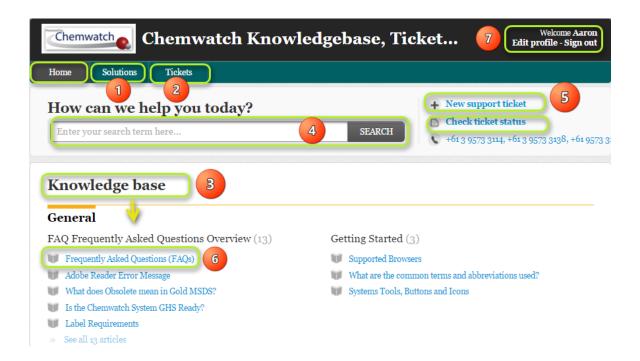

Table: Knowledgebase and Tickets Tabs

| No       | <b>User Interface</b> | Description                                                                                                    |  |  |  |
|----------|-----------------------|----------------------------------------------------------------------------------------------------|--|--|--|
| Home Tab |                       | Displays the knowledgebase and ticketing user interface dashboard.                                                                                                    |  |  |  |
| 1        | Solutions Tab         | Select the solution tabs to access the knowledgebase categories and articles for help reference                                                                                                    |  |  |  |
| 2        | Tickets Tab           | Select the tickets tab to view current tickets relevant to customer (user). Note that these are the tickets created or submitted by customer through chats, telephone or possibly email as complaints.                                 |  |  |  |
| 3        | Knowledgebase<br>(KB) | The knowledgebase contain frequently asked questions and solutions to common questions. These articles are categorized into specific themes such as searching the database, reports, modules/packages and general IT related articles. |  |  |  |
| 4        | Search Field          | The search field allows users to search for related articles to find knowledge about the specific content or help on how to use the system.                                                                                            |  |  |  |
| 5        | Tickets Panel         | The tickets panel offers a customer to create a new ticket or check the status of a existing ticket relevant to that customer. The customer can only view their own submitted tickets.                                                 |  |  |  |
| 6        | Listed article        | View article details by clicking on the article link from the knowledgebase.                                                                                                    |  |  |  |
| 7        | Logout                | Select the logout link on the top right corner of the KB user interface.  Recommended to save web address of the KB and helpdesk portal into your favorites tabs or bookmark the address/page                                          |  |  |  |

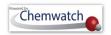

# **Managing Folders**

Folder management in GoldFFX will focus on the Manifest directory, which is a system's directory that allows users with edit rights to create or edit folders/stores based on a site map. Note that the Manifest directory cannot be removed or edited but users with read-write permission can create subfolders to this directory. The default directories in the Folder Panel are described in the table below.

Table: System's Folder Panel directory and descriptions

| Directory  | Description                                                                              | Use                                                                                                    |
|------------|------------------------------------------------------------------------------------------|----------------------------------------------------------------------------------------------------|
| Collection | Entire collection of the custom inventory                                                | Materials register of your company's own inventory records since inception that is registered with Chemwatch.                                                                                                    |
| Enterprise | Parent system' directory to sub-<br>directories; folders, manifest,<br>deleted           | Inventory record of materials including archived and current register of materials in folders, manifest and deleted directories.                                                                                             |
| Folders    | System's directory for materials in unfiled folder and other users' folders              | Contains current register of materials in folders. Commonly used for managing a list of materials for vendor (M)SDS for various purposes.                                                                                    |
| Unfiled    | System's directory for materials that are archive as newly added                         | Materials requested to be added into the database from a company will be registered into the unfiled folder in order to be filed later into a specific folder or location.                                                   |
| Manifest   | System's directory that can represent a site map for a company by using folder structure | Manifest tree can be used to create areas, sections, locations by using a folder structure based on manifest site map to keep records/register of materials kept on sites/locations.                                         |
| Deleted    | System's directory that stores all deleted folders and materials                         | Recycle bin for all removed folders and its contents or<br>materials deleted in the system. Not all users may have<br>access to this folder due to permission rights to edit or not<br>to edit this folder or other folders. |

#### Folder Permissions applicable in the GoldFFX System

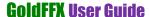

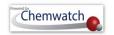

There are four folder permission attributes that a single may have as assigned by the administrator of the program. The table below provides summary description for these permissions with respect to editing folder content.

**Table: Folder Permission Descriptions** 

| Permission  | Description                                                                                                    | <b>User Interface Attribute</b>                                              |
|-------------|----------------------------------------------------------------------------------------------------|------------------------------------------------------------------------------|
| Deny        | Directories/folder content cannot be accessed by users                                                         | A message displays "to contact the administrator"                            |
| Not Defined | Directories/folder will not be visible to user                                                                 | Folder assigned this type of permission will be hidden from user             |
| Read        | Directories/folder content can be accessed by user but cannot add or copy or move or remove (delete) materials | User can view folder content (register of materials) but cannot edit content |
| Read-write  | Directories/folder can be copy, move, remove (delete) materials, edit material quantities                      | User can view folder content (register of materials) and edit content        |

### 3.1 Creating and Editing Folders

The Folder panel has a "Mouse Right Click Functionality that allows users with folder permission to be able to create a folder, copy a folder, move a folder, remove a folder, rename and paste options. Folder management is applicable to users who have been granted permission to edit the Folder Structure. The manifest directory node contains a mouse right click functionality on the parent directory or subsidiary folders which will only allow a user to create/paste folders.

Figure: Create folder

"Mouse Right Click" functionality on **MANIFEST Directory** 

The "Mouse Right Click" will display the "Create" option if the user is permitted to create Sites/Areas, Sections, Locations based on business or institution site map. Note that some users may not be granted permission to create parent sites folders but may be allow to create subsidiary

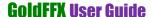

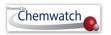

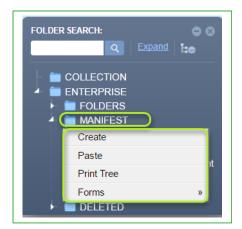

However, if a subsidiary folder exists within the parent directory "MANIFEST", and the user already has been granted read/write permission to that folder under that parent directory, then that user will

The "Mouse Right Click" will display the "Create/Edit" menu options if the user is permitted to create "Areas, Sections, Locations" based on business or institution site map. Note that some users may not be granted permission to create parent sites folders but may be allow to create subsidiary departmental or location (stores) folders). A Manifest directory's subsidiary folder will have more options provided the user is granted rea-write permission by the administrator of the system.

"Mouse Right Click" functionality on

**MANIFEST Directory** 

have more options to edit own folders as shown below.

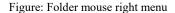

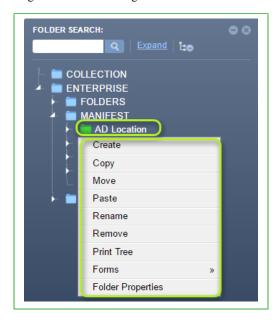

#### 3.1.1 Creating Folders

The folder structure contains folder attributes when creating a folder that allows users with read-write permission to be able to assig folder properties. The table below provides a summary description of the folder types.

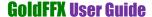

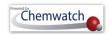

Figure: Folder Type icons for Administrator Folder

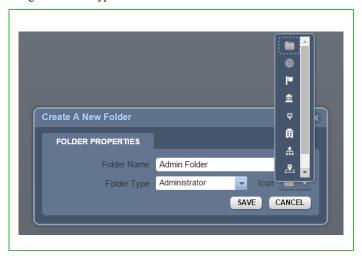

Table: Administrative Folder Types

| Folder Type   | Folder<br>Icon | Folder<br>Property | Folder Description   |
|---------------|----------------|--------------------|----------------------|
| Administrator |                | Grey               | Administrator folder |

**Note: Administrator Folder Icons** Administrator Folder The "Administrator Folder" is designated as a parent administrative folder, which greyed out. This means any user cannot add or edit content in this type of folder. User granted permission at this folder level, is provided various folder icon options to reflect the type of administrator folder in context of the business jurisdiction.

| Region  | <b>(III)</b> | Global | Regional folder                    |
|---------|--------------|--------|------------------------------------|
| Country | la           | Flag   | Designates the folder as a country |

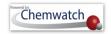

| Building   | 血        | Building     | Designates the folder as a building   |
|------------|----------|--------------|---------------------------------------|
| Area       | <b>P</b> | Area         | Designates the folder as an area      |
| Department | 曲        | Department   | Designates the folder as a department |
| Room       | *        | Storage Room | Designates the folder as storage room |
| Site       | <b>~</b> | Site         | Designates a site or location         |

Figure: Folder Type icons for Storage

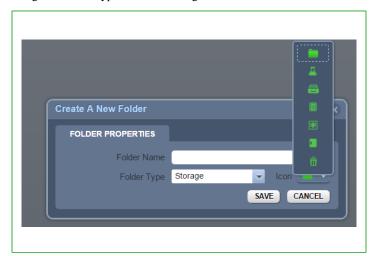

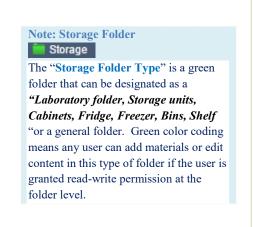

Table: Storage Folder Types

| Folder Type | Folder Icon | Folder<br>Property | Folder Description                                  |
|-------------|-------------|--------------------|-----------------------------------------------------|
| Storage     |             | Storage            | Storage folder designated as a default green folder |
| Laboratory  | 4           | Green              | Storage folder designated as laboratory container   |

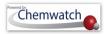

| Shelf           |              | Green | Shelf folder         |
|-----------------|--------------|-------|----------------------|
| Cabinets        | 2            | Green | Cabinet folder       |
| Cold storage    | *            | Green | Cold storage folder  |
| General storage |              | Green | General folder       |
| Waste storage   | $\bar{\Box}$ | Green | Waste or recycle bin |

To create an "Administrator" folder, follow the steps below.

## **Steps:** Creating an Administrator Folder

- 1. Select the "Home" module button
- 2. Mouse right click of the Folders directory
- 3. Click the "Create" option from the folder context menu
- 4. Select a Folder type from the drop down arrow list, e.g., Administrator folder
- 5. Select a folder icon from the drop down arrow list to assign the folder type, e.g., gray icon
- 6. Type the "name of the folder" in the folder name text field
- 7. Click the "Save" button save and a message (with a tick ) shall display on the top middle of the user interface that confirms the successful completion of the action undertaken.

Figure: Folder mouse right click create and save

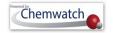

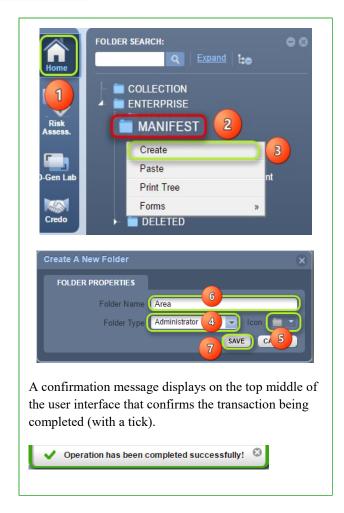

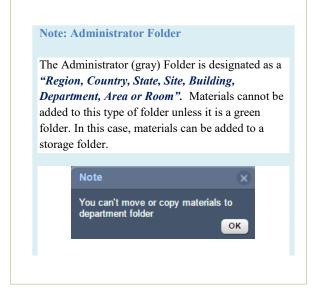

To create a "Storage" folder, follow the simple steps below.

#### **Steps:** Create a Storage folder

- 1. Select the "**Home**" module button
- 2. Mouse right click the folder name (parent folder) to add a subsidiary folder
- 3. Click the "Create" option Create from the task menu
- 4. Select a "Folder type" from the drop down arrow list, e.g., administrative folder
- 5. Select a "folder icon" from the drop down arrow list to assign folder type, e.g., "Storage"
- 6. Type the "name of the folder" in the folder name text field, e.g. Storage
- 7. Click the "Save" button save and a message (with a tick ) shall display on the top middle of the user interface that confirms the successful completion of the action undertaken.

Figure: Folder mouse right click create and save

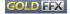

GOLD FFX GoldFFX User Guide Version 1.2

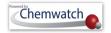

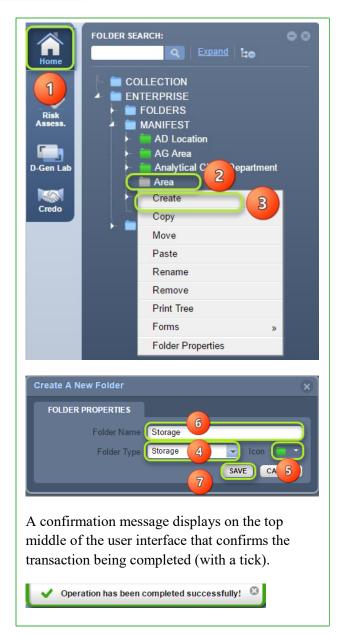

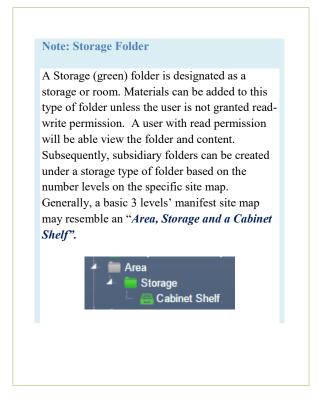

#### 3.1.2 Removing Folders

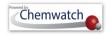

Removing folders is the same as deleting folders from the Folders directory. All deleted folders are transferred to the "DELETED" directory; where the deleted folder(s) are archived with a reference "date and time of deletion" for tracking purposes. Removing a folder requires that a user must have read-write permission to that folder. If a user does not have this permission, consult with the administrator of the program to grant the applicable permission to edit or manage folders. If unsure, consult helpdesk@chemwatch.net or simply submit a ticket.

#### Steps: Remove (Delete) a Folder

- 1. Select the "Home" module button
- 2. Mouse right click on the folder to be deleted
- 3. Click the "Remove" option from the task menu
- 4. Select the "name of the folder" in the add panel text field
- 5. Click the button to confirm delete.

Figure: Folder mouse right click Remove

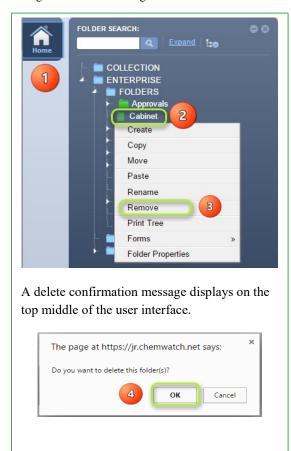

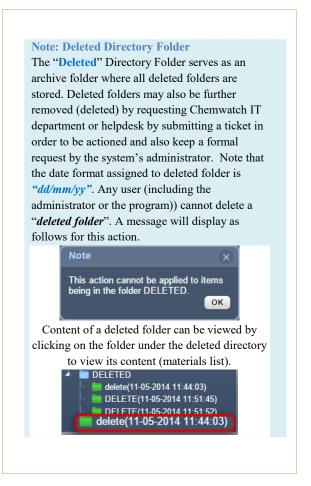

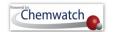

Note that users that do not have read-write permission will get the appropriate message as shown below.

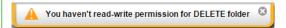

Users with read-write permission will see the successful completion of the transaction.

Selecting expand (arrow) icon for the deleted directory; will list all the deleted folders tagged with the "date and time" stamp in brackets as depicted in the image below.

Figure 34: Deleted folder, date/time stamp, viewing folder content

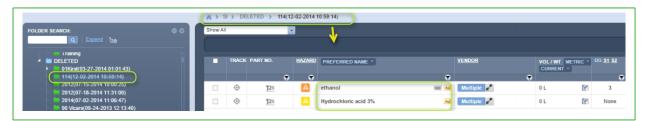

#### 3.1.3 Rename a Folder

**Renaming a folder** is defined as changing the name of an already existing folder. To assign a new name to an existing folder, follow the steps below.

#### **Steps:** Rename a folder

- 1. Select the "Home" module button
- 2. Mouse right click the folder to be renamed
- 3. Click the "Rename" option from the task menu
- 4. Type the "new name of the folder" in the folder text field
- 5. Click on folder pane "empty space" to save the new folder name

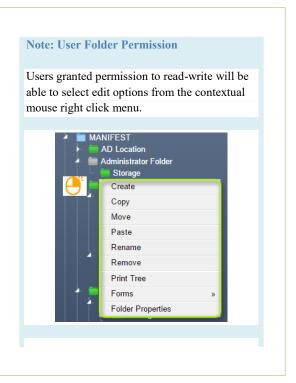

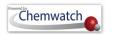

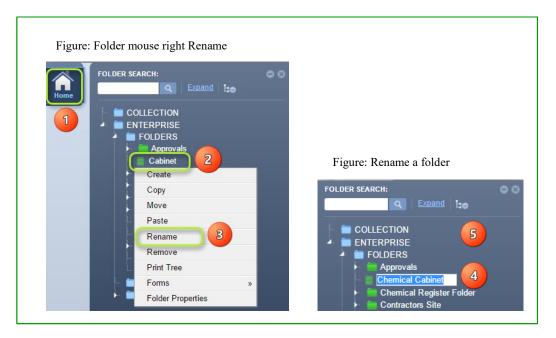

## 3.1.4 Copy a Folder

"Copying a single folder" is defined as copying a parent folder (which contains sub-folders) or an individual folder (which does not have any child folders). Copying a folder has an attribute to a user's read/write permission or privilege; provided by the administrator of the program within your business or institution. Users with read only permission cannot copy folders but can view the folder structure and folder content register. The following steps illustrate 'how to copy a single folder into another'.

### **Steps:** Copy a folder

- 1. Select the "**Home**" module button
- 2. Mouse right click the folder to be copied
- 3. Select "Copy" option from the folder context menu
- 4. Mouse right click on another folder

  Note: A copied folder cannot be pasted on the same directory as the folder name already exists.
- 5. Click "Paste" option

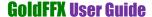

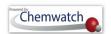

Figure: Folder copy and paste

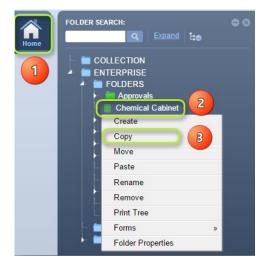

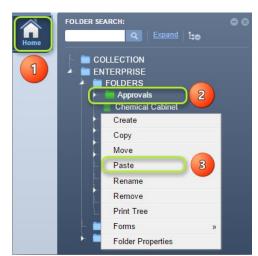

The copied folder will be added as a child folder.

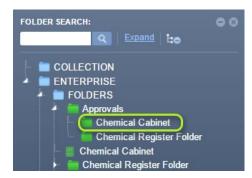

A will message display to confirm successful transaction as shown below.

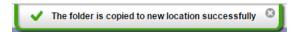

If a user does not have read/write access to the folder, a message will display status of the task enabling the user to seek further help from the administrator of the program.

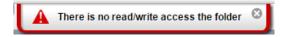

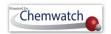

### 3.1.5 Copy Multiple Folders

Renaming a folder is defined as changing the name of an already existing folder. To assign a new name to an existing folder, follow the steps below.

#### **Steps:**

- 1. Select the "Home" module button
- 2. Press "CTRL key" and hold it down

Figure: Folder CTRL key and copy

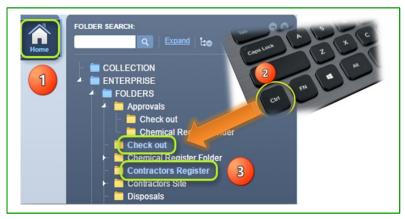

- 3. Click the "folder names" to copy multiple folders
- 4. Mouse right click on one of the selected folders

Note: The selected folders will change colour depending on the user interface theme colour; for example, light blue theme will change folder name text colour from white to light blue.

Figure: Folder mouse right click copy and paste

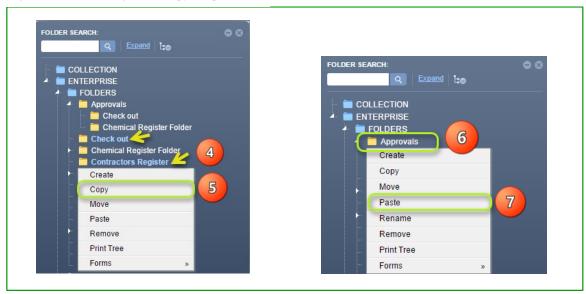

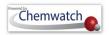

- Click "Copy" from the folder context menu
- Mouse right click on intended destination folder
- Select the "Paste" option

The copied folder will be added as a child folder. Figures 40: Mouse right click and paste folder FOLDER SEARCH: COLLECTION Chemical Register Folder A will message display to confirm successful transaction as shown below. The folder is copied to new location successfully If a user does not have read/write access to the folder, a message will display status of the task enabling the user to seek further help from the administrator of the program.

#### 3.1.6 Move a Folder

"Moving a folder" is defined as relocating a folder from current position in the tree structure into another location within the same folder directory or across directories or a different directory or the name of an already existing folder. To assign a new name to an existing folder, follow the steps below.

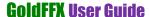

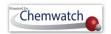

### **Steps**

- Select the "Home" module button
- Mouse right click the folder to be moved
- Select the "Move" option from the folder context menu
- Mouse right click the destination folder
- Select the "Paste" option from the folder task menu

Figures: Mouse right click move and paste folder

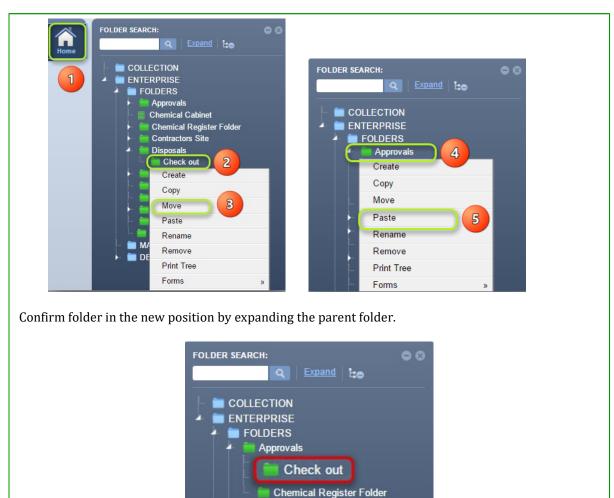

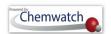

#### 3.1.7 Move Multiple Folders

"Renaming a folder" is defined as changing the name of an already existing folder. To assign a new name to an existing folder, follow the steps below.

#### **Steps**

- 1. Select the "Home" module button
- 2. Click and hold CTRL key down on the keyboard and then directly click on each folder to be moved and release CTRL key. Notice colour changes when folder(s) are selected
- 3. Mouse right click on one of the selected folders and select move option the task menu
- 4. Mouse right click the destination folder
- 5. Select the "Paste" option from the task menu

Figures: Mouse right click and paste multiple folders

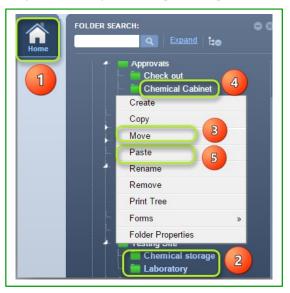

#### 3.1.8 Print Tree (Folder Structure)

Renaming a folder is defined as changing the name of an already existing folder. To assign a new name to an existing folder, follow the steps below.

#### **Steps**

- 1. Select the "Home" module button
- 2. Click the "Expand" link in the folder panel header

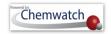

Figures: Expand Folder Tree Structure

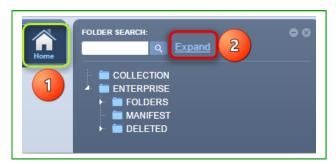

- Mouse right click the folder to list task options
- 4. Click the "Print Tree" option from the folder context menu

Figures: Print Folder Tree Structure

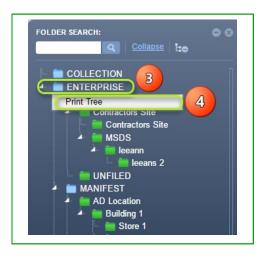

- 5. Use the "pdf reader print or save icons" to print or save reports
- Check if the report contains "Date and print time", "Account and User Login Name"

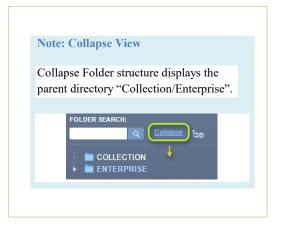

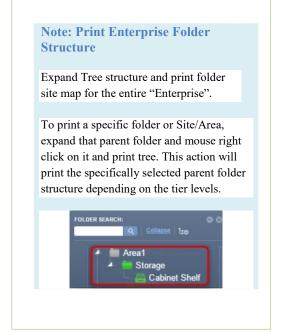

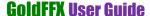

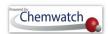

Figures: Enterprise Folder Tree Structure in PDF format

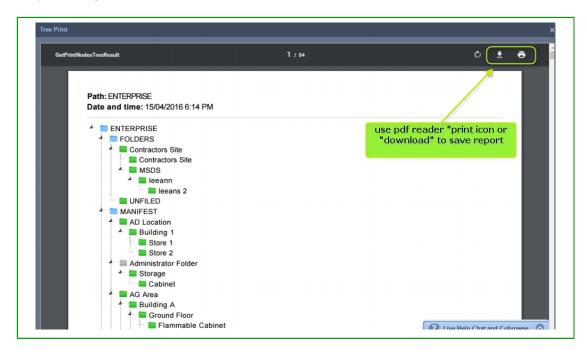

Figures: Tier Level Folder Tree Structure in PDF format

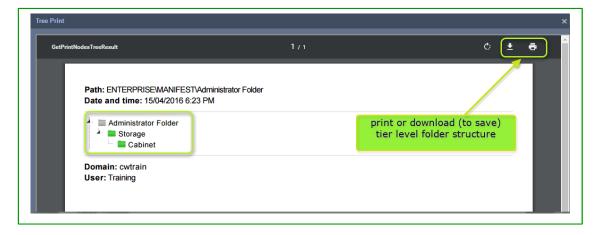

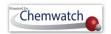

# **Distributing Materials**

This topic covers aspects on how to distribute materials across the folder structure. Distributing materials is described as "copying, moving or remove single or multiple materials". The following exercises relevant for users that have been granted read and write permission to folders and many not necessary have rights to manage folders but manage the content within specific folders or materials within the entire folder structure. If read only permission has been granted to a user, then that type of user profile will not be able to distribute materials within the specified folders, but may be granted rights to certain folders.

#### 4.1 The Shown List

The Search panel contains a button called "Show Own", and when selected; it will load a list of your own company's "inventory list" of materials registered in the Chemwatch database. This type of list is referred to as your "Own" list.

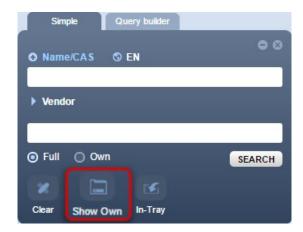

#### **Steps:** Display Own Inventory List

- 1. Select the "Home" module button
- 2. Select the "Show Own" button in the Search panel
- 3. Own list of materials display on the materials table

A list of available inventory displays. Refer to the column description table for the materials grid

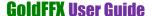

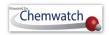

Figures: Display OWN "Inventory" list

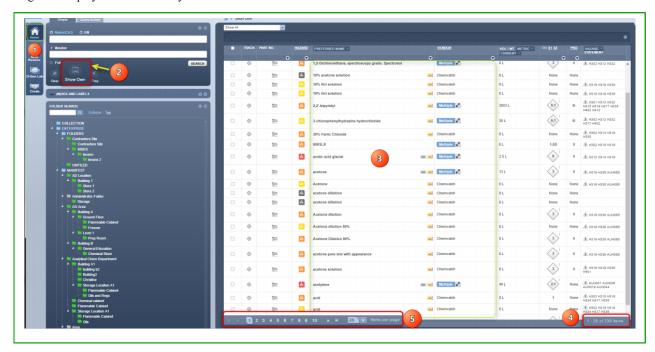

4. Scroll through the pagination (page numbers) to view list of material in that page based on the minimum of "25 materials per page".

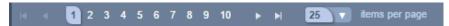

5. The page display will show the number string based on the set number of materials per page, in this case, 25 materials per page have been set by default [1-25 of total number of items] in "Show Own" list.

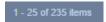

## 4.2 Copy a Material

Copying material in a folder requires that folder/store to have materials available in that folder and permitted to "copy/paste" them into the destination folder. If a user does not have "read and write" permission to the destination folder, then this action will not be allowed. A message will display to contact your Chemwatch administrator to grant the specific folder rights. The steps below illustrate "how to copy a material from one folder to another" for a user with applicable folder permissions.

#### **Steps:** Copy a single material

- 1. Select the "Home" module
- 2. Select "Vendor" (M)SDS" button Vendor (M)SDS
- 3. Select a manifest **folder (store)** to display a list (register of materials)

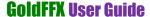

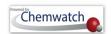

- 4. Click on **checkbox**(es)  $\square$  alongside the material name in the materials table
- 5. **Mouse right click** on material name
- 6. Select "Copy" option from the folder task menu
- 7. Mouse right click on destination folder

Note: A material may have multiple Vendor (M)SDS, in such a scenario; a choice will have to be made to copy the exact single or multiple Vendor (M)SDS. In this case, only a single material will be copied from a folder into another.

8. Click "Paste" option

Figures: Copy single material

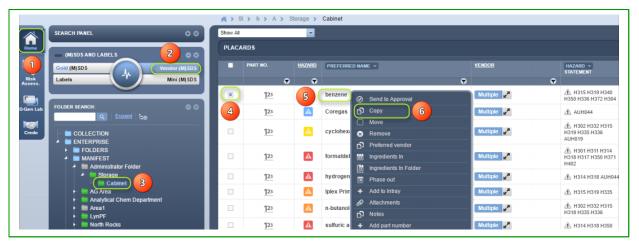

Figures: Paste single material into folder

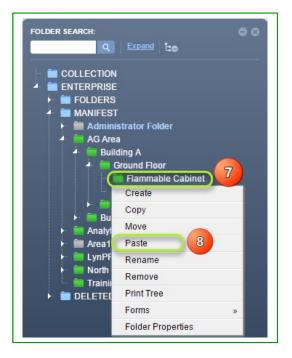

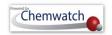

#### 4.3 Move a Material

Moving a material in a folder requires a folder to have materials available and permitted to paste them into the respective destination folder. If a user does not have read and write to the destination, contact your Chemwatch administrator to grant the specific folder rights. The steps below illustrate how to move a material from one folder to another.

## **Steps:** Move a single material from a folder

- 1. Select the "**Home**" module button
- 2. Select "Vendor" (M)SDS" button Vendor (M)SDS
- 3. Select a **folder name** to display a list (register of materials)
- 4. Click on **checkbox**(es)  $\square$  alongside the material name(s) in the list
- 5. Mouse right click on material name
- 6. Select "Move" option from the folder context menu
- 7. OMOuse right click on destination folder
  - a. Note: A material may have multiple Vendor (M)SDS, in such a scenario; a choice will have to be made to move the exact single or multiple Vendor (M)SDS. In this case, only a single material will be moved from a folder into another.
- 8. Click "Paste" option

Figures: Move a single material from a folder

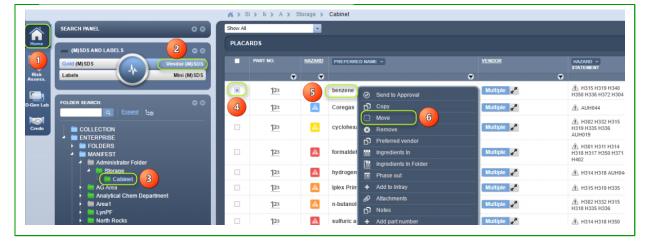

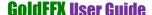

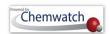

Figures: Paste single material into folder

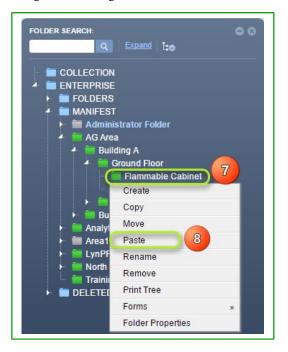

#### 4.4 Remove (Delete) a Material

"Moving a material from a folder" requires a folder to have materials available and permitted to paste them into the respective destination folder. If a user does not have read and write to the destination, contact your Chemwatch administrator to grant the specific folder rights. The steps below illustrate how to move a material from one folder to another.

#### **Steps:** Remove a material from a folder

- 1. Select the "Home" module button
- 2. Select "Vendor" (M)SDS" button Vendor (M)SDS
- 3. Select a **folder** to display a list (register of materials)
- 4. Click on **checkbox**(es) alongside the material name in the list
- Mouse right click on material name
- 6. Select "Remove" option from the folder context menu
  - a. Note: When a material is removed from a folder, all Vendor (M)SDS for that material will also be removed from that particular folder. All deleted materials are archived in the "Deleted directory".
- 7. Click "Yes" button to accept deletion of the number of chemicals selected

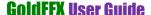

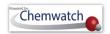

Figures: Remove a single material from a folder

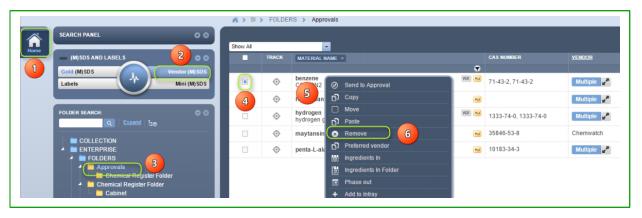

Figures: Confirm the removal of a single material

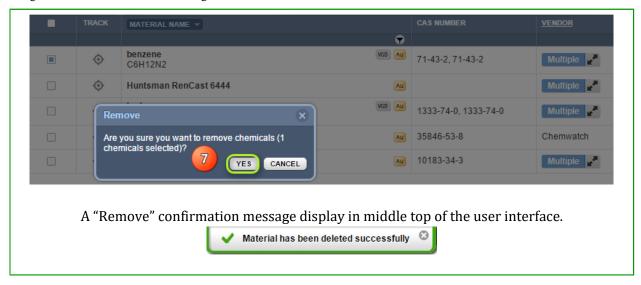

### 4.5 Expand Material Row to View Vendor (M)SDS Listed

The term "Multiple" in the materials list table means that; there are "more than one (M)SDSs" available for that material. Multiple (M)SDSs can be Vendor (M)SDSs (Manufacturer) including a Gold (M)SDS (Chemwatch) or only Vendor (M)SDSs authored by Chemwatch (on behalf of the Vendor). To view a list of multiple Vendor (M)SDSs, select the "Multiple" button to expand the row for that material. To display a specific Vendor (M)SDS for a particular supplier for the scenario where more than one vendor exist in your materials register, select the multiple button and then click the applicable product name alongside the desired vendor document for that particular supplier. Follow the illustrated steps below.

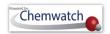

Figures: Multiple Vendor (M)SDS for a single material

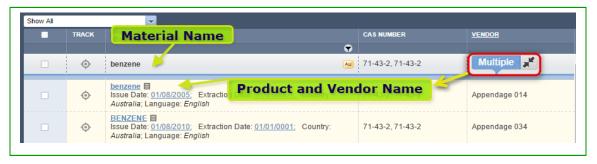

### **Steps:** Expand multiple to list Vendor MSDS

- 1. Select the "Home" module button
- 2. Select "Vendor" (M)SDS" button Vendor (M)SDS
- 3. Select a **folder** to display a list (register of materials)
- 4. Click on "multiple" button Multiple to expand material's row
- 5. Click on the product name alongside the vendor name to display vendor document

Figures: Multiple Vendor (M)SDS for a single material

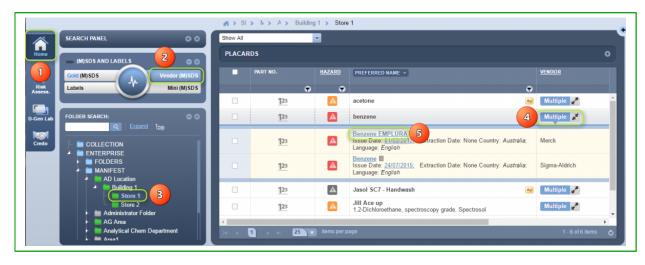

6. A document list display record in the documents table showing "language, country, issue date and the name of the product". Select the document name to display the full Vendor (M)SDS.

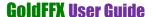

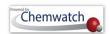

Figure: Display Vendor (M)SDS for a single material in Document List Table

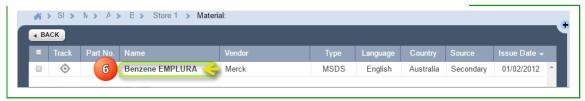

Figure: Display the Full Vendor (M)SDS document for a single material

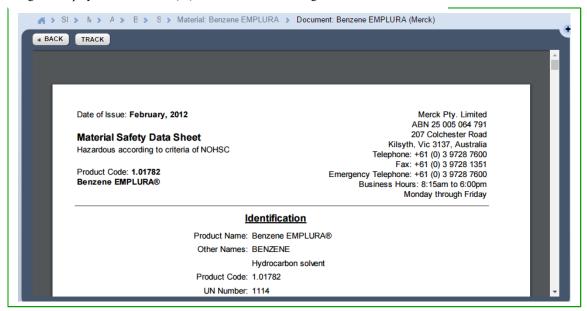

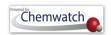

# 5 Printing, Saving and Emailing Reports

The following menus have been set up for the document type of template for Labels, Mini (M)SDS, Gold (M)SDS, whereas the Vendor (M)SDS will maintain the acrobat pdf format when its generated in a batch file.

The Print Menu Description

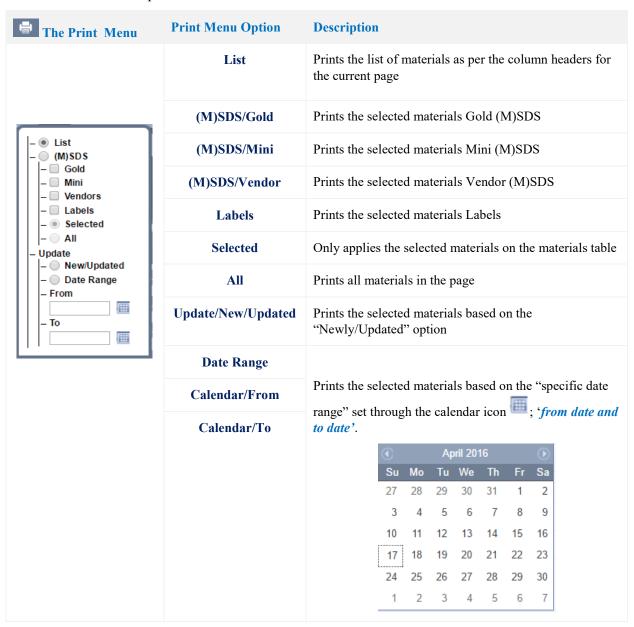

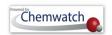

# The Save Menu Description

| The Save Menu                                                                                                    | <b>Save Menu Options</b>        | Description                                                                                                    |  |  |  |  |  |
|----------------------------------------------------------------------------------------------------|---------------------------------|----------------------------------------------------------------------------------------------------|--|--|--|--|--|
| List  - • HTML - PDF  External Link HTML - Gold - Mini - Labels - Vendors - All - Include preffered names - None - All - Selected - All - Offline Archive - Gold - Mini - Vendors - Selected - Mini - Vendors - Selected - Mini - Vendors - Selected - All - Offline Archive - Gold - Mini - Vendors - Foom - Date Range - From - To | List/HTML                       | Saves the list of materials as per the column headers for<br>the current page as an html (hypertext) format report                                                                                                    |  |  |  |  |  |
|                                                                                                    | List/PDF                        | Saves the list of materials as per the column headers for the current page in acrobat pdf format  Saves the Gold MSDS as an html external link for the selected or all materials in the grid's page (materials table) |  |  |  |  |  |
|                                                                                                    | External Link<br>HTML/Gold      |                                                                                                    |  |  |  |  |  |
|                                                                                                    | External Link<br>HTML/Mini      | Saves the Mini MSDS as an html external link for the selected or all materials in the grid's page                                                                                                    |  |  |  |  |  |
|                                                                                                    | External Link<br>HTML/Labels    | Saves the Labels as an html external link for the selected or all materials in the grid's page (materials table)                                                                                                    |  |  |  |  |  |
|                                                                                                    | External Link<br>HTML/Vendors   | Saves the Vendor MSDSs as an html external link for<br>the selected or all materials in the grid's page (material<br>table)                                                                                           |  |  |  |  |  |
|                                                                                                    | All                             | The action or task will save "ALL" materials in the grid's page (materials table)                                                                                                    |  |  |  |  |  |
|                                                                                                    | Include Preferred<br>Names/None | Selected materials or all in grid's page (materials table)  Must Not Include "preferred names" assigned to those materials when save mode is applied                                                                  |  |  |  |  |  |
|                                                                                                    | Include Preferred<br>Names/All  | Selected materials or all in grid's page (materials table)  Must Include "preferred names" assigned to those materials when save mode is applied                                                                      |  |  |  |  |  |
|                                                                                                    | Selected                        | Only applies the selected materials on the materials tab                                                                                                    |  |  |  |  |  |
|                                                                                                    | All                             | Saves all materials in the page                                                                                                    |  |  |  |  |  |
|                                                                                                    | Offline Archive                 | Saves materials type of report/document as an offline download zip file                                                                                                    |  |  |  |  |  |
|                                                                                                    | Offline Archive/Gold            | Saves materials Gold (M)SDS as an offline download zip file                                                                                                    |  |  |  |  |  |
|                                                                                                    | Offline Archive/Mini            | Saves materials Mini (M)SDS as an offline download zip file                                                                                                    |  |  |  |  |  |
|                                                                                                    | Offline                         | Saves materials Vendor (M)SDS as an offline downloa                                                                                                    |  |  |  |  |  |

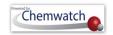

| Arch    | ive/Vendors   | zip f                                                                                                    | le |    |    |                                                                                            |    |    |  |  |  |
|---------|---------------|----------------------------------------------------------------------------------------------------|----|----|----|--------------------------------------------------------------------------------------------|----|----|--|--|--|
|         |               |                                                                                                    |    |    |    | Only applies to the selected materials on the materials able for offline archive documents |    |    |  |  |  |
| Offline | e Archive/All | Only applies to all the materials on the materials table for offline archive documents                                                                 |    |    |    |                                                                                            |    |    |  |  |  |
| Offline | Archive Store | Saves materials type of report/document as an offline download zip file. The reports/documents that will be saved are; Gold MSDS, Mini MSDS and Labels |    |    |    |                                                                                            |    |    |  |  |  |
| Update  | /New/Update   | Saves the selected materials documents (MSDS/Labels) based on the "Newly/Updated" option                                                               |    |    |    |                                                                                            |    |    |  |  |  |
| Updat   | e/Date Range  | Saves the selected materials (MSDS/Labels) based on the "specific date range" set through the calendar icon ; 'from date and to date'.                 |    |    |    |                                                                                            |    |    |  |  |  |
|         |               | ♠ April 2016                                                                                                    |    |    |    |                                                                                            |    |    |  |  |  |
|         |               | Su                                                                                                    | Мо |    |    | Th                                                                                         | Fr | Sa |  |  |  |
|         |               | 27                                                                                                    | 28 | 29 | 30 | 31                                                                                         | 1  | 2  |  |  |  |
|         |               | 3                                                                                                    | 4  | 5  | 6  | 7                                                                                          | 8  | 9  |  |  |  |
|         |               |                                                                                                    |    |    |    |                                                                                            |    |    |  |  |  |
|         |               | 10                                                                                                    | 11 | 12 | 13 | 14                                                                                         | 15 | 16 |  |  |  |
|         |               | 17                                                                                                    | 18 | 19 | 20 | 21                                                                                         | 22 | 23 |  |  |  |
|         |               |                                                                                                    |    |    |    |                                                                                            |    |    |  |  |  |

#### **Batch Print Vendor (M)SDS**

This exercise, demonstrates the steps on "how to print multiple Vendor (M)SDSs" into a single batch file in pdf format. This helps to collate all Vendor (M)SDSs for selected materials to keep an archive file for reference as a paper trail.

### Steps: Batch print Vendor (M)SDS into a single PDF file

- 1. Select the "Home" module
- 2. Select "folder" name
- 3. Select **checkboxes** for each row in the materials list or click on the checkbox header to mark all materials in the displayed list
- 4. Click on "Print" button to open print menu options
- 5. Select (M)SDS radio button from the print menu

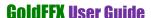

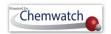

- 6. Select "Vendor" checkbox
- 7. Click on "Selected" radio button or "All" for all materials in the list
  - a. Note: If "All" option is selected from the print menu, this option will generated reports for all materials in the list based on the current set pagination (or default); 10, 25, 50, 100, 500 materials per page. Default is always set to 10.
- 8. Click the "Submit" button to generate the file

Figures: Print Vendor (M)SDS for multiple materials

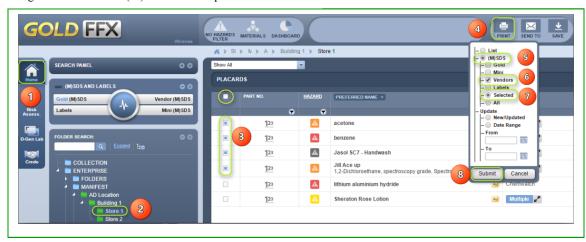

9. Print panel displays processed reports. Select the print icon from the acrobat reader program tools to print all the generated documents.

Figure: Print batched Vendor (M)SDS for the selected materials

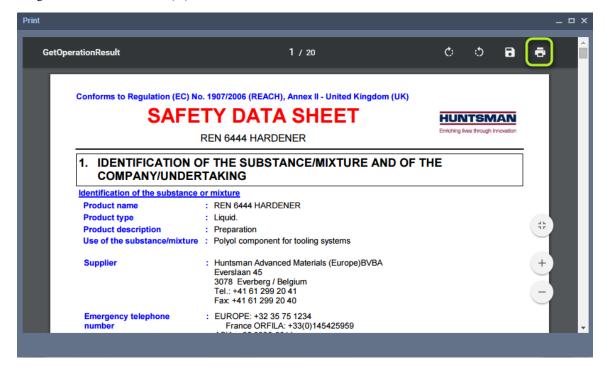

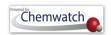

#### Save a batch of Vendor (M)SDS 5.2

This exercise, demonstrates the steps on "how to save multiple Vendor (M)SDSs" as a single batch file in pdf format. This helps to collate all Vendor (M)SDSs for selected materials to keep an archive file for reference.

#### Steps: Save a batch of Vendor (M)SDS into PDF file

- 1. Select the "Home" module
- 2. Select "folder" name
- 3. Select **checkboxes** for each row in the materials list or click on the checkbox header to mark all materials in the displayed list
- 4. Click on "Save" button to open print menu options
- 5. Select (M)SDS radio button from the print menu
- 6. Select "Vendor" checkbox
- 7. Click on "Selected" radio button or "All" for all materials in the list
  - a. Note: If "All" option is selected from the print menu, this option will generated reports for all materials in the list based on the current set pagination (or default); 25, 50, 100, 500 materials per page.
- 8. Click the "Submit" button to generate the file

Figure: Save Vendor (M)SDS for the selected materials as a batch

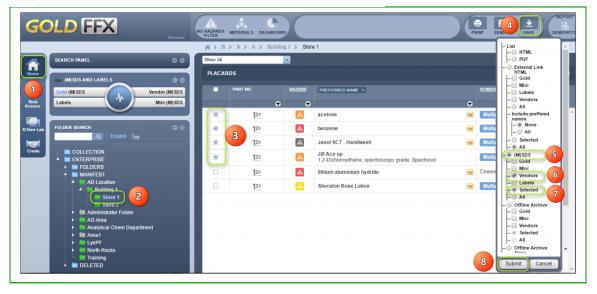

Save panel displays processed reports. Select the save icon from the acrobat reader program tools to save all the generated documents.

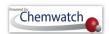

Figure: Save batch Vendor (M)SDS for the selected materials

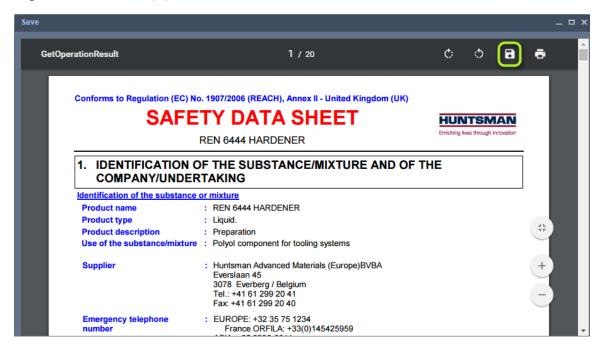

#### 5.3 Email a batch of Vendor (M)SDS

This exercise, demonstrates the steps on "how to email multiple Vendor (M)SDSs" as a single batch file in pdf format.

#### Steps: Email a batch of Vendor (M)SDS as a PDF file

- 1. Select the "**Home**" module button
- 2. Select "folder" name
- 3. Select **checkboxes** for each row in the materials list or click on the checkbox header to mark all materials in the displayed list
- 4. Click on "Send To" button to open print menu options
- 5. Select (M)SDS radio button from the Email 'Send To" menu
- 6. Select "Vendor" checkbox
- 7. Click on "Selected" radio button or "All" for all materials in the list
  - b. Note: If "All" option is selected from the print menu, this option will generated reports for all materials in the list based on the current set pagination (or default); 10, 25, 50, 100, 500 materials per page. Default is always set to 10.
- 8. Click the "Submit" button to generate the file

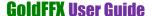

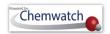

Figure: Email a batch Vendor (M)SDS for the selected materials

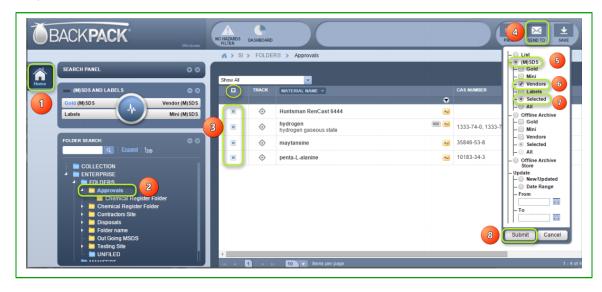

- 9. Mail panel displays emailing fields.
  - a. Type **email address** to send the report file "To"
  - b. **Do not change the default "Form" field**. Note that if you change the "from" default 'do not reply' address may not be accepted by spam filters due to security settings
  - c. Type the "Subject" for the email
  - d. Type "comments" in the Comments text field
  - e. Type "**your email address**" in the Reply to" field. Note that this field will provide us with your email address for a quicker response from Chemwatch support.
- 10. Click the "Send" button to send the report batch file.

Figure: Send (email) batch Vendor (M)SDS for the selected materials

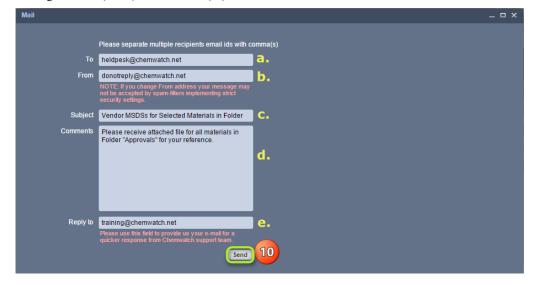

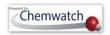

#### 5.4 Batch Print Vendor (M)SDS by Date

This exercise, demonstrates the steps on "how to print multiple Vendor (M)SDSs" into a single batch file in pdf format by "New/Updated" Date or by a specific "Date Range". This helps to collate all Vendor (M)SDSs by date for selected materials.

#### 5.4.1 Batch Print Vendor (M)SDS by New/Update

### Steps: Batch print Vendor (M)SDS by New/Update Date

- 1. Select the "**Home**" module button
- 2. Select "folder" name
- 3. Select **checkboxes** for each row in the materials list or click on the checkbox header to mark all materials in the displayed list
- 4. Click on "Print" button to open print menu options
- 5. Click on "Selected" radio button or "All" for all materials in the list
  - a. Note: If "All" option is selected from the print menu, this option will generate reports for all materials in the list based on the current set pagination (or default); 25, 50, 100, 500 materials per page. Default is always set to 25.
- 6. In Update segment, select "New/Update" radio button for newly or recently updated Vendor (M)SDSs, or pick a date range by assigning calendar dates. In this case, "New/Updated" will be selected
- 7. Click the "Submit" button to generate the file

Figures: Print New/Updated Vendor (M)SDS for the selected materials

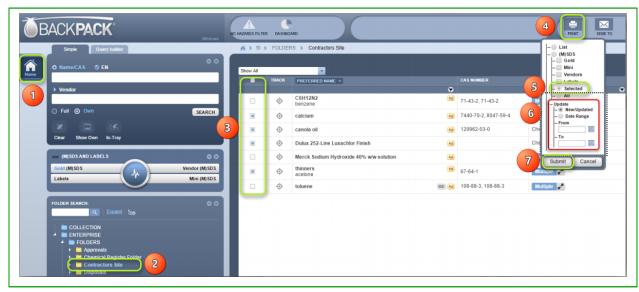

8. Print panel displays process bar and estimated time frame to generate the batch links. Select the print icon from the acrobat reader program tools to print all the generated documents.

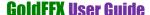

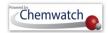

Figures: New/Updated Vendor (M)SDS batch file links for the selected

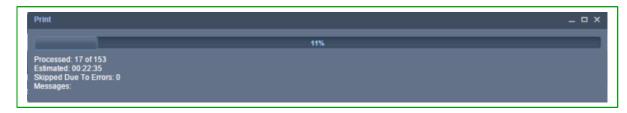

9. Select each batched process data range of 20 records per batch by clicking the link to open the

Figures 66: New/Updated Vendor (M)SDS batch file links generated

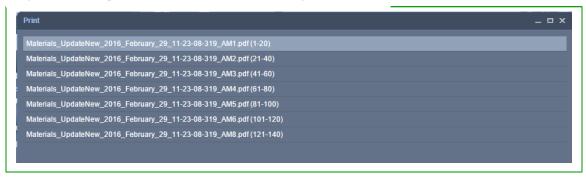

- 10. Print the Vendor (M)SDS from the "acrobat reader print icon"
- 11. Click the "Back" button to go back to the list of document links to print the Vendor (M)SDSs. Repeat the process from step 9 until all documents are printed out.

Figures: Print New/Updated Vendor (M)SDS batch file generated materials

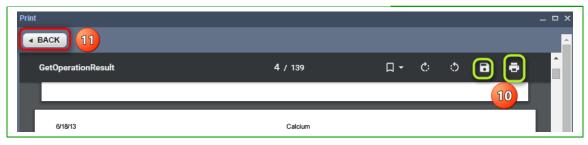

#### **Batch Print Vendor (M)SDS by Date Range**

## **Steps:** Batch print Vendor (M)SDS by Date Range

- 1. Select the "Home" module
- 2. Select "folder" name
- 3. Select **checkboxes** for each row in the materials list or click on the checkbox header to mark all materials in the displayed list
- 4. Click on "**Print**" button to open print menu options

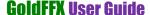

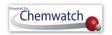

- 5. Click on "Selected" radio button or "All" for all materials in the list
  - **a.** Note: If "All" option is selected from the print menu, this option will generate reports for all materials in the list for the selected date range.
- 6. In Update segment, select "Date Range" radio button to assign "From and To" date range from the calendar date. Pick "From" date by clicking on the calendar icon and select dd/mm/yy

Figure: Print Vendor (M)SDS by date range

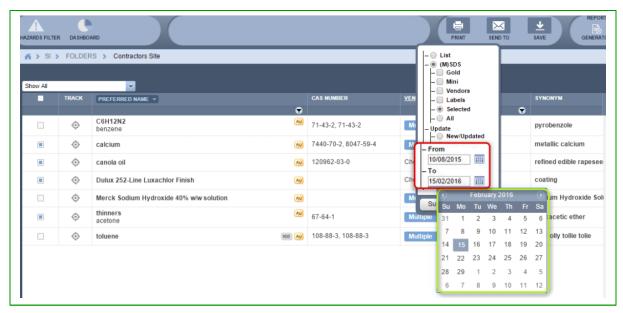

7. Click the "Submit" button from the print panel to generate the file

Figure: Assign date range

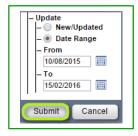

8. Print panel displays processed reports. Select the print link from the processed items

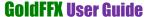

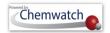

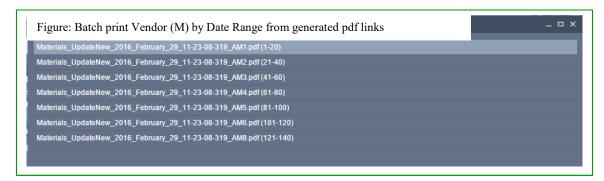

Figures 70: Generated batch files as per date range

- 9. Select each batched process data range of 20 records per batch by clicking the link to open the file
- 10. Print the Vendor (M)SDS from the "acrobat reader print icon"
- 11. Click the "Back" button to go back to the list of document links to print the Vendor (M)SDSs. Repeat the process from step 9 until all documents are printed out.

Figure 71: Print generated batch files as per date range

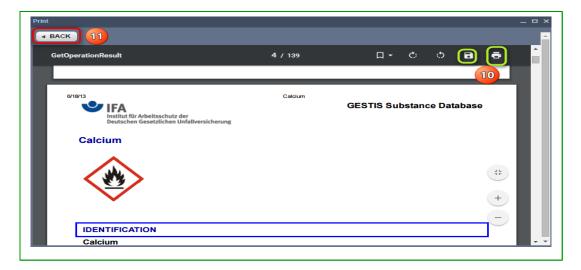

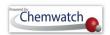

## **Preferred Names and Part Numbers**

Generally, the IUPAC system of naming chemicals include long and slightly complex chemical names, which tend to be difficult to remember, especially when searching databases for such products. A common industrial product such as "N-Phosphonomethyl glycine" can be assigned a preferred name or a part number for ease of reference and searching the database using a trivial name only respective to its use within your organisation or site or used by teams. Another way of assigning a reference stock number (part number) to a material or product in the database helps to quickly find the material or product by conducting a simple search by the assigned part number. Note that part numbers can also be "Vendor dependent or User dependent".

#### What is a "Preferred Name"?

A preferred name is any name that can be created and assigned to a material for the ease of searching the database. A preferred name is strictly user or domain dependent.

Creating a preferred name or part numbers is attributed to user privileges as determined by the administrator of the program within your business or organisation. Some users may only be allowed to view preferred names or part numbers, search by those assigned preferred names or part numbers. If uncertain of your privileges, contact you're a system's administrator or send an email to helpdesk@chemwatch.net.

In this section, the information below will be used to illustrate the use of preferred names and part numbers.

| Name of Product           | Preferred Name by User | Part Number            |
|---------------------------|------------------------|------------------------|
| N-Phosphonomethyl glycine | Roundup                | Product Number "P9556" |

#### 6.1 Creating a Preferred Name

# Steps: Creating a preferred name for a material

- 1. Select the "Home" module button
- 2. Select "folder" name that contains materials
- Mouse right click on material
- 4. Select "Add Preferred Name" from the menu

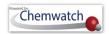

Figure: Add preferred name from menu

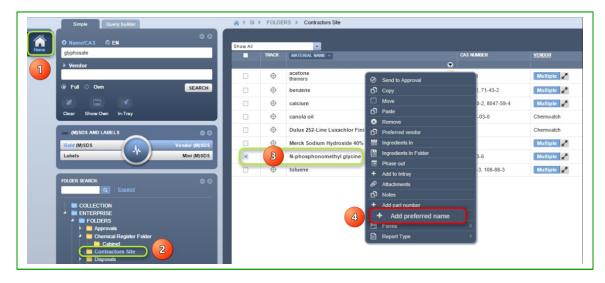

- 5. Press on "Preferred Name" tab
- 6. Click on "Add New" button

Figure: Add new preferred name

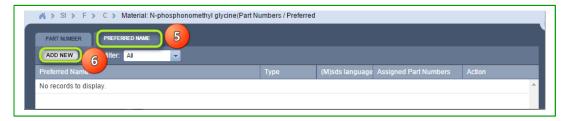

- 7. Select **drop down arrow** to set applicable language if required or set language to "Any". Note that "any will apply to any available language filter
- 8. Type the "Preferred Name" in the preferred name text field, e.g., Roundup
- 9. Click the "Save" button and confirmation message displays

Figure: Save preferred name

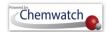

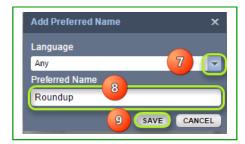

Figure: Successfully saved preferred name

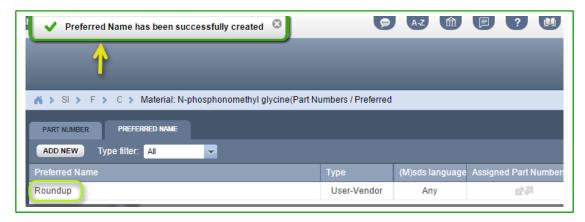

10. The Materials column header contains a drop down arrow to set preferred name to display as first name and interchangeable

Figure: Preferred name display on Materials Table

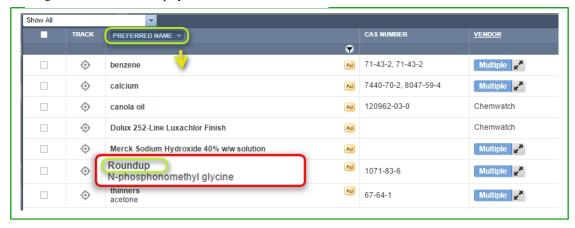

6.2 Adding a Part Number to a Material

### Steps: Adding part number to a material

1. Select the "**Home**" module button

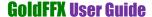

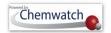

- Select "folder" name that contains materials
- Mouse right click on material
- Select "Add Part Number" from the menu

Figure: Add part number from menu

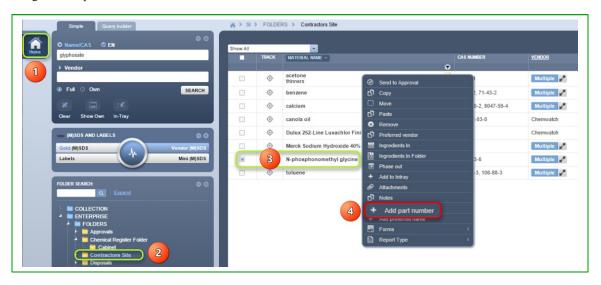

- Press on "Part Number" tab
- Click on "Add New" button

Figure: Add new part number

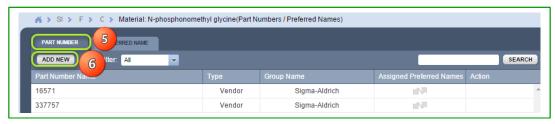

- Add Part Number, e.g., "P9556"
- Click the "Save" button and confirmation message displays

Figure: Save new part number

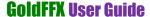

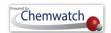

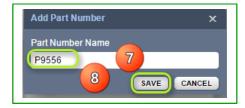

Figure: User-Gold part number

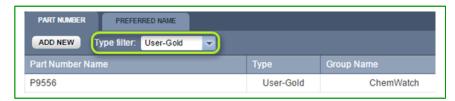

- 9. Sort by type of filter "User Gold" to display Part number.
- 6.3 Search by Preferred Name

## **Steps:** Search by preferred name

- l. Select "Home" Module button 🚡
- 2. Select "Vendor (M)SDS" button Vendor MSDS within the (M)SDS and Labels panel
- 3. Press the "Own" Own database option within the search panel.
- 4. Type the "Preferred Name", in the Name/CAS field, in this worked example, the preferred name created earlier; *Roundup* is used
- 5. Select the "Search" button SEARCH

Figure: Search by preferred name

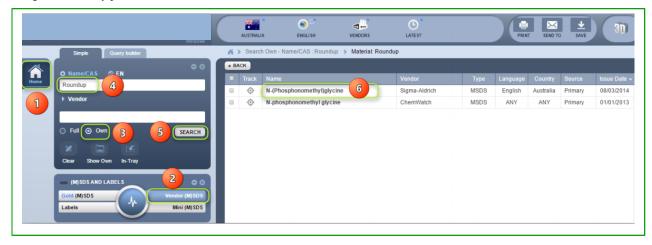

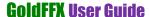

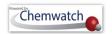

- The search results list the name of the material assigned with the aforementioned preferred name. Click on the document name within the list to display available vendor (M)SDS.
- 6.4 Search by Part Number

#### **Steps:** Search by part number

- 1. Select Home Module button
- 2. Select Vendor (M)SDS button Vendor MSDS within the (M)SDS and Labels panel
- 3. Press the "Own" database option within the search panel.
- 4. Select Name/Cas icon Name/CAS in the search panel header
- 5. Click on "Part No" from the drop down list panel and select "User Part No"

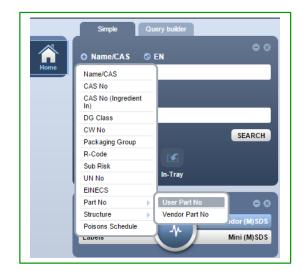

Figure: Search by user part number

- 6. Type the Part number for the material, for example; "P9556"
- 7. Press the "Search" button SEARCH
- Click on the document name within the list to display the Vendor (M)SDS.

Figure: Search by user part number

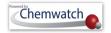

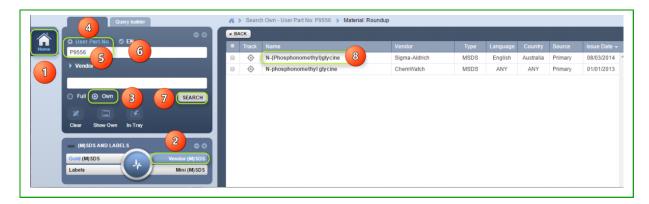

#### **Editing Preferred Name and Part Number** 6.5

# **Steps:** Editing preferred name

- 1. Select the "**Home**" module button
- Select "folder" aname that contains materials
- Mouse "right click" on material
- Select "Add Preferred Name" from the menu
- 5. Click action "Edit"
- 6. Type new preferred name
- 7. Click "Save" button SAVE

Figure: Search by user part number

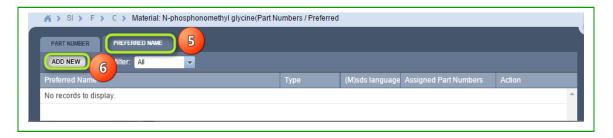

Figure: Edit preferred name

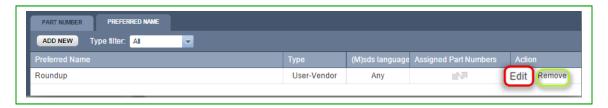

Figure: Save edited preferred name

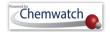

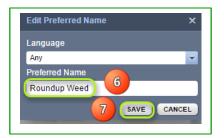

#### 6.6 Edit a User Part Number

# **Steps:** Editing a user part number

- 1. Select the "**Home**" module button
- Select "folder" name that contains materials
- Mouse right click on material
- 4. Select "Add Part Number" from the menu

Figure: Add part number to edit

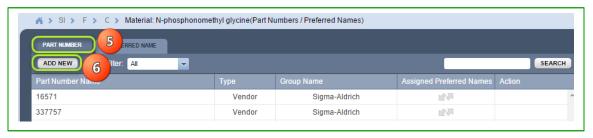

- 5. Press on "Part Number" tab
- 6. Select the "**Type filter**" drop down arrow
- Set the filter to "User-Gold"

Figure: Edit User-Gold part number

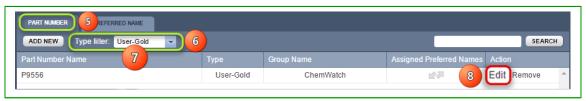

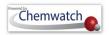

#### 8. Click the "Edit" link

Figure: Edit User-Gold part number

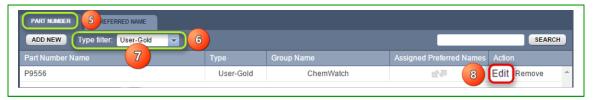

- 9. Edit part number
- 10. Click the "Save" button SAVE

Figure: Save User-Gold part number

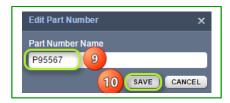

# The Manifest

#### What is a "Manifest"?

The Manifest in Australian WHS Regulations is defined as a register of hazardous substances or hazardous chemicals, with known quantities, stored and handled on the PCBU premises and subject to compliance schedules' requirements.

#### WHS Overview in Australia

#### Legislative Arrangement

Note that the system may be set as per jurisdiction to reflect the applicable parameters for Country and Language, in turn, once the settings have been applied, the relevant jurisdictional arrangement will be set for that particular jurisdiction, e.g. EU/Language will apply "REACH" for this jurisdiction (refer to the Filter settings table above "MSDS Format Filter Condition"). For this guide, the settings are applicable for Australia/English and NOHSC/GHS formats.

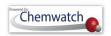

The Australian Federal Government have extensively legislated instruments and protocols to ensure that all *PCBUs* meet the required application of the respective laws in chemical safety at the workplace and the environment. All chemical users have the responsibility to follow the rules specified in the Model WHS laws for the harmonisation of work health and safety laws. The classification of workplace hazardous chemicals introduced in the NOHSC model regulations since 1994 and the Dangerous Goods standards in 2001 and their subsequent adoption by jurisdictions were classified by the Approved Criteria for Classifying Hazardous Substances and the Australian Dangerous Goods Code for Transport by Road and Rail (ADG *Code*). The States and Territories implement their own systems to manage workplace health and safety risks based on the national standards and regulations which stem from the WHS Act. A new system of chemical classification and hazard communication on labels and Safety Data sheets based on the Globally Harmonised System (GHS) of Classification and Labelling of Chemicals was adopted through the National Model Work Health and Safety Regulations in 2012. The scope and application of compliance standards follows an institutional framework in chemicals management, i.e. Philosophy, Legislative Context, Content and Application. Transitional arrangements have been put in place providing a five year transition period (2011-2016) for moving to the new GHS system that will allow the NOHSC criteria and the GHS system to be used concurrently by industry.

Table: WHS Overview

#### Scope

#### **Principle Description**

PCBU required to identify hazards and potential risks to injury, illness, danger for all types of hazards [physical, health and environmental]

Philosophy

- Assessment of risks associated with chemical handling, usage and storage and the consequences of injury, illness, danger. Note: Risks depend on the nature of the hazard, degree of exposure and frequency of use
- Instituting of appropriate controls to eliminate or minimise the risks by using the hierarchy of control principle: elimination, substitution, isolation, engineering control, safe-work practices and/or protective equipment

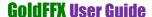

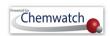

# Legislation

#### The Model work Health and Safety Laws consist of the following instruments

- **▶** Model Work Health and Safety (WHS) Act
- **▶** Model WHS Regulations
- Model Codes of Practices
- **▶** National Compliance and Enforcement Policy

[Under the Intergovernmental Agreement for Regulatory and Operational Reform in Occupational Health and Safety all jurisdictions have committed to adopting the model work health and safety legislation, with minor variations as necessary to ensure it is consistent with relevant drafting protocols and other laws and processes operating within the jurisdiction]

PCBU required to ensure compliance to jurisdictional WHS regulations. The states and territories control the use of chemicals relating to prohibition, application of occupational exposure standards, health surveillance and monitoring, pollution, waste management, environmental protection, storage and handling of hazardous chemicals and dangerous goods. The regulations are made under section 276 of the WHS Act and the related chapters include the following;

- Representation and participation
- Managing risks to health and safety
- Hazardous work; noise, manual tasks, confined spaces, falls, demolition, accreditation and competency
- Plant and structures
- Construction work
- Hazardous chemicals
- Asbestos
- Major hazard facilities
- Mines
- Exemptions and reviews

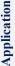

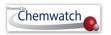

Guidance notes made available for the guide to the model WHS regulations. Safety data sheets required to be made available to workers exposed to hazardous chemicals at the workplace. The guide helps users with information on the provisions of the model and identify applicable duties or rights related to the specific work/task involved.

**Model Codes of Practices** 

- **Australian standards**
- **Guidance Notes**
- **Industry practices**

The main objective of the application is provide users of chemicals at the workplace with access to (M)SDS in order to meet compliance requirements pertaining to information on usage, storage, and handling of hazardous substances and transportation of dangerous goods. Officers must exercise 'due diligence' to ensure that the business or undertaking complies with the WHS Act and Regulations.

#### WHS Regulators and Transition

The national and compliance and enforcement policy sets out the principles endorsed by Workplace Relations Minister's Council in terms of the approach to work health and safety regulators to monitor and enforce compliance with the act and regulations. The policy is available in the website: www.safeworkaustralia.gov.au.

Safe Work Australia has developed transitional principles that set out the arrangements and subsequently, each state and territory work health and safety regulator has developed resources to assist the respective jurisdiction with the transition. for more information, contact your regulator.

- Complying with work health and safety laws.
- Reporting a workplace incident.
- Renewing or applying for licenses.
- Injury and workers' compensation claims.
- Workers' compensation insurance and premiums.
- Registration and notification of plant and plant designs.
- Health and safety representative training.
- Work health and safety training and assessment.

#### Commonwealth Regulators

http://www.safeworkaustralia.gov.au/sites/swa/about/who-we-workwith/regulators/commonwealth-national/pages/commonwealth-national-regulators

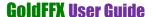

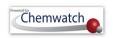

#### Transition

There will be a 5 year transitional period for moving to the new GHS-based system, which will allow for the two systems to be used concurrently by industry across Australia. Workplace chemicals will not need to be re-classified or re-labelled immediately. During the 5 year transition period, manufacturers may use either the GHS for classification, labelling and SDS, or the previous hazardous substances and dangerous goods classification systems. After 31 December 2016, at the end of the 5 year period, all workplace chemicals must be classified according to the GHS and labels and SDS must be updated. This is illustrated in the following diagram, including the relevant documents to use for classification, labelling and SDS.

| Until 31 December 2016                                                                                                    | From 1 January 2012(mandatory after 31 December 2016)                                                           |
|----------------------------------------------------------------------------------------------------|----------------------------------------------------------------------------------------------------|
| Hazardous Substances <u>Approved Criteria for Classifying Hazardous Substances</u> [NOHSC:1008(2004)]                                                                                                    | Hazardous Chemicals Globally Harmonised System of Classification and Labelling of Chemicals 3rd Revised Edition |
| Dangerous Goods Australian Code for the Transport of Dangerous Goods by Road and Rail (ADG Code)  [Note that the ADG Code applies to the transport of dangerous goods by road and rail. It will still apply to the transport of dangerous goods by road and rail after 31 December 2016] | ADG Code applies in GHS                                                                                         |
| Labels National Code of Practice for the Labelling of Workplace Substances [NOHSC:2012(1994)]                                                                                                    | Labels  National model Code of Practice for the Labelling of  Workplace Hazardous Chemicals (2011)              |
| MSDS National Code of Practice for the Preparation of Material Safety Data Sheets 2nd Edition [NOHSC:2011(2003)]                                                                                                    | SDS  National model Code of Practice for the Preparation of Safety Data Sheets for Hazardous Chemicals (2011)   |

In Australia, there are three instruments currently in use; Approved Criteria for the Classification of Hazardous substances, Australian Dangerous Goods Code and the *Globally* Harmonised System for the Classification and Labelling of Hazardous Chemicals (GHS).

The principal purpose of the manifest is to provide the emergency services authority with information on the quantity, type and location of dangerous goods stored and handled on premises to enable them to respond to an incident. An extensive list of requirements can be found in the applicable national standards and code of practices for storage and handling of dangerous goods with reference to applicable jurisdiction.

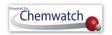

Table Listing Some WHS Regulations' schedules pertaining to manifest related requirements

| Schedule 10                                                                                                    | Schedule 11                                                                                                    | Schedule 12                                                                                                    | Schedule 13                                                                                                    |
|----------------------------------------------------------------------------------------------------|----------------------------------------------------------------------------------------------------|----------------------------------------------------------------------------------------------------|----------------------------------------------------------------------------------------------------|
| Prohibited carcinogens, restricted hazardous chemicals                                                                                                    | Placard and manifest quantities                                                                                                    | Manifest Requirements                                                                                                    | Placard requirements                                                                                                    |
| The prohibition of the use of carcinogens are listed in table 10.1, and the restriction of the use of carcinogens listed in table 10.2, apply to the pure substance and where the substance is present in a mixture at a concentration greater than 0·1%, unless otherwise specified. <i>Regulations 340 and 380–384</i> | Determine classification of flammable liquids and the required Placarding if threshold amounts have been exceeded for all applicable hazardous chemicals  Regulations 347–350, 361, 390 and 391 | Bulk storage and containers Identification of hazardous chemicals Storage area for packaged hazardous chemicals Hazardous chemicals being manufactured Hazardous chemicals in transit Plan of the workplace | Displaying placards Maintaining placards Outer warning placards Placard for bulk storage, unstable explosives, organic peroxides type A or self- reactive substances type A in bulk Placard for packaged Schedule 11 hazardous chemicals other than flammable liquids and IBCs |
| Schedule 14                                                                                                    | Schedule 15                                                                                                    | Schedule 16                                                                                                    | Schedule 17                                                                                                    |
| Requirements for health<br>monitoring                                                                                                    | Hazardous chemicals at major hazard facilities and their respective threshold quantities                                                                                                    | Matters to be included in an emergency plan for major hazard facility                                                                                                    | Major hazard facility in safety cases                                                                                                    |
| Table 14.1 Hazardous chemicals (other than lead) requiring health monitoring                                                                                                    | Identification of hazardous chemicals in hazard facility Threshold quantities                                                                                                    | Size and hazard detail<br>Command structure and site<br>personnel. Procedures<br>Resources and equipment                                                                                                    | Operational controls<br>Principles and standards<br>Monitoring                                                                                                    |
| Regulations 368, 370 and 406                                                                                                    |                                                                                                    |                                                                                                    |                                                                                                    |

#### What is a "hazardous substance"?

Hazardous substances are those that, following worker exposure, can have an adverse effect on health. Examples of hazardous substances include poisons, substances that cause burns or skin and eye irritation, and substances that may cause cancer. Many hazardous substances are also classified as dangerous goods.

A substance is deemed to be a hazardous substance if it meets the classification criteria specified in the Approved Criteria for Classifying Hazardous Substances [NOHSC:1008(2004] (Approved Criteria).

How is a hazardous substance identified in the GoldFFX system?

Identification of hazardous substances from a material register in a Manifest Area\Section\Location has been incorporated into the Manifest Module, the program automatically calculates the risks codes and risk phrases for that particular hazardous substances. Accordance to the criteria for classifying hazardous substances, there are 68 risk statements and corresponding safety phrases. The program utilises these codes for the classification of chemicals added into the manifest. The "Material Name" column displays the name of the chemical and identifies the respective Risk Code (RCode) assigned to the chemical if it is considered to be a hazardous substance as shown in the screenshot below. The

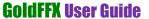

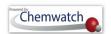

summary of the classification information is also provided through the colour coded hazard icons within the hazard column of the manifest grid.

Figure: Manifest Materials Table set to Risk Statement Codes

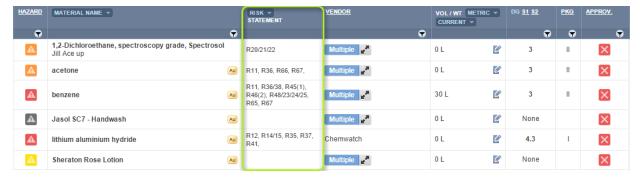

The hazardous substances risk codes and dangerous goods classification generated for each material; depend on the availability of a Gold MSDS authored by Chemwatch.

#### What do these hazard colour coded icons mean?

The hazards ratings employ the Hazard Alert Code hazard bars derived from five main categories; Flammability, Toxicity, Body Contact, Reactivity and Chronic. The highest rating is the conclusive nature of the hazard. This information is shown in the colour coded hazard column icons for each classified material. The table below provides a summary of the logic behind the colour coding of each icon with respect to the nature of the hazard based on the any of the five main categories and the colour coding designated per level of the hazard conclusion.

| Hazard Category                          | Rating | Hazard Level | Code             | Icon | Nature of Hazard Substance                                                                                    |
|------------------------------------------|--------|--------------|------------------|------|----------------------------------------------------------------------------------------------------|
|                                          | 0/Min  | Non          | Grey             | 1    | Non Hazardous Substance                                                                                       |
| Flar<br>T<br>Bod<br>Re                   | 1      | Low          | Blue             | A    | Low Hazardous Substance                                                                                       |
|                                          | 2      | Moderate     | Yellow           | A    | Moderate Hazardous Substance                                                                                  |
| nability<br>cicity<br>Contact<br>ctivity | 3      | High         | Orange           | A    | Highly Hazardous Substance                                                                                    |
|                                          | 4      | Extreme      | Red              | A    | Extremely Hazardous Substance                                                                                 |
| No CW<br>Classification                  | N/A    | N/A          | Question<br>mark | ?    | Classification not provided by Chemwatch.<br>However, the Vendor MSDS has been classified<br>by manufacturer. |
| Conflict Icon                            | N/A    | N/A          |                  |      | This icon depicts a conflict of hazard risk codes assigned to a Vendor MSDS Material                          |

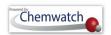

# **Displaying the Hazard Summary Label**

Select the hazard icon to display the relevant hazard summary classification label. The hazard summary label window displays hazard rating categories, physical property, GHS pictograms, DG diamond, DG classification data, Risk Codes and Statements, Hazard Codes and Hazard Statements. The material "*Acetone*" is shown to have a high level rating for its flammability.

Figure: Hazard icon display

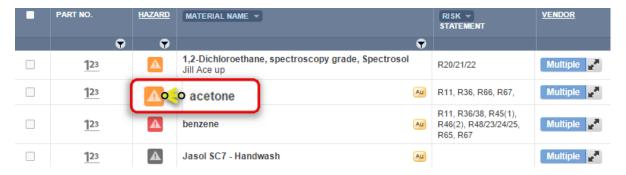

The hazard icon data include the DG classification, Risk Codes and risk Phrases, Chemwatch Hazard Rating per category, GHS graphics and hazard graphics to provide a summary about the chemical at a glance. *In this example, "Acetone" is concluded to be a highly hazardous substance due to its "Flammability" category, which is rated 3 (designated as high).* 

Figure: Hazard summary label

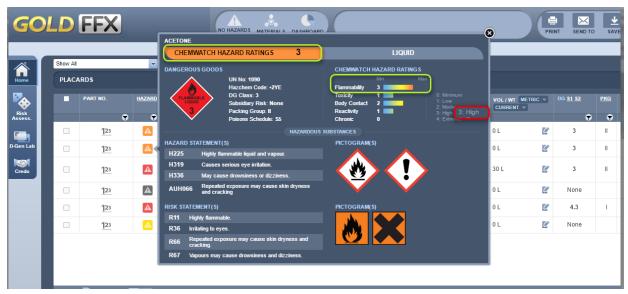

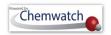

#### What is "GHS"?

The Globally Harmonised System of Classification and Labelling of Chemicals (GHS) is an internationally agreed system created by the United Nations to replace the various classification and labelling standards used in different countries. The standardisation of hazard classification of chemicals in the identification criteria on the global level consistently aims at improving knowledge of the chronic health hazards and encourage the elimination of hazardous chemicals, especially carcinogens, mutagens, reproductive toxins or their replacement with less hazardous chemicals.

#### Does the Chemwatch system cover "GHS"?

The GoldFFX system covers GHS in MSDS Settings, Gold MSDS, Mini MSDS, Emergency Reports, Manifest, Risk Assessments and Labels.

#### What is Hazard Communication?

Hazard communication is a term used for the description of critical information about chemical hazards and relevant precautions for safe storage, handling and disposal. Hazards are communicated through signal words, hazard statements and precautionary statements on labels and SDS.

The identification of hazardous chemicals and their subsequent classification are derived from the GHS instrument as per WHS Regulations. Hazards include things and scenarios that may potentially harm people in the workplace, especially when working with chemicals and their interaction with physical work environment, equipment, work design, tasks and management. Common examples of such hazards include;

- Hazardous chemicals such as acids, hydrocarbons, heavy metals and dusts can cause respiratory illnesses and cancer
- Machinery and equipment, extreme temperatures, psychosocial hazards

It is a WHS requirement to read an (M)SDS and container label for a chemical stored at the workplace or used in a work related activity in order to take the necessary precautions where applicable. Section 2 of an (M)SDS specifies the hazards (hazard statement) as per classification of the material based on the GHS instrument. The hazard statement describes the nature of the hazard, including the degree of the hazard and the respective precautionary statements. Precautionary statements describe the measures that must be taken to minimise or prevent adverse effect from exposure or improper storage and handling of a hazardous

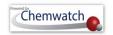

chemical. These statements are assigned to each hazard class and category with the respective label. The appendix contains a table for the divisions of GHS hazards classes and categories for more information on the classification criteria of the GHS system for Australian compliance requirements.

The table below provides an overview of the GHS summary table showing known hazard types and the respective GHS symbols or pictograms as part of the hazard communication tool.

Table: GHS pictograms for the various types of hazards

| Hazard<br>Type | Specific Hazard                                                                                                    | Hazard Communication Statements                                                                                                    | Pictograms Workplace<br>Hazard                                |
|----------------|----------------------------------------------------------------------------------------------------|----------------------------------------------------------------------------------------------------|---------------------------------------------------------------|
| PHYSICAL       | Explosives, Flammable Gases, Flammable Aerosols, Oxidising Solids, Gases and Liquids, Gases under Pressure, Flammable Liquid, Flammable Solid, Self-Reactive Substances, Pyrophoric Liquid, Pyrophoric Solid, Self-Heating Substances, Organic Peroxides, Corrosives to Metals. | Hazard Communication system for Labelling, Placarding and Safety Data Sheets.  Signal Words GHS utilises the words DANGER and WARNING as signal words to indicate the relative level of severity of hazard.  DANGER – used for the more severe                                | Explosives  Flame  Flame Over Circle  Gas Cylinder  Corrosion |
| НЕАГТН         | Acute Toxicity, Skin Corrosion,<br>Skin Irritation, Serious Eye<br>Damage, Eye Irritation,<br>Respiratory Sensitisers, skin<br>Sensitisers, Germ Cell<br>Mutagenicity, Carcinogenicity,<br>Reproductive Toxicity, specific<br>Target Organ Toxicity,<br>Aspiration Hazard.      | or significant hazard.  Hazard Statements Hazard statements are assigned to a class and category depending on hazard nature/degree of hazard.  Precautionary Statements Phrases (and/or pictograms) that describe recommended measures to minimise or prevent adverse effects | Skull and Bones  Corrosion  Exclamation Mark  Health Hazard   |
| ENVIRONMENT    | Acute Aquatic Toxicity,<br>Chronic Aquatic Toxicity.                                                                                                    | from exposure to a hazardous substance.                                                                                                    | Environment                                                   |

Identification of hazardous chemicals from a material register in a Area/Section/Location has been incorporated into the Manifest Module, the program automatically calculates the Hazard Codes (HCodes) for each chemical. The program utilises

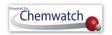

these codes for the classification of chemicals added into the manifest. The "Material Name" column displays the name of the chemical and identifies the respective Risk/Hazard code (H/RCode) by default and these codes are assigned to the material if it is considered to be a hazardous chemical as shown in the screenshot below. The summary of the classification information is also provided through the colour coded hazard icons within the hazard column of the manifest grid as discussed in the hazard summary label.

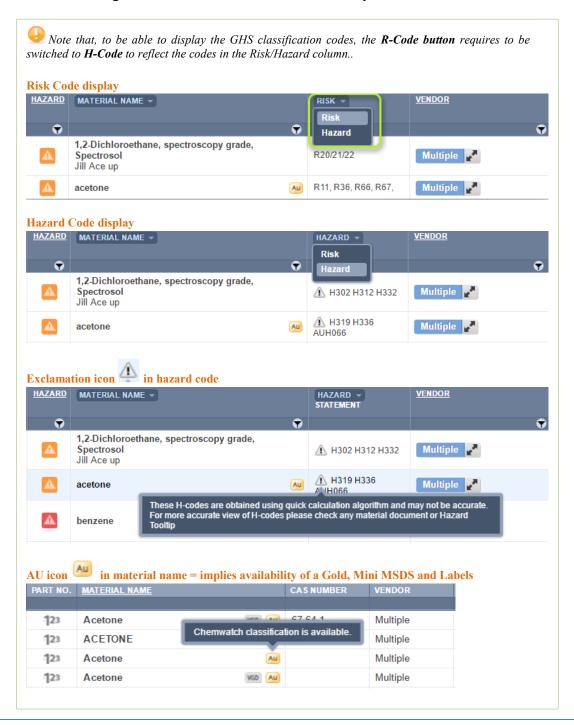

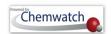

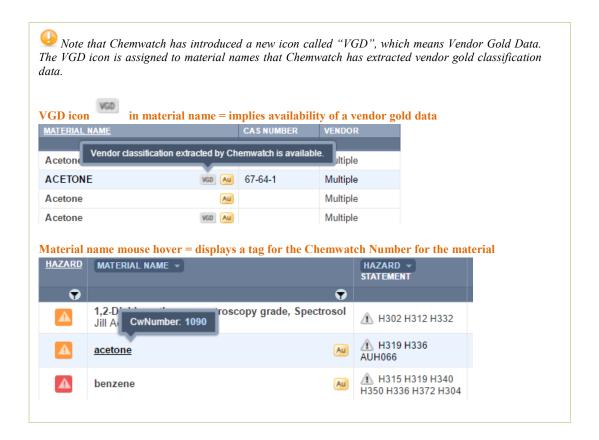

#### **Dangerous Goods Classification**

#### What are "Dangerous Goods"?

Dangerous goods are substances, mixtures or articles that, because of their physical, chemical (physico-chemical) or acute toxicity properties, present an immediate hazard to people, property or the environment. Types of substances classified as dangerous goods include explosives, flammable liquids and gases, corrosives, chemically reactive or acutely (highly) toxic substances.

The criteria used to determine whether substances are classified as dangerous goods are contained in the *Australian Code for the Transport of Dangerous Goods by Road and Rail (ADG Code*). The ADG Code contains a list of substances classified as dangerous goods. State and territory workplace dangerous goods storage and handling laws also capture combustible

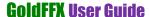

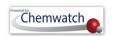

liquids. The criteria for classifying combustible liquids are contained in Australian Standard AS1940 (The Storage and Handling of Flammable and Combustible Liquids). Many dangerous goods are also classed as hazardous substances.

Generally, once a register of materials has been incorporated into the Manifest Module, the program automatically calculates the Dangerous Goods Class, Sub-Risk(s) and Packing Group for that particular article. According to the Dangerous Goods Code (for example, in Australia - the **ADG Code** is referenced). The regulation classifies dangerous goods into nine classes, which are assigned a specific dangerous goods diamond for transportation by land, air and/or rail. The program utilises these codes for the classification of chemicals added into the manifest. The "DGC, Sub-Risk 1, Sub Risk 2 and Packing Group" columns display the respective classification data for the chemical as part of compliance. For more information on the various DG Classes and respective **Hazchem** diamonds, refer to the Appendix.

## Description of Dangerous Goods Packing Group

Dangerous substances present a variety of physical and chemical hazards. They are classified according to the nature of the hazard they present by placement in one of 9 DG Classes, based on the United Nations Dangerous Goods classification modality. Where the dangerous substance has a hazard of more than one DG Class, it may be given a DG Class and a subsidiary risk. Dangerous substances of Classes 3, 4, 5, 6.1 and 8 have been assigned to one of three categories (Packaging Groups) according to the degree of danger they present.

| Level of Danger | Packing Group (PG) | DG Classes assigned to a PG |
|-----------------|--------------------|-----------------------------|
| Great Danger    | PGI                |                             |
| Medium Danger   | PGII               | Classes 3, 4, 5, 6.1 and 8  |
| Minor Danger    | PGIII              |                             |

The greater the degree of danger, the more stringent the packaging requirements or instructions for the substance. Where a substance is assigned to a Packaging Group, this is listed in the Australian Code for the Transport of Dangerous Goods by Road and Rail (The ADG Code).

**Class 3 Packaging Group Designators** 

| Packing Group (PG) | Flashpoint (°C) | Initial Boiling Point (°C) |
|--------------------|-----------------|----------------------------|
| PGI                | -               | <35                        |
| PGII               | <23             | >35                        |
| PGIII              | >23<61          | >35                        |

For requirements of paints, varnishes, enamels, lacquers, adhesives, polishes and other viscous flammable substances visit the 'ADG Code'.

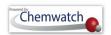

# **Class 6 Packaging Group Designations**

Substances of DG Class 6.1 including pesticides shall be allocated to a Packaging Group according to their degree of toxic hazard.

| Packing Group (PG) | Designation                                                                  |
|--------------------|------------------------------------------------------------------------------|
| PGI                | Toxic substances and preparations presenting a very severe risk of poisoning |
| PGII               | Toxic substances and preparations presenting a serious risk of poisoning     |
| PGIII              | Harmful substances and preparations presenting a relatively low risk of      |
|                    | poisoning                                                                    |

#### **Class 8 Packaging Group Designators**

For corrosive substances the criteria used comprises skin corrosiveness testing using the latest edition of the OECD Guidelines for the testing of chemicals and metals.

#### **Other Classes**

The criteria for allocations of Packaging Group to other Classes of dangerous substances can be found in the ADG Code. Visit http://www.ntc.gov.au

Identification of Dangerous Goods Placarding

Placards are labels used to identify dangerous goods stored on site which exceed the required compliance threshold for a group of DG classes. They provide visual warning of the hazard associated with the dangerous goods at the premises. Dangerous Goods definitions and applicable Hazchem signs are collated in the Appendix. If dangerous goods are stored in bulk or quantity for grouped Dangerous Goods Classes that exceed the quantity specified in the Appendix Table: "Placarding Quantity" [based on Schedule 1, 2 of the OHS Regulations] will require Hazchem placarding and labelling of dangerous goods containers appropriately.

| Material | DG Class | DG Sub<br>Risk 1 | DG Sub Risk 2 | Packing<br>Group | Volume/Weight                                |
|----------|----------|------------------|---------------|------------------|----------------------------------------------|
| benzene  | DGC 3    | None             |               | II               | 1000L (exceed placarding quantity threshold) |

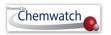

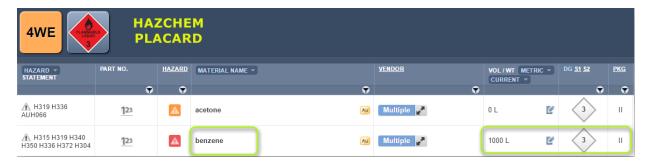

# **DG** Settings for Guidance

Click on the Hazchem Sign (Placard DG diamond, e.g., DGC3 ) and select DG Class Settings category to load information in order view guidance information and apply on/off switch button to the applicable type of controls.

| <b>DG Class Setting Controls</b> | Description                                                                                                    | DG Class Setting<br>Guidance                                                                                          |
|----------------------------------|----------------------------------------------------------------------------------------------------|----------------------------------------------------------------------------------------------------|
| Auxiliary Controls               | <ul><li>Personal Protective Equipment</li><li>Waste Disposal</li><li>First Aid</li></ul>                                                                                                    | <ul><li>»provides auxiliary</li><li>guidance notes and</li><li>information to select</li><li>considerations</li></ul> |
| Engineering Controls             | <ul> <li>Control of Ignition Sources</li> <li>Machinery and Equipment</li> <li>Building Installations</li> <li>Bunds and Compounds</li> <li>Doors and Doorways</li> <li>Vapour Hazards</li> <li>Lighting</li> </ul>                                                                                                    | »provides engineering<br>controls guidance<br>information to select<br>considerations                                 |
| Administrative controls          | <ul> <li>Commissioning of New, Modified or Prepared Equipment</li> <li>Site Management and Administration</li> <li>Construction and Maintenance Work</li> <li>Management of Leaks and Spills</li> <li>Safety Information</li> <li>Personnel Training</li> <li>Signs and Notices</li> <li>Effluent Control</li> <li>Liquid Transfer</li> <li>Access control</li> </ul> | »provides administrative information to select considerations                                                         |

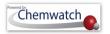

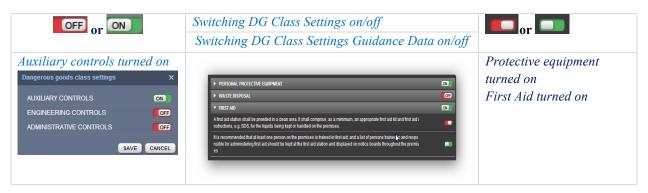

## 7.1 Editing the Manifest

Editing the manifest includes the following attributes; folder/store management, distributing materials across folders/stores, entering material quantities (volume/weight), editing already existing material quantities, adding part numbers, adding preferred names, assigning notes to a material and the Gold MSDS and deleting materials that are no longer required in folders/stores (or no longer in use in the workplace or removing discontinued products) and filling the approvals form for a material. The following sections cover a wide range of content with respect to editing the manifest in GoldFFX system.

| Attribute                               | Reference section in this manual |
|-----------------------------------------|----------------------------------|
| Folder management                       | Section 3                        |
| Distributing materials                  | Section 4                        |
| Adding preferred names and part numbers | Section 6                        |
| Adding part numbers                     | Section 6                        |
| Deleting materials                      | Section 4                        |

#### Description and Use of the "Mouse Right Click Menu" as an edit function

The mouse right click functionality allows users to action specific tasks for each material in a folder. Some aspects of the listed options in the menu have been discussed in latter sections of this manual. The table below provides a summary of the attributes of the mouse right click options available to users and note that some may require administrative privileges.

Figure: Mouse Right Click Menu on materials name

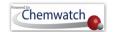

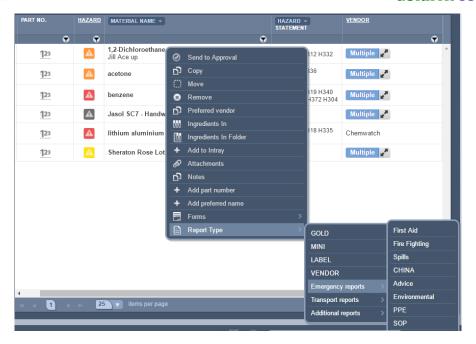

## Table: Mouse Right Click Menu Descriptions

| Menu Options          | Description                                                                                                |
|-----------------------|----------------------------------------------------------------------------------------------------|
| Send to Approval      | Send request for material to be approved. Applicable to Approvals Module's availability in license package |
| Сору                  | Copy single or multiple materials                                                                          |
| Move                  | Move single or multiple materials                                                                          |
| Remove                | Delete a single or multiple materials                                                                      |
| Preferred Vendor      | Assign a preferred vendor to a Gold MSDS                                                                   |
| Ingredients In        | Filter for ingredients in materials                                                                        |
| Ingredients In Folder | Filter for material ingredients in a folder                                                                |
| Add to Intray         | Add material into a favorites folder called an intray                                                      |
| Attachments           | Add attachments (documents) to a material                                                                  |
| Notes                 | Create notes (text based) for a material and view notes in the Gold MSDS section 15                        |
| Add Part Number       | Create a part number for a material                                                                        |
| Add Preferred Name    | Create a preferred name for a material                                                                     |

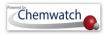

| Forms       | Fill in an already created form for materials                                                                                    |
|-------------|----------------------------------------------------------------------------------------------------|
| Report Type | Generate material VGD related type of report; Gold MSDS, Mini MSDS, Labels, Vendor MSDS, Emergency Reports and Transport Reports |

## 7.1.1 Editing Manifest Volume/Weight

The manifest material can be assigned quantities in two fold.

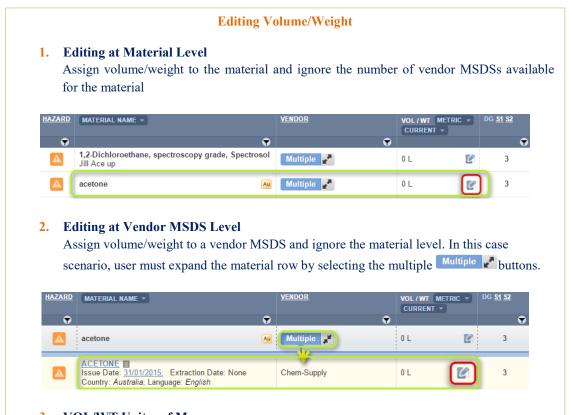

3. VOL/WT Unites of Measure

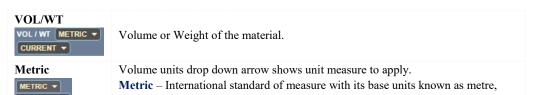

Page 87

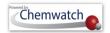

The Edit Volume/Weight panel contains three main fields to fill quantities for a material; namely, *Current Volume/Weight, Maximum Volume/Weight, Licensed Volume/Weight* and the respective unit measure drop down list.

# **Steps:** Editing Volume/Weight at the Material level

- 1. Select the "Home" module button
- 2. Select "folder/store" aname that contains materials
- 3. Click on the "Edit" icon for Material Name row within VOL/WT column
- 4. Select "volume/weight" text fields and type the amount value for current, maximum or licensed vol/wt
- 5. Select the drop down arrow to assign the applicable unit of measure, e.g. L for the Litre

Figure: Edit volume/weight

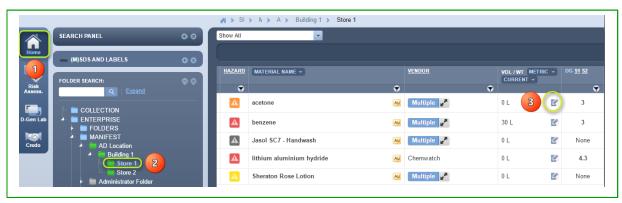

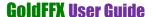

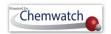

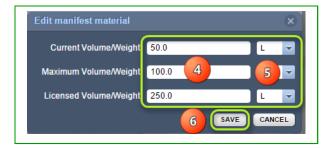

- 6. Press on "Save" button
- 7. Check the "Placard" generated for the Hazchem sign

# **Steps:** Editing Volume/Weight at the Vendor MSDS level

- 1. Select the "**Home**" module button
- 2. Select "folder/store" name that contains materials
- 3. Press on the multiple button Multiple alongside the material name row
- 4. Click on the "Edit" icon for Material Name row within VOL/WT column

**Units of Measure** 

Drop down list of units

- 5. Select "volume/weight" text fields and type the amount value for current, maximum or licensed volume/weight
- 6. Select the drop down arrow to assign the applicable unit of measure, e.g. L for the Litre

Figure: Edit volume/weight

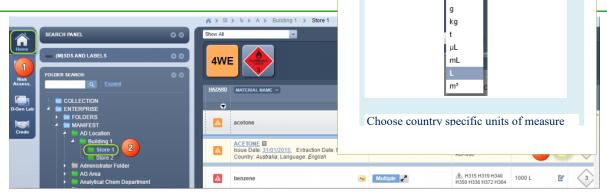

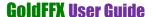

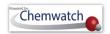

Figure: Edit volume/weight

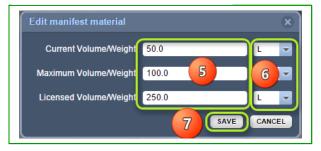

- 7. Press on "Save" button
- 8. Check the "Placard" generated for the Hazchem sign and note that the default volume/weight is set to filter only "Current" amount.

Figure: Edit volume/weight

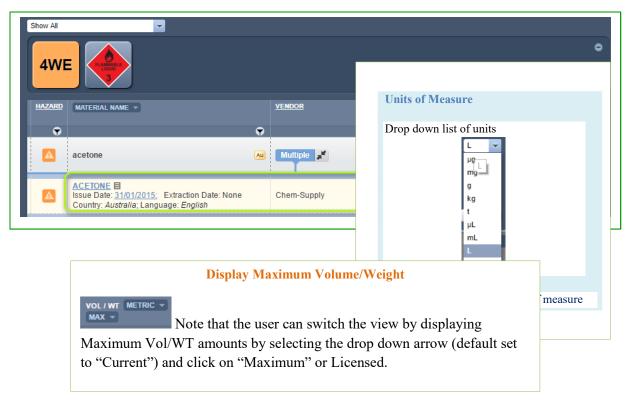

Figure: Edit volume/weight

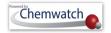

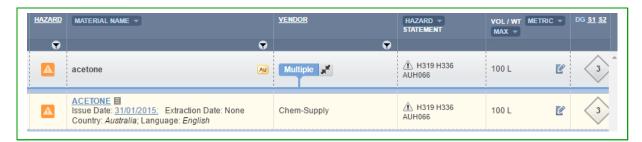

# 7.1.2 The Manifest Toolbar Ingredients Filter

The manifest Materials/Ingredients tool allows users to draw respective "Ingredients" based on the register of materials in the Manifest/Area/Section/Location (store). Many customers are interested in calculating amounts of specific substances in their stores as part of reporting procedures. Some substances may be strictly regulated and require additional controls to meet respective compliance requirements with respective ingredients' compositions and ingredients amounts.

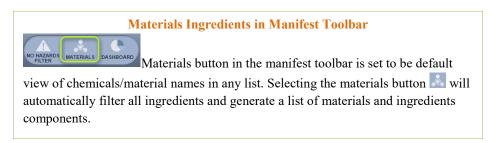

The following steps illustrate 'how to filter for ingredients.

#### **Steps:** Filter for Ingredients contained in materials

- 1. Select the "Home" module button
- 2. Select "folder/store" aname that contains materials
- 3. Press the 'Materials' button from the manifest tool bar to filter for ingredients

Figure: Filter materials ingredients

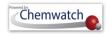

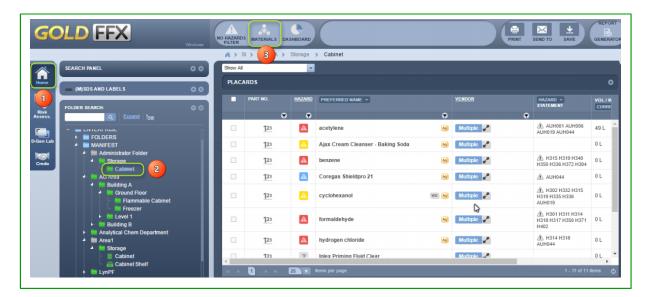

- 4. Click on the "Forward Arrow" icon next to the material name to expand row to ingredients component(s) and their respective volume/weight
- 5. Select the "Print 🖃 or Save/Email" button to create file report on ingredients
- 6. Select the "Submit" button Submit
- 7. Press the icon to close the print panel
- 8. Select the "**Ingredients**" button from the manifest toolbar to revert to the materials table (initial register of the folder/store inventory)

Figure: Ingredients display and print list

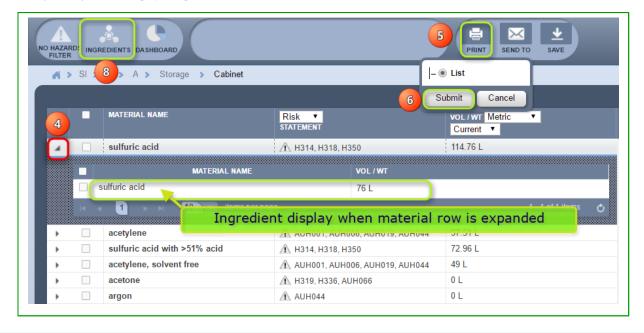

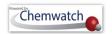

#### 7.1.3 The Manifest Toolbar Hazards Filter

**Hazards Filter in Manifest Toolbar** 

"No Hazards Filter" button in the manifest toolbar is set to be the default view. Any list of chemicals can be filtered by selecting the "No Hazards Filter" button to choose an applicable filter criterion.

# **Hazards Filter Descriptions**

| Main Filter      | Description                                                                                   |
|------------------|-----------------------------------------------------------------------------------------------|
| No Hazards       | Default is set to "No Hazards Filter"                                                         |
| Filter           |                                                                                               |
| Hazards-All      |                                                                                               |
| Carcinogens      | Filter for any chemical that is classified as a hazardous chemical that can cause cancer      |
|                  | due to ability to damage the genome or disruption of cellular metabolic processes.            |
| Mutagens         | Filter for any chemical agent that changes the genetic material of an organism and            |
|                  | increases the frequency of mutations above natural level.                                     |
| Sensitisers      | Filter for any chemical that causes allergic reaction in normal tissue after exposure.        |
| Corrosives       | Filter for any chemical that will destroy and damage living tissue and other substances       |
|                  | during contact. Corrosive substances cause chemical burns on contact.                         |
| Peroxide Formers | Filter for materials that are susceptible to peroxide formation, which are ones that          |
|                  | typically react with air, moisture or impurities and produce a change in their chemical       |
|                  | composition in normal storage.                                                                |
|                  | Certain organic solvents are susceptible to peroxide formation and can form potentially       |
|                  | explosive peroxides over time. Peroxide forming chemicals are divided into three classes:     |
|                  | Class A: Chemicals that form explosive levels of peroxides without concentration. These       |
|                  | are the most hazardous and can form explosive peroxide levels even if not opened.             |
|                  | Class B: Chemicals that form explosive levels of peroxides when concentrated through          |
|                  | distillation, evaporation or exposure to air after opening.                                   |
|                  | Class C: Chemicals which are a hazard due to peroxide initiation of polymerization.           |
| Reprotoxins      | Filter for any hazardous substance associated with interference of the sexual                 |
|                  | reproductive system, fertility in adults and offspring.                                       |
| Embryotoxins     | Filter for any toxic chemical with adverse effects on the embryo.                             |
|                  | When this substance enters the maternal system and crosses the placental barrier; the effects |

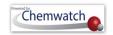

|                        | of the substance may be expressed as embryonic death or abnormal development of one or       |
|------------------------|----------------------------------------------------------------------------------------------|
|                        | more body systems, and can be deleterious to maternal health.                                |
| Neurotoxins            | Filter for any class of exogenous chemical neurological insult (cause of physical or         |
|                        | mental injury) which can adversely affect bodily function and the nervous tissue.            |
| Cardiotoxins           | Filter for any chemical that may induce cardiac failure.                                     |
|                        | Cardiotoxicity is the occurrence of heart electrophysiology or muscle damage. When the       |
|                        | heart is affected by cardiotoxins, it becomes weaker and inefficient in pumping blood and    |
|                        | hence affects blood circulation such as heavy metals or incorrectly administered drugs.      |
| Liver Toxins           | Filter for any chemical that may cause injury to the liver, which may manifest as            |
|                        | abnormal liver enzyme or be the cause of liver failure.                                      |
| Kidney Toxins          | Filter for any chemical that bare poisonous toxic effect on kidneys (also known as           |
|                        | nephrotoxicity). These sort of chemicals may include specific drugs used for medication      |
|                        | purposes                                                                                     |
| Cytotoxins             | Filter for any chemical that has the quality of being toxic to cells.                        |
| Hazard-Health          | Filter by any chemical that is classified as a health hazard.                                |
|                        | These type of chemicals will affect human health such as carcinogens, etc.                   |
| Hazard-                | Filter by any chemical that is classified as an environmental hazard.                        |
| Environment            | These type of chemicals will affect the environment                                          |
| Hazard-Physical        | Filter by any chemical that is classified as a physical hazard.                              |
|                        | These type of chemicals are considered to flammable to some degree, etc.                     |
| Dangerous              | Filter by any chemical that is classified as a dangerous good.                               |
| Goods-All              | Dangerous goods are substances, mixtures or articles that, because of their physical,        |
|                        | chemical (physico-chemical) or acute toxicity properties, present an immediate               |
|                        | hazard/danger to people, property or the environment.                                        |
| <b>Dangerous Goods</b> | Specific                                                                                     |
| Corrosives             | Filter for a chemical that is classified to destroy or damage living tissue by direct        |
|                        | contact. Some acids, bases, dehydrating agents, oxidizing agents, and organics are           |
|                        | corrosives.                                                                                  |
|                        | Concentrated acids can cause painful burns that are often superficial. Inorganic             |
|                        | hydroxides, however, can cause serious damage to skin tissues because a protective           |
|                        | protein layer does not form. Even a dilute solution such as sodium or potassium hydroxide    |
|                        | can saponify fat and attack skin. At first, skin contact with phenol may not be painful, but |
|                        | the exposed area may turn white due to the severe burn. Systemic poisoning may also          |
|                        | result from dermal exposure                                                                  |
| Explosive              |                                                                                              |
| Flammables             | These are hazardous chemicals that may cause an explosion by heating, severe projection,     |

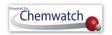

|                | explosion, a blast or fire or may mass explode in fire. Explosive substances can form an    |
|----------------|---------------------------------------------------------------------------------------------|
|                | explosive atmosphere of gas, vapour or dust. This class also includes substances and        |
|                | articles produced for an explosive or pyrotechnic effect. Flammable chemicals are           |
|                | classified according to flashpoint, boiling point, ignition temperature. Flashpoint (FP) is |
|                | the lowest temperature at which a flammable liquid gives off sufficient vapour to ignite.   |
|                | Boiling point (BP) is the temperature at which the vapour pressure of a liquid is equal to  |
|                | the atmospheric pressure under which the liquid vaporizes. Flammable liquids with low       |
|                | BP's generally present special fire hazards. The FP's and BP's of certain chemicals are     |
|                | closely linked to their ignition temperature — the lowest temperature at which a chemical   |
|                | will ignite and burn independently of its heat source.                                      |
| Miscellaneous  | Filter for substances and articles that present a danger especially during transport,       |
|                | not covered by other dangerous goods classes other than DG Class9.                          |
| Oxidisers      | Filter for dangerous materials which act as an oxidizing agent.                             |
|                | A substance that is not necessarily combustible, but may, generally by yielding oxygen,     |
|                | cause or contribute to the combustion of other material. By this definition some materials  |
|                | that are classified as oxidising agents by analytical chemists but are not classified as    |
|                | oxidising agents in a dangerous materials sense.                                            |
| Toxic/Harmful  | Filter for dangerous materials that are classified as toxic/harmful.                        |
|                | Toxic materials have a specific degree of damage and have adverse effects on a              |
|                | substructure of an organism exposed to these types of substances. Chemical toxicants        |
|                | include inorganic substances such as lead, mercury, hydrofluoric acid, and chlorine gas,    |
|                | and organic compounds such as methyl alcohol, most medications, and poisons from            |
|                | living things. Radioactive chemicals are not poisonous because of their chemical nature,    |
|                | but because radiations emitted by nuclei are highly energetic, and destroy cells and        |
|                | tissues, but radioactive toxicity should not be comprehended in chemical toxicity.          |
| Radioactive    | Filter for any substance classified as a radioactive, e.g. plutonium, uranium. These        |
|                | types of substances emit radiation upon decay. Radioactive decay random at single atom      |
|                | levels and difficult to predict when an atom will decay even though the decay rate or       |
|                | activity is characterized by constant quantities; its half-life, decay constant, mean time. |
|                | The genetic and biological effects of radiation include cancer.                             |
| Water-Reactive | Filter for any chemical that undergoes spontaneous reaction when in contact with            |
|                | water molecules, notably alkali metals from sodium through cesium. Some water reactive      |
|                | substances are also considered to be pyrophoric (substances that ignite in contact with air |
|                | at or below 54.55°C (130.19° C). Alkali metals are usually stored in containers with oil to |
|                | protect the metal as a barrier to prevent a reaction between water and these metals.        |
| None-Hazardous | Filter for any substance classified as non-hazardous.                                       |
|                |                                                                                             |

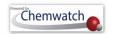

| None -Dangerous            | Filter for any substance classified as non-dangerous.                                       |
|----------------------------|---------------------------------------------------------------------------------------------|
| <b>Reducing Agents</b>     | Filter for any substance or compound that is a reducer or reductant. A reducer is an        |
|                            | electron donor and notably, strong reducing agents easily lose or donate electrons in redox |
|                            | reactions (reduction-oxidation); and are subsequently oxidized. Examples of reducing        |
|                            | agents include the earth metals, formic acid, and sulfite compounds.                        |
| Chemicals of               | Filter for chemicals of concern based on the United States Department of Homeland           |
| concern-DHS                | Security list of chemicals covered under the EPA program, Chemicals Weapons                 |
|                            | Convention, hazardous materials such as gases poisonous by inhalation and explosives        |
|                            | regulated by Department of Transport.                                                       |
| Chemicals of               | Filter for chemicals of concern by Level of Concern (Loc), which is based on a threshold    |
| concern-LoC                | value of a hazard (toxicity, flammability, thermal radiation or over exposure) - US         |
|                            | Department of Commerce : Office of Response and Restoration                                 |
| Health                     | Filter for chemicals requiring health surveillance as part of an integrated approach to     |
| <b>Surveillance Filter</b> | the control of hazardous substances, where; exposure poses significant risk to health.      |
| Biological                 | Filter for chemicals requiring biological exposure monitoring. Biological exposure          |
| Monitoring                 | monitoring is the measuring and evaluation of the chemical or its metabolites in body       |
|                            | tissues, body fluids (urine, blood) or exhaled breath.                                      |
| SARA                       | Filter a list of all chemicals and hazardous substances (United States SARA                 |
| (Superfund                 | Reporting) required according to the threshold quantities, including: Common name,          |
| Amendments and             | Chemical Abstract Services (CAS) number, Physical state, Physical and/or Health Hazards     |
| Reauthorization            | - these are divided into five categories. Physical hazards are Fire, Sudden Release of      |
| Act of 1986).              | Pressure and Reactivity. Health hazards are Immediate (Acute) or Delayed (Chronic). This    |
|                            | act amended the Comprehensive Environmental Response, Compensation, and Liability           |
|                            | Act of 1980 (CERCLA), commonly known as Superfund.                                          |
|                            | Inventory Information – this includes the maximum daily amount, the average daily           |
|                            | amount and the number of days on site.                                                      |
|                            | Storage Information – this includes container type, pressure, temperature, specific         |
|                            | information on storage amounts and locations.                                               |
|                            | Certification – The owner or operator or the officially designed representative of the      |
|                            | owner or operator must certify that all information included in the Tier II submission is   |
|                            | true, accurate and complete. See more at: emergency Planning and Community Right to         |
|                            | Know Act                                                                                    |
|                            | http://www2.epa.gov/epcra-tier-i-and-tier-ii-reporting                                      |
|                            | US Environmental Protection Agency Tier Reporting by State                                  |
|                            | http://www2.epa.gov/epcra/state-tier-ii-reporting-requirements-and-procedures               |
| Phase-out                  | Filter for any "Phase-out" materials.                                                       |

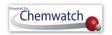

|                | These materials are products that contain ingredients in the manifest that have been          |
|----------------|-----------------------------------------------------------------------------------------------|
|                | marked as phase out. The phase-out menu option is available in "Own" inventory and its        |
|                | subject to pure substances that are marked in the Chemwatch database with respect to          |
|                | Annex XIV substances and those that are manually marked by user through the mouse             |
|                | click context menu. Annex XIV substances are those substances that are marked by default      |
|                | as they appear in the List of Substances subject to Authorization in accordance with the      |
|                | European Regulation (EC) No 1907/2006.                                                        |
| СОМАН          | Filter for products that are listed in the COMAH database.                                    |
|                | COMAH products are those substances that contain at least one ingredient from the "UK         |
|                | The Control of Major Accident Hazards Regulations (COMAH) - Dangerous Substances              |
|                | and Threshold Quantities") with respect to the calculation of ingredient amount in            |
|                | mixture/product.                                                                              |
| VOC            | (The Act on Confirmation, etc. of Release Amounts of Specific Chemical Substances in          |
| VOC            | the Environment and Promotion of Improvements to the Management was enacted in 1999           |
|                | -                                                                                             |
|                | for the purposes of promoting an improvement of voluntary management of chemical              |
|                | substances by business operators and preventing any impediment to the preservation of the     |
|                | environment).                                                                                 |
|                | Filter for ingredients that are classed as "Volatile Organic Compounds". Notably.             |
|                | VOC products are derived from boing point threshold and if there's no boiling point or a      |
|                | range. Consideration is prioritized to lowest value in the boiling point range if product has |
|                | a boiling point.                                                                              |
| Japan PRTR Law | Filter for substance classified as Class 1 or Class 2 based on the disclosure percentage (%)  |
|                | of ingredients within a mixture. If there are products in the Manifest that do not have       |
|                | volumes assigned to them, then the system will provide the relevant message.                  |
|                | Class I Substances                                                                            |
|                | Designated Chemical Substances are chemical substances that may harm human health,            |
|                | may pose a risk of interfering with the inhabitation and/or growth of flora and fauna, and    |
|                | may deplete the ozone layer, and that are considered to be persistent over a substantially    |
|                | extensive area in the environment considered from the physical and chemical properties,       |
|                | the amount manufactured, imported, and used. Substances are designated in Article 1 of        |
|                | the Order for Enforcement of the Act on Confirmation, etc. of Release Amounts of              |
|                | Specific Chemical Substances in the Environment and Promotion of Improvements to the          |
|                | Management Thereof, based on Paragraph (2) of Article 2 of the same Act.                      |
|                | Class II Substances                                                                           |
|                | Designated Chemical Substances are chemical substances that may have the same                 |
|                | requirements as the Class I Designated Chemical Substances considering the increases in       |
|                | requirements as the class i Designated Chemical Substances considering the increases in       |

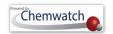

|                 | amounts manufactured, imported, or used. Substances are designated in Article 2 of the Order for Enforcement of the Act on Confirmation, etc. of Release Amounts of Specific |
|-----------------|----------------------------------------------------------------------------------------------------|
|                 | Chemical Substances in the Environment and Promotion of Improvements to the                                                                                                  |
|                 | Management Thereof, based on Paragraph (3) of Article 2 of the same Act.                                                                                                    |
| Health          | Report for Filter for chemicals requiring health surveillance as part of an integrated                                                                                       |
| Surveillance    | approach to the control of hazardous substances where exposure poses significant risk to                                                                                     |
| Report          | health.                                                                                                    |
| Incompatibility | Filter by this type of report to compare compatibility of dangerous goods in an                                                                                              |
| Report          | Area\Section\Location. The report provides DG classes' compatibility or segregation                                                                                          |
|                 | required as per the materials in a location in your Manifest.                                                                                                    |
|                 | Notes for consideration                                                                                                    |
|                 | <ul> <li>In most cases materials of the same class will be compatible. However, not all</li> </ul>                                                                           |
|                 | materials with different UN Numbers will always be compatible. The SDS should                                                                                                |
|                 | be checked.                                                                                                    |
|                 | <ul> <li>In many cases the goods will be compatible. Must check for subsidiary risk</li> </ul>                                                                               |
|                 | compatibility and the SDS.                                                                                                    |
|                 | • If one of the goods present is also a fire risk substance (one of class 2.1, 3, 4, 5, a                                                                                    |
|                 | combustible liquid or has a subsidiary risk of one of these) or elevated                                                                                                    |
|                 | temperature goods, segregation is required by at least 3 m or more. Sub-risk                                                                                                 |
|                 | MUST be considered. Other exceptions apply. Check the SDS.                                                                                                    |
|                 | <ul> <li>Not all class 5.1 goods are compatible as follows: Ammonium nitrate is not</li> </ul>                                                                               |
|                 | compatible with tetranitromethane, dichloroisocyanuric acid, any bromate,                                                                                                    |
|                 | chlorate, chlorite, hypochlorites, or chloroisocyanurate, or any inorganic nitrate.                                                                                          |
|                 | Calcium hypochlorite (and its mixtures) is incompatible with dichloroisocyanuric                                                                                             |
|                 | acid, ammonium nitrate, or any chloroisocyanurate.                                                                                                    |
|                 | <ul> <li>Organic peroxides are highly reactive materials. Please check the SDS to ensure</li> </ul>                                                                          |
|                 | compatibility.                                                                                                    |
|                 | • Where one of the goods to be stored together is a concentrated strong acid and the                                                                                         |
|                 | other a concentrated strong alkali, they should be deemed incompatible.                                                                                                    |
|                 | • Class 4.3 goods must not be stored next to goods that are in a solution containing                                                                                         |
|                 | water, or where water or foam is the chosen firefighting/spill/leak dispersal or                                                                                             |
|                 | suppression media for the storage area.                                                                                                    |
|                 | Note: Except where the class 6.1 is cyanide and the class 8 an acid. Check the SDS                                                                                           |
| REACH Uses      | Filter by REACH Uses.                                                                                                    |
| (Registration,  | REACH is the regulation of the European Union, which was adopted to improve the                                                                                              |
| Evaluation,     | protection of human health and the environment from potential risks by the chemical.                                                                                         |

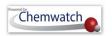

| Authorisation and   | REACH applies to all chemical substances used in industry and daily activities, chemicals   |
|---------------------|---------------------------------------------------------------------------------------------|
| Restriction of      | such as cleaning products, paints, articles - clothes, furniture, electrical appliances and |
| Chemicals in the    | many more. For more background information understanding REACH, visit the page by           |
| European Union)     | clicking here. The Manifest module, when in folder view mode, contains a "No Hazard         |
|                     | Filter" button in the Manifest Toolbar, which by default shows button - No Hazard Filter.   |
|                     | REACH will also force the use of substances to be phased out, especially toxic substances   |
|                     | in products other than those ingested.                                                      |
| Major Hazard        | Filter by Major Hazard Facility rules for materials stored in large quantities, which       |
| Facility            | are vital for Australian regulators when checking for compliance requirements, especially   |
|                     | in prevention of major accidents and near misses, minimize the hazardous effects to the     |
|                     | PCBU, people and the surrounding environment.                                               |
| <b>Pending Data</b> | Filter by for materials that have pending data extraction.                                  |
| Extraction          | These are materials that are not designated with a VGD (Vendor Gold Data) icon in the       |
|                     | materials list and have not yet been full extracted for classification data.                |

The following steps illustrate 'how to filter for carcinogens.

# Steps: Filter for carcinogens in the materials list

- 1. Select the "**Home**" module button
- 2. Select "folder/store" aname that contains materials
- 3. Press the "No Hazards" No Hazards filter button from the manifest tool bar
- 4. Hover mouse pointer over "Hazards-Specific"
- Select "Carcinogens" option to filter for carcinogenic materials

Figure: Filter materials ingredients

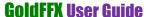

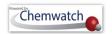

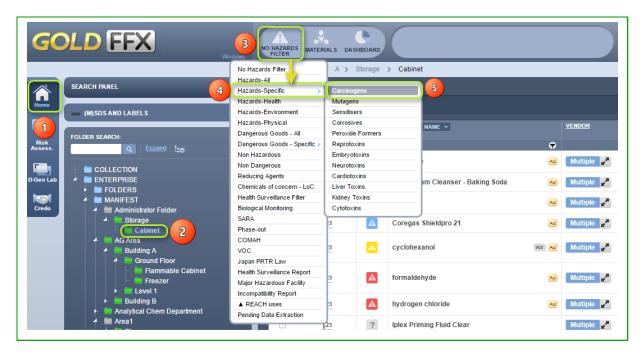

6. Select the "**Print** or Save/Email" button to create file report for the filtered carcinogenic material found in the location folder/store

Figure: Print list of filtered carcinogens

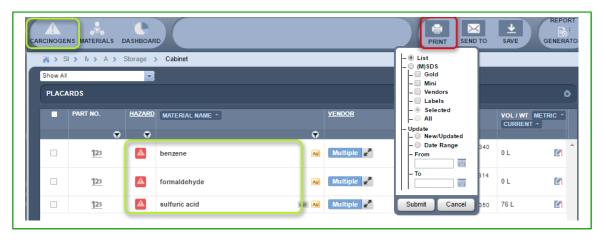

#### Filter by Incompatibility Report

WHS Regulation 2011, Australia; requires that workplaces where chemicals are stored, used or handled must have systems and procedures in place to prevent incompatible material from interacting. Note that each chemical has a relative *reactivity* rating and stability as per chemical properties. It is important to consider storage incompatibility for hazardous chemicals to avoid accidents, fire, chemical spills contamination and any other unforeseen incidences. The GoldFFX application utilises the Incompatibility Report

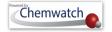

from the Hazards Filter to be able to generate a report based on the **Segregation**, which is only a guide and not meant to replace an (M)SDS or a risk assessment. Further guidance on storage and handling of mixed classes of dangerous goods in packages and intermediate bulk containers can be found in the Australian Standard AS3833.

#### **Incompatibility Report in Manifest Toolbar**

The "Incompatibility Report" is a summary of storage incompatibility based on dangerous goods classes and packing groups. Each chemical in the store is checked in combination with all other chemicals for any incompatibilities. This logic includes all subsidiary nodes if the report is generated from a parent folder. The report provides segregation guidance notes for incompatible goods through an information icon tag . There are three primary categories used for the incompatibility conclusion.

- Compatible chemicals can be stored together with other chemicals in store
- Incompatibilities may exist provided the chemicals falls under the same class
- Segregation chemicals must be separated by a specific distance apart from each other

The incompatibility report will specify the respective segregation class based on the following "Segregation Class Guidance". Refer to the appendix compatibility chart key for more details.

| Segregation<br>Class | Segregation Guidance Notes                                                                                                    |
|----------------------|----------------------------------------------------------------------------------------------------|
| S1                   | Segregate these goods by 3m or more in a well-ventilated area. For liquid dangerous goods the distance is measured from the edge of the spill catchment area. See supplementary notes 6 and 7.                                                                                                    |
| S2                   | Segregate by 5 m or more. If one of the dangerous goods is a liquid, measure the distance from the edge of the spill catchment area. Liquid dangerous goods should be located within a separate spill catchment area. See supplementary notes 6 and 7.                                                                           |
| S3                   | Segregate by 3 m or more for PG III goods and 5m or more for PG II, PG I goods or where the goods may react dangerously. If both are solids then a minimum of 1m separation may be used. Where one of the goods is a liquid the distance is measured from the edge of the spill catchment area. See supplementary notes 6 and 7. |
| <b>S4</b>            | Segregation preferred by the use of fire-rated partitioned areas. Consider use of separate detached building for organic peroxides and for highly pyrophoric class 4.2 goods.                                                                                                    |
| S5                   | Segregation of class 4.3 preferred by use of a separate, detached building without water based fire suppression system.                                                                                                    |

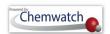

The following steps illustrate "how to generate an incompatibility report for chemicals in a store".

# Steps: Filter for an Incompatibility Report

- 1. Select the "**Home"** module button
- 2. Select "folder/store" aname that contains materials
- 3. Press the "No Hazards" No Hazards filter button from the manifest tool bar
- 4. Select the "Incompatibility Report" filter from the hazards filter menu

Figure: Filter by Incompatibility Report

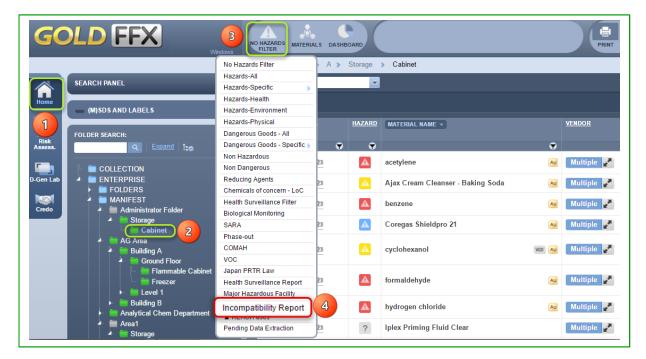

- 5. Hover mouse pointer onto the *information* icon to display recommended segregation requirements
- 6. Scroll down the report to view "Supplementary Notes" if applicable to found incompatibilities
- 7. Select the "**Print** or Save/Email" button to create file report for the filtered incompatibility report for the location folder/store.

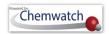

Figure: Incompatibility Report display

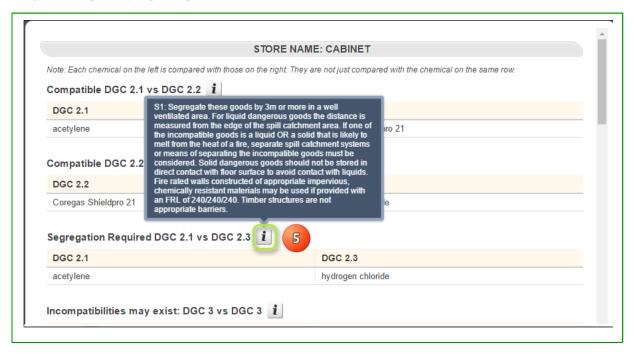

#### The Manifest Toolbar Dashboards

A dashboard is a simplified way of accessing real-time data through widgets. The data information is displayed as statistical data using graphs, pie charts and tables. Note that the dashboard feature is accessible to users that have been permitted access by the system's administrator. The common practice is limited to users with site management role within the business or institution or generally assigned to users who are responsible for environment, health and safety within the workplace.

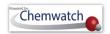

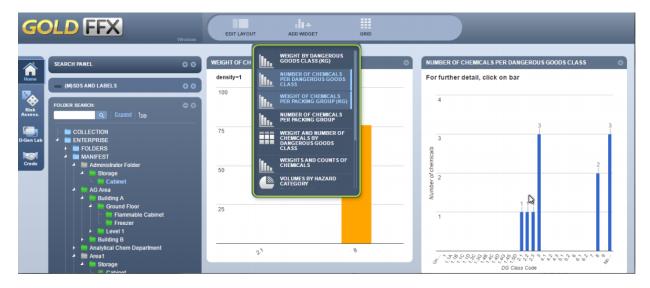

The table below provides a summary of each widget report.

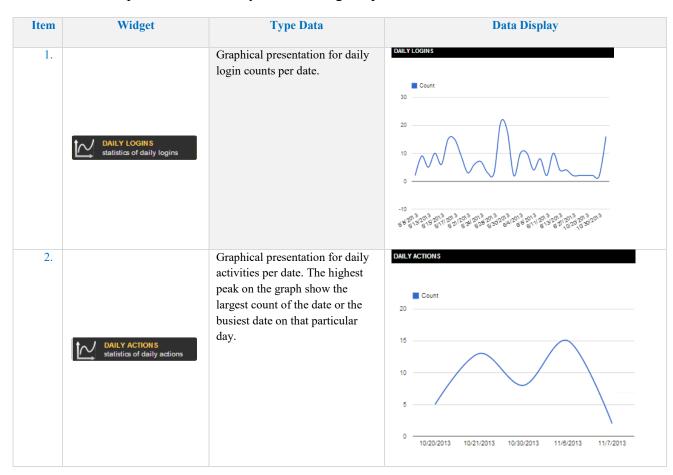

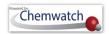

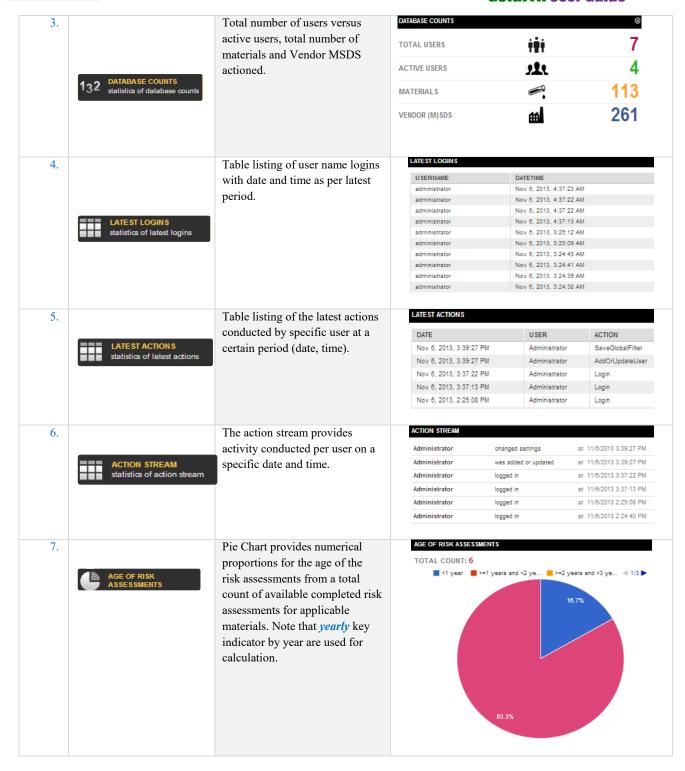

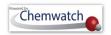

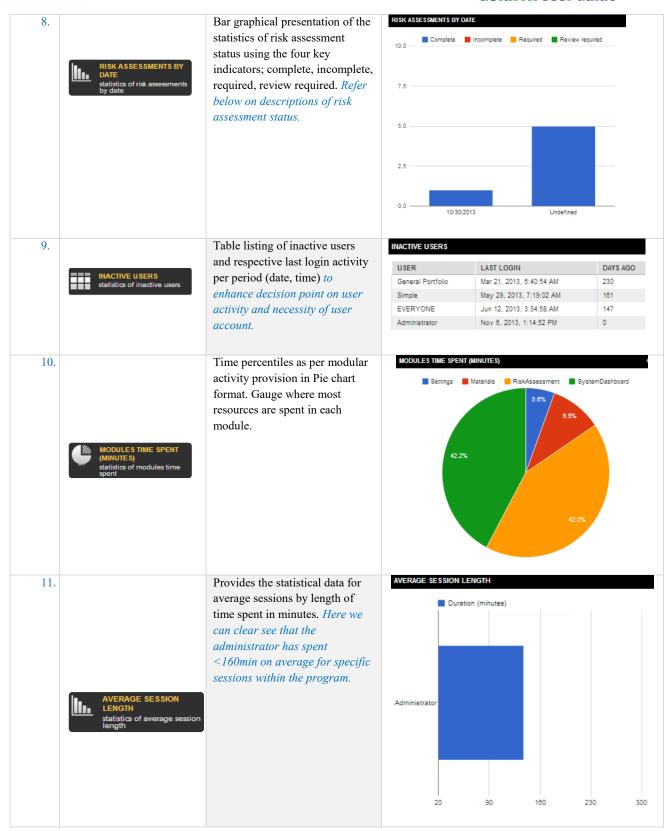

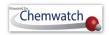

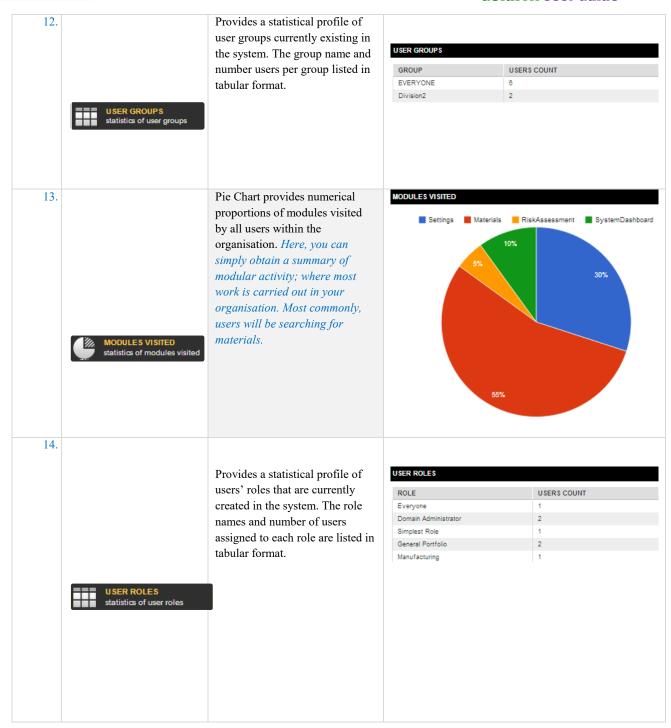

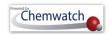

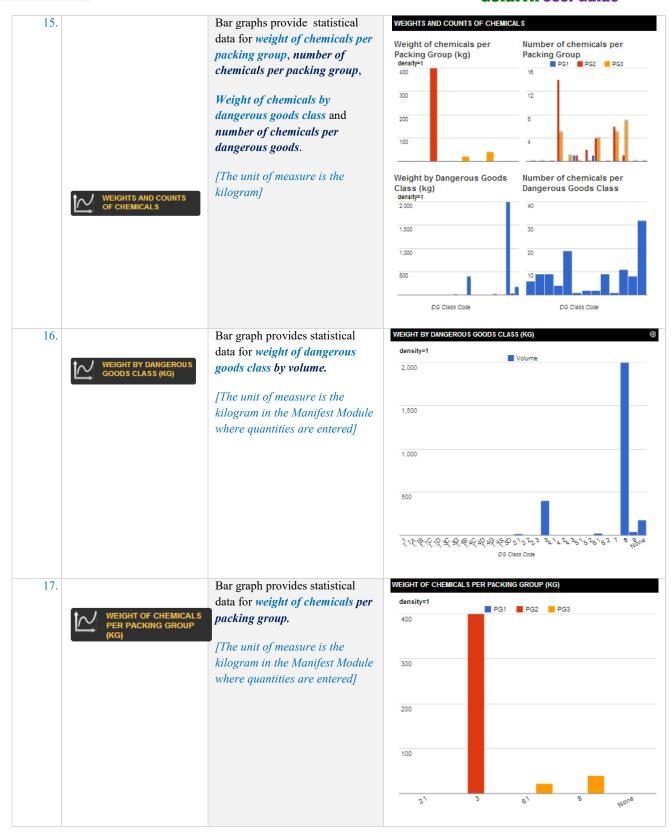

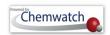

| 18. | NUMBER OF CHEMICALS PER DANGEROUS GOODS CLASS                                     | Bar graph provides statistical data for <i>number of chemicals</i> per dangerous goods class.                                                                         | NUMBER OF CHEMICALS PER DANGEROUS GOODS CLASS ©                                                                                                    |
|-----|-----------------------------------------------------------------------------------|----------------------------------------------------------------------------------------------------|----------------------------------------------------------------------------------------------------|
|     | Hovering mouse pointer over a bar shows the number of chemicals for that DG Class | There are nine DG classes (DGC 1-9). For more background information, visit the web;  http://www.unece.org/trans/danger/danger.html                                   | 30 20 10 10 10 10 10 10 10 10 10 10 10 10 10                                                                                                    |
| 19. | VOLUMES BY HAZARD CATEGORY Statistics of volumes by Hazard Category               | Pie chart provides percentile<br>statistical data of volumes by<br>hazard category for all classified<br>materials.                                                   | VOLUMES BY HAZARD CATEGORY                                                                                                    |
|     | Hovering mouse pointer over a pie slice shows the volume for that catergory       | Key indicators are the various hazard categories; corrosive, explosive, flammables, extra flammable, environment, oxidizing, toxic, very toxic, irritant and harmful. | 11.5%  C Corrosive  E Explosive  F Flammable  F + Extra flammable  N Environment  O Oxidizing  T Toxic  10.5%  10.5%  T + Very toxic  Xi Irritant  Xn Harmful |
| 20. | WEIGHTS BY HAZARD CATEGORY statistics of weights by Hazard Category               | Pie chart provides percentile<br>statistical data of weight by<br>hazard category for all classified<br>materials.                                                    | WEIGHTS BY HAZARD CATEGORY                                                                                                    |
|     | ► Hovering mouse pointer over a pie slice shows the weight for that catergory     | Key indicators are the various hazard categories; corrosive, explosive, flammables, extra flammable, environment, oxidizing, toxic, very toxic, irritant and harmful. | 23.2%  F Flammable F+ Extra flammable N Environment T Toxic Xi Irritant Xn Harmful                                                                            |
|     |                                                                                   |                                                                                                    | 33.4%                                                                                                    |

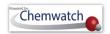

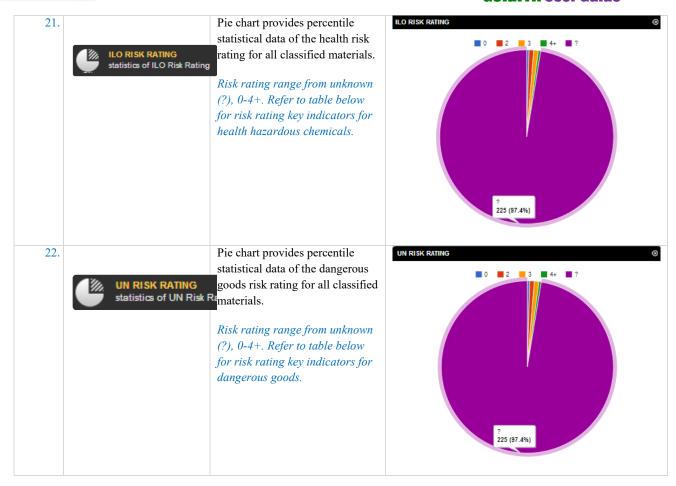

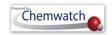

| Status of Risk<br>Assessment | Icon                          | Description                                                                                                    |
|------------------------------|-------------------------------|----------------------------------------------------------------------------------------------------|
| Assessment<br>Required       | 0                             | When a material is registered in a folder or stored, the status renders assessment requirement. Copying a material that is already assessed into the same folder or another folder, will also render this status.                                                                                                    |
| Assessment<br>Complete       | <b>~</b>                      | When a material with known hazards (classification by CW available) has been risk assessed, will render the completion status.                                                                                                    |
| Review<br>Required           | <b>~</b>                      | When the period of time set for the audit {maximum ≤ 5years} elapses, the status of the assessment will automatically change from complete to "review required".                                                                                                    |
| Assessment<br>Incomplete     | ?                             | When an assessment has not been completed for any reason or the transaction was not finalised in saving the audit appropriately, the application render status incomplete, hence, imperatively important to finalise your risk assessment to complete where necessary.                                                                                                    |
| Note                         | adminis<br>assessn<br>informa | nent date and review dates will appear in the final risk assessment report. The strator can utilize the System's Dashboard to obtain an overview or summary of the risk ment status by date and the respective age of the risk assessments conducted. This type of ation can be represented as widgets in specific graphical presentation of required data. See tive content on widgets toolkit above. |

Key indicators: Health Risk Assessment Rating (ILO)

| Rating  | Risk Band Calculation                                                                                                    | Colour Code | Risk Band Icon |  |  |
|---------|----------------------------------------------------------------------------------------------------|-------------|----------------|--|--|
| 4+      | Extreme                                                                                                    | Dark Red    | 4+             |  |  |
| 4       | Very High                                                                                                    | Red         | 4              |  |  |
| 3       | High                                                                                                    | Orange      | 3              |  |  |
| 2       | Moderate Yellow 2                                                                                                    |             | 2              |  |  |
| 1       | Low                                                                                                    | Blue        | 1              |  |  |
| 0       | None                                                                                                    | Grey        | 0              |  |  |
| ?       | Question Mark Dark Grey                                                                                                    |             | ?              |  |  |
| Notes ? | Any material assigned a question mark signifies that it does not have a corresponding Gold MSDS, hence, calculation not available.                                                                                                    |             |                |  |  |
| 0       | The rating {0] applies to a material that is considered to be non-hazardous [Not classified as a hazardous substance or hazardous chemical]. Note that such a material may be classified as a dangerous good. Confirm by checking the MSDS. |             |                |  |  |

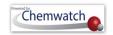

#### **Notes**

Key indicators: Dangerous Goods Risk Assessment Rating (UN)

Dangerous Goods Risk Rating Calculation (Storage and Handling)

| Hazard<br>Rating | DG Class Grouping<br>Method                        | Packaging Group                         | R<br>codes | Additional Data                    |
|------------------|----------------------------------------------------|-----------------------------------------|------------|------------------------------------|
| 0                | None                                               | None                                    | None       | None                               |
| 1                | None                                               | No PG Group                             |            | any of R50 or R51 or<br>R52 or R53 |
| 2                | 2.2 or 3 or 4.1 or 4.2 or 4.3 or 5.1               | III or None                             |            | and / or R44                       |
| 3                | 3 or 4.1 or 4.2 or 4.3 or 5.1                      | II                                      |            |                                    |
| 4                | 2.1 or 2.3 or 3 or 4.1 or 4.2 or 4.3 or 5.1 or 5.2 | I                                       |            |                                    |
| 4+               | 1.1 or 1.2 or 1.3                                  | Not Applicable  (DG Class Overrides PG) |            |                                    |

The following matrix provides the calculation of the Risk for DG Storage Scale.

| SCALE / DG<br>HAZARD GRP           | 1 (Haz Grp A)<br>Non-DG or all<br>other | 2 (Haz Grp<br>B)<br>PG= III<br>DG Class: 3,<br>4.1, 4.2, 4.3,<br>5.1 | 3 (Haz Grp<br>C)<br>PG= II or<br>N/A<br>DG Class: 3,<br>4.1, 4.2, 4.3,<br>5.1 | 4 (Haz Grp D) PG= I or N/A DG Class: 2.1, 2.3, 3, 4.1, 4.2, 4.3,5.1, 5.2 | 4+ (Haz Grp E)<br>DG Class: 1.1,<br>1.2, 1.3 |
|------------------------------------|-----------------------------------------|----------------------------------------------------------------------|-------------------------------------------------------------------------------|--------------------------------------------------------------------------|----------------------------------------------|
| LARGE<br>(Tonnes/Cubic<br>Meters)  | 1                                       | 2                                                                    | 3                                                                             | 4                                                                        | 4+                                           |
| MEDIUM<br>(Litres/Kilograms)       | 0                                       | 1                                                                    | 2                                                                             | 3                                                                        | 4                                            |
| SMALL<br>(in<br>Millilitres/Grams) | 0                                       | 0                                                                    | 1                                                                             | 2                                                                        | 3                                            |

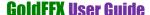

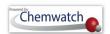

The following steps illustrate 'how to generate widget reports.

#### **Steps:** Filter for Ingredients contained in materials

- Select the "**Home**" module button
- Select "folder/store" name that contains materials
- Note the "number of materials" registered in the folder as the report widgets are based on the inventory records of the selected folder
- 4. Press the 'Dashboard' button DASHBOARD from the manifest tool bar

Figure: Generate dashboard widget report

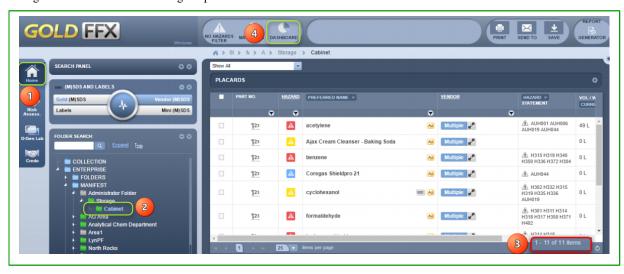

- Select "Add Widget" button ADD WIDGET to display the widget panel
- Select the "Weight By Dangerous Goods Class (KG) widget
- Select the "Weight By Number of Chemicals By Dangerous Goods Class" widget
- Select the "Volume By Hazard Category widget
- 9. Select the "**Grid**" button on to revert to the material list table

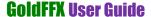

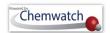

Figure: Add dashboard widgets

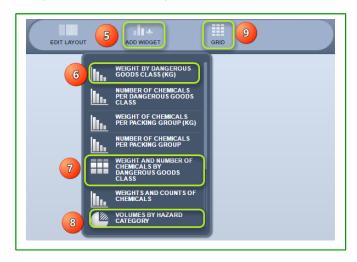

Figure: Widgets reports layout display

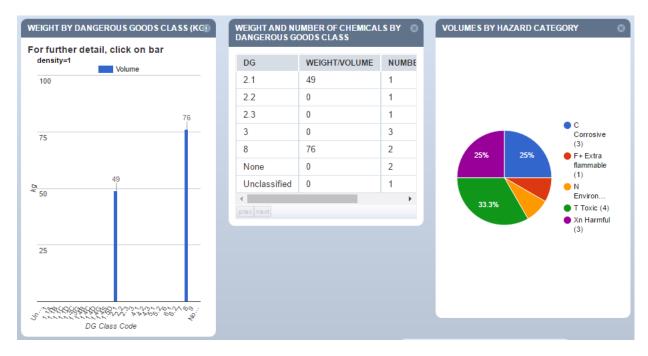

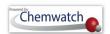

#### 7.1.5 Overview of the Report Generator

The Report Generator Panel contains two tabs; **Basic and Advanced**. The table below provide a summary description of the purpose of these tabs.

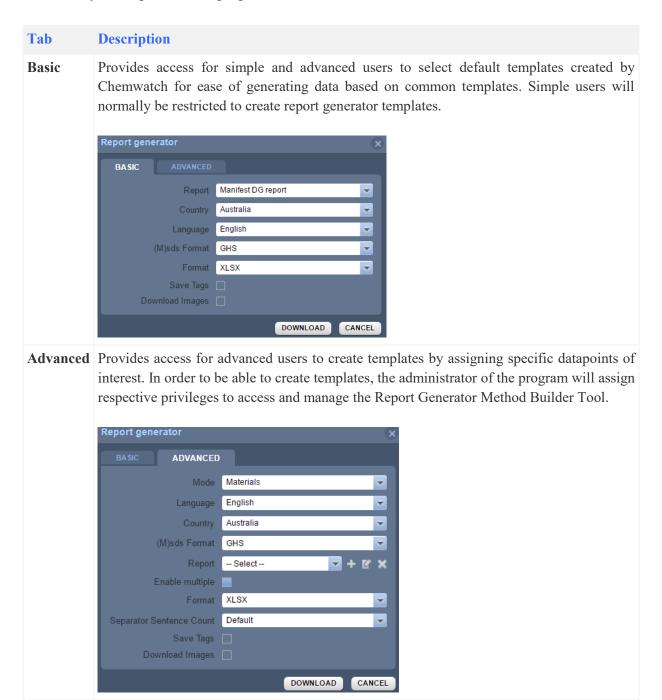

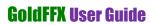

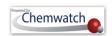

## Table: Report Generator Panel Descriptions

| Field Name         | Field Option(s)                                                         | Description                                                                                                    |
|--------------------|-------------------------------------------------------------------------|----------------------------------------------------------------------------------------------------|
| Mode               | Materials<br>Manifest                                                   | Materials mode generates information based on the datapoint fields assigned to the report template. This mode does not work with volumes datapoints. Manifest mode generates information based on the datapoint fields assigned to the report template with special considerations such as split by row for vendor's field, volumes in folders. This mode works well with volumes datapoints, manifest data for folder under the manifest directory.                                                                                                    |
| Language           | List of available languages                                             | Choose a specific language from the drop down list that must be used to generate data                                                                                                    |
| Country            | List of Available countries                                             | Choose a specific country from the drop down list of countries to ensure legislative information is based on country specific instrument                                                                                                    |
| (M)SDS<br>Format   | Legislative format<br>of (M)SDS data -<br>Local, GHS or<br>REACH Format | The "Format" field allows users to generate data or information based on selected type of (M)SDS classification or legislative instrument based on country/language (jurisdiction).  Local = Classification based on the country/language filter for a jurisdiction GHS = Globally Harmonised System for the Classification and Labelling of Hazardous Chemicals, which uses Hazard Codes (Hazard Phrases - H Codes) to communicate hazard information  REACH = Regulation on Registration, Evaluation, Authorisation and Restriction of Chemicals for the European Union                                    |
| Report             | Report Template<br>Name                                                 | This is the report template name saved by user after assigning the required datapoint fields to enable users to generate information or data. Note that the Report Generator Tool is user dependent, which means that the administrator can set users that can create or edit data or simply view and generate reports based on already existing report types. You may also find that the report name can be given as per the type of information required for that report, e.g., Manifest Report - to generate all related manifest data such volume, material classification, folders/stores, vendor, etc. |
| Add icon           | Add New Report<br>Template                                              | The 'Add' icon is used to create new report templates and assign the respective datapoints.                                                                                                    |
| Edit icon          | Edit Report<br>Template                                                 | Edit an existing report template which already contains datapoint fields                                                                                                    |
| Close icon         | Close Report<br>Template                                                | Close currently select Report Template                                                                                                    |
| Enable<br>Multiple | Checkbox selected                                                       | Checkbox when selected allows report to generate data whereby if more than one record entry exists such as multiple preferred names, or vendors will be                                                                                                    |

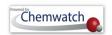

|                    | or unchecked                                           | generated accordingly.                                                                                                    |
|--------------------|--------------------------------------------------------|----------------------------------------------------------------------------------------------------|
| Format             | List of available report format                        | Drop down arrow list available report format to choose applicable type of format to use to generate data.  Available list of format  1. Microsoft excel (XLS) 2. Comma-separated values (CSV) 3. Hypertext Markup Language (HTML) 4. Extensible Markup Language (XML) 5. Microsoft excel (XLSX) For more details., click on the link here for reference.                                                                                                    |
| Sentence<br>Count  | Sentence Number<br>Count for All or<br>specific number | Set the 'Sentence Count' to either default, all or a specific number to count the number of sentence to generate information in the report.  Default sentence count is dependent on (M)SDS Settings, whereas 'All' will generate all information in full regardless of the number of sentences.  Sentence Count when set to any number between 1-10, will generate the report information by using the sentence count as a rule using a period(.) or full stop at the end of a sentence followed by a space and the first letter (A-Z capital) in the next sentence. For circumstances, where a sentence ends in a question mark? or exclamation mark!, these will also apply the sentence count. Statements or Phrases and abbreviations are delimited. Anything in brackets"()" are ignored including a dot(.). Furthermore, we ignore any dot(.) that appears in text and is a part of a common abbreviation. Common abbreviations may include;  Assn. = Association  at. no. = atomic number  b.p. = boiling point  Dr. = doctor  e.g. = example |
| Save Tags          | Checkbox selected or unchecked                         | A selected checkbox generates data from existing tags. Note that Tags have to be created and applied to materials by administrators of the program (tags are user dependent). A tag is a piece of information that can be used for various purposes to highlight or alert users about the nature of the chemical or can be as specific as possible to communicate information to users of materials at the workplace.                                                                                                    |
| Download<br>Images | Download graphics                                      | Allows users to generate images or graphical information as pictures. This option is only applicable to available images in related file format such as png.                                                                                                    |

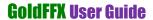

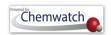

| Repor       | t Generator Modes Summa                                                                                                    | ry                                                                       |                                                                                                    |                                                                                                    |
|-------------|----------------------------------------------------------------------------------------------------|--------------------------------------------------------------------------|----------------------------------------------------------------------------------------------------|----------------------------------------------------------------------------------------------------|
| Item        | Basic Mode                                                                                                    | Basic Template(s)                                                        | Advanced Mode                                                                                                    | Advanced Template(s)                                                                                                    |
| Description | Basic features pre-built reports that Chemwatch has created, based on data points. These reports cannot be edited by default. If a basic user requires a specific type of report with relevant data and cannot find the datapoints of interest within that basic template; consult the administrator. If unsure, contact helpdesk@chemwatch.net for more information. | Materials Template, Manifest Volumes and Locations, Manifest DG Report   | Advanced users will be able to create and/or edit templates based on required datapoints. Recommended that this feature be assigned to only those users who have some type of role to manage report generator templates that will be used within the entire organisation or sites. This is to ensure that only those super users (advanced) will determine what type of datapoints and reports are required for reporting purposes or audits. | Advanced users will create their own templates at this time. However, Chemwatch is currently building new advanced templates to be available in the near future. |
| Role        | Basic users can only be assigned to access the basic feature to generate data based on the default template(s) already created by the administrator or any other user with report generator rights.                                                                                                    | Templates can be generated in various formats; xls, html, csv, xml, xlsx | Advanced users will be assigned the "Advanced Report Generator" privilege by the administrator. Recommend to create a role and link the role with the respective privilege to super users.                                                                                                    | Templates can be generated in various formats; xls, html, csv, xml, xlsx                                                                                         |

Method Builder: Report Generator Parent Directory Datapoints

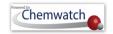

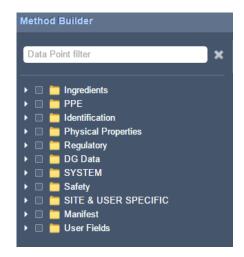

| <b>Parent Directory</b>    | Description                                                                     |
|----------------------------|---------------------------------------------------------------------------------|
| Ingredients                | Provides ingredients options to select datapoint fields                         |
| PPE                        | Provides Personal Protective Equipment datapoint fields                         |
| Identification             | Provides datapoints that can be used for the identification of the chemicals    |
| <b>Physical Properties</b> | Provides datapoints for the physical properties of the chemicals                |
| Regulatory                 | Provides datapoints on global, regional and country specific regulatory lists   |
| DG Data                    | Provides dangerous goods datapoints fields                                      |
| System                     | Provides system's datapoints. Generally used internal in Chemwatch              |
| Safety                     | Provides safety datapoints                                                      |
| Site & User Specific       | Provides site & user specific datapoints                                        |
| Manifest                   | Provides manifest related datapoints                                            |
| User Fields                | All user dependent fields are available for generating user related information |

The Report Generator File Format Summary Descriptions

| File Format           | File<br>Extension | Description                                                                                                    |
|-----------------------|-------------------|----------------------------------------------------------------------------------------------------|
| Microsoft excel (XLS) | .xls              | XLS file is a spreadsheet format in MS windows and Mac OS which features calcualtion tools and graphical tools, pivot tables and used as an industry standard for spreadsheets. This type of format uses grid <i>cells</i> arranged in numbered <i>rows</i> and letter-named <i>columns</i> to organize data. |
| Report Generator      | XLS Example       | Report                                                                                                    |

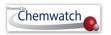

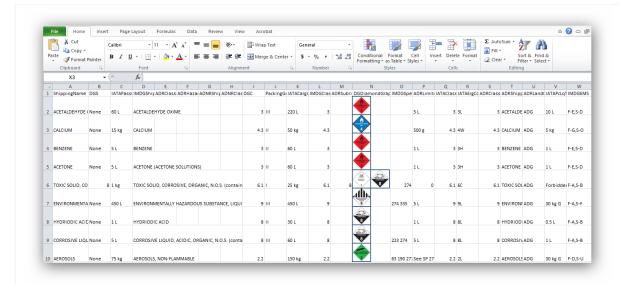

Comma separated values (CSV) recommended .csv

CSV file consists of any number of records separated by line breaks of some kind; each record consists of fields separated by some other character or string, most commonly a literal comma or tab Usually, all records have an identical sequence of fields. CSV is a delimited data format that as fields or columns separated by the comma character and records/rows terminated by newlines and can apply own separator.

#### Report Generator CSVExample Report

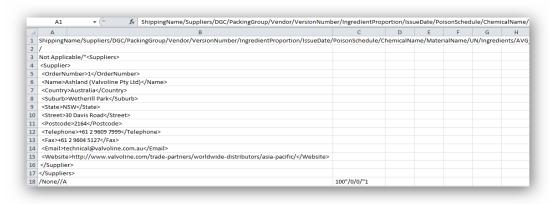

| File Format                         | File<br>Extension | Description                                                                                                    |
|-------------------------------------|-------------------|----------------------------------------------------------------------------------------------------|
| HyperText Markup<br>Language (HTML) | .html             | HTML file is a webpage format file that can be displayed in a web browser. HTML allows data text, images and objects to be embedded and supports various languages. Supports common browsers; google chrome, firefox and internet explorer. |

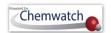

#### Report Generator HTML Example Report

| Field Name           | Field Value                                                                                                    |
|----------------------|----------------------------------------------------------------------------------------------------|
| ShippingName         | Not Applicable                                                                                                    |
| Suppliers            | I Ashland (Valvoline Pty Ltd) Australia Wetherill Park NSW 30 Davis Road 2164 +61 2 9609 7999 +61 2 9604 5127 technical@valvoline.com.au http://www.valvoline.com/trade-partners/worldwide-distributors/asia-pacific/                                                                                                    |
| DGC                  | None                                                                                                    |
| PackingGroup         |                                                                                                    |
| Vendor               | Ashland                                                                                                    |
| VersionNumber        | 4.1.1.1                                                                                                    |
| IngredientProportion | A Company of the Company of the Comp |
| IssueDate            | 01/08/2013                                                                                                    |
| PoisonSchedule       | None                                                                                                    |
| ChemicalName         | Not Applicable                                                                                                    |
| MaterialName         | Valvoline HP Gear Oil 80W90                                                                                                    |
| UN                   | None                                                                                                    |
| Ingredients          | ingredients determined not to be hazardous [manufacturer], , 100                                                                                                    |
| AVG_VOLUME           | 0                                                                                                    |
| MAX_VOLUME           | 0                                                                                                    |
| MANIFEST_DATA        | 1 1 1239728 1239728 4681270 02-1064 Valvotine HP Gear Oil 80W90 None CW CW 2 None None R22? R33? R37? R66? None Liquid 200 0 0 1 0 0 1 0 0 0 0 0 1 0 1                                                                                                    |
| LOCATION             | Huntingwood                                                                                                    |
| Field Name           | Field Value                                                                                                    |
| ShippingName         | Not Applicable                                                                                                    |
| Suppliers            | 1 Sigma-Aldrich Australia Castle Hill NSW 12 Anella Avenue 2154 -61 2 9841 0500 800 097 1800 448 456 -61 2 9841 0500 ausmail@sial.com www.sigma-aldrich.com 2 Recochem (PG Enterprises) Australia Wembley WA 6014 -61 8 9284 9911 3 Vintessential Laboratories Australia DROMANA VTC 32 BRASSER AVENUE 3996 -61 3 3987 2342 -61 40 5 18 590 -61 3 5987 3303 4 Bristow Helicopters Australia Australia Australia Redcliffe WA 107 Enutheroy Avenue 6104 +61 8 4974 3388 1800 3908, -61 3 973 3112 +61 8 9478 3344 5 Glendale Packaging Australia Wetherill Park NSW 175 Newton Road 2164 +61 2 9756 2315 -61 2 9756 2316 sales@glendalepacking.com 6 Honeywell United States Morristown VJ 101 Columbia Road 07962-1053 +1 800 707 4555                                                                                                    |

### Extensible Markup Language (XML)

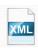

.xml

XML file can be used through the internet. It uses textual data format via Unicode for global languages. XML-based formats have become the default for many office-productivity tools, including Microsoft Office (Office Open XML), OpenOffice.org Apple iWork. XML has also been employed as the base language for communication protocols, such as XMPP. Applications for the Microsoft .NET Framework use XML files for configuration.

#### Report Generator XML Example Report

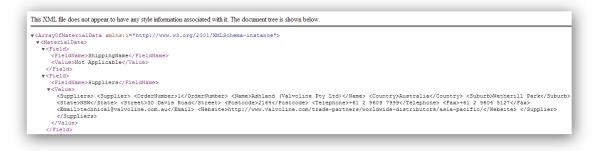

#### 7.1.5.1 Export Data using Report Generator Basic Template

The following steps illustrate 'how to export data.

## **Steps:** Export data using the Report Generator Basic Template

- 1. Select the "**Home**" module button
- 2. Select "folder/store" aname that contains materials
- 3. Note the "*number of materials" registered in the folder* as the report widgets are based on the inventory records of the selected folder

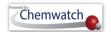

REPORT

#### **GoldFFX** User Guide

4. Press the '**Report Generator**' button on the top right corner of the interface

#### **Report Generator Permission**

The "Report Generator" may not be available to all users of the system due to permission rights. The domain administrator of the system can allow specific users to access and create report generator templates for other users to read and generate reports based on the default templates. If the Report Generator button is not available in the user interface, this means that the tool has not been activated for that user.

Figure: Generate dashboard widget report

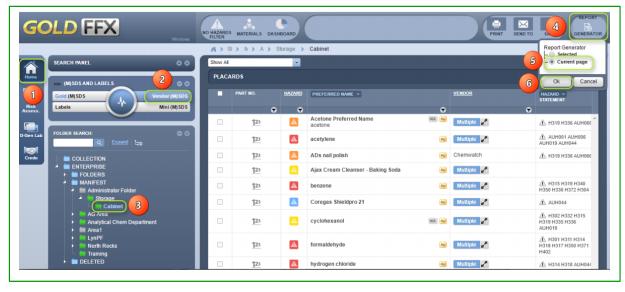

- 5. Select "Current Page" radio button to use the data from the current materials list in the page
- 6. Select the "OK" button to load Report Generator panel
- 7. Select the "Basic tab" to activate basic mode
- 8. Select the "Report drop down arrow" icon to choose a basic report template name
- 9. Select the "Country drop down arrow" icon to assign country

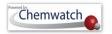

- 10. Select the "Language drop down arrow" icon 
  ▼ to assign language
- 11. Select the "(M)sds format drop down arrow" icon to assign (M)sds Format
- 12. Select the "drop down arrow" icon to assign the file format
- 13. Select the "download images" checkbox to include any images for applicable graphics datapoints
- 14. Select the "download" button to export data based on the default report template
- 15. Confirm download folder location name from the desktop or laptop save as mode
- 16. Change the *file name of the report*, e.g. Manifest Volumes and Locations ( which the name of the default report template assigned in step 7 above)
- 17. Check the file type to save as in excel file format
- 18. Click "Save" button.

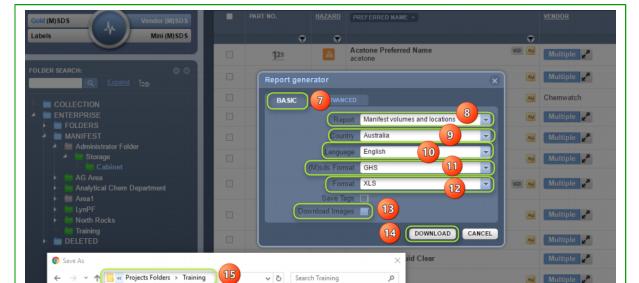

Figure: Save export file based on default basic report template

19. Open downloaded file from the desktop download task bar

ave as type: Microsoft Excel 97-2003 Worksheet 17

Multiple 🚰

Cancel

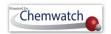

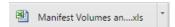

20. Microsoft message may display depending on the desktop excel program settings, select yes to complete the task

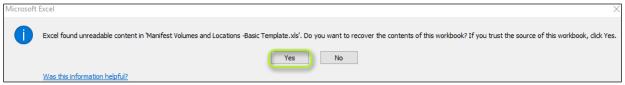

## 7.1.5.2 Export Data using Report Generator Advanced Template

The following steps illustrate 'how to export data.

#### **Steps:** Export data using the Report Generator Advanced mode

- Select the "Home" module button
- Select "folder/store" name that contains materials
- 3. Note the "number of materials" registered in the folder as the report widgets are based on the inventory records of the selected folder
- 4. Press the '**Report Generator**' button on the top right corner of the interface

#### **Report Generator Permission**

The "Report Generator" may not be available to all users of the system due to permission rights. The domain administrator of the system can allow specific users to access and create report generator templates for other users to read and generate reports based on the default templates. If the Report Generator button is not available in the user interface, this means that the tool has not been activated for that user.

Figure: Generate dashboard widget report

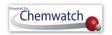

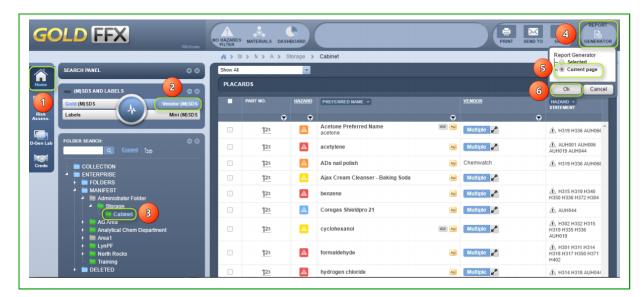

- 5. Select "Current Page" radio button to use the data from the current materials list in the page
- 6. Select the "OK" button to load Report Generator panel
- 7. Select the "Advanced tab" to activate Advanced mode
- 8. Select the "Mode drop down arrow" icon to assign "Materials or *Manifest mode*"
- 9. Select the "Language drop down arrow" icon to assign language
- 10. Select the "Country drop down arrow" icon to assign country
- 11. Select the "(M)sds Format drop down arrow" icon to assign (M)sds Format
- 12. Hover mouse pointer over the "Add" icon and click on "Add Datapoint button to create a report template

Figure: Advanced tab to create report generator template

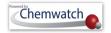

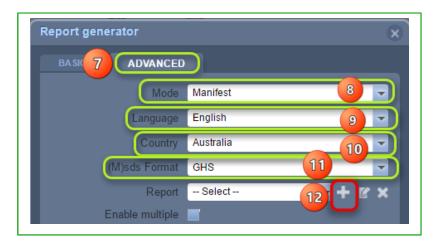

- 13. Select the "Expand arrow" icon for the "Identification" datapoint parent directory | ldentification | to list specific datapoints
- 14. Select the "Checkbox" for the "Material Name" datapoint
- 15. Select the "Checkbox" for the "Vendor datapoint Vendor
- 16. Select the "Expand arrow" icon for the "Identification" datapoint parent directory | Manifest to list specific datapoints
- 17. Select the "Checkbox" for the "Folders/Stores" name datapoint Folders/ Stores name
- 18. Select the "Checkbox" for the "Max Volume" datapoint Max volume
- 19. Select the "Report Name" text field to enter the name for the report template
- 20. Press the "Create Report" button to save report template
- 21. Select the "Report drop down arrow" icon to assign the report name
- 22. Select the "Format drop down arrow" icon to assign the file format
- 23. Select the "Separator Sentence Count drop down arrow" icon to assign sentence count
- 24. Select the "download" button to export data based on the default report template
- 25. Confirm download folder location name from the desktop or laptop save as mode
- 26. Change the *file name of the report*, e.g. Manifest Volumes and Locations ( which the name of the default report template assigned in step 7 above)
- 27. Check the file type to save as in excel file format
- 28. Click "Save" button.

Figure: Save export file based on default basic report template

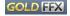

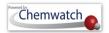

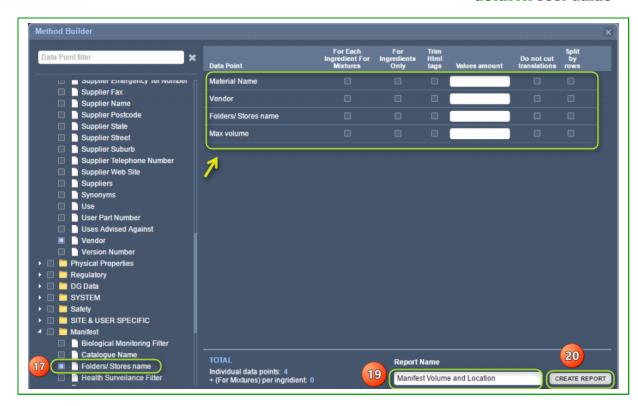

Figure: Download Advanced report

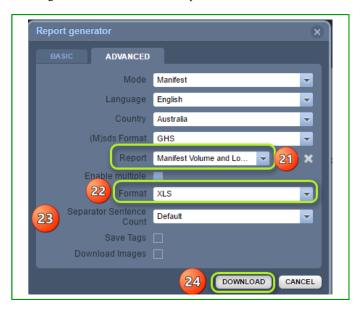

29. Open downloaded file from the desktop download task bar

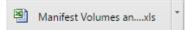

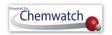

30. Microsoft message may display depending on the desktop excel program settings, select yes to complete the task

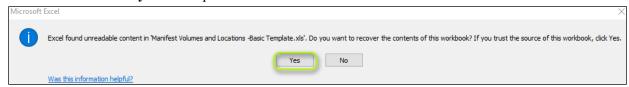

## Filter Materials by Manifest Table Column Header

## Column Filter

The "Manifest Materials columns headers" contain filter icons to allow users to filter for specific materials within the current list. The filter criteria use "Equals" or "Contains" to search within the materials list.

#### Filter Criteria Description

**Equals Contains**  Filters the current list of materials in an area\section\location to find an exact match Filters the current list of materials in an area\section\location to find close matches or any material name that contains the search term or word

### **Steps:** Search for materials by filtering a list by "Equals"

- 1. Select the "**Home**" module button
- 2. Select "folder/store" name that contains materials Note the "number of materials" registered in the folder before applying the filter criteria
- 3. Press the "filter" icon within the *Material Name column header*
- 4. Select the "Equal or Contains" drop down arrow icon to choose a filter criteria
- 5. Type the exact name of the material, e.g., acetone
- 6. Click on the "Apply" button to filter the materials list
- 7. Materials list displays found record. If a material is not found, the materials table shall display a blank page.
- 8. Select the "Remove" button to revert back to the main page

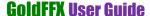

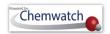

Figure: Search for materials by filtering a list

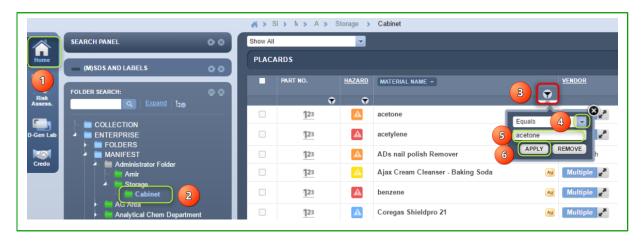

Figure: Filtered materials list

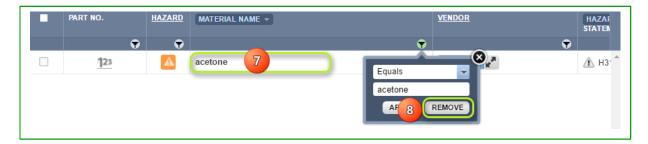

## **Steps:** Search for materials by filtering a list by "Contains"

- 1. Select the "Home" module button
- 2. Select "folder/store" aname that contains materials

  Note the "number of materials" registered in the folder before applying the filter criteria
- 3. Press the "filter" icon within the *Material Name column header*
- 4. Select the "Equal or Contains" drop down arrow icon to choose a filter criteria
- 5. Type "part of the material name" in the text field, e.g., ace
- 6. Click on the "Apply" button to filter the materials list
- 7. Materials list displays found record. If a material is not found, the materials table shall display a blank page.
- 8. Select the "Remove" button to revert back to the main page

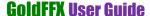

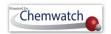

Figure: Search for materials by filtering a list

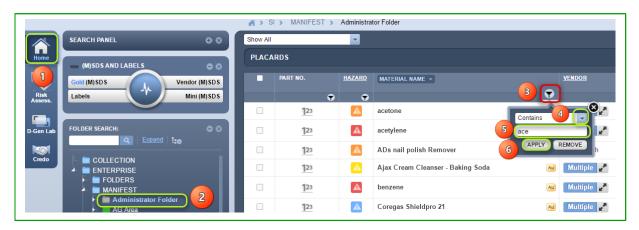

Figures: Filtered materials list

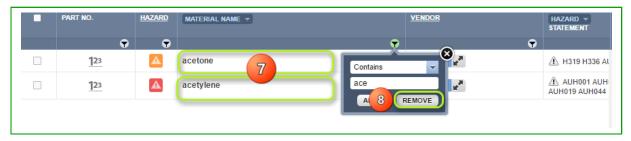

1 Note that preferred names cannot be filtered when using the filter options; Equal or Contains.

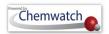

## 8 Risk Assessments

#### 8.1 Overview of the Risk Assessment Module

The GHS instrument defines the exposure conditions to assist the chemical user to identify the appropriate approach to control the risks associated with the hazardous substances used in a work related activity. A toolkit called <a href="ICCT/CCTK">ICCT/CCTK</a> was modelled utilising these instruments and designed to identify control solutions that provide health protection for the large majority of workers whereas pregnant women and the adult may require additional protection when exposed to specific hazardous substances. The primary objective of this tool is to provide basic advise on the workplace control of risks to health from airborne contaminants, fire and explosion and the environment including guidance on the use of pesticides. The toolkit has been developed in this premise and provides advice on how these chemicals can be safely handled providing the material supplied has been classified and has the classification on the product label or SDS. The general approach to conducting risk assessments using the COBRA/COSHHPLIANT model is to a six stepwise process.

Figure: RA Module Home Page

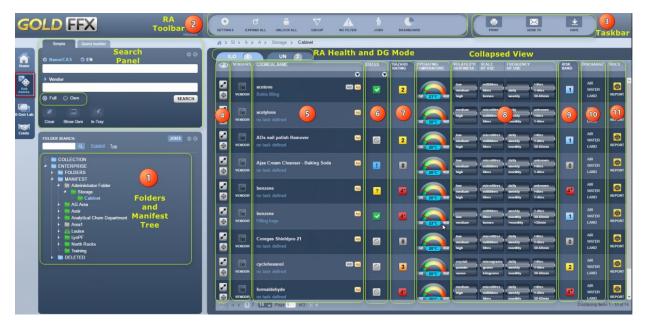

The table below provides a summary description of each element in the numbers elements of the risk assessment home page.

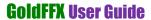

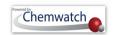

## Descriptions Table for the RA Module Home Page

| Item   | User Interface<br>Page Tools         | Description                                                                                                    |  |  |  |
|--------|--------------------------------------|----------------------------------------------------------------------------------------------------|--|--|--|
| Search | Search Panel                         | Search for materials by Name, Vendor using Full or Own reference path.                                                                                                    |  |  |  |
| 1.     | Folders and<br>Manifest<br>structure | Displays existing folders and manifest directories and sub (child) folders or stores.                                                                                                    |  |  |  |
| 2.     | RA Toolbar                           | Toolbar provides icons to the following elements as per the default risk assessment settings.                                                                                                    |  |  |  |
|        | Settings                             | Provides options to apply default settings or own settings' for the risk assessment parameters.                                                                                                    |  |  |  |
|        | Expand All                           | Allows user to expand the entire table's rows to view all attributes as extended icons.                                                                                                    |  |  |  |
|        | Unlock All                           | Unlocks all materials row lock icons. Note that the lock icon allows users to edit parameters and save the risk assessment by locking. The lock icon is accessible by expanding all or a single row.                                                                                                    |  |  |  |
|        | Group                                | Group all materials in a folder in accordance to the materials folder locations. This enables users to view a collated list of materials per folder locations of materials. This feature is best utilised when looking at a parent folder that contains multiple subsidiary folders per sites, areas and locations. |  |  |  |
|        | No Filter                            | Filter materials by health surveillance, biological monitoring, pending data extraction and tags.                                                                                                    |  |  |  |
|        | Jobs                                 | Access to all saved risk assessments per job name assigned through the approvals forms panel in the risk assessment module.                                                                                                    |  |  |  |
|        | Dashboard                            | Access statistical data through widgets' reports for the age of risk assessments, risk assessment by date, risk assessment ratings, status and risk matrix.                                                                                                    |  |  |  |
| 3.     | Taskbar                              | Print, save, email risk assessment related reports, materials lists, risk assessment report, Mini (M)SDS, job reports                                                                                                    |  |  |  |
| 4.     | Eye glass column                     | In expanded view each row contains the expand icon, track icon, and the key-lock icon.                                                                                                    |  |  |  |
|        | Vendors                              | In expanded view, each row contains a Vendor button, task icon and a copy icon.                                                                                                    |  |  |  |
| 5.     | Chemical<br>Name                     | Contains material names and may also include VGD icons and or Au icons.                                                                                                    |  |  |  |
| 6.     | Status                               | Provides the status of a risk assessment; Assessment Required, Assessment Complete Review Required, Assessment Incomplete, Assessment Not Required                                                                                                    |  |  |  |

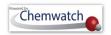

| 7.  | Hazard Rating                  | If a Chemwatch classification is available for the material, a hazard rating is automatically calculated based on the control banding model. The hazard rating levels used in the control banding model are; 0, 1, 2, 3, 4, 4+ and ?; where, if a material is not classified by Chemwatch model's control banding model due to the unavailability of Gold (M)SDS Data.                |
|-----|--------------------------------|----------------------------------------------------------------------------------------------------|
| 8.  | Volatility and<br>Scale of Use | Parameters for volatility are set by default depending on the physical property of the material. Scale of use parameters ae provided to assign respective level, operating temperature and frequency of use. Note that the scale of use may affect the risk assessment conclusion rating (Risk Band).                                                                                 |
| 9.  | Risk Band                      | If a Chemwatch classification is available for the material, a risk rating is automatically calculated based on the control banding model's default settings. The risk rating levels used in the control banding model are; 0, 1, 2, 3, 4, 4+ and ?; where, if a material is not classified by Chemwatch model's control banding model due to the unavailability of Gold (M)SDS Data. |
| 10. | Discharge                      | Provides risk assessment discharge options to consider for the environment.                                                                                                    |
| 11. | Docs                           | Access all risk assessments through the Docs column icon called "Report" and Control Approach documents/sheets based on assigned risk assessment task.                                                                                                    |

## Completing Risk Assessment's Primary Steps

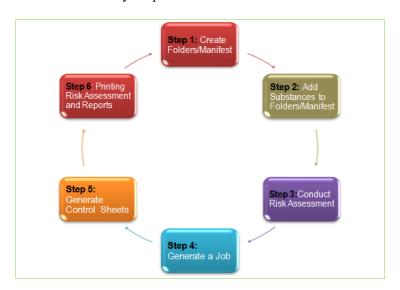

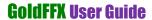

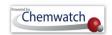

| Prin  | Primary six-step process                |                                                                                                    |  |  |  |
|-------|-----------------------------------------|----------------------------------------------------------------------------------------------------|--|--|--|
| Steps | Actions                                 | Description                                                                                                    |  |  |  |
| 1.    | Create folders<br>or manifest<br>stores | Create folders and or stores under the Folders directory of Manifest directory. Note that the folder structure may already been created in the Home module when creating a manifest or a register of the products as per domain's inventory.  ENTERPRISE  MANIFEST  Administrator Folder  Storage  Cabinet    |  |  |  |
| 2.    | Add materials into folders or stores    | Create an inventory for respective folder to enable risk assessments for the materials.  CHEMICAL NAME  acetone Bottle filing  acetylene no task defined                                                                                                    |  |  |  |
| 3.    | Conduct the risk assessment             | The risk assessment action point include expanding the row, opening the lock, assign a task, set operating temperature, set scale and frequency of use, apply controls and review PPE, set discharge option, open risk assessment report and fill in the approvals form and finally save the risk assessment. |  |  |  |
| 4.    | Generate a Job                          | Open risk assessment report and fill in the approvals form through the approvals docs icon and upload a signature to and save risk assessment report.                                                                                                    |  |  |  |
| 5.    | Generate<br>Control Sheets              | Print or Save control approach document from the Control Docs icon information on the ILO toolkit reference guidance documents codes, click <a href="here">here</a> .                                                                                                    |  |  |  |
| 6.    | Print risk<br>assessments<br>reports    | Print risk assessment reports using from materials list or when viewing the full one page document. The risk assessment report is accessible from the DOCS column's report icon                                                                                                    |  |  |  |

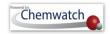

#### The Risk Assessment Toolbar

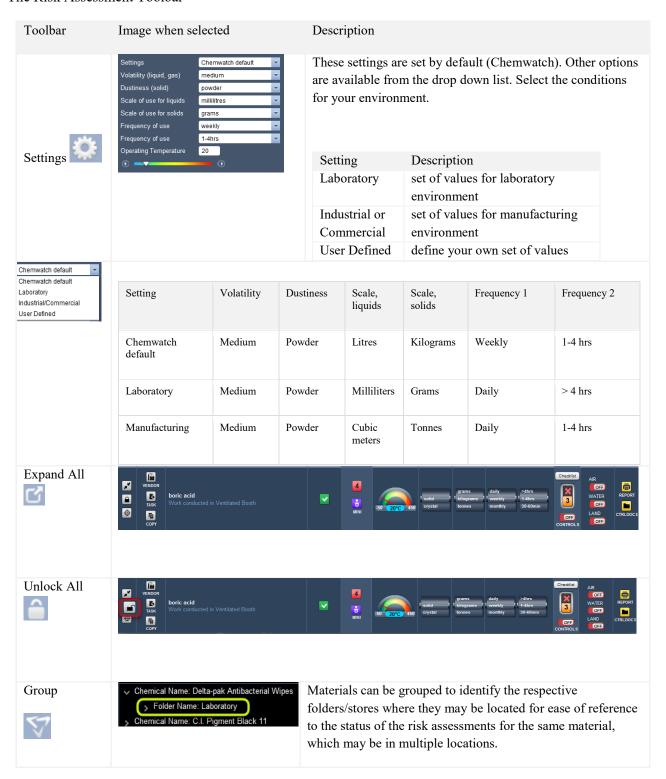

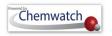

| Filter | No Filter Health Surveilance Biological Monitoring | Health surveillance is the requirement for health monitoring when working with a chemical/product. These types of HS materials include asbestos, benzene, arsenic, mercury, etc.  Biological Monitoring identifies the material/chemical located in folder/store which has potential effects on a worker's health |
|--------|----------------------------------------------------|----------------------------------------------------------------------------------------------------|
| Jobs   | ⊿ Jobs                                             | status. You can sort by either to generate a list.  The Jobs module provides a list of Jobs' folder and                                                                                                    |
| ħ      | ✓ ॣ CDRA9                                          | subsequent tasks nodes within the tree for all risk assessments conducted and saved by creating a job for each material.                                                                                                    |
| ❤      | Risk Assessment toolbar button                     | This button takes back to the RA module default page.                                                                                                    |

#### 8.2 **Risk Assessment Modes**

Out of the Chemwatch suite of Applications, *COBRA*, the Control Branding Risk Assessment is a task-based 30-second risk assessing solution for handling and storage of chemicals, a utility that generates a one-page Hazard Summary and Risk Report. Increasingly being applied worldwide, this approach has been internationalised by the International Labour Organisation (ILO). The Risk Assessment module curtails two modalities; Health (ILO) and Dangerous Goods (UN) Risk Assessment. An overview on the features of the risk assessments modalities are discussed in the following sub-sections.

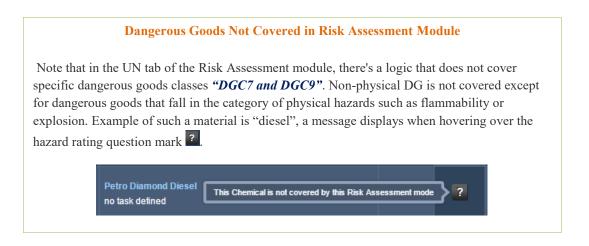

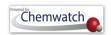

#### 8.2.1 ILO (Health) Risk Assessment Mode

#### **Hazard Rating Calculation**

The baseline for the calculation stems from the fact that a hazardous chemical which can cause serious effects will require a greater degree of control compared to a less harmful one. Substances are placed into six different hazard groups (A - E and S). These groups are graded from [1-4+] and colour codes applied to designate each risk calculation band in accordance to hazard classification rating for the chemical. In the Chemwatch database, each Chemwatch Number (CW No) will have R codes against chemical if is classified as a hazardous material. In the cases where Chemwatch has not classified the chemical, the "?" will be displayed against that chemical. The ILO scheme allows either classification systems; GHS or EU Rphrase classification.

Table: Hazard group classification and allocation

| Rating | Hazard<br>Group                 | EU R-Phrases                                                                                   | GHS Hazard Classification (class/level)                                                                                                    |  |  |
|--------|---------------------------------|------------------------------------------------------------------------------------------------|----------------------------------------------------------------------------------------------------|--|--|
| 0      | None                            | None                                                                                           | None                                                                                                    |  |  |
| 1      | A                               | R36, R38, R65, R66<br>All dusts and vapours not allocated to<br>another band                   | Acute toxicity (lethality), any route, class 5 Skin irritancy class 2 or 3 Eye irritancy class 2 All dusts and vapours not allocated to another band                                                                                                    |  |  |
| 2      | В                               | R20/21/22, R40/20/21/22, R33, R67                                                              | Acute toxicity (lethality), any route, class 4 Acute toxicity (systemic), any route, class 2                                                                                                    |  |  |
| 3      | С                               | R23/24/25, R34, R35, R37, R39/23/24/25, R41, R43, R48/20/21/22                                 | Acute toxicity (lethality), any route, class 3 Acute toxicity (systemic), any route, class 1 Corrosivity, subclass 1A, 1B or 1C Eye irritancy class 1 Respiratory system irritancy (GHS criteria to be agreed) Skin sensitisation Repeated exposure toxicity                     |  |  |
| 4      | D                               | R48/23/24/25, R26/27/28, R39/26/27/28, R40 Carcinogen. Cat. 3, R60, R61, R62, R63, R64         | Acute toxicity (lethality), any route, class 1 or 2 Carcinogenicity class 2 Repeated exposure toxicity, any route, class 1 Reproductive toxicity class 1 or 2                                                                                                    |  |  |
| 4+     | E                               | R42, R45, R46, R49, R68                                                                        | Mutagenicity class 1 or 2 Carcinogenicity class 1 Respiratory sensitisation                                                                                                    |  |  |
|        | S<br>skin and<br>eye<br>contact | R21, R24, R27, R34, R35, R36, R38,<br>R39/24, R39/27, R40/21, R41, R43,<br>R48/21, R48/24, R66 | Acute toxicity (lethality), dermal only, class 1, 2, 3 or 4 Acute toxicity (systemic), dermal only, class 1 or 2 Corrosivity, subclass 1A, 1B or 1C Skin irritation class 2 Eye irritation class 1 or 2 Skin sensitisation Repeated exposure toxicity, dermal only, class 1 or 2 |  |  |

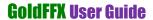

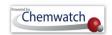

#### Table: Risk Assessment Hazard Rating levels

| Rating  | Hazard Calculation                                                                                                    | Colour Code                                               | Hazard Rating Icon                                   |
|---------|----------------------------------------------------------------------------------------------------|-----------------------------------------------------------|------------------------------------------------------|
| 4+      | Extreme                                                                                                    | Dar Red                                                   | 4+                                                   |
| 4       | Very High                                                                                                    | Red                                                       | 4                                                    |
| 3       | High                                                                                                    | Orange                                                    | 3                                                    |
| 2       | Moderate                                                                                                    | Yellow                                                    | 2                                                    |
| 1       | Low                                                                                                    | Blue                                                      | 1                                                    |
| 0       | None                                                                                                    | Grey                                                      | 0                                                    |
| ?       | Question Mark                                                                                                    | Dark Grey                                                 | ?                                                    |
| Notes ? | Any material assigned a question mark signification hence, calculation not available. Recommend activity in the Manifest Module first, and then Always check the MSDS for more information | that, for such a material, co conduct the risk assessment | nduct a classification<br>for this type of material. |
| 0       | The rating {0} applies to a material that is conhazardous substance or hazardous chemical]. dangerous good. Confirm by checking the MS                                                     | Note that such a material n                               |                                                      |

## **Description of Operating Parameters**

| Operating<br>Temperature                       | Temperature Gauge or Selector  Temperature Text Field            | » affects volatility for liquids and may also affect solids.  » apply gauge within the minimum and maximum temperature range.  » determines the volatility of the chemical at a particular temperature, for example, if lead melts at 327.5°C, thence, will be treated as a liquid.                                                                                  |           |                    |              |             |
|------------------------------------------------|------------------------------------------------------------------|----------------------------------------------------------------------------------------------------|-----------|--------------------|--------------|-------------|
| Volatility or Dustiness  VOLATILITY/ DUSTINESS | Ability of a chemical to<br>become airborne<br>Low  Medium  High | <ul> <li>Low level calm state of the chemical, unlikely to be breathed in or eye/skin contact;</li> <li>Medium level chemical evaporating at a medium rate, if classified as hazardous, likelihood of inhalation, moderate level of exposure;</li> <li>High level chemical considered to be airborne and will affect respiratory system, eyes, skin, etc.</li> </ul> |           |                    |              |             |
| Scale of Use  SCALE OF USE                     | Quantity or Amount of Material (chemical in use)   Small         | » the amount of material or quantity of chemical being used determines how to chemical is handled and how much exposure is presented. The table below with assist to determine the material quantity.                                                                                                    |           |                    |              |             |
|                                                | ¤ Medium<br>¤ Large                                              | Quantity                                                                                                    |           | Solid              |              | iquid       |
|                                                | ~ Large                                                          |                                                                                                    | Weight    | Received in        | Volume       | Received in |
|                                                |                                                                  | Small                                                                                                    | grams     | packets or bottles | millimetres  | bottles     |
|                                                |                                                                  | Medium                                                                                                    | kilograms | kegs or<br>drums   | litres       | drums       |
|                                                |                                                                  | Large                                                                                                    | tonnes    | bulk               | cubic metres | bulk        |

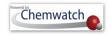

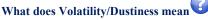

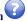

#### **Keywords:**

Operating temperature, health monitoring, chemicals of concerns, carcinogen, extremely hazardous substance/chemical, dangerous good, scale of use, frequency of use, granules, pellets, solids for dustiness, liquids for airborne, level of risk, type of exposure, engineering controls, administrative controls, PPE, equipment and biological monitoring.

#### Volatility is a property of a chemical that is in a liquid state. In this risk assessment scheme, we use the dustiness for solids and volatility for liquids to subscribe relevancy to the operating temperature. The more volatile or dustier the substance, the higher the probability to become airborne.

- To mitigate these sort of risks, it is recommended to replace fine powder with pellets or less dusty granules.
- To use liquids at a lower temperature.

#### The Dustiness of SOLIDS is classified as LOW, MEDIUM or HIGH.

| Level of<br>Dustiness | Description of type of solid                                                                                                    |
|-----------------------|----------------------------------------------------------------------------------------------------|
| Low                   | Pellets like solids that do not break. Little dust seen during a task of use of this type of solid, e.g. pvc pellets                                                 |
| Medium                | Crystalline, granular solids. Dust is visible when used or<br>applied in a task, but settles quicker. Usually dust is seen on<br>surface after use, e.g. soap powder |
| High                  | Fine, light powders. Forms visible dust clouds and remain in<br>the air for several minutes, e.g. cement, carbon black, chalk                                        |
|                       |                                                                                                    |

#### Volatility Graph for a Liquid

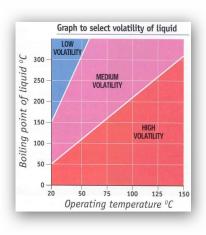

#### The Volatility of LIQUIDS is classified as; HIGH, MEDIUM or LOW

The volatility of a liquid is determined by its Boiling Point (BP). This type of data is available in the actual Material Safety Data Sheet (MSDS), usually inscribed in section 9 of the MSDS.

| Level of<br>Volatility | Boiling Point of Liquid, °C                                  |
|------------------------|--------------------------------------------------------------|
| High                   | Boiling point below 50°C [BP < 50°C]                         |
| Medium                 | Boiling point between 50°C and 150°C [BP range {50°C-150°C}] |
| Low                    | Boiling point above 150°C [BP > 150°C]                       |

For tasks carried out above room temperature, in addition to the boiling point you will need to know the process temperature. These two pieces of information are used to decide volatility from the graph. Note that by default volatility/dustiness is calculated in the system for each material based on this analogy.

#### **Status of the Risk Assessment**

The status of the risk assessment of a material is provided through the status tag for each material registered into a folder or a manifest store. The risk assessment date is defaulted to 5 years maximum in order to ensure compliance requirements are met for a period of time of the last assessment was completed.

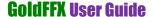

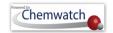

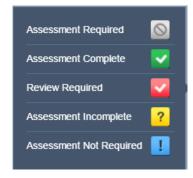

Risk Assessment Status Descriptions

| Status of Risk<br>Assessment                                                          | Icon                                                                                                    | Description                                                                                                    |
|---------------------------------------------------------------------------------------|----------------------------------------------------------------------------------------------------|----------------------------------------------------------------------------------------------------|
| Assessment Required                                                                   | $\bigcirc$                                                                                                    | When a material is registered in a folder or stored, the status renders assessment requirement. Copying a material that is already assessed into the same folder or another will also render this status. |
| Assessment Complete                                                                   | ~                                                                                                    | When a material with known hazards (classification by CW available) has been risk assessed, will render the completion status.                                                                            |
| Review Required                                                                       | ~                                                                                                    | When the period of time set for the audit {maximum ≤ 5years} elapses, the status of the assessment will automatically change from complete to "review required".                                          |
| Assessment Incomplete                                                                 | When an assessment has not been completed for any reason or the transaction was not finalised in saving the audit appropriately, the application render status incomplete, hence, imperatively important to finalise your risk assessment to complete where necessary. |                                                                                                    |
| Note Assessment date and review dates will appear in the final risk assessment report |                                                                                                    |                                                                                                    |

# **RA Reports and Control Approach Guidance Documents**

Once the risk assessment band has been determined by default *[i.e. the level of risk is known,* calculated], the program will provide material Risk Assessment Report and all the relevant control approach documents and task sheets applicable to the risk assessment being carried out. The documents are task guidance sheets that identify the control needs and recommendations for consideration. The Control Approach has four main categories [1-4] excluding pesticides. The table below illustrates a summary of the types of control sheet series that can be accessed through the "CTRLDOCS" icon within the DOCS column of the risk assessment material grid.

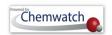

#### Control Approach Guidance Documents' Codes

| Control Approach              | Task Control Sheet<br>Series | Sheet Description                                                                                                    |
|-------------------------------|------------------------------|----------------------------------------------------------------------------------------------------|
| Pesticides                    | P100 – P104                  | Concentrate dilution, spraying, fumigation, poison baits, disposal, etc.                                                       |
| Control Approach<br>(CP1 - 4) | Task Control Sheet<br>Series | <b>Sheet Description</b>                                                                                                    |
| CP 1                          | 100-103                      | General Principles, Sack, bottle and rum storage, bulk storage, remove waste from air, etc.                                    |
| CP 2                          | 200 - 221                    | General principles, ventilation, workbench, waste removal, sack filling/emptying, ventilated booth, sieving, pelletising, etc. |
| CP 3                          | 300 - 318                    | General principles and tasks[ [ glove box, mixing, transferring, weighing, filling and emptying, etc.                          |
| CP 4                          | 400                          | General principles                                                                                                    |
| Skin and Respiratory          | Sk100 and R100               | How to reduce skin contact, selection and use of PPE                                                                           |
| Safety and Environment        | S100 and E100, E200,<br>E300 | Lock out/tag out system, control of emissions to air, control of emissions to water, safe disposal of solid waste              |

# **List of Guidance Sheets**

Click on each "SheetID" link from the table below to open the Toolkit Sheet series document for reference.

| <b>Sheet ID</b>    | Description                        |  |  |
|--------------------|------------------------------------|--|--|
|                    | Pesticides                         |  |  |
| <u>P100</u>        | Oncentrate dilution                |  |  |
| <u>P101</u>        | Application (spraying and dusting) |  |  |
| <u>P102</u>        | Fumigation                         |  |  |
| <u>P103</u>        | Using poison baits                 |  |  |
| <u>P104</u>        | Disposing of used containers       |  |  |
| Control Approach 1 |                                    |  |  |
| <u>100</u>         | 100 General principles             |  |  |
| <u>101</u>         | 01 Sack, bottle and drum storage   |  |  |

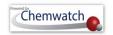

| 102                | Bulk storage                               |  |  |
|--------------------|--------------------------------------------|--|--|
| 103                | Removing waste from air cleaning unit      |  |  |
| Control Approach 2 |                                            |  |  |
| 200                |                                            |  |  |
| 201                | Ventilated workbench or cupboard           |  |  |
| 202                | Ventilated booth                           |  |  |
| <u>203</u>         | Removing waste from air cleaning unit      |  |  |
| <u>204</u>         | Conveyor transfer                          |  |  |
| <u>205</u>         | Sack filling                               |  |  |
| <u>206</u>         | Sack emptying                              |  |  |
| <u>207</u>         | Charging reactor or mixer from sack or keg |  |  |
| <u>208</u>         | IBC filling and emptying                   |  |  |
| <u>209</u>         | Drum filling                               |  |  |
| <u>210</u>         | Drum emptying with a drum pump             |  |  |
| <u>211</u>         | Weighing solids                            |  |  |
| <u>212</u>         | Mixing liquids with liquids or solids      |  |  |
| <u>213</u>         | Mixing solids                              |  |  |
| <u>214</u>         | Sieving                                    |  |  |
| <u>215</u>         | Screening                                  |  |  |
| <u>216</u>         | Spray painting                             |  |  |
| <u>217</u>         | Pickling / Plating bath                    |  |  |
| <u>218</u>         | Vapour degreasing bath                     |  |  |
| <u>219</u>         | Tray drying oven                           |  |  |
| <u>220</u>         | Pelletising                                |  |  |
| <u>221</u>         | Tablet press                               |  |  |
|                    | Control Approach 3                         |  |  |
| <u>300</u>         | General principles                         |  |  |
| <u>301</u>         | Glove box                                  |  |  |
| <u>302</u>         | Removing waste from extraction unit        |  |  |
| <u>303</u>         | Transferring solids                        |  |  |

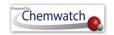

| <u>304</u>    | High throughput sack emptying                         |  |  |
|---------------|-------------------------------------------------------|--|--|
| <u>305</u>    | Drum filling                                          |  |  |
| <u>306</u>    | Drum emptying                                         |  |  |
| <u>307</u>    | IBC filling and emptying (solids)                     |  |  |
| 308           | IBC filling and emptying (liquids)                    |  |  |
| <u>309</u>    | Tanker filling and emptying (solids)                  |  |  |
| <u>310</u>    | Tanker filling and emptying (liquids)                 |  |  |
| <u>311</u>    | Keg filling                                           |  |  |
| 312           | Transferring liquid by pump                           |  |  |
| 313           | Filling small containers (packets and bottles)        |  |  |
| 314           | Weighing solids using a load cell                     |  |  |
| <u>315</u>    | Weighing liquids using a load cell                    |  |  |
| <u>316</u>    | Mixing solids                                         |  |  |
| <u>317</u>    | Mixing liquids with liquids or solids                 |  |  |
| <u>318</u>    | Vapour degreasing bath                                |  |  |
|               | Control Approach 4                                    |  |  |
| 400           | General principles                                    |  |  |
|               | Skin and eye contact                                  |  |  |
| <u>Sk100</u>  | How to reduce skin contact with hazardous substances  |  |  |
|               | Respiratory protection equipment                      |  |  |
| <u>R100</u>   | Selection and use of respiratory protective equipment |  |  |
| Safety issues |                                                       |  |  |
| <u>S100</u>   | Key features of Lock-out/tag-out system               |  |  |
|               | Environment issues                                    |  |  |
| <u>E100</u>   | Control of emissions to air                           |  |  |
| <u>E200</u>   | Control of emissions to water                         |  |  |
| E300          | Safe disposal of solid waste                          |  |  |
|               |                                                       |  |  |

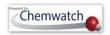

#### **Vendor Gold Data in Risk Assessment Module**

#### Vendor Gold Data (VGD)

VGD is an acronym for "Vendor Gold Data", which is now applied to the new DET (Data Extraction Tool) logic in Risk Assessment.

#### **Chemwatch Extracted Data by VGD**

The latest changes on the Risk Assessments Materials Table displays a new icon "VGD" within the Chemical Name column, designated to materials that have Vendor Gold Data (VGD) extracted by Chemwatch by default. The VGD icon is displayed for specific materials with a Gold MSDS available or not available based on the logic explained below.

Figure: VGD icon display in Chemical Name column

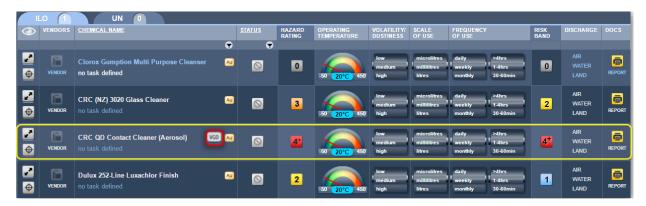

#### VGD Summary Description

| Material's<br>Table<br>Icon | Description                                                      | Purpose and Use of VGD                                                                                                    |
|-----------------------------|------------------------------------------------------------------|----------------------------------------------------------------------------------------------------|
| VGD<br>vgD                  | Vendor Gold<br>Data (Extracted<br>Automatically<br>by Chemwatch) | VGD data is a representation of availability of classification information for a particular material extracted by Chemwatch with respect to the Vendor SDS material as is; by display of the static icon vGD. Chemwatch displays an icon called VGD in the materials column against that material.  Note  Chemwatch Classification for a Gold SDS may differ from the Vendor as Chemwatch conducts independent research and considers the worst case scenario to provide as much adequate information as possible; for best health and safety practices. |

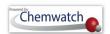

# 8.2.1.1 Data Extraction Tool

The DET (Data Extraction Tool) specific logical cases used to show the VGD icon are listed below and in the case where there's no VGD data, then the question mark icon is displayed for the hazard rating of the material as shown in the image below.

Figure: DET display for a Chemical without Gold Data

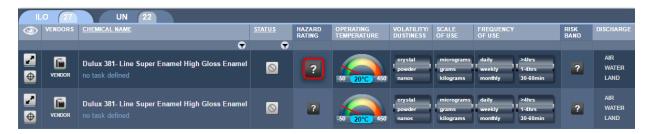

#### **DET Summary Description**

| Materials<br>Table<br>Icon | Description                                                  | Purpose and Use of DET                                                                                                    |
|----------------------------|--------------------------------------------------------------|----------------------------------------------------------------------------------------------------|
| DET (Question Mark)        | Data Extraction Tool (to be manually extracted data by user) | Material name in the table is designated with a hazard question mark , which means that classification data has not been extracted by Chemwatch at this time. However, user can extract classification data by use of the DET Tool.  One of the primary benefits of having data extracted for a material that does not have a Gold SDS, user can filter by hazards surveillance or biological monitoring and if the material (with Vendor DET button active , will allow user to be able to conduct a risk assessment for that material that does not have classification data in the system due to the fact that a Gold Data is currently not available for that specific material. If the Vendor (M)SDS button is greyed out, this means that it is not possible to conduct DET due to available of VGD data and the hazard rating will not have a question mark. |

# **Steps:** Data Extraction Tool in Risk Assessment Module

- 1. Select the "RA" module button .
- Select "folder/store" name that contains material to be assessed.
- 3. Press the "ILO" tab ILO above the *Material Table*.
- Select the "Expand" icon to expand the row.
- 5. Select the "*locked key*" icon to open risk assessment.

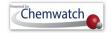

- Select the "Vendor" (M)SDS button to open the DET Tool for a material with a question mark icon within the hazard column
- Select the document name from the document list to reference the respective classification data in section 2 (hazards identification) or 3, section 14 (dangerous goods classification).

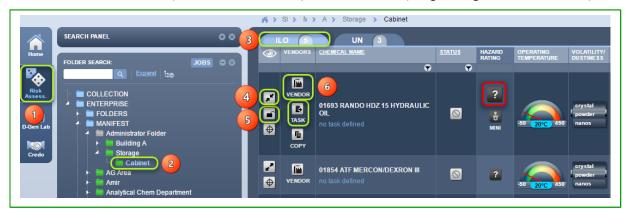

- Assign Risk Codes (EU/DSD or NOHSC) by selecting checkboxes for the confirmed hazards from the Vendor MSDS or assign Hazard Codes (GHS).
- Select "drop down arrows" for Dangerous Goods classification; DGC, Subrisk 1, Subrisk 2, Packing Group.
- 10. Assign "Physical Properties" for the material, refer to section 9 of the Vendor (M)SDS document; boiling point (°C), atmospheric pressure, melting point (°C).
- 11. Press the "Submit" button to save classification DET data input.

Figure: Open DET Tool for chemical with question icon in hazard column

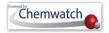

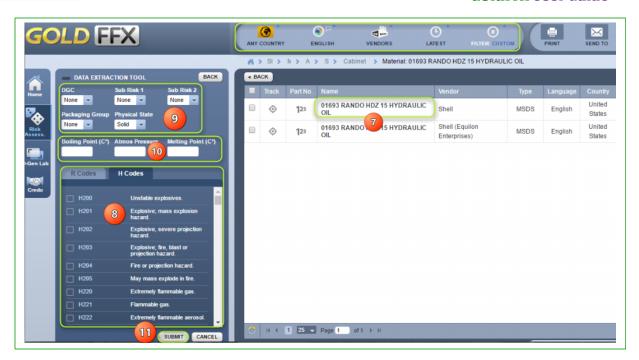

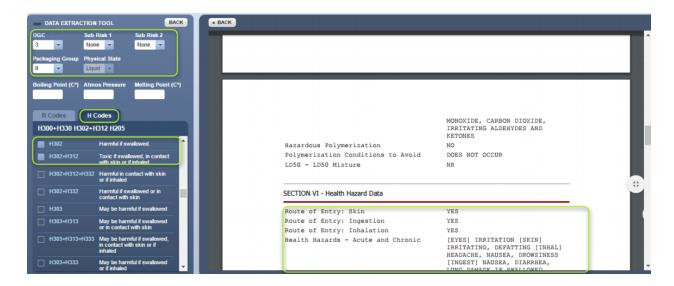

- 12. Select the "Back" button [ \*BACK ] to go back to the document list
- 13. Select the "Back" button again to go back to the risk assessment home page
- 14. Take notice of the following changes; the *hazard rating* icon will change from a question mark to reflect the grouping classification rating based on assigned hazard codes from the

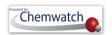

DET Tool and the risk assessment status changes from "Assessment Required" to "Assessment Incomplete"

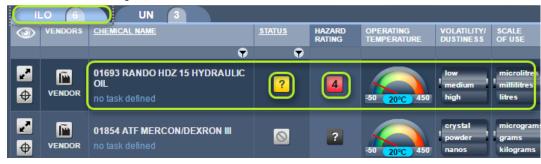

15. Expand row, Open the lock and click on the "Task" icon to assign a task for the risk assessment => follow the steps on how to conduct risk assessment ion on the proceeding sections [Conduct a health (ILO) risk assessment and generate a job for approval].

The table below provides the various scenarios used in the DET/VGD logic. The VGD in RA logic is now applied and a new status for VGD data set will be added to all existing Risk Assessments. This status should have specific values based on status for Gold data set based on the risk assessment status that existed before the update of this new logic.

#### **Data Preferences Settings**

Note that there are *four types* of settings related to use of classification data. These settings will be set by the domain administrator of the system in conjunction with Chemwatch. If unsure of the type of VGD that is applicable to your domain account, please contact customer service account manager at customerservice@chemwatch.net. For background information, the table below provides a summary description of the various types of VDG attributes to settings and how it works in the system when searching and/or when materials lists are displayed and also display of Gold, Mini MSDS and Labels.

Table 87: Types of VGD Descriptions

| Type of Data               | Usage                                                                                                    | Description                                                                                                    |
|----------------------------|----------------------------------------------------------------------------------------------------|----------------------------------------------------------------------------------------------------|
| UGD<br>(User Gold<br>Data) | Data extracted by a user to be used in RA Materials Table and applicable Risk/Hazard codes, Dangerous Goods classification where applicable by vendor classification of the material in order to be | User Gold Data extracted using the DET Tool by referencing a Vendor specific document data in section 2, 3, 11 and 14 in order to assign respective Risk/Hazard Codes, DG Class, PKG to that material. |

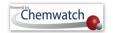

|                | able to;  * Filter by health surveillance or biological monitoring  * Conduct Risk Assessments for a material that does not have Gold MSDS (no classification data available in the system) |                                                                                                    |
|----------------|----------------------------------------------------------------------------------------------------|----------------------------------------------------------------------------------------------------|
| Force Gold     | Gold MSDS data will only be used                                                                                                    | VGD and UGD data will never be used when Force Gold data is used. Gold Data is based on Chemwatch classification as per regulatory instruments as per respective jurisdictions (by Region/Country/MSDS Format).                                                                                             |
| Force<br>VGD   | Vendor Gold Data or User Gold Data will only be used                                                                                                    | VGD and UGD data will be used when Force VGD data is applied by Chemwatch for that domain. Vendor or User Gold Data is based on data extracted for classification as per regulatory instruments. Gold Data will never be used, except when a Gold MSDS is displayed or Mini or Labels or Emergency Reports. |
| Prefer<br>Gold | Prefer Gold - Use of both Gold and VGD/UGD data                                                                                                    | Gold data will only be used when a single material has both types of data available.                                                                                                    |
| Prefer<br>VGD  | Prefer VGD - Use of both Gold and VGD/UGD data                                                                                                    | VGD/UGD data will only be used when a single material has both types of data available                                                                                                    |

# **Summary of VGD Preferences**

| VGD Mode    | DET button is available and DET data overrides materials data (if any)                                                       |  |
|-------------|----------------------------------------------------------------------------------------------------|--|
| Force Gold  | DET is never available. User relies on Gold Data.                                                                            |  |
| Force VGD   | When there is no VGD data a ? mark is shown                                                                                  |  |
| Prefer Gold | When there is no Gold and VGD data, a ? mark is shown                                                                        |  |
| Prefer VGD  | Prefer VGD When there is no VGD data. Gold data can be available and used for RA record, but DE will override this Gold data |  |

# Steps: Conduct a health (ILO) risk assessment and generate a job for approval

- 1. Select the "RA" module button .
- 2. Select "folder/store" aname that contains material to be assessed.
- 3. Press the "ILO" tab ILO above the *Material Table*.

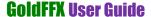

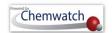

- 4. Select the "*Expand*" icon to expand the row.
- 5. Select the "*locked key*" icon to open risk assessment.
- 6. Click on the "Task" icon to assign a task for the risk assessment.

Figure: Conduct a risk assessment

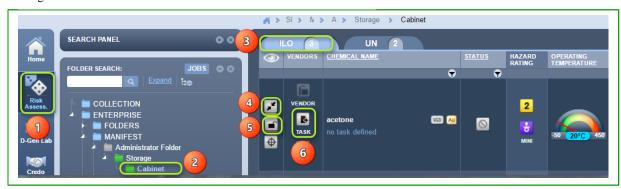

16. A Task Pane lists 15 parent tasks to choose an applicable task. Click on relevant task name switch icon related to the use of the material. Click on the task name from the expanded parent task.

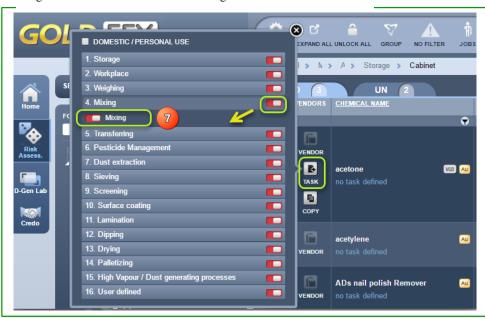

Figure: Conduct a risk assessment – assign a task

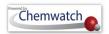

Note that the task switch will change from red to green when a task is applied and the task name is displayed below the chemical name.

If a related task does not show in the task list, you can create your own task by using the "user defined" option in task list number 16 and switch it on.

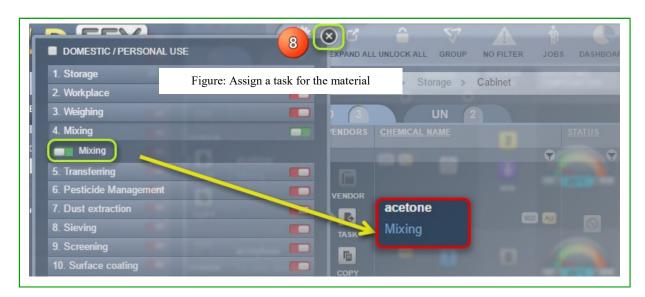

- 17. Select the "Close" icon on the task panel
- 18. Drag on the "Operating Temperature gauge" to desired temperature level or click on the text field to type applicable temperature value of to 25°C

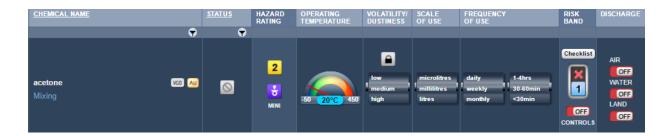

Notice that if the standard temperature of 20°C is increased, it automatically affects the volatility of the chemical (in this case, a liquid)l. In this exercise, 25°C increases the volatility from medium to high. Take note of the default risk assessment parameters with risk band rating at 1 (low 1) before applying changes.

Figure: Set risk assessment operating parameters and control

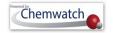

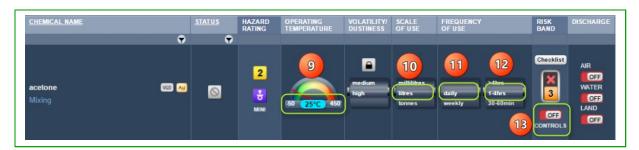

- 19. Set the "Scale of Use" to unit measure (millilitres, *litres*, or tonnes) by mouse rolling the barrel
- 20. Set the "Frequency of Use" (daily, weekly or monthly) by mouse rolling the barrel
- 21. Set the "Frequency of Use" (<30mins, 30-60mins, 1-4hrs, or >4hrs) by mouse rolling the barrel
- Notice that when the scale of use is set to litre and daily frequency of uses, the risk band changes automatically to rating 2 (moderate, 2). Applying the frequency of use to exposure period (1-4hrs) also affects the risk band rating and increases it to rating 3 (high, 3) prior to applying controls.

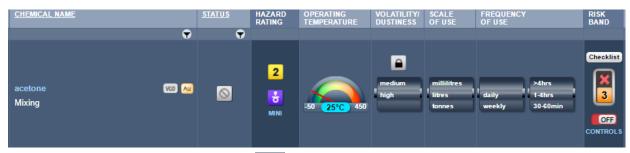

- 22. Select the "Controls" button (set to 'OFF' by default)
- 23. Select "Rating Level of Applied Control", in this case scenario, the risk band is set to risk rating 3 (high, 3) before applying controls. In order to reduce risks to a minimum, confirm that controls have been adopted in accordance to the rated applied control, e.g., Local Exhaust/Fume Hood" is applied in this case and the risk band rating is automatically reduce to level (low 1) and a tick icon is set to confirm controls.
- 24. Select the "Review PPE" switch button Review PPE (may be switched to 'ON' if there are set PPEs from the (M)SDS or Chemwatch recommendation by default)

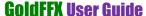

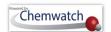

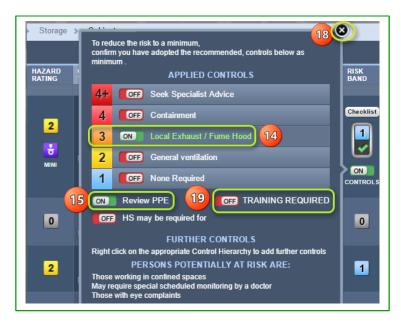

25. Select the applicable "PPE" by switching ON the button (if default is OFF) or switch OFF a default PPE button and turn ON another type of required PPE apart from the recommended PPE.

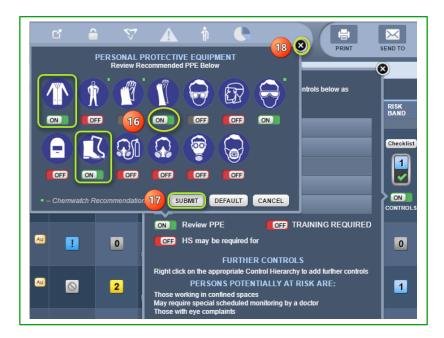

- 26. Press the "Submit" button to save PPE changes
- 27. Click on "Close" icon if "Training or Health Surveillance" is not required
- 28. Press the "OK" button on the data saved confirmation window

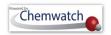

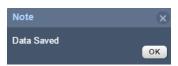

- 29. Select "Training Required" if applicable
- 30. Select "Health Surveillance" for Further Controls if applicable
- 31. Click the "Close" icon

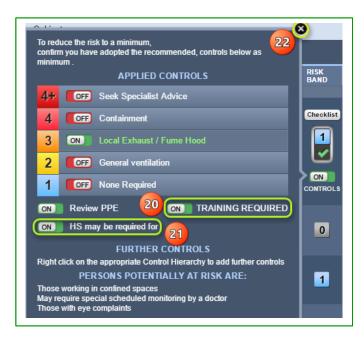

- 32. Select the "Checklist" button located above the risk band rating icon to apply the best basic use of controls.
  - $\stackrel{ extstyle oldsymbol{arphi}}{}$  Note that any selected control from the checklist panel will automatically be generated in the final risk assessment report as "Best Use of Controls".
- 33. Click on applicable "Switch" button ON to enable the best use of control.
- 34. Select the "Close" button to close the checklist panel.
- 35. Select "Discharge" switch to ON for environmental consideration.
  - $^{ extstyle extstyle e$ generated in the final risk assessment report as "Best Use of Controls".

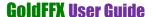

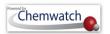

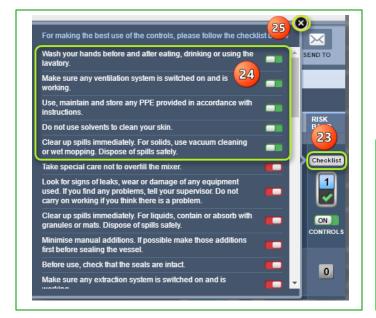

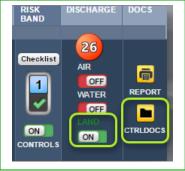

36. Click the "Key lock" icon to save the risk assessment.

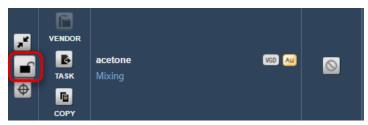

37. Select "Yes" button from the saving dialog message to complete the action.

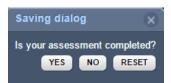

38. Select "Yes" or "No" to copy or not to copy risk assessment data to the UN Mode (Dangerous Goods Risk Assessment Mode). In this case, "Yes" is selected to complete the risk assessment.

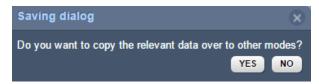

39. Message confirms the "Risk Assessment data has been saved successfully" ...

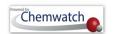

# 8.2.1.2 Assign a Job to a Risk Assessment

The Jobs mode provides access to a list of parent folders based on Job Names assigned to a risk assessment upon filling up the Approvals Form, which is accessible from the Risk

Assessment Report window. The Approvals Form Approvals and Jobs mode are interlinked in both the ILO and UN Risk Assessment modes.

#### Jobs Mode Attributes

| Feature      | Name                             | Description and Use                                                                                             |
|--------------|----------------------------------|----------------------------------------------------------------------------------------------------|
| REPORT       | Risk Assessment Report           | Access to the Risk Assessment Report window and the Approvals Form through the materials table.                 |
| Risk Assessi | ment Toolbar from Main Page      | SETTINGS EXPAND ALLUNLOCK ALL GROUP NO FILTER JOBS DASHBOARD                                                    |
| JOBS         | Risk Assessment Jobs             | Access to the Risk Assessment Jobs mode from the RA Toolbar.                                                    |
| JOBS         | Risk Assessment Jobs             | Access to the Risk Assessment Jobs mode from the Folder Panel.                                                  |
| FOLDERS      | Folders button in Jobs mode      | Access to the Risk Assessment home page from the folder panel.                                                  |
| Risk Ass     | essment Toolbar from Jobs Mode l | Page EXPAND ALL UNLOCK ALL GROUP NO FILTER JOB REPORT RISK ASSESSMENTS                                          |
| 愛            | Risk Assessments Home Page       | Access to the Risk Assessment main home page.                                                                   |
|              | Risk Assessment Job Report       | Access to the Risk Assessment Jobs Report from the Jobs mode toolbar also called the " <i>Process Report</i> ". |

The steps below illustrate how to assign a job to a risk assessment as part an approvals process. Note that jobs can be optional depending on the company's procedural requirements for the approvals of risk assessments. Note that it also possible to assign a soft signature as an image or text by using the jobs approvals form.

Signatures can be created using various online software; or through mobile or androids or tablets as a *ipeg or png file* that can be uploaded into the system using the risk assessment approvals form.

The worked example is based on a basic health risk assessment that has already been completed.

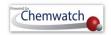

# **Steps:** Generate a Risk Assessment Job for Approval

- Select the "RA" module button .
- Select "folder/store" name that contains material to be assessed.
- Press the "ILO" tab ILO above the *Material Table*.
- Select the "Expand" icon to expand the row.
- Select the "locked key" icon let to open risk assessment.
- Click on the "Report" icon to display the report for the risk assessed material.

Figure: Display the risk assessment report

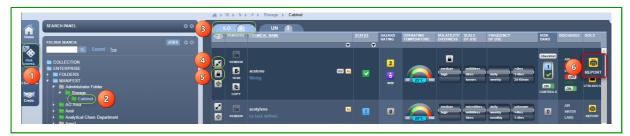

- Select "Approvals" button link Approvals
- Fill in the following approval form fields to be assigned in the risk assessment report.

#### Approval Form fields and descriptions

| Field                  | Name                                             | Description and Use                                                                                                    |
|------------------------|--------------------------------------------------|----------------------------------------------------------------------------------------------------|
| Code                   | Type a code (can be alphanumeric)                | Attributed to an existing job based on risk assessment task (optional) and may be related to a project or work activity                                                                                                   |
| Job name               | Type text (can be alphanumeric) for the job      | Any relevant job name for the task, may be attributed to safe operating procedure or standard operating procedure or project or work activity                                                                             |
| Assessed By            | Name of the assessor                             | The (full) name of the person conducting the risk assessment                                                                                                    |
| Signature              | Assessor's signature                             | Applicable to users who have been granted privilege and permission to upload a soft signature file to a risk assessment report                                                                                            |
| Approved By            | Approver's signature                             | Applicable to users permitted to approve a risk assessment and are granted the rights to upload a soft signature file to a risk assessment report                                                                         |
| Persons Exposed        | Names of persons involved with the work activity | The (full) names of the persons involved some form or fashion with the risk assessment or somewhat exposed to allowable levels                                                                                            |
| Operating<br>Procedure | Operating procedure                              | Type the text or insert a link on the respective operating procedure. An operating procedure is what guides users on work activity requirements to comply with expected outputs of the tasks carried out to ensure health |

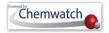

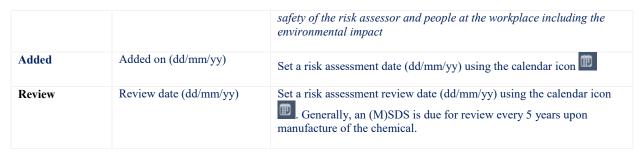

Figure: Filling Risk Assessment Approval Form

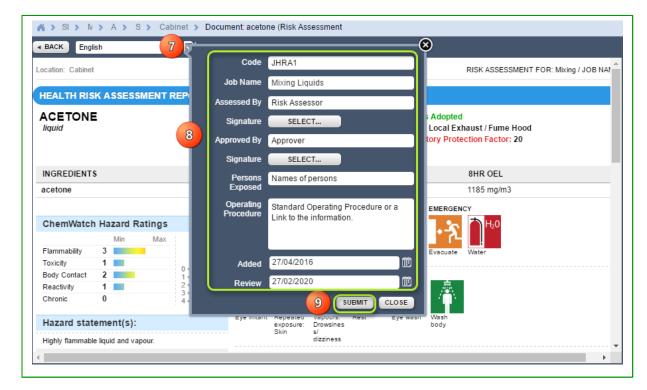

- 9. Press the "Submit" button to save the form
- 10. Scroll down the report to view form data filled in the respective report fields

Figure: Form fields without signatures

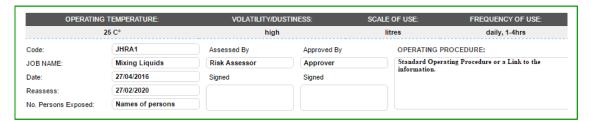

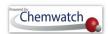

Figure: Form fields without signatures

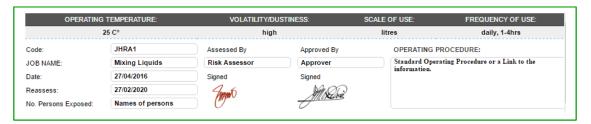

Figure: The risk assessment report in a single page with approved form fields

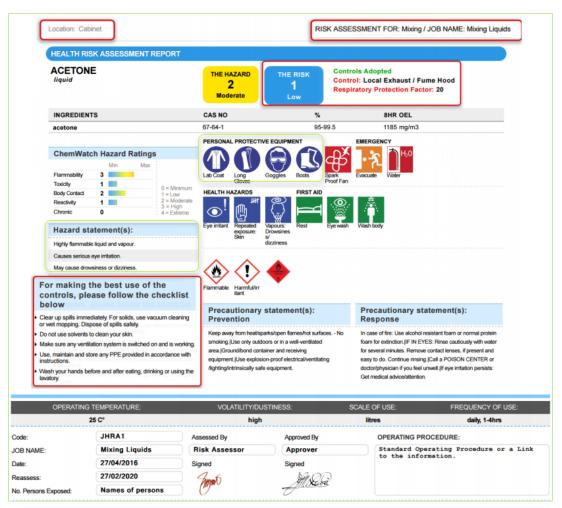

All jobs are archived in the jobs subsidiary module. To access jobs when displaying a full risk assessment report to print all relevant jobs, follow the steps below.

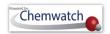

# **Steps:** Print saved Jobs for the Risk Assessments

- Select the "RA" module button
- Select "folder/store" name that contains material to be assessed.
- Press the "ILO" tab LO above the *Material Table*.
- Select the "Jobs" button from the home page toolbar.

Figure: Open Risk Assessment's Jobs mode

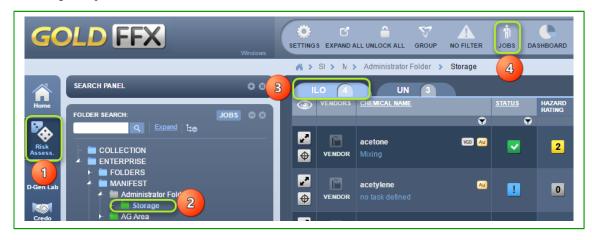

- Select the "Jobs expand row" down to the third level within the jobs folder tree structure
- Click on the "Task name folder" to display the materials table
- Select the "Print, Save or Send To" button from the taskbar
- Select "checkboxes" alongside the chemical names to batch print reports

Figure: Print Jobs Risk Assessment Report

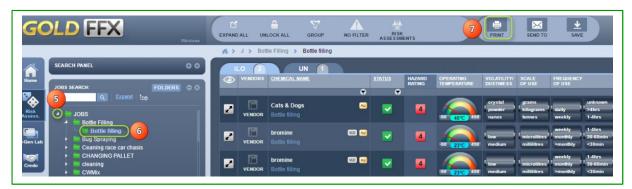

- Select "Report" circle button from the print menu
- 10. Press the "Submit" button
- 11. Upload an assessor's "signature" for all risk assessment report being batched or "skip"
- 12. Download or print the jobs risk assessments reports from the acrobat pdf tools.

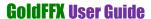

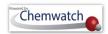

Figure: Print Jobs Risk Assessment Reports as a batch

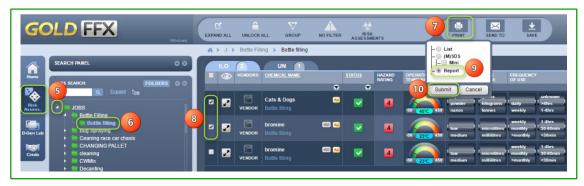

Figure: Print Jobs Risk Assessment Reports as a batch – apply or skip

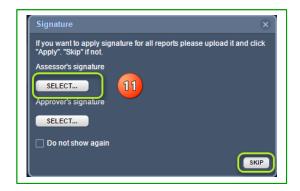

Figure: Print Jobs Risk Assessment Reports as a batch – from PDF tools

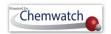

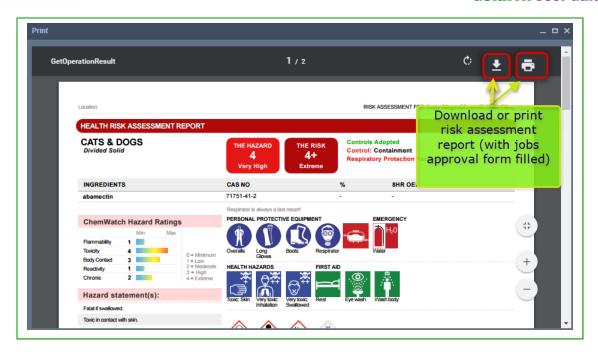

# **Steps:** Print Job Risk Assessment (Process) Report

- 1. Select the "RA" module button 🥸.
- 2. Select "folder/store" name that contains material to be assessed.
- 3. Press the "ILO" tab LO above the *Materials Table*.
- 4. Click the "Jobs" button from the RA home page toolbar

Figure: Access to Jobs mode of the risk assessment module

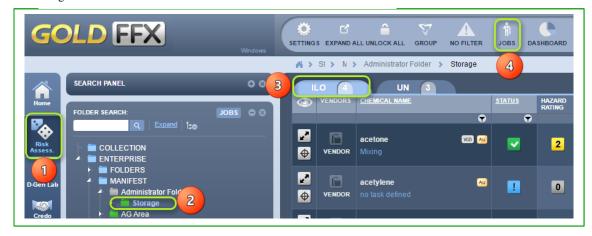

- 5. Select the "expand arrow" next to the Jobs parent folder from the Jobs tree structure
- 6. Select the "Job name folder" from the Jobs tree structure
- 7. Select the **"Job Report"** button from the RA Toolbar to activate the Jobs module

Figure: Display the risk assessment report

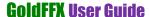

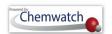

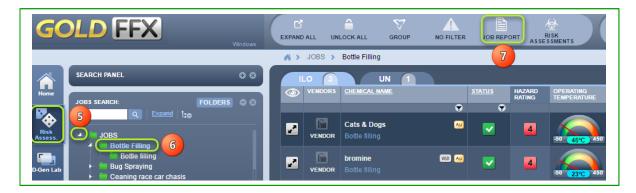

- 8. Select the "Risk Assessment Home Page" button from the Jobs mode toolbar to go back to the risk assessment home page or continue to print or save or email process report
- 9. Select "Print , Send To or Save w button if applicable

Figure: Display the risk assessment Job (Process) Report

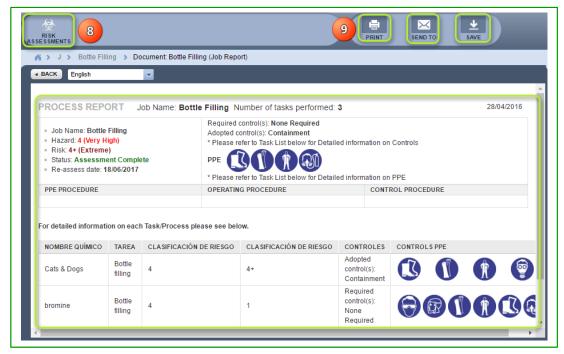

#### 8.2.2 UN (DG) Risk Assessment Mode

The UN (Dangerous Goods) Rating Calculation (Storage and Handling)

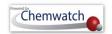

The baseline for the calculation stems from the fact that Dangerous Goods bear physical risk when stored or handled, such as fire, explosion or hazard spillage, accidents, hence the analogy is entirely built from the DG Class and Packing Group codes. The Packing Group is set to provide the appropriate level of control by default and calculate the Risk Band (risk conclusion). The amount of substance affects the level of risk, which ranges [0 - 4+].

Figure: UN (DG) Risk Assessment Mode

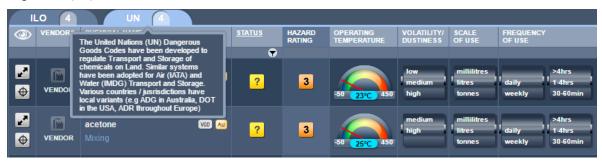

Materials that are registered in folders are automatically calculated based on the Dangerous Goods Grouping Method provided in the table below.

| Hazard<br>Rating | DG Class Grouping Method                           | Packaging Group (PG)                         | R<br>codes | Additional Data                    |
|------------------|----------------------------------------------------|----------------------------------------------|------------|------------------------------------|
| 0                | None                                               | None                                         | None       | None                               |
| 1                | None                                               | No PG Group                                  |            | any of R50 or R51 or R52 or<br>R53 |
| 2                | 2.2 or 3 or 4.1 or 4.2 or 4.3 or 5.1               | III or None                                  |            | and / or R44                       |
| 3                | 3 or 4.1 or 4.2 or 4.3 or 5.1                      | II                                           |            |                                    |
| 4                | 2.1 or 2.3 or 3 or 4.1 or 4.2 or 4.3 or 5.1 or 5.2 | I                                            |            |                                    |
| 4+               | 1.1 or 1.2 or 1.3                                  | Not Applicable<br>(DG Class Overrides<br>PG) |            |                                    |

# Steps: Conduct a dangerous goods (UN) risk assessment

- 1. Select the "RA" module button .
- Select "folder/store" name that contains material to be assessed.
- Press the "UN" tab UN above the Materials Table.
- Select the "*Expand*" icon to expand the row.

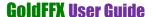

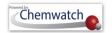

- 5. Select the "locked key" icon to open risk assessment.
- 6. Click on the "Task" icon to assign a task for the risk assessment.

Figure: Conduct a UN (DG) risk assessment

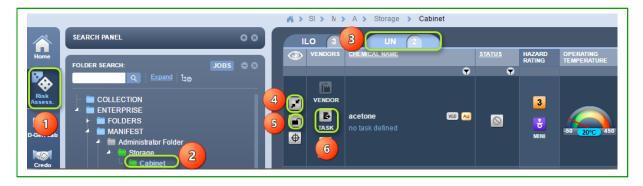

7. A Task Pane lists 15 parent tasks to choose an applicable task. Click on relevant task name switch icon related to the use of the material. Click on the task name from the expanded parent task. In this case, general storage is selected.

Figure: Conduct a UN risk assessment – assign a task

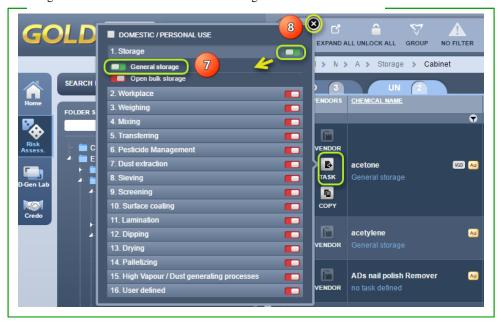

Note that the task switch will change from red to green when a task is applied and the task name is displayed below the chemical name.

If a related task does not show in the task list, you can create your own task by using the "user defined" option in task list number 16 and switch it on.

8. Select the "Close" icon on the task panel

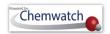

9. Drag on the "Operating Temperature gauge" to desired temperature level click on the text field to type applicable temperature value 50 20°C 450 to 25°C

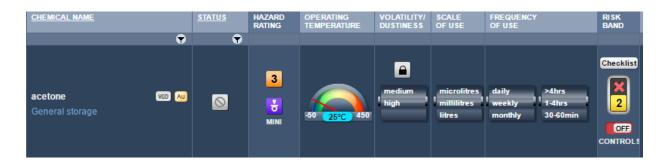

Notice that if the standard temperature of 20°C is increased, it automatically affects the volatility of the chemical (in this case, a liquid)l. In this exercise, 25°C increases the volatility from medium to high. Take note of the default risk assessment parameters with risk band rating at 2 (moderate before applying changes.

Figure: Set risk assessment operating parameters and controls

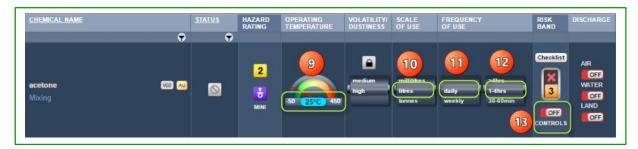

- 10. Set the "Scale of Use" to unit measure (millilitres, *litres*, or tonnes) by mouse rolling the barrel
- 11. Set the "Frequency of Use" (daily, weekly or monthly) by mouse rolling the barrel
- 12. Set the "Frequency of Use" (<30mins, 30-60mins, 1-4hrs, or >4hrs) by mouse rolling the barrel
- Notice that when the scale of use is set to litre and daily frequency of uses, the risk band changes automatically to rating 3(high, 3). Applying the frequency of use to exposure period; daily and (1-4hrs) also affects the risk band rating and increases it to rating 4 (very high, 4) prior to applying controls.

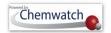

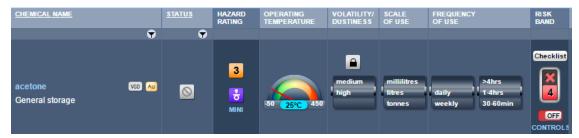

13. Select the "Controls" button (set to 'OFF' by default)

Figure: Set risk assessment controls, compliance checks, dates and internal/external standards

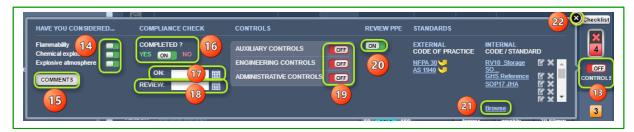

- 14. Select "**DG hazard consideration**", buttons for flammability, chemical explosion, and explosive atmosphere as part of compliance checks.
- 15. Select the "Comments" button to add notes about the considerations checks, links to documentation or reference standards, or general commentary notes.

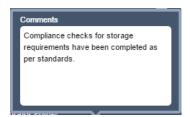

- 16. Select the "Compliance Check Status, Yes/No" switch button VES ON NO
- 17. Select the "Calendar" icon for the date of the risk assessment
- 18. Select the "Calendar" icon for the review date of the risk assessment
- 19. Select the applicable "dangerous goods type of controls" in place; *auxiliary*, *engineering or administrative controls*. Multiple controls can be selected from each category. Auxiliary controls have been selected in this exercise. Select the *close icon* once the specific controls have been switched to "ON".

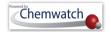

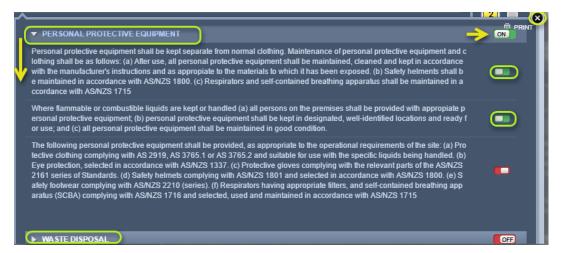

20. Select the "Review PPE" switch button (may be switched to 'ON' by default if there are set PPEs from the (M)SDS or Chemwatch recommendation).

**Review PPEs** by turning specific "PPE switch ON/OFF" as per the risk assessment and tasks criteria or standard procedure for safety compliance.

Press the "Submit" button to save PPE changes (if any changes are made) and click "OK" button for the saved data.

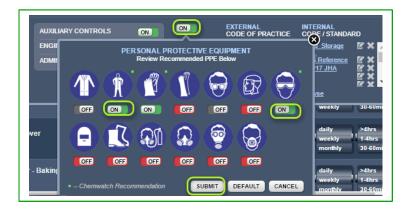

- 21. Select "Browse" link to insert a document reference website.
- 22. Select the "Close" icon on the controls panel.

Note that any selected control from the checklist panel will automatically be generated in the final risk assessment report as "Best Use of Controls".

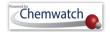

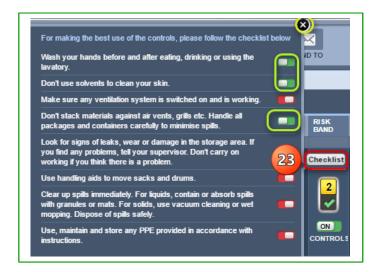

- 24. Select the "key lock" icon to save the risk assessment.
- 1 Notice that the risk band changes automatically to rating 2(moderate 2) after applying controls.
- 25. Select "Yes" button from the saving dialog message to complete the action.

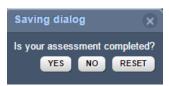

26. Select "Yes" or "No" to copy or not to copy risk assessment data to the UN Mode (Dangerous Goods Risk Assessment Mode). In this case, "No" is selected to complete the risk assessment.

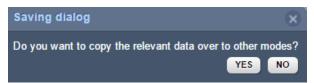

- 27. Message confirms the "Risk Assessment data has been saved successfully" ...
- 28. Select the "Report" button to render the *Dangerous Goods Risk Assessment Report* and fill in the Approvals Form if applicable in internal business/organisation procedural requirements.

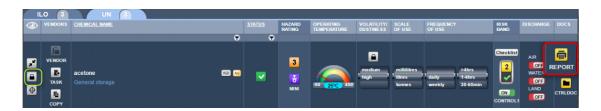

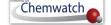

29. Fill in the Approvals Form and apply signature (Refer to the Jobs Report section).

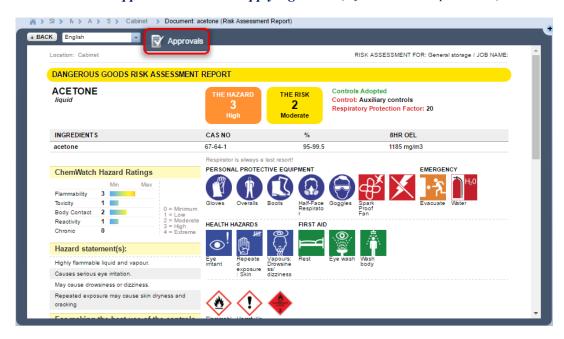

#### 8.2.3 **Display Control Approach Documents**

# Steps: Conduct a dangerous goods (UN) risk assessment

- Select the "RA" module button
- Select "folder/store" name that contains material to be assessed.
- Press the "UN" tab UN above the *Materials Table*.
- Select the "Expand" icon to expand the row.
- Select the "locked key" icon to open risk assessment.
- Click on the "CTRLDOC" icon to assign a task for the risk assessment.

Figure: Display Control Guidance Document

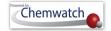

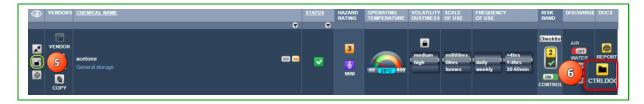

Select a "guidance sheet" by clicking on the link from the thumbnails

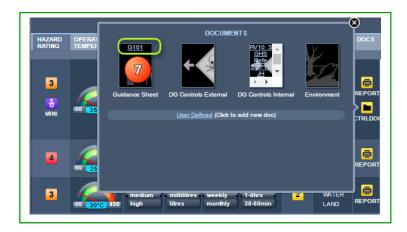

8. Print, Send To or Save guidance sheet

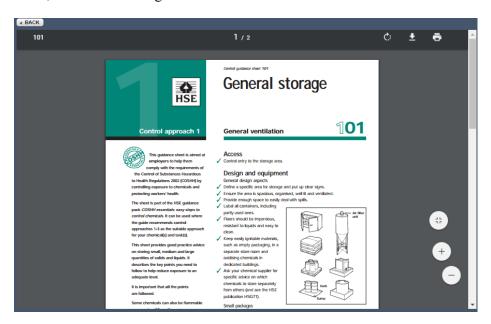

# **Mouse Right Click Functions in Risk Assessment Module**

Description and Use of the "Mouse Right Click Menu" as an edit function

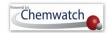

The Mouse Right Click functionality allows users to carry out specific tasks for each material in the risk assessment module. The table below provides a summary of the attributes of the mouse right click options available to users.

Figure: Risk Assessment Mouse Right Click Menu on Chemical Name

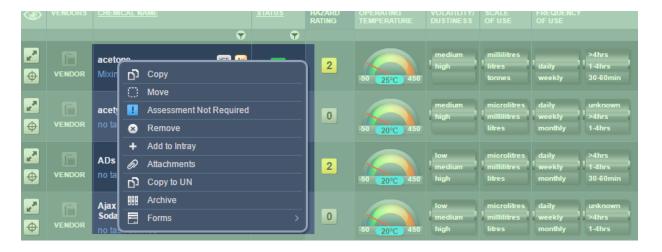

Table: Risk Assessment Mouse Right Click Menu Descriptions in ILO/UN

| Menu Options                                     | Description                                                                                                    |
|--------------------------------------------------|----------------------------------------------------------------------------------------------------|
| Сору                                             | Copy single or multiple risk assessment materials into the same folder or another folder. Note that a copied assessment into the same folder will add the same material but will default it to an incomplete assessment. The required action will be to complete the assessment of the copied material. |
| Move Move                                        | Move single or multiple materials into another folder. The risk assessed material will be moved with all the completed risk assessment parameters.                                                                                                    |
| Assessment Not Required  Assessment Not Required | Select this option if the material does not require a risk assessment to be completed. For example, non-hazardous or none dangerous goods do not require a risk assessment. All material assigned this status, will show the icon                                                                       |
| Remove Remove                                    | Delete a single or multiple risk assessment materials. Note that if a material has been risk assessed and then removed, the material is retained and reverted to the status "Assessment Required".                                                                                                    |
| Add to Intray  + Add to Intray                   | Add material into a favorite's folder called an intray. Refer to the Intray module for more information.                                                                                                    |

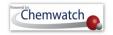

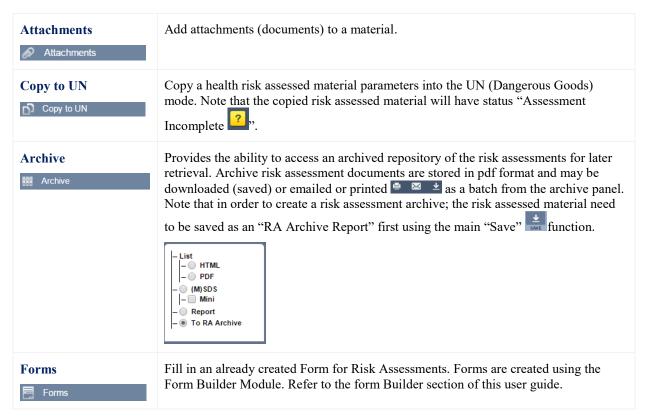

#### 8.2.4.1 Copy a Risk Assessed Material into the Same Folder

#### Steps: Copy a risk assessed material into the same folder

- 1. Select the "RA" module button .
- 2. Select "folder/store" aname that contains material that is already assessed.
- 3. Press the "ILO" tab | LO above the *Materials Table*.
- Use the "Mouse right click" function on the risk assessed material (showing status complete ) from the materials (chemicals) table.
- 5. Select the "Copy" option Copy

Figure: copy a risk assessed material into same folder

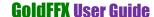

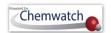

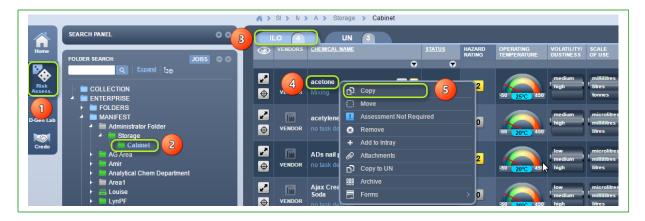

- 6. Select the "checkbox" for the material (chemical name) being copied
- 7. "Mouse right click" on the destination folder, in this case scenario, the same folder will be used.
- 8. Select the "Paste" option

Figure: paste copied risk assessed material into same folder

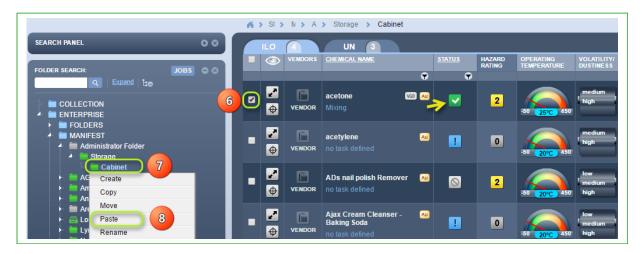

9. Complete the risk assessment of the copied material. Note that the question a mark icon resembling status "Assessment Incomplete" and the original risk assessed material with the same identical chemical name, e.g., acetone, in this case scenario.

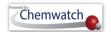

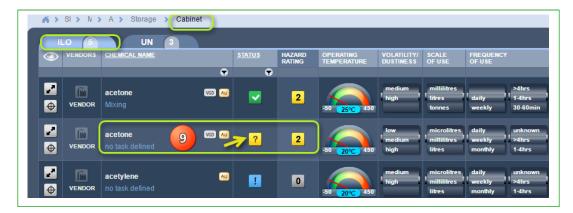

#### Copy a Risk Assessed Material into the Another Folder Location

# Steps: Copy a risk assessed material into the same folder

- Select the "RA" module button
- Select "folder/store" name that contains materials assessed.
- 3. Press the "ILO" tab LO above the *Materials Table*.
- Use the "Mouse right click" function on the risk assessed material (showing status complete ) from the materials (chemicals) table.
- 5. Select the "Copy" option D Copy

Figure: copy a risk assessed material into same folder

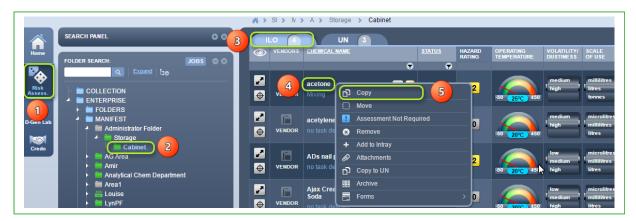

- Select the "checkbox" for the material (chemical name) being copied
- "Mouse right click" on the destination folder, in this case scenario, a different folder location will be used.
- Select the "Paste" option

Figure: paste copied risk assessed material into same folder

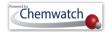

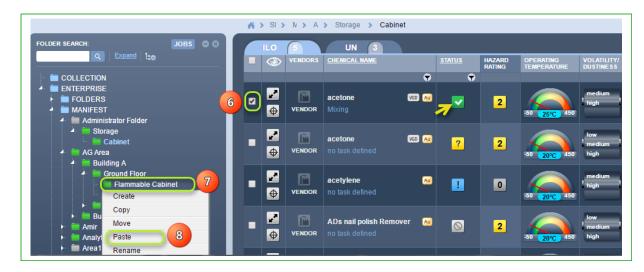

9. The copied risk assessed material displays all risk assessment parameters including "Assessment Complete" status is retained. Note that the question a mark icon resembling status "Assessment Incomplete" will only display if the same material already existed in the destination folder.

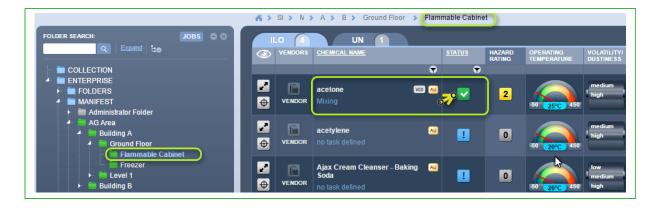

### 8.2.4.3 Create an Archive for the Risk Assessment Report

Steps: Save risk assessment report into the risk assessment archive

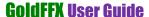

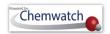

- 1. Select the "RA" module button .
- 2. Select "folder/store" aname that contains assessed materials.
- 3. Click the "Save" button from the RA task bar.

Figure: Save risk assessment report into the archive repository

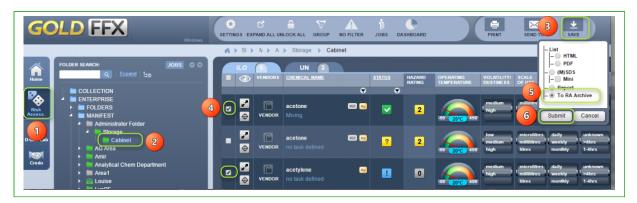

- 4. Select the "checkbox" for the material (chemical name) to be saved to RA Archive.
- 5. Select **the radio button (circle) "To RA Archive"** to save risk assessment report to archive repository.
- 6. Press the "Submit" button.
- 7. Select the "Language" to be used in the risk assessment reports, e.g., English

Figure: Choose language to be used in the archived risk assessment reports

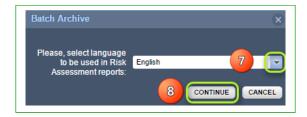

- 8. Press the "Continue" button CONTINUE. A confirmation message displays that the risk assessment report have been archived.
- 9. Mouse right click on the chemical name that has been archived
- 10. Select "Archive" option
- 11. Click on single or multiple "checkboxes" for the date of the risk assessment
- 12. Press the "Print, Save or Email" button from the archive window
- 13. Archive Report is rendered. *Print or Email or Save* report from the acrobat pdf tools.
- 14. Select the "Close" button to close the archive and report windows respectively.

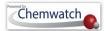

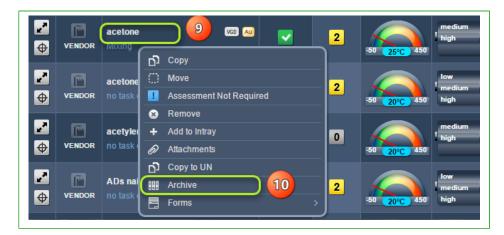

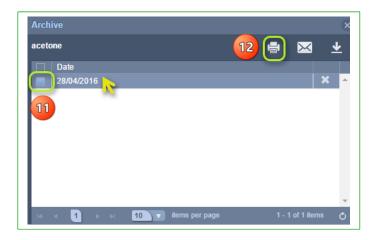

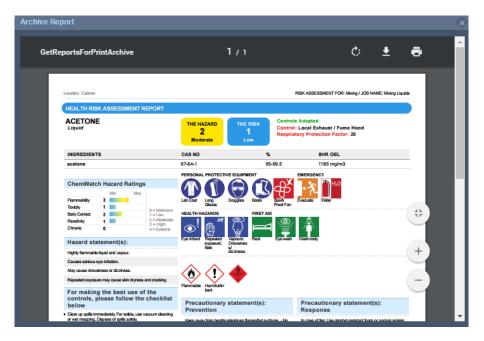

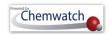

#### 8.2.4.4 Group Materials to identify folder locations

## **Steps:** Group materials to identify respective folder locations

- 1. Select the "RA" module button
- 2. Select "Administrative folder" or a parent folder or departmental or a storage folder name that contains materials.
- 3. Press the "Group" button on the RA home page toolbar.
- 4. Select the "Expand forward arrow node" next to each chemical name from the grouped rows to display respective folder names where the materials (chemicals) are located.
- 5. Select the "*Expand forward arrow node*" next to each folder name from which the materials are located and check the risk assessment statuses.

Figure: Group materials from parent folder level to show folder locations

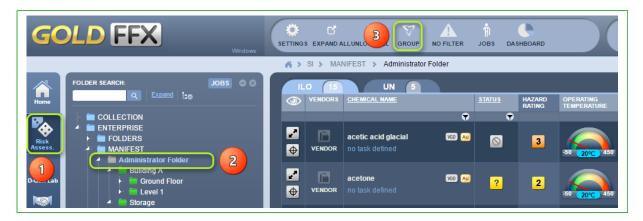

6. Select the "key lock" icon to start conducting respective risk assessment for the material.

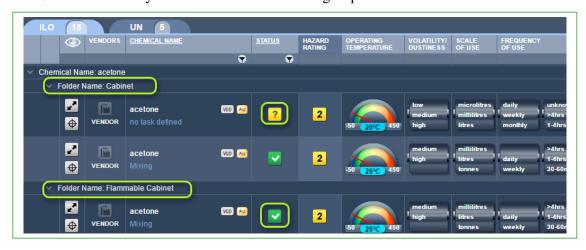

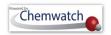

## **Document Generator for Labels (DGEN)**

## 9.1 Overview of the DGEN Module

## Why is a label so important at the workplace

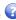

A label is used to identify a substance, it is often the initial source of information, presented in a written and or graphic form and is attached or on the outside face of a container. The label enables an employee to identify the hazard and qualities of the contents in a container. So it is important to determine the specific purpose of the label. Is the label for a product used within the organisation only or for products to be sold commercially? If intended for sale, will the product be used domestically or industrially? This will affect the information that is required by legislation to appear. One of the main requirements is to ensure the label is clear, concise and legible to ensure an employee understands the information that appears and that it also complies with the labelling regulations.

The information on labels appears in English by default; however, the label can be translated into other available languages. The label must remain on the container until it is cleaned to ensure the hazardous substance or hazardous chemical is removed or disposed as part waste removal procedure. Note that Chemwatch also supports GHS Classification and foreign languages. GHS hazard and precautionary phrases can also appear on labels depending on the label format and size. The current Code of Practice for Labelling Workplace Hazardous Chemicals (GHS); based on the Model WHS Regulations specifies the type of information that is required on labels for various hazardous chemicals so that users of these chemicals in workplaces can identify any hazards associated with the correct classification of the chemical and take appropriate steps to eliminate or minimise the risks during use, handling, storage and transportation of the chemical. The table below provides some links to useful reference information with respect to the respective national codes of practices in Australia.

| National Code of Practice        | Web address                                                               |  |  |
|----------------------------------|---------------------------------------------------------------------------|--|--|
| Labelling of Workplace           | http://www.safeworkaustralia.gov.au/sites/SWA/about/Publications/Docum    |  |  |
| Substances (based on NOHSC       | ents/267/CodeofPractice_Labelling_WorkplaceSubstances_NOHSC2012-          |  |  |
| Criteria)                        | <u>1994_PDF.pdf</u>                                                       |  |  |
| Labelling of Workplace Hazardous | http://www.safeworkaustralia.gov.au/sites/swa/about/publications/pages/la |  |  |
| Chemicals (based on GHS system)  | belling-hazardous-chemicals-cop                                           |  |  |
| Agvet Agricultural Labelling     | http://apvma.gov.au/registrations-and-permits/labelling-codes             |  |  |
| Agvet Veterinary Labelling       | http://apvma.gov.au/registrations-and-permits/labelling-codes?qt-         |  |  |
|                                  | <u>labelling_codes=1#qt-labelling_codes</u>                               |  |  |
| Regulators                       | http://www.safeworkaustralia.gov.au/sites/swa/about/who-we-work-          |  |  |
|                                  | with/regulators/pages/whs-regulators                                      |  |  |

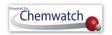

## What information must be incorporated into a label

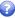

Special labelling situations are considered where the full labelling requirements do not apply such as small containers. Hazardous chemicals that are supplied in such containers are samples for analysis, decanted or transferred, not explosive articles, etc.; are permitted under the WHS Regulations to use reduced labelling. General label Information includes;

- Language written in English
- Product identifier
- Manufacturer or Supplier's name, Australian address and business telephone number
- Identify and proportion disclosed (composition%) in accordance with Schedule 8 for each ingredient
- Hazard pictogram(s) applicable to the correct classification of the chemical (GHS pictogram)
- Hazard statement(s), signal word, precautionary statement(s) consistent with the applicable classification of the chemical
- Hazards first aid, emergency procedures
- Expiry date of the chemical where applicable

The Document Generator (DGEN) label tool contains a Search panel, Gallery, Edit Template Tool and Print or Save options. The Search or Folder Tree Panels can be used to assign materials to act as a template when creating your label. In the Gallery, the program contains the following template options: Default labels, User Defined labels and Create New labels.

#### The DGEN Toolbar

| Image   | Tab/Button | Description                                                                                                    |
|---------|------------|----------------------------------------------------------------------------------------------------|
| SEARCH  | Search     | Search for materials                                                                                                |
| GALLERY | Gallery    | Contains tab options to use Chemwatch default templates, customise default templates or create new label templates. |
| EDIT    | Edit       | Edit label template                                                                                                 |
| PRINT   | Print      | Print label                                                                                                    |

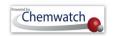

## The Gallery tabs

| Image               | Tab/Button     | Description                                                                                                   |
|---------------------|----------------|----------------------------------------------------------------------------------------------------|
| GALLERY             | Gallery button | Contains tab options to use Chemwatch default templates, Customize default templates or create new templates. |
| Default             | Default Tab    | Chemwatch default templates (view list of templates in Appendix).                                             |
| User Defined        | User Defined   | Customize existing templates to input your own data or modify                                                 |
|                     | Tab            | margins, edit fields, colour coding, change boundary type or input user                                       |
|                     |                | dependent text, add shapes, or any additional information.                                                    |
| Create New Template | Create New     | Create a new template with own size and format and save it into the                                           |
|                     | Template       | database for use.                                                                                             |

The default template sizes of the labels are set to standard A4 paper size with these dimensions; 210mm width x 297mm height. The following activities cover; how to customize an existing label template from one of the Chemwatch default templates (Imedium Conical label per A4 Landscape page in non GHS) and creating a new label (2x4 Label in GHS) format). The steps will help in customising a label template for a material classified as a hazardous substance and a dangerous good and input GHS hazard phrases and hazard graphics into the same label.

Table: Background data to be used in this exercise

| Material Name | Classification Data     |      | Label Template             | <b>Label Information</b> |
|---------------|-------------------------|------|----------------------------|--------------------------|
| Benzene       | R36/38 R65 R48/23/24/25 | DGC  | 1 medium Conical label per | GHS CLP data, DSD        |
|               | R45(1) R46(2) R11 R67   | 3    | A4 Landscape page in non   | data, Graphics, DG       |
|               |                         | PGII | GHS                        | Diamonds, PPE            |

#### Notes

Kindly note that the program has filter settings set to country=Australia, SDS Format=Local, then you will get the respective data. The mapping for default templates for Classification modality is as follows;

The mapping is GHS = CLP and non-GHS = DSD/DPD (risk coding system)

 $t ext{$ullet}$  DSD graphics are not available in the GHS=CLP Label template, but can be inserted by customising the applicable template.

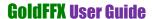

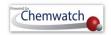

## 9.1.1 Customising and Printing a Label

Activity 1: Display Folder/Store List LIST

## ADD MATERIAL INTO ELEMENT

| Action                                                                                                    | Description                                                                                                    |  |  |  |
|----------------------------------------------------------------------------------------------------|----------------------------------------------------------------------------------------------------|--|--|--|
| Steps to fill in required information                                                                                                    | Tasks                                                                                                    |  |  |  |
|                                                                                                    | 1 (15)(5)                                                                                                    |  |  |  |
| <b>9</b> Open the D-Gen Label module                                                                                                    | » click on the D-Gen Lab Module button                                                                                                    |  |  |  |
| Search for a material OR display contents of a folder/store                                                                                                    | » click on "a folder/store" [in this exercise, we will choose material already existing in a location/store]                                                                                                    |  |  |  |
| 3 Identify material name in the colder/store list and "Add to List"                                                                                                    | » click the "Add to List" button to create a list of material to use in generating a label. [in this exercise, we will choose the material already existing in a location/store, e.g. benzene. Add to List will display the material in the Element List pane]                                                                                                    |  |  |  |
| <b>3</b> Open the Label Gallery to choose abel type and format                                                                                                    | » click the "Gallery" button to load the gallery window to choose type of label and format. [in this exercise, we will choose the 1 conical already existing in a location/store, e.g. benzene. Add to List will display the                                                                                                    |  |  |  |
| mage display [for the steps above]                                                                                                    | material in the Element List pane]                                                                                                    |  |  |  |
| GOLD FFX Windows                                                                                                    | material in the Element List pane]  SEARCH 4 CALLERY EDIT PRINT                                                                                                    |  |  |  |
| GOLD FFX  Windows  FOLDER SEARCH  GOLD FFX  Windows                                                                                                    | material in the Element List pane]  SEARCH 4 GALLERY EDIT PRINT  CLEAR LIST                                                                                                    |  |  |  |
| FOLD FFX  Windows  FOLDER SEARCH  COLLECTION  COLLECTION                                                                                                    | material in the Element List pane]  Q SEARCH 4 GALLERY EDIT PRINT  CLEAR LIST  Element Name   Element Type                                                                                                    |  |  |  |
| FOLD FFX  FOLDER SEARCH:  COLLECTION  ENTERPRISE                                                                                                    | material in the Element List pane]  SEARCH 4 GALLERY EDIT PRINT  CLEAR LIST                                                                                                    |  |  |  |
| FOLD FFX  Vendous  FOLDER SEARCH  COLLECTION  ENTERPRISE  ENTERPRISE  MANIFEST  Administrator Folder                                                                                                    | material in the Element List pane]  SEARCH GALLERY EDIT PRINT  CLEAR LIST  Element Name  Wattyl 12327  Material  DELETE                                                                                                    |  |  |  |
| FOLDER SEARCH:  COLLECTION  COLLECTION  COLLECTION  ENTERPRISE  MANIFEST  Administrator Folder  Building A  Storage  Cabinet  Advance  Advance  Cabinet  Advance  Advance  Advance  Cabinet  Advance  Advance  Cabinet  Advance  Advance  Cabinet  Advance  Advance  Cabinet  Advance  Cabinet  Advance  Cabinet  Advance  Cabinet  Advance  Cabinet  Advance  Cabinet  Cabinet  Cab | material in the Element List pane]  SEARCH 4 CALLERY EDIT PRINT  CLEAR LIST  Element Type Waity112327 Material DELETE Sulfuric acid Material DELETE                                                                                                    |  |  |  |
| FOLDER SEARCH.  Q Expend  COLLECTION  IN ENTERPRISE  IN FOLDERS  ASSESS.  MANIFEST  IN ADMINISTRATE Folder  IN ENTERPRISE  IN ENTERPRISE  IN ADMINISTRATE Folder  IN ADMINISTRATE Folder  IN ADMINISTRATE Folder  IN ADMINISTRATE Folder  IN ADMINISTRATE Folder  IN ADMINISTRATE FOLDERS  ADMINISTRATE POLDERS  ADMINISTRATE FOLDERS  ADMINISTRATE FOLDERS  IN ADMINISTRATE FOLDERS  IN ADMINISTRATE FOLDER | material in the Element List pane]  CLEAR LIST  Element Name  Wathy 1232/7  Material  Delete benzene  Material  Delete benzene                                                                                                    |  |  |  |
| FOLDER SEARCH.    COLLECTION     ENTERPRISE     MANIFEST     MANIFEST     Storage     Cabinet     A Area1     A Area1     A Area1     A Area1     A Area1     A Area1     A Area1     A Area1     A Area1     A Area1     A Area1     A Area1     A Area1     A Area1     A Area1     A Area1     A Area1     A Area1     A Area1     A Area1     A Area1     A Area1     A Area1     A Area1     A Louise     A Area1     A Area1     A A | material in the Element List pane]  CLEAR LIST  Element Name  Valy 12327  Material  Delete  Watyl 12327  Material  Delete  Delete  Material  Delete  Delete  Delete  Delete  Delete  Delete  Delete  Delete  Delete  Delete                                                                                                    |  |  |  |
| FOLDER SEARCH:  COLLECTION  COLLECTION  ENTERPRISE  MADDINEST  MADDINEST  MADDINEST  AD ADVIEN  AD ADVIEN  MADDINEST  AD ADVIEN  MADDINEST  AD ADVIEN  MADDINEST  Louise  Louise  Louise  Louise  Morth Rocks                                                                                                    | material in the Element List pane]  CLEAR LIST Element Name  Element Type  Wathyl 1232/7  Material Material Denzene  Material Denzene  Aco selected Material Name  Vendor Synonym Preferred names  John Preferred names                                                                                                    |  |  |  |
| FOLDER SEARCH    COLLECTION     ENTERPRISE     MANIFEST     MANIFEST     Administrator Folder     Building A     Storage     Cabinet     Analytical Chem Department     Area     Mark Area     Mark Ar | material in the Element List pane]  CLEAR LIST  Element Name  Element Name  Element Type  Validation and Delete Bull Delete  Bull Delete Delete  Material Delete Delete  Material Delete Delete |  |  |  |
| FOLDER SEARCH.  Q Expand  COLLECTION  IN ENTERPRISE  IN Administrator Folder  IN Storage  Administrator Folder  IN Administrator Folder  IN Admini | material in the Element List pane]  CLEAR LIST  Element Name  Valy 12327  Material  Valy 12327  Material  Delette  Denzene  Material  Delette  Material  Delette  Material Name  Material  Delette  Material Name  Preferred names  Ipplex Priming Fluid Clear  Multiple  Multiple  Multiple  ADD TO LIST  ADD TO LIST  ADD TO LIST  ADD TO LIST  ADD TO LIST  ADD TO LIST  ADD TO LIST  ADD TO LIST  ADD TO LIST  ADD TO LIST  ADD TO LIST                                                                                                    |  |  |  |
| FOLDER SEARCH:  COLLECTION  COLLECTION  COLLECTION  COLLECTION  COLLECTION  MAINTEST  Administrator Folder  Building A  Storage  Cabinet  AAvea  Analyteal Chem Department  AAvea  LumpF  North Rocks  Training  DELETED                                                                                                    | material in the Element List pane]  CLEAR LIST Element Name  Wathy 1232/7 Sulfuric acid Material DELETE Denzene  Material DELETE Denzene  ADD SELECTED Material Name Material Name Material DELETE Denzene Material Name Material DELETE Denzene Material Name Material DELETE DELETE DELETE DELETE ADD TO LIST ADD TO LIST AD |  |  |  |
| FOLDER SEARCH  COLLECTION  ENTERPRISE  Server  Administrator Folder  Storage  Cabinet  Analysical Chem Department  Analysical Chem Department                                                                                                    | material in the Element List pane]  CLEAR LIST  Element Name  Valy 12327  Material  Valy 12327  Material  Delette  Denzene  Material  Delette  Material  Delette  Material Name  Material  Delette  Material Name  Preferred names  Ipplex Priming Fluid Clear  Multiple  Multiple  Multiple  ADD TO LIST  ADD TO LIST  ADD TO LIST  ADD TO LIST  ADD TO LIST  ADD TO LIST  ADD TO LIST  ADD TO LIST  ADD TO LIST  ADD TO LIST  ADD TO LIST                                                                                                    |  |  |  |

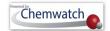

## Activity 2: Display Label Gallery

#### Choose Label Format

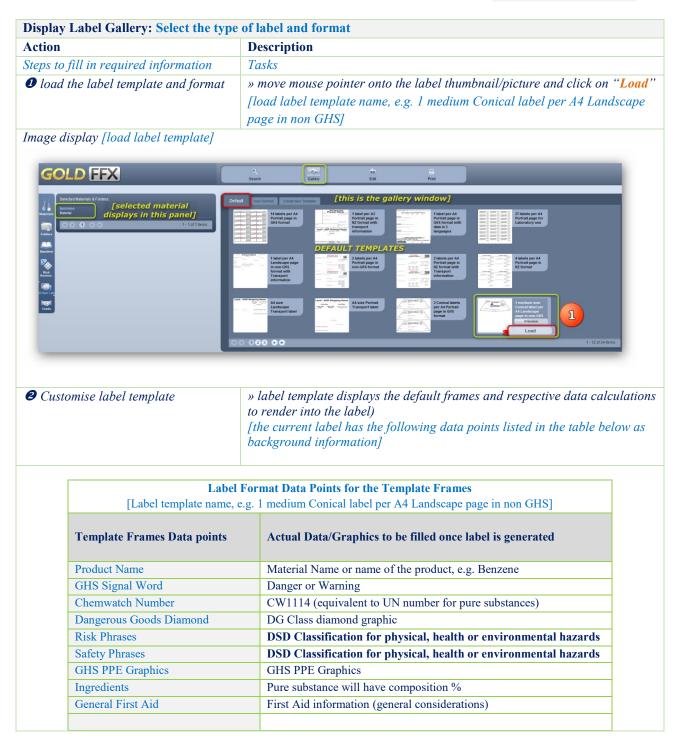

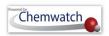

| Activity Details for<br>Customising Label | Actual Data/Graphics to be filled once label is generated |  |
|-------------------------------------------|-----------------------------------------------------------|--|
| DSD hazard pictograms                     | EU Hazard graphics                                        |  |
| CLP Hazards                               | GHS Classification                                        |  |
| GHS Graphics                              | GHS pictorgrams                                           |  |
| Contact Details                           | Emergency Contact Details                                 |  |
| Issue date                                | DOM (date of manufacture, MSDS)                           |  |

# Activity 3: Customise Label Template Insert Frames and Data Points for Emergency Contact

| Action                                                                         | Description                       |                                                                           |                             |  |
|--------------------------------------------------------------------------------|-----------------------------------|---------------------------------------------------------------------------|-----------------------------|--|
| Steps to fill in required                                                      | Tasks                             |                                                                           |                             |  |
| information                                                                    |                                   |                                                                           |                             |  |
| <b>②</b> Edit Contact Details frame                                            | » click on the Con                | tact Details frame to display edit o                                      | ptions                      |  |
| [Emergency Information]                                                        |                                   |                                                                           |                             |  |
| 2 Edit details                                                                 | » press "Edit"                    |                                                                           |                             |  |
|                                                                                | [Edit panel will lo               | [Edit panel will load Additional Fields Settings]                         |                             |  |
| [edit frame]  [edit frame]  Enter Contact Details [Additional Fields Settings] |                                   | details in the input value field and old, etc]. Adjust frames where appli | customise text settings     |  |
|                                                                                | [example provided                 | 3 0 0                                                                     |                             |  |
|                                                                                | Emergency                         | <b>Contact Details</b>                                                    | Text Colour                 |  |
|                                                                                | Contact name                      | Health and Safety Advisor                                                 | Red                         |  |
|                                                                                | Tel number                        | 180022222                                                                 |                             |  |
|                                                                                | <del></del>                       | ettings [choose colour, e.g. red, bol                                     | d. etcl. Adjust frames wh   |  |
| <b>②</b> Customise Settings                                                    | » customise text se<br>applicable | cuings fenoose colour, e.g. rea, voi                                      | , <u>-</u> , <del>-</del> , |  |

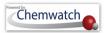

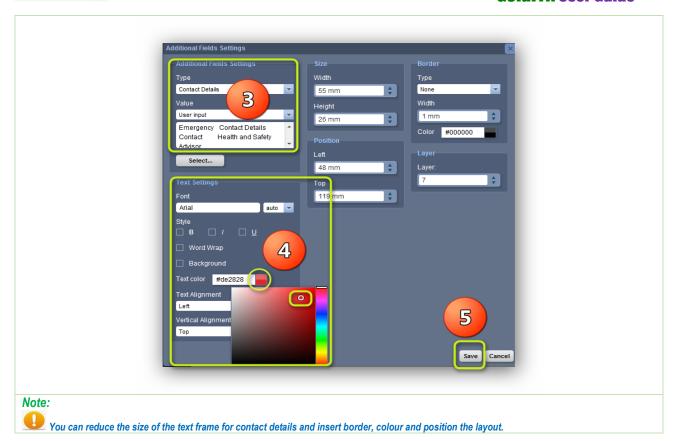

Activity 4: Customise Label Template

## GHS Classification Data

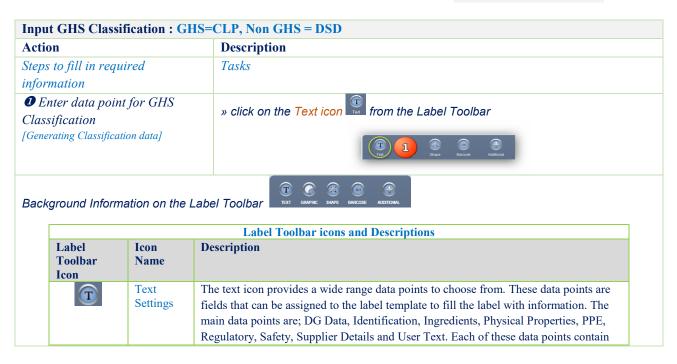

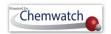

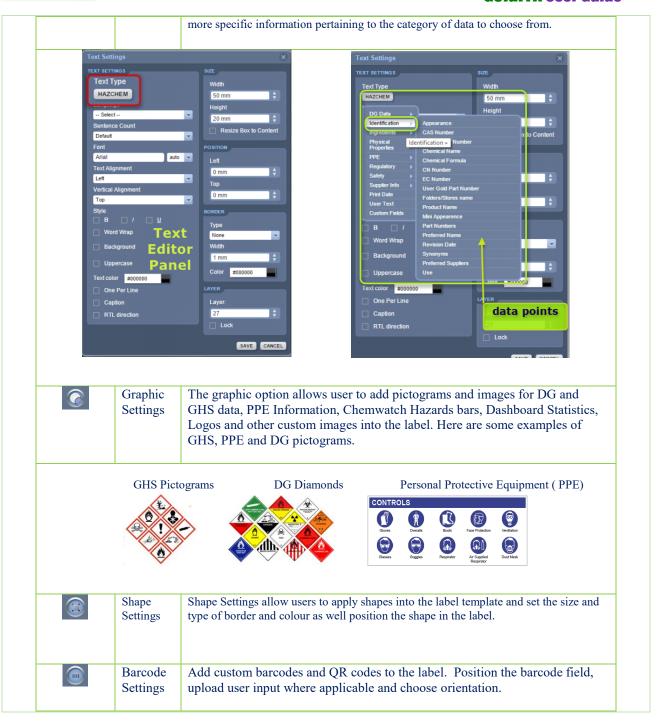

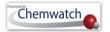

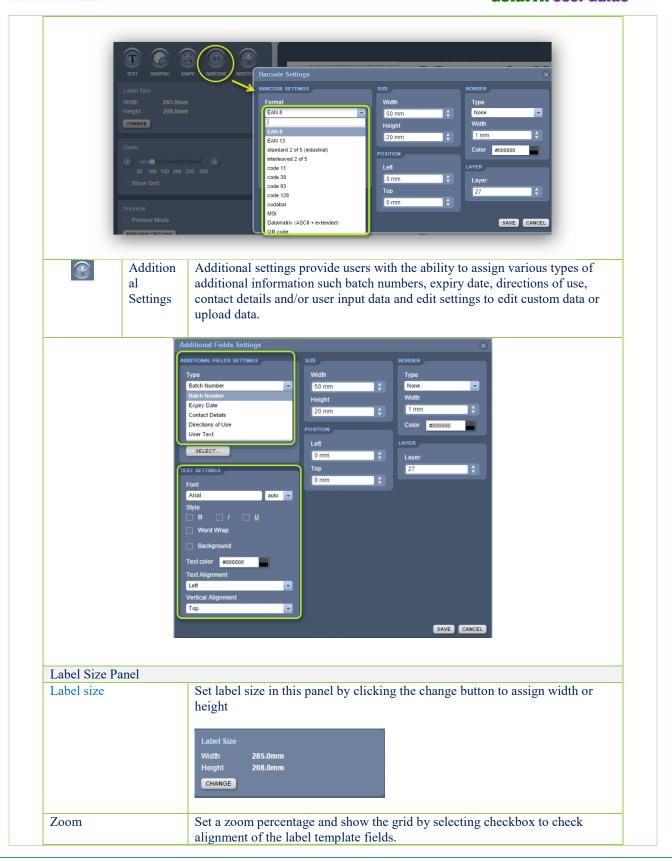

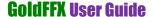

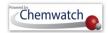

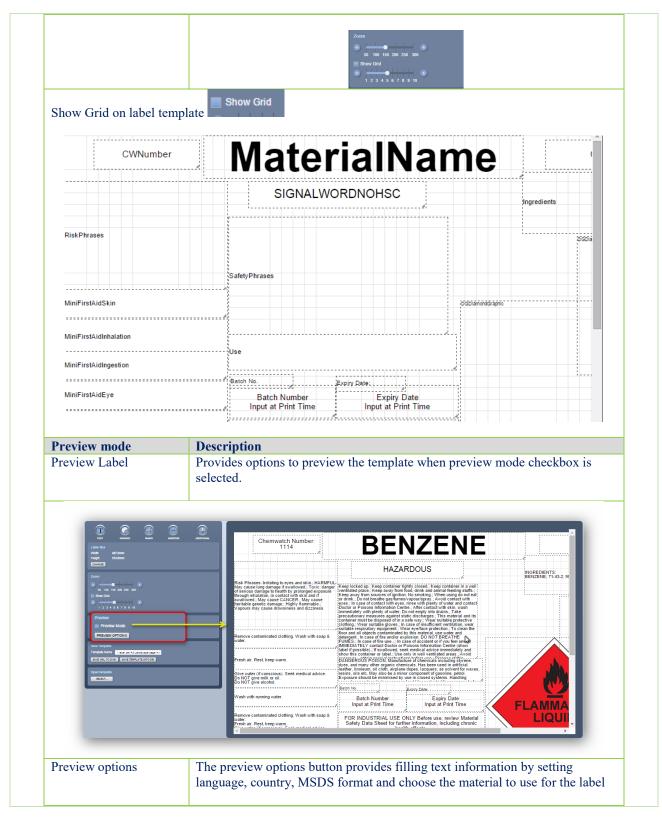

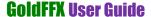

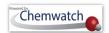

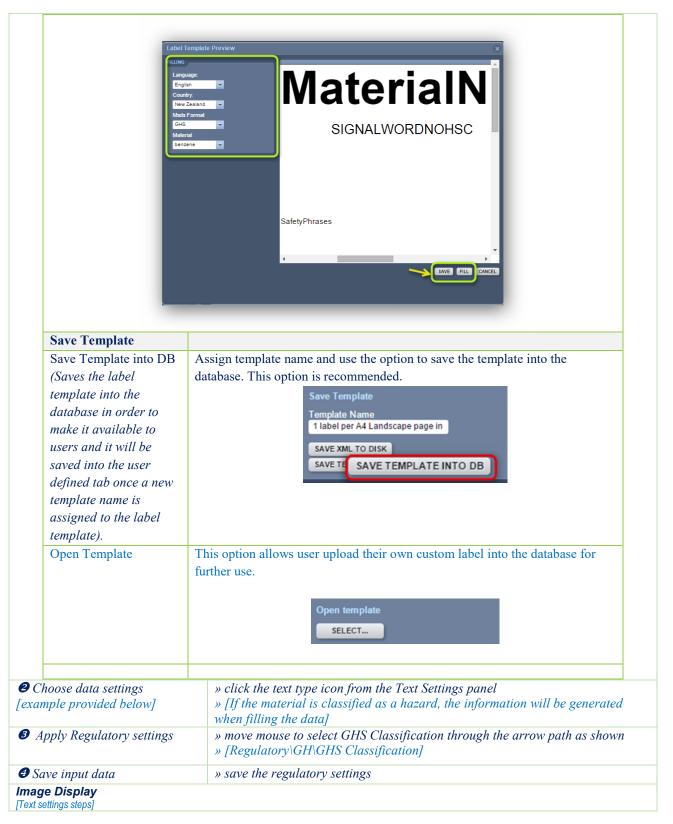

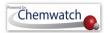

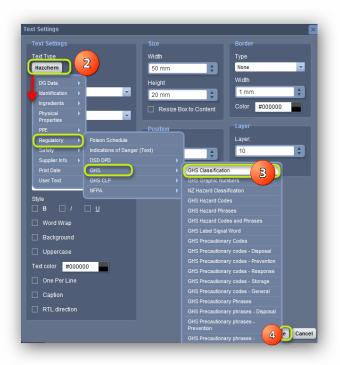

Note:

[Choose language, style and font text, colour, adjust frame sizes, positioning etc. However, you may position the frame manually after saving the data input]

# Activity 5: Customise Label Template

## **EU Hazard Graphics**

| Action                                                                 | Description                                                                                                    |  |  |
|------------------------------------------------------------------------|----------------------------------------------------------------------------------------------------|--|--|
| Steps to fill in required information                                  | Tasks                                                                                                    |  |  |
| ● Input the graphic settings for EU hazard pictogram [hazard graphics] | » click on the Graphic icon Graphic from the Label Toolbar  Tool 12 Barcode Additional                                                                                                    |  |  |
| 2 Choose data settings                                                 | » click the Graphic type icon from the Graphic Settings panel                                                                                                    |  |  |
| [example provided below]                                               | » [If the material is classified as a hazard, the information will be generated when filling the data]                                                                                                    |  |  |
| <b>③</b> Apply Hazard and GHS graphics settings                        | <ul> <li>» move mouse to select hazard pictograms through the arrow path to apply settings [Graphic type\Label Elements\Hazard Pictogram]</li> <li>▶ Repeat the same steps to apply GHS graphics</li> <li>» move mouse to select hazard pictograms through the arrow path to apply settings [Graphic type\Label Elements\Hazard Pictogram]</li> </ul> |  |  |

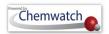

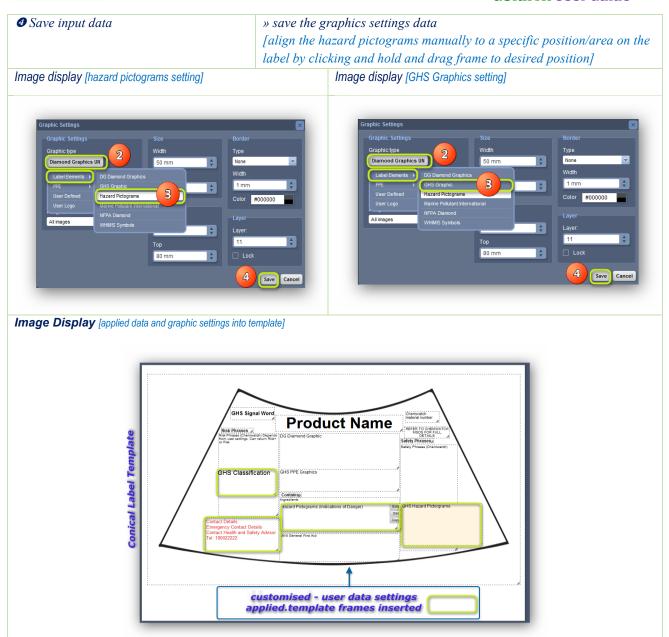

Activity 6: Rename Template and Save

Fill in the Template and Print

## Label

| Save Template and Fill in Data: Print Label |                                                                      |  |
|---------------------------------------------|----------------------------------------------------------------------|--|
| Action                                      | Description                                                          |  |
| Steps to fill in required information       | Tasks                                                                |  |
| Confirm label information                   | » check the label size and template name                             |  |
| [Label Size and Template name]              | Note:                                                                |  |
|                                             | • [rename template to be saved as customised label template in "User |  |

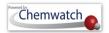

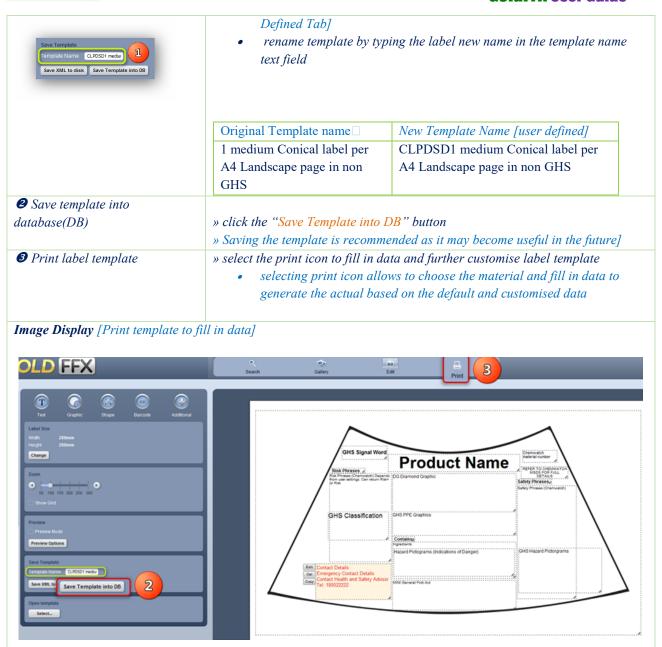

Activity 7: Fill Data, Print or Save Custom Label

Generate Label for the Material

| CUSTOM LABEL: Generate Label for the Material |                                                                                                    |  |  |
|-----------------------------------------------|----------------------------------------------------------------------------------------------------|--|--|
| Action                                        | Description                                                                                                    |  |  |
| Steps to fill in required information         | Tasks                                                                                                    |  |  |
| • Filling Setting                             | » click on the drop down arrow in the Filling Settings to filter applicable information. [Note that the default data is based on the filter settings for the |  |  |

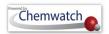

| [select data for language/country/material] | application and the material entered in the element list, e.g. benzene] |                                                                          |          |  |
|---------------------------------------------|-------------------------------------------------------------------------|--------------------------------------------------------------------------|----------|--|
|                                             | Language                                                                | Country                                                                  | Material |  |
|                                             | English                                                                 | United Kingdom                                                           | Benzene  |  |
| 2 Fill the label template with data         |                                                                         | nutton. [Note that the default dat<br>classification settings,, size and | •        |  |
| 3 Save Label properties                     | » click on the "Save" button.                                           |                                                                          |          |  |
| <b>❷</b> Print Final Custom Label           | » click on the "Print" button to finally print the custom label         |                                                                          |          |  |

Image Display [steps to generate label]

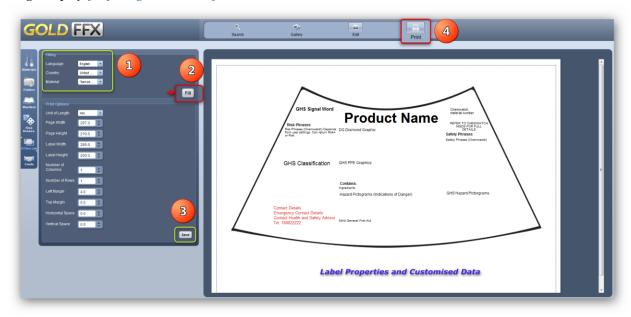

Print or Save Label: Select the respective icon from the Panel. Note that if you select "Save", the program saved label in the system, however, if you choose "Save PDF" option, then the program will save it in acrobat reader, in turn, you can then use the pdf to save it further into your desktop or external drive for future use.

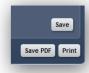

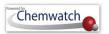

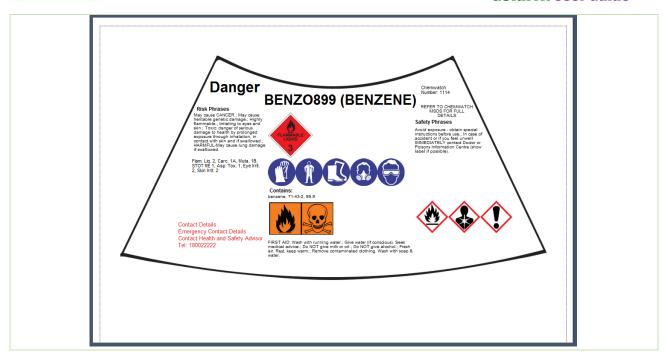

## Create a New Label Template and Printing a Label

Creating as new label template encompasses specific template data to be identified with respect to the label size, format, language and the exact label information required to be filled when generating the label.

If a material is available in the Chemwatch database full collection or own inventory but does not have a Gold (M)SDS available, it is not possible to generate a label.

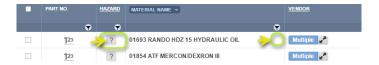

9 Such materials will show a question mark icon 1 in Manifest Materials Table and also that material will show an empty field in the "Add To List" column ADD TO LIST in DGEN mode.

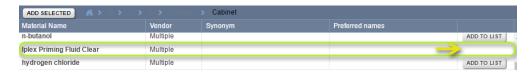

The steps below will assist in creating a new label template for a material or product that is classified as a hazardous chemical and a dangerous good and must have a Gold (M)SDS available in the Chemwatch full database collection.

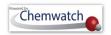

Background data to be used in this exercise.

| Material Name | Classification Data                                             |               | Label Template                             | Label Information                                             |
|---------------|-----------------------------------------------------------------|---------------|--------------------------------------------|---------------------------------------------------------------|
| Benzene       | Hazard Codes (H Codes)<br>H315 H319 H340 H350<br>H336 H372 H304 | DGC 3<br>PGII | 2x4 Label in GHS format (A4 standard page) | Product Name, GHS data,<br>GHS Graphics, DG<br>Diamonds, PPE, |

Kindly note that the program has filter settings set to country=Australia, SDS Format=Local, then you will get the respective data. The mapping for default templates for Classification modality that we will use for this exercise is the

GHS is the "Globally Harmonised System for the Classification and Labelling of Hazardous Chemicals.

## Activity 1: Display Folder/Store List LIST

## ADD MATERIAL INTO ELEMENT

| Display Label Gallery Action              | Description                                                                |
|-------------------------------------------|----------------------------------------------------------------------------|
| Steps to fill in required information     | Tasks                                                                      |
| • Open the D-Gen Label module             | » click on the D-Gen Lab Module button                                     |
| 2 Search for a material OR display        | » click on "a folder/store"                                                |
| contents of a folder/store                | [in this exercise, we will choose material already existing in a           |
|                                           | location/store]                                                            |
| <b>❸</b> Identify material name in the    | » click the "Add to List" button to create a list of material to use in    |
| folder/store list and "Add to List"       | generating a label. [in this exercise, we will choose the material already |
|                                           | existing in a location/store, e.g. benzene. Add to List will display the   |
|                                           | material in the Element List pane]                                         |
| <b>③</b> Open the Label Gallery to choose | » click the "Gallery" button to load the gallery window to choose type of  |
| label type and format                     | label and format. [in this exercise, we will choose the 1 conical already  |
|                                           | existing in a location/store, e.g. benzene. Add to List will display the   |
|                                           | material in the Element List pane]                                         |

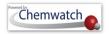

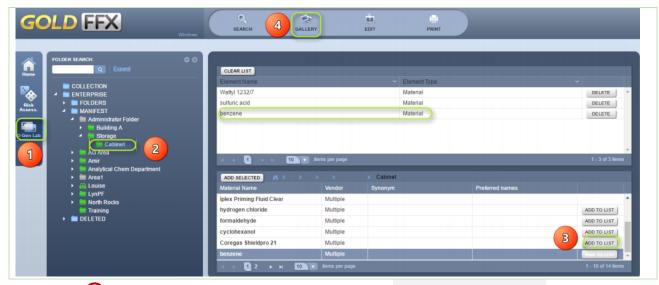

Activity 2: Display Label Gallery

Create New Label Template

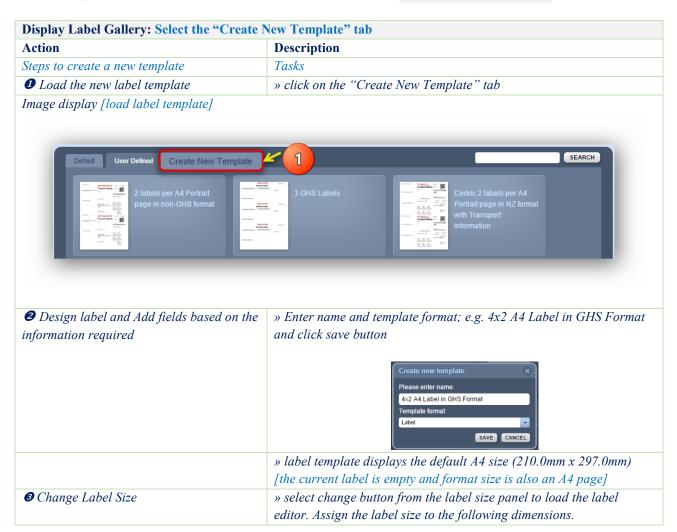

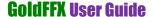

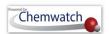

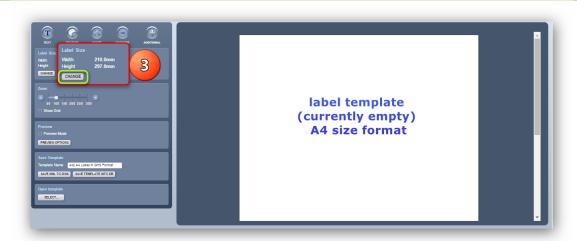

## **❷** Edit label template size

The size of the label in an A4 Page to be used is a 4 rows by 2 columns which fits label width of 100mm and label height of 50mm.

» label template displays the default A4 size (210.0mm x 297.0mm) [the current label is empty and format size is also an A4 page] » a 4x2 label will fit in A4 page (210.0mm x 297.0mm) with the following dimensions. Enter the following information into the text fields to assign the label dimensions.

### <u>Label Dimensions(Editor Panel)</u>

| Unit of Length    | mm    |
|-------------------|-------|
| Page width        | 210mm |
| Page height       | 297mm |
| Label width       | 90mm  |
| Label height      | 50mm  |
| Number of rows    | 4     |
| Number of columns | 2     |
| Left margin       | 15mm  |
| Top margin        | 45mm  |
| Horizontal space  | 3mm   |
| Vertical space    | 3mm   |

Image [label will look like the following image below]

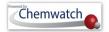

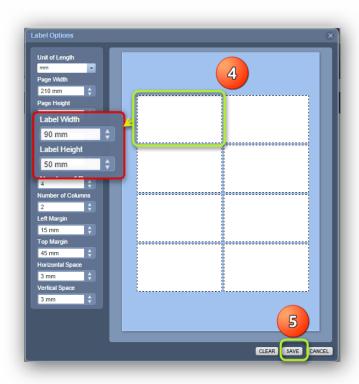

**5** Save input

» save label dimensions by clicking on the save button size displays with new template name [4x2 A4 Label in GHS Format]see save template panel

» click on "save template into the DB" to save your new template SAVE TEMPLATE INTO DB

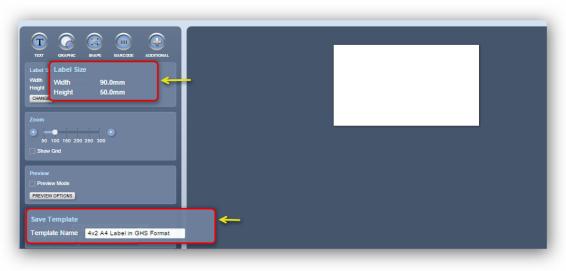

6 Insert text fields

» click on the text tool icon to assign text fields. Refer to the details in the label. Note that you may adjust the GHS Label Signal Word dimensions for that text type by centering the frame (drag item to

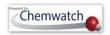

center of the label template or use the label elements, boundary border type, colour if necessary, etc.

Label information fields required to assign the label with respective data points.

#### **Label Format Data Points for the Template Frames** [Label template name, e.g. 4x2 A4 Label in GHS Format] **Template Frames Data points** Actual Data/Graphics to be filled once label is generated Product Name Material Name or name of the product, e.g. Benzene GHS Signal Word Danger or Warning Dangerous Goods Diamond DG Class diamond graphic **GHS PPE Graphics GHS PPE Graphics** Ingredients Pure substance will have composition % General First Aid First Aid information (general considerations) **GHS Hazards Information** GHS classification **GHS** Graphics GHS pictograms

Manufacturer Contact Details

Insert product name » click the Hazchem button to assign product name field 8 Assign product name » text button» Hazchem» identification» Product name (Material Name)»save » click the save button to save input data field and then check field Save input

> alignment in the template. » align fields by adjusting the frame boundary lines and drag frame to desired position (center the frame)

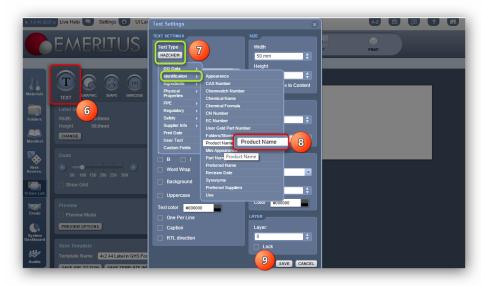

**©** Continue assigning more text fields based on the table above as shown below.

**Contact Details** 

Next fields are: Text button»Hazchem»DG Diamonds» etc. Next fields are: Text button»Hazchem»Regulatory»GHS»GHS Label Signal Word»save»align fields by adjusting the frame boundary lines and drag frame to desired position(centre the frame).

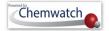

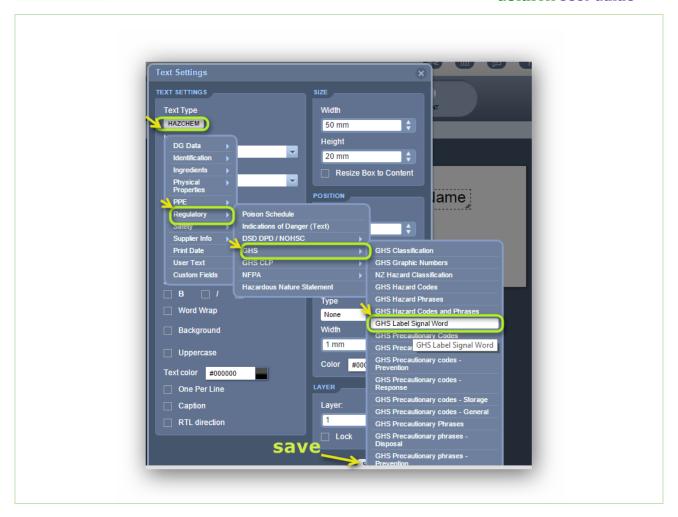

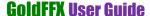

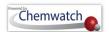

### Continue adding data fields: Text button»Hazchem»DG Data»ADG»ADG Class

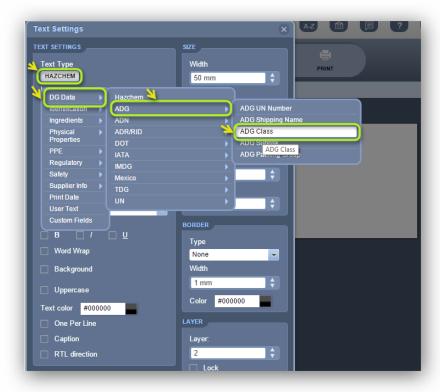

Final Template may look like this one below once all the fields have been assigned in accordance to the label data fields required.

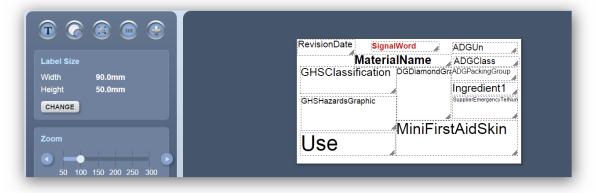

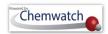

# Activity 3: Fill Data and Print Label Template Generate Data into the Label

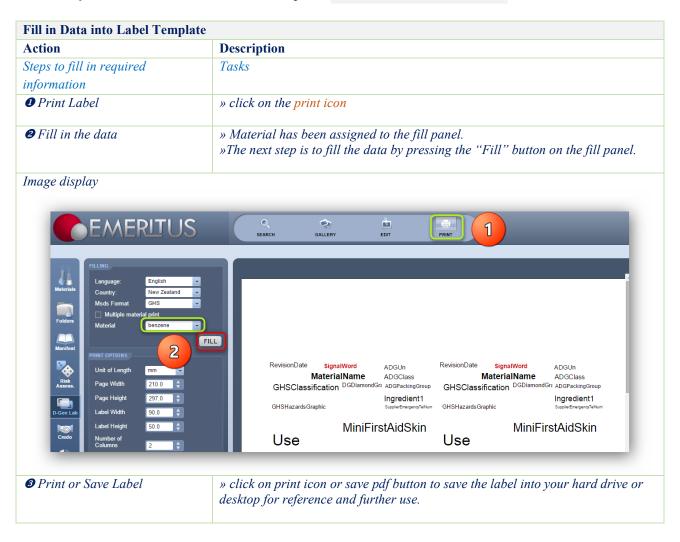

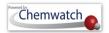

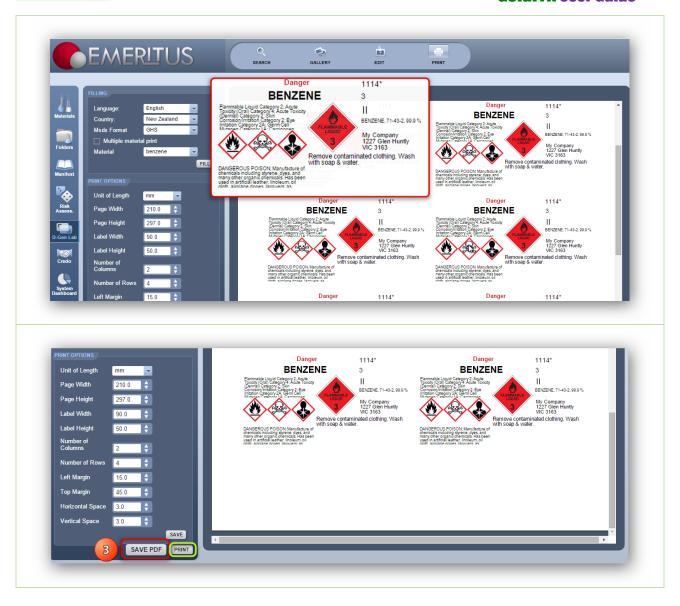

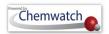

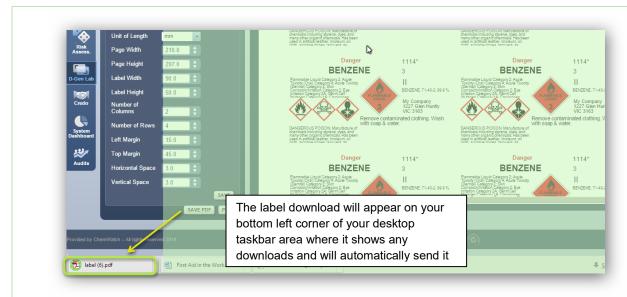

#### Open down loaded file from your desktop

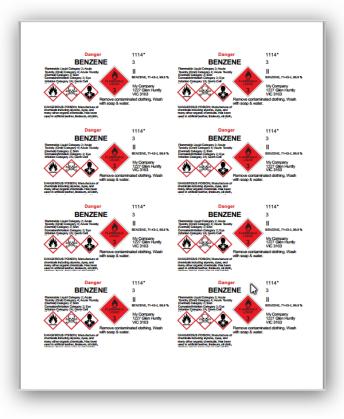

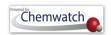

## 10 The CREDO Module (Classifying Mixtures)

## 10.1 Introduction to Classifying a Mixture

In chemistry, a chemical substance is a form of matter that has constant chemical composition and characteristic properties. Chemical substances can be pure or mixtures and exist as solids, liquids or gases, e.g. water is pure substance, which can also exist as a solid or liquid or gas. there are also pure chemical compounds, which combine to or more elements into one substance through a chemical reaction. In this module, you can generate a label for a specific concentration of a pure substance if the Gold MSDS for the substance is available in the database. Creating mixtures involves more than one ingredient input with their respective chemical proportions (%) composition of each ingredient, this enables the system to calculate the risks or hazard codes depending on the applicable modality. However, you can always switch the classification display for either modality [GHS/CLP or Risk Code].

By default, the Risk Code classification modality is always used to calculate the resultant risk codes, although there are extra set of risks; Hazard Plus (optional) that can also be incorporated into the calculation. In order to generate a classification of a mixture, ensure that you have all the required basic information on hand to complete the exercise. The activity illustration below; provides steps for classifying a mixture with two ingredients.

## 10.1.1 Classifying a Mixture and Generating a Label

CREDO is the classify module. The steps will help in creating a simple mixture and generate a label for the mixture.

Background data to be used in this exercise

| Item   | Material Name                                                 | Ingredients                                                                                                  | Proportions/%                         |
|--------|---------------------------------------------------------------|----------------------------------------------------------------------------------------------------|---------------------------------------|
| 1      | Hydro-Metho mixture                                           | Hydrogen peroxide                                                                                            | 3%                                    |
|        |                                                               | methanol                                                                                                    | 97%                                   |
| 2      | Acetone 5% Concentration                                      | acetone                                                                                                    | 5%                                    |
|        | (optional- try this activity)                                 | water                                                                                                    | 95%                                   |
| Notes: | Mini MSDS. Publishing an MSI data sheets. The classify module | OS is available in the AuthorITe T<br>e parameters depend on administr<br>be optional. AuthorIte is a separa | rative permissions set for user role, |

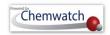

# Activity 1: Classifying Hydro-Metho mixture

## Product Identification

| Action                                                                                                    |                   | Description                                                                                                    |  |  |
|----------------------------------------------------------------------------------------------------|-------------------|----------------------------------------------------------------------------------------------------|--|--|
| Steps to fill in requ                                                                                     | ired information  | Tasks                                                                                                    |  |  |
| • Open the classif                                                                                        | ly (CREDO) module | » click on the Credo Module button                                                                                                    |  |  |
| <ul><li>Open Product Identification tab</li><li>Enter required details to identify the material</li></ul> |                   | » click on "Product Identification tab"  » provide the following details Required data: Material Name (name of the mixture), catalogue numb (any number to enable the reference number for mixture), etc. See belo |  |  |
|                                                                                                    |                   |                                                                                                    |  |  |
|                                                                                                    |                   | Product Identification Tab                                                                                                    |  |  |
| Mate                                                                                                    | erial Name        | hydro-metho mixture                                                                                                    |  |  |
| Catal                                                                                                    | logue Number      | 12345                                                                                                    |  |  |
| Issue                                                                                                    | date              | Use default or insert your own date: use calendar icon                                                                                                    |  |  |
| CAS                                                                                                    | No.               | Optional. (we will leave field empty for this exercise)                                                                                                    |  |  |
| [Che                                                                                                    | mical Abstract    | Enter substance number if available in CAS REGISTRY.                                                                                                    |  |  |
| Subs                                                                                                    | tance Number]     | See web address                                                                                                    |  |  |
|                                                                                                    |                   | http://www.cas.org/content/chemical-substances/faqs                                                                                                    |  |  |
| EC N                                                                                                    | lo                | Not applicable in Australia                                                                                                    |  |  |
| [Euro                                                                                                    | opean Council     | (we will leave field empty for this exercise)                                                                                                    |  |  |
| Num                                                                                                    | ber]              |                                                                                                    |  |  |
| Uses                                                                                                    |                   | Fill the information for the 'uses' of the mixture, e.g.                                                                                                    |  |  |
|                                                                                                    |                   | laboratory agent                                                                                                    |  |  |
| REA                                                                                                    | CH Uses           | European standardised uses                                                                                                    |  |  |
|                                                                                                    |                   | (we will leave field empty for this exercise))                                                                                                    |  |  |
| Sync                                                                                                    | onym              | Other name(s) you may provide for the mixture, e.g.                                                                                                    |  |  |
|                                                                                                    |                   | hymetho                                                                                                    |  |  |

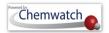

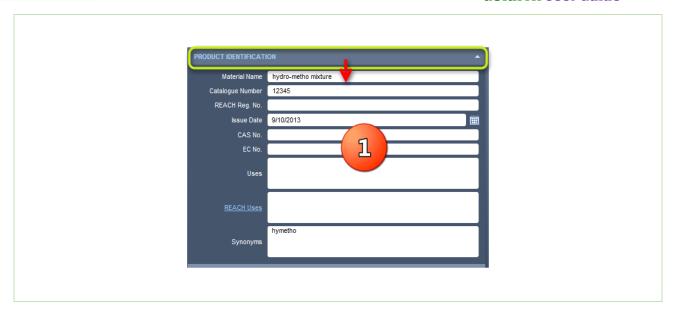

# Activity 2: Classifying Hydro-Metho mixture

### Manufacturers Details

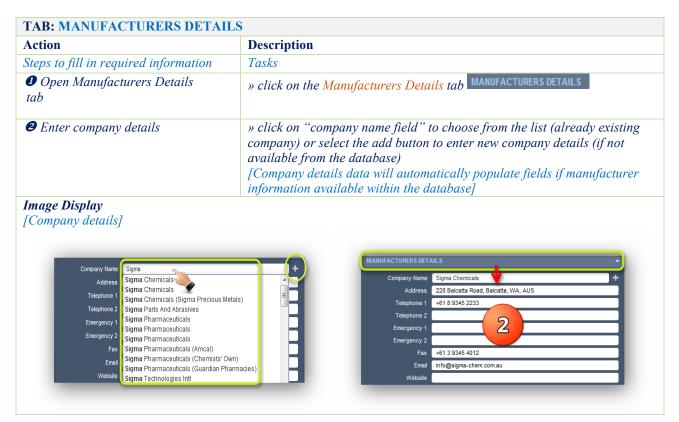

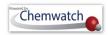

Activity 3: Classifying Hydro-Metho mixture

Credite Posteri

| TAB: CREDITE POSTERI                                |            |                                       |                     |               |
|-----------------------------------------------------|------------|---------------------------------------|---------------------|---------------|
| Action                                              | Descripti  | on                                    |                     |               |
| Steps to fill in required information               | Tasks      |                                       |                     |               |
| ● Open Credite Posteri tab<br>[Material Properties] | » click on | the Credite Posteri to                | CREDITE POSTERI     |               |
| 2 Enter Material Properties and Ingredients         |            | name of the ingredied provided below] | nts as listed below |               |
|                                                     | Item       | Material Name                         | Ingredients         | Proportions/% |
|                                                     | 1          | Hydro-Metho                           | Hydrogen peroxide   | 3%            |
|                                                     |            | mixture                               | methanol            | 97%           |

#### Image Display

[Ingredients and Material properties]

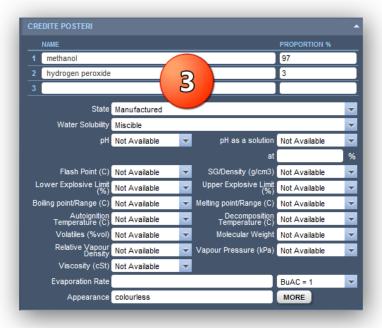

#### Note:

U Credit Posteri (material properties) are a requirement when authoring an MSDS. In this example, we only permitted to create a mixture and generate label for the mixture. If have the properties of the material, please provide them and the respective ingredients and their proportions.

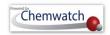

Activity 4: Classifying Hydro-Metho mixture

**Review Ingredients** 

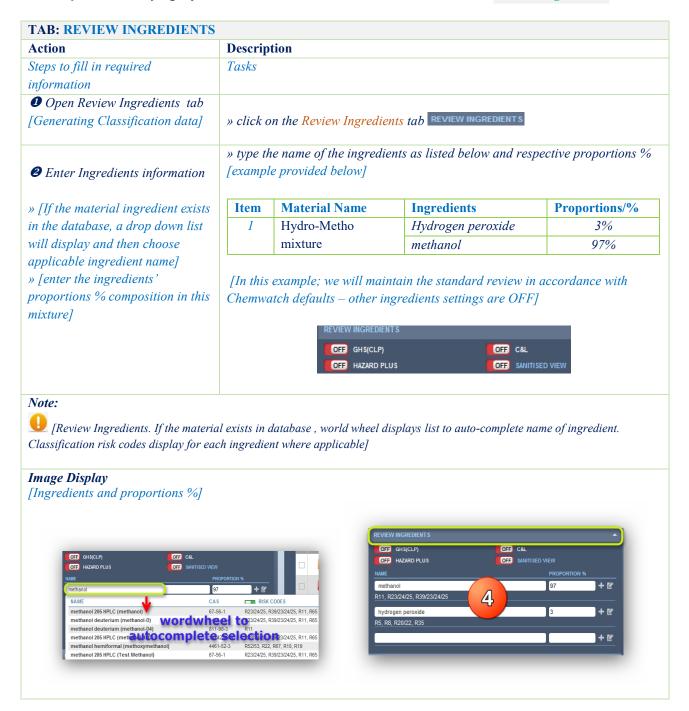

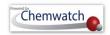

Activity 5: Classifying Hydro-Metho mixture

Review Classification

| Action                                                                                                    | Description                                                                                                    |                                                                                                    |                                                                                                    |             |
|----------------------------------------------------------------------------------------------------|----------------------------------------------------------------------------------------------------|----------------------------------------------------------------------------------------------------|----------------------------------------------------------------------------------------------------|-------------|
| Steps to fill in required information                                                                                                    | Tasks                                                                                                    |                                                                                                    |                                                                                                    |             |
| • Open Review Classification [Review generate classification data for the mixture]                                                                                                    | » click on the Rev                                                                                                    | view Classification tab                                                                                                    | EVIEW CLASSIFICATION                                                                                                    |             |
| ② Accept default classification                                                                                                    | » type the name of [example provided]                                                                                                    |                                                                                                    | below and respective proportio                                                                                                    | ns %        |
| data                                                                                                    | Mixture                                                                                                    | Classification Data                                                                                                    | Ingredients                                                                                                    | Proportion  |
| » [default classification data is generated by Chemwatch                                                                                                    | Hydro-Metho                                                                                                    | R23/24/25, R11,                                                                                                    | Hydrogen peroxide                                                                                                    | 3%          |
|                                                                                                    | mixture                                                                                                    | R39/23/24/25                                                                                                    | methanol                                                                                                    | 97%         |
|                                                                                                    |                                                                                                    | OFF GHS(CLP)                                                                                                    | OFF HAZARD PLUS                                                                                                    |             |
|                                                                                                    | ovial oviete in databa                                                                                                    |                                                                                                    |                                                                                                    | or data     |
| Note:  [Review Classification. If the mate however, for jurisdictions requiring Gassification data, which includes Aus                                                                                                    | HS classification da<br>stralian GHS]                                                                                                    | use , classification data wit<br>ta, use GHS(CLP) and tru                                                                                                    | l display by default to risk code                                                                                                    | to activate |
| [Review Classification. If the mate however, for jurisdictions requiring G classification data, which includes Aus [Mage Display [Risk Code Classification]]                                                                                                    | HS classification da<br>stralian GHS]                                                                                                    | Ise, classification data with ta, use GHS(CLP) and true  Image Display [Compared to the compared to the compar | Il display by default to risk code in the switch ON GHS(CLP)  GHS Code Classification Data  GHS Code Classification Data  GH HAZARD PLUS  Deleted UserDefined                                                                                                    | to activate |
| [Review Classification. If the mate however, for jurisdictions requiring Galassification data, which includes Australy [Risk Code Classification data]  [Image Display [Risk Code Classification of Ghascle)                                                                                                    | HS classification danstralian GHS]  Cation Data  HAZARD PLUS  UserDefined  erial may cause fire.                                                                       | Ise , classification data will ta, use GHS(CLP) and true  Image Display [Content of the content of the content  | Il display by default to risk code In the switch ON GHS(CLP)  GHS Code Classification Date  GHS Code Classification Date  GHS Code Classification Date  GHS Code Classification Date  GHS Code Classification Date  GHS Code Classification Date  GHS Code Classification Date  GHS Code Classification Date  GHS Code Classification Date  GHS CODE HAZARD PLUS  GHS CODE HAZARD PLUS | to activate |
| [Review Classification. If the mater however, for jurisdictions requiring Gelassification data, which includes Aussification data, which includes Aussification data, which includes Aussification data, which includes Aussification data, which includes Aussification data, which includes Aussification data, which includes Aussification data, which consults a contact with combustible materials and contact with combustible materials and contact with contact with combustible materials an | HS classification danstralian GHS]  Cation Data  HAZARD PLUS  UserDefined  erial may cause fire.                                                                       | Ise, classification data with ta, use GHS(CLP) and true  Image Display [Content of the content of the content o | Il display by default to risk code in the switch ON GHS(CLP)  GHS CODE Classification Date  GHS Code Classification Date  GHS Code Classification Date  GHS Code Classification Date  GHS Code Classification Date  GHS CODE CLASSIFICATION DATE  GHS CODE CLASSIFICATION DATE  GHS  | to activate |
| [Review Classification. If the mater provided in the mater provided in the mater provide | HS classification danstralian GHS]  Cation Data  HAZARD PLUS  UserDefined  erial may cause fire.                                                                       | Ise, classification data with ta, use GHS(CLP) and true  Image Display [Compared to the compared to the compar | Il display by default to risk code In the switch ON GHS(CLP)  GHS Code Classification Date  GHS Code Classification Date  GHS Code Classification Date  GHS Code Classification Date  GHS Code Classification Date  GHS Code Classification Date  GHS Code Classification Date  GHS CODE HAZARD PLUS  Deleted  1, H301  Extremely flammable aerosol  Extremely flammable aerosol Pressurized container meated  Flammable aerosol                                                                                                    | to activate |
| [Review Classification. If the mater chowever, for jurisdictions requiring Grassification data, which includes Australia and the classification data, which includes Australia and the classification data, which includes Australia and the classification data, which includes Australia and the classification data, which includes Australia and Classification data, which includes Australia and Classification data and Classification data and Classification da | HS classification danstralian GHS]  Cation Data  HAZARD PLUS  UserDefined  erial may cause fire.                                                                       | Ise , classification data will ta, use GHS(CLP) and true  Image Display [Compared to the compared to the compa | Il display by default to risk code In the switch ON GHS(CLP)  GHS Code Classification Date  GHS Code Classification Date  GHS Code Classification Date  GHS Code Classification Date  GHS Code Classification Date  GHS Code Classification Date  GHS Code Classification Date  GHS Code Classification Date  GHS Code Classification Date  GHS CODE GHS CODE  GHS CODE GHS CODE GHS | to activate |
| [Review Classification. If the mate however, for jurisdictions requiring Gelassification data, which includes Australia [Risk Code Classification data, which includes Australia [Risk Code Classification data, which includes Australia [Risk Code Classification data, which includes Australia [Risk Code Classification details are considered data [Risk Code Classification data] [Risk Code Classification data [Risk Code Classification data] [Risk Code Classification data [Risk Code Classification data] [Risk Code Classification data [Risk Code Classification data] [Risk Code Classification data, which includes Australia [Risk Code Classification data, which includes Australia [Risk Code Classification data, which includes Australia [Risk Code Classification data, which includes Australia [Risk Code Classification data, which includes Australia [Risk Code Classification data, which includes Australia [Risk Code Classification data, which includes Australia [Risk Code Classification data] [Risk Code Classification data] [Risk Code Classification data [Risk Code Classification data] [Risk Code Classification data [Risk Code Classification data [Risk Code Classificatio | HS classification danstralian GHS]  ication Data]  ir HAZARD PLUS  USerDefined  understanding cause fire.  ombustible material                                         | Inage Display [C                                                                                                    | It display by default to risk code in the switch ON GHS(CLP)  GHS CODE Classification Date  GHS Code Classification Date  GHS Code Classification Date  GHS Code Classification Date  GHS CODE HAZARD PLUS  GFF HAZARD PLUS  Extremely flammable aerosol Pressurized container. In the state of the state of the | to activate |
| [Review Classification. If the mater however, for jurisdictions requiring Grelassification data, which includes Aussification data, which includes Aussification data and includes Aussification data and includes Aussificati | HS classification danstralian GHS]  Cation Data  HAZARD PLUS  UserDefined  erial may cause fire.                                                                       | Inage Display [C]  REVIEW CLASSIFICATION GHS(CLI)  Generated H336, H370, H225, H3  H222 H222-H229 H223 H224 H224 H224 H226                                                                                                    | The switch ON GHS(CLP)  THIS Code Classification Date  THIS Code Classification Date  THIS Code Classification Date  THIS Code Classification Date  THIS CODE CLASSIFICATION DATE  THIS CODE CLASSIFICATION DATE  THIS CO | to activate |
| [Review Classification. If the mate however, for jurisdictions requiring Gelassification data, which includes Australia [Risk Code Classification data, which includes Australia [Risk Code Classification data, which include | HS classification datastralian GHS]  Cation Data  Cation Data  UserDefined  Prial may cause fire.  Combustible material.                                               | Inage Display [C                                                                                                    | It display by default to risk code in the switch ON GHS(CLP)  GHS CODE Classification Date  GHS Code Classification Date  GHS Code Classification Date  GHS Code Classification Date  GHS CODE HAZARD PLUS  GFF HAZARD PLUS  Extremely flammable aerosol Pressurized container. In the state of the state of the | to activate |
| [Review Classification. If the mate however, for jurisdictions requiring Geclassification data, which includes Aussification data, which includes Aussificat | HS classification data stralian GHS]  Cation Data  UserDefined  UserDefined  UserDefined  UserDefined  Userdin may cause fire.  Combustible material.                  | Inage Display [CIN Generated H326 H224 H226 H226 And H24 Will H25 H326 H266 H266 H266 H266 H266 H266 H266                                                                                                    | In the switch ON GHS(CLP)  GHS Code Classification Date  GHS Code Classification Date  GHS Code Classification Date  GHS Code Classification Date  GHS Code Classification Date  GHS Code Classification Date  GHS Code Classification Date  GHS Code Classification Date  GHS CODE HAZARD PLUS  LEXTERNEY flammable serosol  Extremely flammable serosol Pressurized container may burst if  Extremely flammable liquid and vapour  Highly flammable liquid and vapour  Flammable liquid and vapour                                                                                                    | to activate |
| [Review Classification. If the mate however, for jurisdictions requiring Gelassification data, which includes Aussification data, which includes Aussification data, which includes Aussification data, which includes Aussification data, which includes Aussification data, which includes Aussification data, which includes Aussification data (Research Lassification)  [RIVIEW CLASSIFICATION                                                                                                    | HS classification data stralian GHS]  Cation Data  Cation Data  UserDefined  UserDefined  UserDefined  Userding extremely flammable gases.  Extremely flammable gases. | Inage Display [CIN Generated H222+H229 H223 H225 H226 H227                                                                                                    | The switch ON GHS(CLP)  GHS Code Classification Date  GHS Code Classification Date  GHS Code Classification Date  GHS Code Classification Date  GHS Code Classification Date  GHS HAZARD PLUS  Deleted UserDefined  Extremely flammable aerosol Flammable aerosol Pressurized container: may burst if Extremely flammable liquid and vapour  Highly flammable liquid and vapour  Flammable liquid and vapour  Combustible liquid and vapour  Combustible liquid and vapour                                                                                                    | to activate |

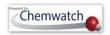

# Activity 6: Classifying Hydro-Metho mixture

### **Dangerous Goods Classification**

| TAB: DANGEROUS GOODS                                                                                                    |                                    |                                                                                                    |                                              |              |
|----------------------------------------------------------------------------------------------------|------------------------------------|----------------------------------------------------------------------------------------------------|----------------------------------------------|--------------|
| Action                                                                                                    | Description                        |                                                                                                    |                                              |              |
| Steps to fill in required                                                                                                    | Tasks                              |                                                                                                    |                                              |              |
| information                                                                                                    |                                    |                                                                                                    |                                              |              |
| • Open Dangerous Goods [Generate classification DG data for the mixture]                                                                                                    | » click on the Dangerous Goods tab |                                                                                                    |                                              |              |
| <b>②</b> Look up DG classification data                                                                                                    | » type the name<br>[example provid | of the ingredients as listed be<br>ded below]                                                                                         | elow and respective pr                       | roportions % |
| » [default DG classification data is                                                                                                    | Mixture                            | Classification Data                                                                                                    | Ingredients                                  | Proportion   |
| generated by Chemwatch based on<br>existing articles/materials classified<br>as dangerous through the UNDG<br>classification system]                                                                                                    | Hydro-Metho<br>mixture             | We will use "Methanol" with<br>high ingredient %<br>composition to generate DG<br>data                                                | Hydrogen peroxide  Methanol UN1230 DGC3 PGII | 3%<br>97%    |
| [DG classification data is essential for the mixture as it also contains a high composition of DGC3, PG II for methanol]. This information will automatically be generated in the label report as part of the communication pictograms, signage or diamond for storage. The images will depend on the type of label format chosen in the label panel. | Suggesi<br>UN<br>1230              | DGC DGS1 DGS2 PKG 3 6.1 II                                                                                                    | Shipping Name HazCh METHANOL *2WE            | ,            |
|                                                                                                    |                                    | <b>4                                    </b>                                                                                          | Displaying items 1                           | - 1 of 1     |
|                                                                                                    | classification de                  | Ingredient link look up the material ingredient look up the material ingredient lookup  Ingredient Lookup  methanol hydrogen peroxide | ts]                                          |              |

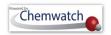

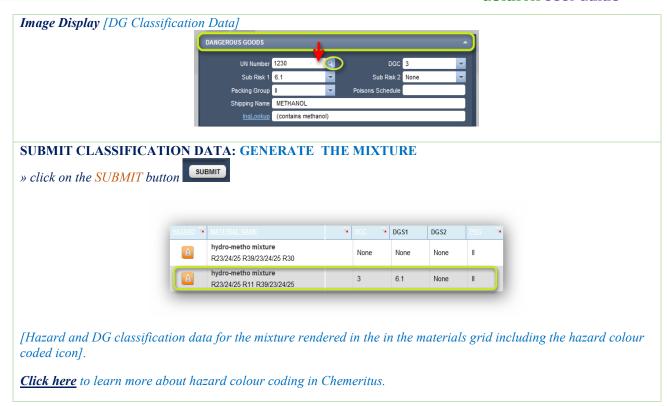

**Activity** : Label for the Classified Mixture

Generate Label for the Mixture

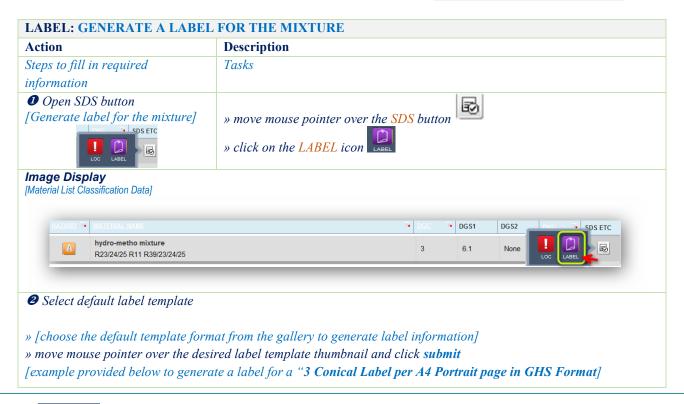

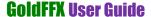

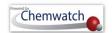

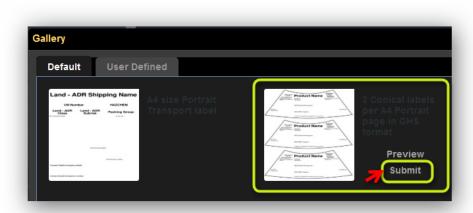

Image Display [Label generated in acrobat pdf]

["3 Conical Label per A4 Portrait page in GHS Format for the mixture "hydro-metho mixture"]

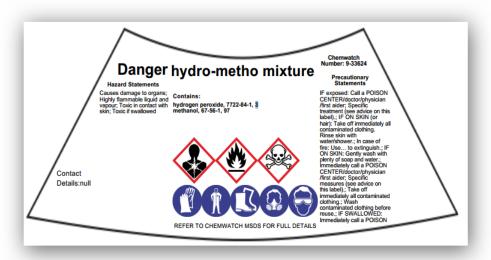

Print or Save Label: Select the respective icon from the pdf toolbar

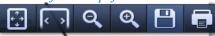

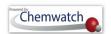

### 11 The Intray Mode

The Intray is a storage area, where user can create Intray folders to keep materials in order to access various types of reports. The Intray folders can be used as a temporary collection of materials for later viewing or retrieval. The Intray button is available in the Search Panel in Materials Module, Folders Module, Manifest Module and Risk Assessment Module. The activities below illustrate how to create an intray and add materials into it and display of various types of reports.

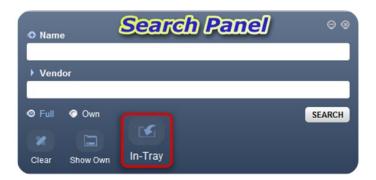

#### **Creating an Intray** 11.1

The following steps illustrate how to create and edit an intray.

| INTRAY     | Activities ↓ [create an Intray]                                                    | <b>Descriptive Content</b>                        |
|------------|------------------------------------------------------------------------------------|---------------------------------------------------|
| Activity ① | ⇒ Select Intray button to load panel and create an Intray                          |                                                   |
| Steps      | • select Folders Module                                                            |                                                   |
|            | 2 click on the Intray button within the Search Panel to load the                   | Intray name such as 'Fire                         |
|            | Intray panel [Intray name could be related to the type of materials you add to it] | Fighting' is used to add materials that relate to |
|            | 3 click on the add button ADD                                                      | Emergency into it the                             |
|            | ## type the "Intray Name", e.g., Fire Fighting to create an Intray                 | intray folder                                     |
|            | folder                                                                             |                                                   |
|            | 6 click the save button                                                            |                                                   |

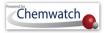

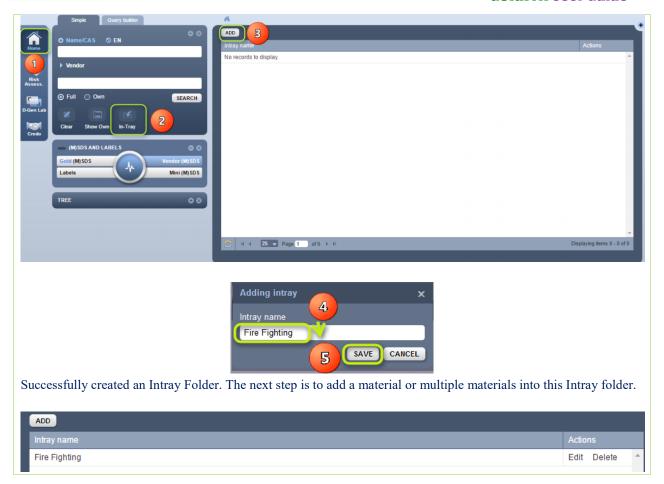

#### 11.2 Adding Materials into an Intray

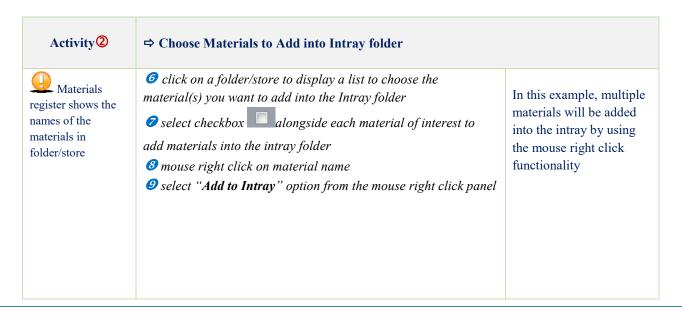

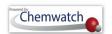

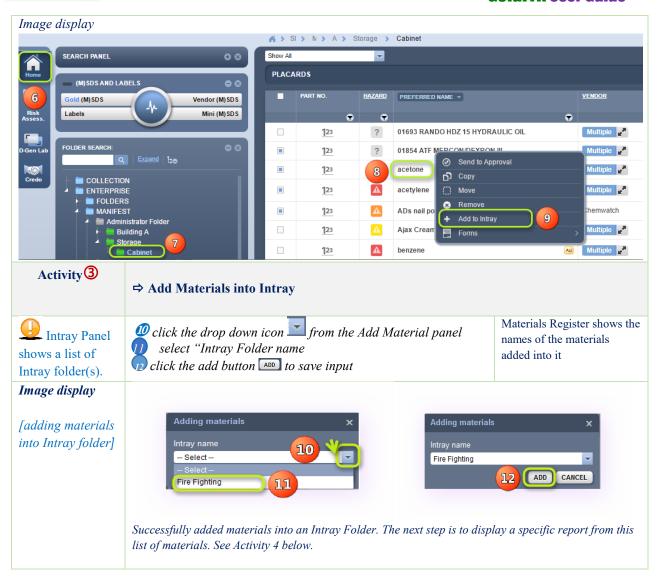

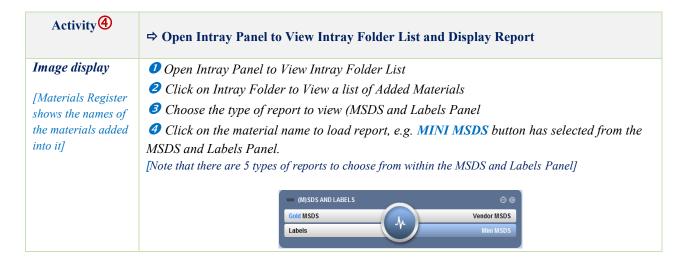

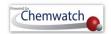

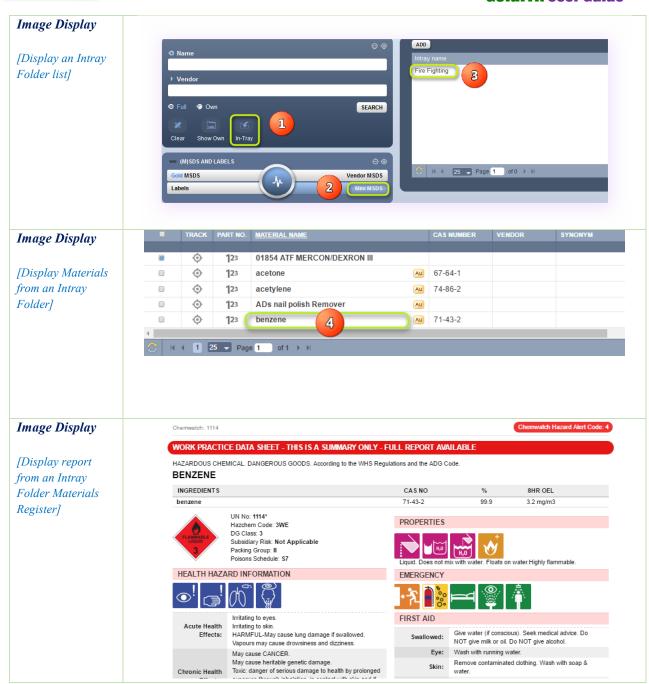

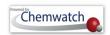

#### 11.3 Edit an Intray

#### Editing an Intray Name

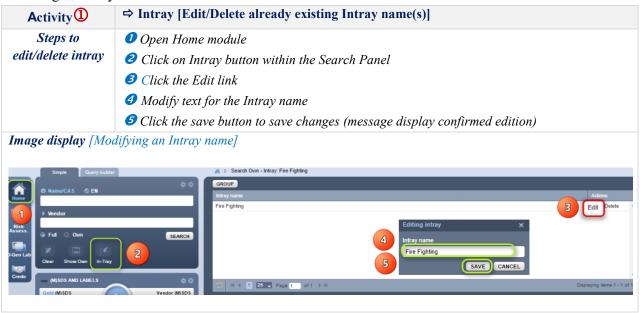

#### Deleting an Intray

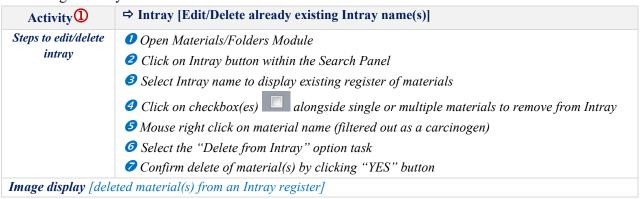

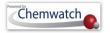

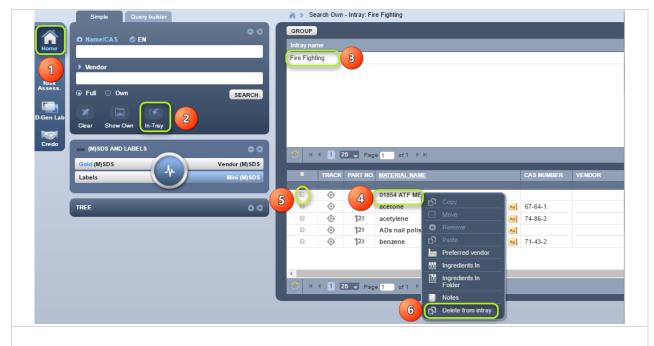

Click "Yes" button to confirm action. A message displays after deleting the material from the intray folder.

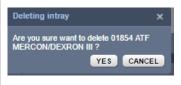

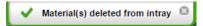

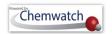

### 12 Form Builder

Form builder is a powerful database customisation tool for Chemwatch users to create all types of forms for internal and external use within the business or organisation.

#### **User Accessibility**

The domain administrator of the GoldFFX program within your business has the arching responsibility to determine which user will be given the right to access Form Builder Settings in order to create or edit forms that will in turn; be used by other users.

In summary, the Form Builder tool provides users with the ability to;

- Create unlimited data points and associate them with:
  - Chemicals
  - Folders/Locations
  - Persons
  - Other type of data
- Corresponding Database fields are created automatically
- Populate these fields automatically or manually (using forms)

All user custom data is stored in a secure, user-specific database and can be used for:

- Searching
- Generating custom reports
- Showing on labels
- Showing on Documents
- Building queries

This tool allows users create and edit forms that may contain any of the following type of fields through various tabs:

- Plain Input Text fields
- Multi-line text fields
- Checkbox fields and menus
- Radio-button fields and menus
- Drop down menus
- Date pickers
- Upload buttons
- Lists
- Even special fields such as "Personnel" and "Contact Details" that automatically populate from your database if contacts are available.

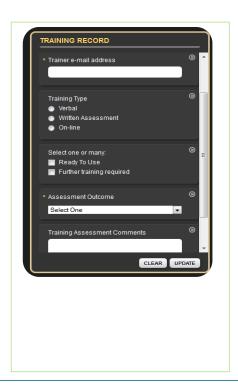

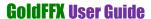

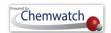

The following steps will guide users on to use the Form Builder Settings

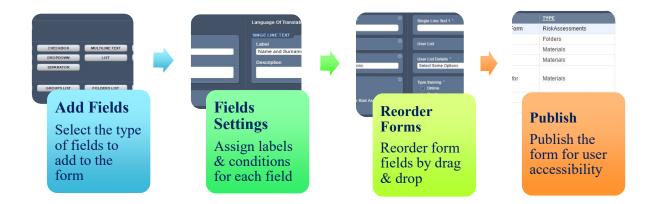

| Tabs           | Add Field Tab | Form Settings tab                                                                                      | Field Settings Tab | Forms Tab                                                                                               |
|----------------|---------------|----------------------------------------------------------------------------------------------------|--------------------|----------------------------------------------------------------------------------------------------|
| Elements       |               | Settings, save history and type of datapoint                                                           |                    | Name, type and master language                                                                          |
| Use            |               | Name the form, save the form's history and assign the type of datapoint to be associated with the form |                    | Create new forms and view existing list of various types of forms. Select a form name to display fields |
| Datapoint<br>s |               | Materials, folders, users, risk assessment, foldermaterial or container.                               |                    |                                                                                                    |

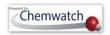

#### 12.1 Create a Form

The form that is illustrated in the steps below is a sample of a business's training records main fields that users can fill to collect trainee's data for a specific training program outcomes. Note that the data can be exported into various types report formats using the report generator tool.

Table: Training record fields

| I we let I I want g I e e e I was a let a let a |                                 |  |
|----------------------------------------------------------------------------------------------------|---------------------------------|--|
| Form Fields                                                                                                    | Description                     |  |
| Trainee's name                                                                                                    | Full name of trainee            |  |
| Email                                                                                                    | Email address field             |  |
| Type mode                                                                                                    | List of types of training modes |  |
| Training checklist                                                                                                    | Training categories             |  |
| Training date                                                                                                    | Date of training                |  |
| Assessment outcome                                                                                                    | Training competency             |  |

### **Steps:** Create a Form

- 1. Select the "Settings link or icon" Settings
- 2. Click on the "Form Builder" button
- 3. Press the "Forms" tab Forms
- Select "Create New" button CREATE NEW

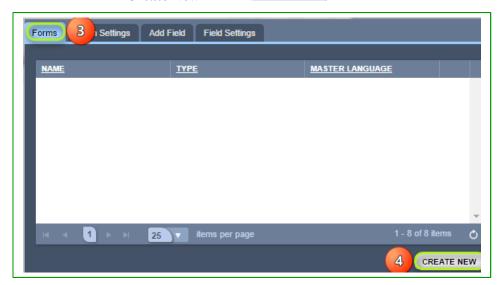

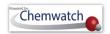

- Select the "Forms Settings" tab Form Settings
- Select the "Settings" text field and type the name of the form.
- Click on the "Save" history option if applicable.

Figures 87: Assign form settings fields

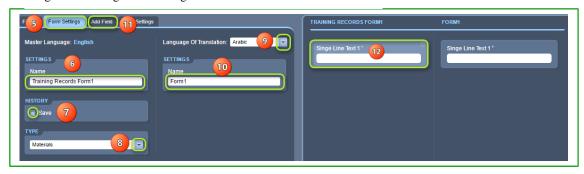

- Select the "drop arrow for the type of datapoints" to be associated with the program interface element
- 9. Choose the applicable language for translation from the "language drop arrow". Note that "English" is the 'master language' by default.
- 10. Select the "Single Line Text 1" form field
- 11. Select the "Add Field" tab and select "Single Line Text 1" field to assign standard field
- 12. Click on the language "settings" 'name text field' for the form
- 13. Select the "Single Line Text 1" form field to assign specific label

Figures 87: Set standard form fields

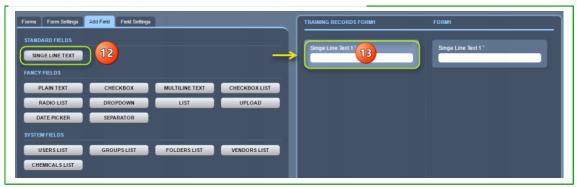

- 14. Define a "Label" for the select from field. Type the name of the label to assign a label.
- 15. Enter a "Description" of the label
- 16. "Assign a Value" for the label by clicking on the checkbox if the field is required to be filled by user
- 17. Select "Create" button to save form fields

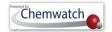

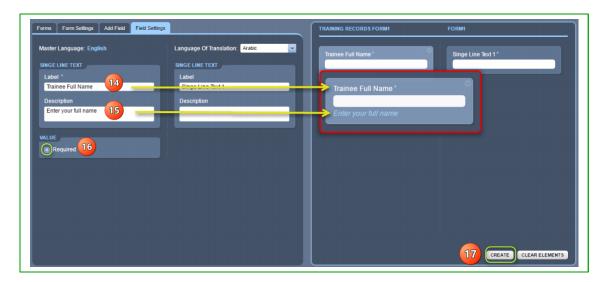

- 18. Select "Field Settings" tab
- 19. Define a "Label" for the selected Email Address form field. Type the name of the label to assign a label.
- 20. Enter a "Description" of the label
- 21. Select "Required" checkbox if applicable
- 22. Select "Update" button

Figures 87: Set standard form fields

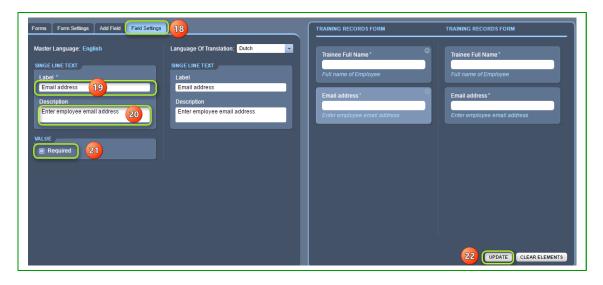

- 23. Select "Add Field" tab
- 24. Select the "Radio List" fancy field button
- 25. Press the "Radio List" fancy field in the form window
- 26. Define a "Label" for the select Radio List from field. Type the name of the label to assign a label

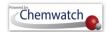

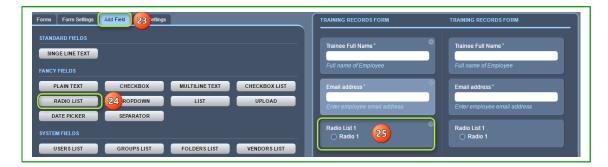

- 27. Enter a "Description" of the label
- 28. Add an item to the list by "typing a radio list item" for the 'Training Category'

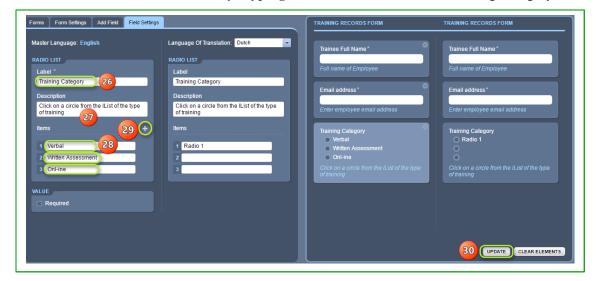

- 29. Select the "add icon to add a line item" for the 'Training Category' and keep adding new line items as per form design
- 30. Select "Update" button
- 31. Repeat similar steps by adding more form fields as per your form structure (refer to steps 23 to 30)
- 32. Assign a "Date Picker" field into the form for the "Training Date".
- 33. Once all the required fields have been added into the form, click the "Back" button to go back to the home module page.

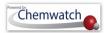

Figures 87: Set standard form fields

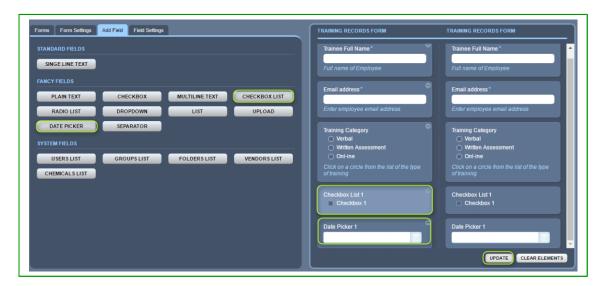

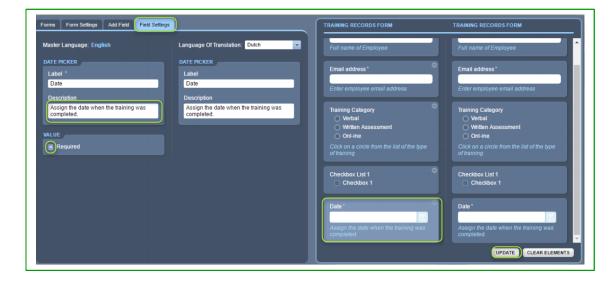

How do users fill in the form?

Note that the form is assigned a category for materials. What this form attribute mean is that a user will follow the steps below to fill in the form.

#### **Steps:** Filling in a Form

- 1. Select the "Home" module
- Select a **folder (store)** to display a list (register of materials)
- Mouse right click on material name

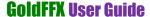

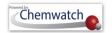

- 4. Hover mouse pointer to "Forms" => Global => Select the appropriate form
- 5. Fill in the form

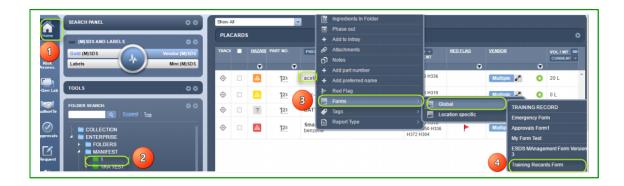

6. Press the "Submit" button to save input data in the Form

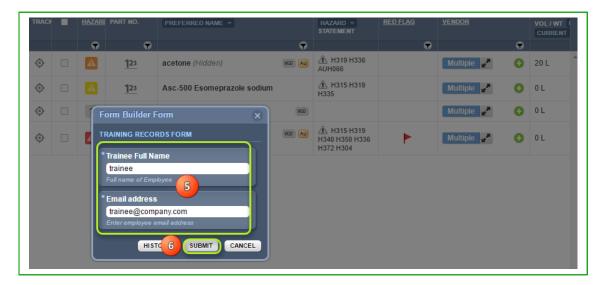

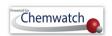

### **Appendix 1: WHS Regulations Schedule 11**

#### Placard and manifest quantities **Schedule 11**

WHS Regulations 347–350, 361, 390 and 391

**Table 11.1** 

| COLUMN 1 | COLUMN 2             | COLUMN 3                                                                                                    | COLUMN 4         | COLUMN 5          |
|----------|----------------------|----------------------------------------------------------------------------------------------------|------------------|-------------------|
| Item     | Description of haz   | ardous chemical                                                                                                    | Placard quantity | Manifest quantity |
| 1        | Flammable gases      | Category 1                                                                                                    | 200L             | 5000L             |
| 2        | Gases under pressure | With acute toxicity, categories 1, 2, 3 or 4                                                                                 | 50L              | 500L              |
| 3        |                      | With skin corrosion categories 1A, 1B or 1C                                                                                  | 50L              | 500L              |
| 4        |                      | Aerosols                                                                                                    | 5000L            | 10 000L           |
| 5        |                      | Not specified elsewhere in this Table                                                                                        | 1000L            | 10 000L           |
| 6        | Flammable            | Category 1                                                                                                    | 50L              | 500L              |
| 7        | liquids              | Category 2                                                                                                    | 250L             | 2500L             |
| 8        |                      | Category 3                                                                                                    | 1000L            | 10 000L           |
| 9        |                      | Any combination of chemicals from Items 6 to 8 where none of the items exceeds the quantities in columns 4 or 5 on their own | 1000L            | 10 000L           |
| 10       |                      | Category 4                                                                                                    | 10 000L          | 10 0000L          |
| 11       | Self-reactive        | Type A                                                                                                    | 5kg or 5L        | 50kg or 50L       |
| 12       | substances           | Type B                                                                                                    | 50kg or 50L      | 500kg or 500L     |
| 13       |                      | Type C to F                                                                                                    | 250kg or 250L    | 2500kg or 2500L   |
| 14       | Flammable solids     | Category 1                                                                                                    | 250kg            | 2500kg            |
| 15       |                      | Category 2                                                                                                    | 1000kg           | 10 000kg          |

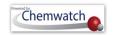

| COLUMN 1 | COLUMN 2                                 | COLUMN 3                                                                                                    | COLUMN 4         | COLUMN 5            |
|----------|------------------------------------------|----------------------------------------------------------------------------------------------------|------------------|---------------------|
| Item     | Description of hazar                     | dous chemical                                                                                                    | Placard quantity | Manifest quantity   |
| 16       |                                          | Any combination of chemicals from Items 12 to 15 where none of the items exceeds the quantities in columns 4 or 5 on their own | 1000kg or 1000L  | 10 000kg or 10 000L |
| 17       | Pyrophoric liquids and pyrophoric solids | Category 1                                                                                                    | 50kg or 50L      | 500kg or 500L       |
| 18       | Self-heating                             | Category 1                                                                                                    | 250kg or 250L    | 2500kg or 2500L     |
| 19       | substances and mixtures                  | Category 2                                                                                                    | 1000kg or 1000L  | 10 000kg or 10 000L |
| 20       |                                          | Any combination of chemicals from Items 17 to 19 where none of the items exceeds the quantities in columns 4 or 5 on their own | 1000kg or 1000L  | 10 000kg or 10 000L |
| 21       | Substances                               | Category 1                                                                                                    | 50kg or 50L      | 500kg or 500L       |
| 22       | which in contact with water emit         | Category 2                                                                                                    | 250kg or 250L    | 2500kg or 2500L     |
| 23       | flammable gas                            | Category 3                                                                                                    | 1000kg or 1000L  | 10 000kg or 10 000L |
| 24       |                                          | Any combination of chemicals from Items 21 to 23 where none of the items exceeds the quantities in columns 4 or 5 on their own | 1000kg or 1000L  | 10 000kg or 10 000L |
| 25       | Oxidising                                | Category 1                                                                                                    | 50kg or 50L      | 500kg or 500L       |
| 26       | liquids and oxidising solids             | Category 2                                                                                                    | 250kg or 250L    | 2500kg or 2500L     |
| 27       |                                          | Category 3                                                                                                    | 1000kg or 1000L  | 10 000kg or 10 000L |
| 28       |                                          | Any combination of chemicals from Items 25 to 27 where none of the items exceeds the quantities in columns 4 or 5 on their own | 1000kg or 1000L  | 10 000kg or 10 000L |
| 29       | Organic                                  | Type A                                                                                                    | 5kg or 5L        | 50kg or 50L         |
| 30       | peroxides                                | Type B                                                                                                    | 50kg or 50L      | 500kg or 500L       |
| 31       |                                          | Type C to F                                                                                                    | 250kg or 250L    | 2500kg or 2500L     |

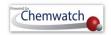

| 32 |                     | Any combination of chemicals from Items 30 and 31 where none of the items exceeds the quantities in columns 4 or 5 on their own | 1000kg or 1000L | 10 000kg or 10 000L |
|----|---------------------|----------------------------------------------------------------------------------------------------|-----------------|---------------------|
| 33 | Acute toxicity      | Category 1                                                                                                    | 50kg or 50L     | 500kg or 500L       |
| 34 |                     | Category 2                                                                                                    | 250kg or 250L   | 2500kg or 2500L     |
| 35 |                     | Category 3                                                                                                    | 1000kg or 1000L | 10 000kg or 10 000L |
| 36 |                     | Any combination of chemicals from Items 33 to 35 where none of the items exceeds the quantities in columns 4 or 5 on their own  | 1000kg or 1000L | 10 000kg or 10 000L |
| 37 | Skin corrosion      | Category 1A                                                                                                    | 50kg or 50L     | 500kg or 500L       |
| 38 |                     | Category 1B                                                                                                    | 250kg or 250L   | 2500kg or 2500L     |
| 39 |                     | Category 1C                                                                                                    | 1000kg or 1000L | 10 000kg or 10 000L |
| 40 | Corrosive to metals | Category 1                                                                                                    | 1000kg or 1000L | 10 000kg or 10 000L |
| 41 |                     | Any combination of chemicals from Items 37 to 40 where none of the items exceeds the quantities in columns 4 or 5 on their own  | 1000kg or 1000L | 10 000kg or 10 000L |
| 42 | Unstable explosives |                                                                                                    | 5kg or 5L       | 50kg or 50L         |

#### Notes

- In item 2, Gases under pressure with acute toxicity, category 4 only applies up to a LC50 of 5000 ppmV. This is equivalent to dangerous goods of Division 2.3.
- Item 4 includes flammable aerosols.

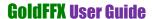

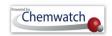

### **Appendix 2: Risk Phrases (R-Codes)**

#### **Risk Codes and Risk Phrases/Statements**

| Risk Codes (R-Code) | Risk Phrase or Statement                                     |
|---------------------|--------------------------------------------------------------|
| R20                 | Harmful by inhalation                                        |
| R21                 | Harmful in contact with skin                                 |
| R22                 | Harmful if swallowed                                         |
| R23                 | Toxic by inhalation                                          |
| R24                 | Toxic in contact with skin                                   |
| R25                 | Toxic if swallowed                                           |
| R26                 | Very toxic by inhalation                                     |
| R27                 | Very toxic in contact with skin                              |
| R28                 | Very toxic if swallowed                                      |
| R29                 | Contact with water liberates toxic gas                       |
| R31                 | Contact with acids liberates toxic gas                       |
| R32                 | Contact with acids liberates very toxic gas                  |
| R33                 | Danger of cumulative effects                                 |
| R34                 | Causes burns                                                 |
| R36                 | Irritating to eyes                                           |
| R37                 | Irritating to respiratory system                             |
| R38                 | Irritating to skin                                           |
| R39                 | Danger of very serious irreversible effects                  |
| R40                 | Limited evidence of a carcinogenic effect                    |
| R41                 | Risk of serious eye damage                                   |
| R42                 | May cause sensitisation by inhalation                        |
| R43                 | May cause sensitisation by skin contact                      |
| R45                 | May cause cancer                                             |
| R46                 | May cause heritable genetic damage                           |
| R48                 | Danger of serious damage to health by prolonged exposure     |
| R49                 | May cause cancer by inhalation                               |
| R60                 | May impair fertility                                         |
| R61                 | May cause harm to the unborn child                           |
| R62                 | Possible risk of impaired fertility                          |
| R63                 | Possible risk of harm to the unborn child                    |
| R64                 | May cause harm to breastfed babies                           |
| R65                 | Harmful: may cause lung damage if swallowed                  |
| R66                 | Repeated exposure may cause skin dryness or cracking         |
| R67                 | Vapours may cause drowsiness and dizziness                   |
| R68                 | Possible risk of irreversible effects                        |
| R20/21              | Harmful by inhalation and in contact with skin               |
| R20/22              | Harmful by inhalation and if swallowed                       |
| R20/21/22           | Harmful by inhalation, in contact with skin and if swallowed |

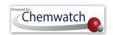

| R21/22       | Harmful in contact with skin and if swallowed                                                                     |  |
|--------------|----------------------------------------------------------------------------------------------------|--|
| R23/24       | Toxic by inhalation and in contact with skin                                                                      |  |
| R23/25       | Toxic by inhalation and if swallowed.                                                                             |  |
| R23/24/25    | Toxic by inhalation, in contact with skin and if swallowed                                                        |  |
| R24/25       | Toxic in contact with skin and if swallowed                                                                       |  |
| R26/27       | Very toxic by inhalation and in contact with skin                                                                 |  |
| R26/28       | Very toxic by inhalation and if swallowed                                                                         |  |
| R26/27/28    | Very toxic by inhalation, in contact with skin and if swallowed                                                   |  |
| R27/28       | Very toxic in contact with skin and if swallowed                                                                  |  |
| R36/37       | Irritating to eyes and respiratory system                                                                         |  |
| R36/38       | Irritating to eyes and skin                                                                                       |  |
| R36/37/38    | Irritating to eyes, respiratory system and skin                                                                   |  |
| R37/38       | Irritating to respiratory system and skin                                                                         |  |
| R39/23       | Toxic: danger of very serious irreversible effects through inhalation                                             |  |
| R39/24       | Toxic: danger of very serious irreversible effects in contact with skin                                           |  |
| R39/25       | Toxic: danger of very serious irreversible effects if swallowed                                                   |  |
| R39/23/24    | Toxic: danger of very serious irreversible effects through inhalation and in contact with skin                    |  |
| R39/23/25    | Toxic: danger of very serious irreversible effects through inhalation and if swallowed                            |  |
| R39/24/25    | Toxic: danger of very serious irreversible effects in contact with skin and if swallowed                          |  |
| R39/23/24/25 | Toxic: danger of very serious irreversible effects through inhalation, in contact with skin and if swallowed      |  |
| R39/26       | Very toxic: danger of very serious irreversible effects through inhalation                                        |  |
| R39/27       | Very toxic: danger of very serious irreversible effects in contact with skin                                      |  |
| R39/28       | Very toxic: danger of very serious irreversible effects if swallowed                                              |  |
| R39/26/27    | Very toxic: danger of very serious irreversible effects through inhalation and in contact with skin               |  |
| R39/26/28    | Very toxic: danger of very serious irreversible effects through inhalation and if swallowed                       |  |
| R39/27/28    | Very toxic: danger of very serious irreversible effects in contact with skin and if swallowed                     |  |
| R39/26/27/28 | Very toxic: danger of very serious irreversible effects through inhalation, in contact with skin and if swallowed |  |
| R68/20       | Harmful: possible risk of irreversible effects through inhalation                                                 |  |
| R68/21       | Harmful: possible risk of irreversible effects in contact with skin                                               |  |
| R68/22       | Harmful: possible risk of irreversible effects if swallowed                                                       |  |
| R68/20/21    | Harmful: possible risk of irreversible effects through inhalation and in contact with skin                        |  |
| R68/20/22    | Harmful: possible risk of irreversible effects through inhalation and if swallowed                                |  |
| R68/21/22    | Harmful: possible risk of irreversible effects in contact with skin and if swallowed                              |  |

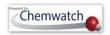

| Harmful: possible risk of irreversible effects through inhalation, in contact with skin and if swallowed                    |
|----------------------------------------------------------------------------------------------------|
| May cause sensitization by inhalation and skin contact.                                                                     |
| Harmful: danger of serious damage to health by prolonged exposure through inhalation                                        |
| Harmful: danger of serious damage to health by prolonged exposure in contact with skin                                      |
| Harmful: danger of serious damage to health by prolonged exposure if swallowed                                              |
| Harmful: danger of serious damage to health by prolonged exposure through inhalation and in contact with skin               |
| Harmful: danger of serious damage to health by prolonged exposure through inhalation and if swallowed                       |
| Harmful: danger of serious damage to health by prolonged exposure in contact with skin and if swallowed                     |
| Harmful: danger of serious damage to health by prolonged exposure through inhalation, in contact with skin and if swallowed |
| Toxic: danger of serious damage to health by prolonged exposure through inhalation                                          |
| Toxic: danger of serious damage to health by prolonged exposure in contact with skin                                        |
| Toxic: danger of serious damage to health by prolonged exposure if swallowed                                                |
| Toxic: danger of serious damage to health by prolonged exposure through inhalation and in contact with skin                 |
| Toxic: danger of serious damage to health by prolonged exposure through inhalation and if swallowed                         |
| Toxic: danger of serious damage to health by prolonged exposure in contact with skin and if swallowed                       |
| Toxic: danger of serious damage to health by prolonged exposure through inhalation, in contact with skin and if swallowed   |
|                                                                                                    |

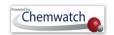

### Appendix 3: Structure of an (M)SDS

The Summary of the information contained in the Code of Practice for the Preparation of an (M)SDS is tabled below. [It is not a comprehensive list of information required on the SDS]

| Section                                           | Headers                                                                                                    |
|---------------------------------------------------|----------------------------------------------------------------------------------------------------|
| 1. Product identifier & identity for the chemical | <ul> <li>Product Identifier</li> <li>Other means of identification</li> <li>Recommended use of the chemical and restrictions on use</li> <li>Suppliers name, address and phone number</li> <li>Emergency phone number</li> </ul>       |
| 2. Hazard Identification                          | <ul> <li>Classification of the hazardous chemical</li> <li>Label elements, including precautionary statements</li> <li>Other hazards which do not result in classification</li> </ul>                                                  |
| 3. Composition/information on ingredients         | <ul> <li>Identity of chemical ingredients</li> <li>CAS number and other unique identifiers</li> <li>Concentration of ingredients</li> </ul>                                                                                            |
| 4. First Aid Measures                             | <ul> <li>Description of necessary first aid measures</li> <li>Symptoms caused by exposure</li> <li>Medical Attention and Special Treatment</li> </ul>                                                                                  |
| 5. Fire Fighting Measures                         | <ul> <li>Suitable extinguishing media</li> <li>Specific hazards arising from the chemical</li> <li>Special protective equipment and precautions for fire fighters</li> </ul>                                                           |
| 6. Accidental release measures                    | <ul> <li>Personal precautions, protective equipment and emergency procedures</li> <li>Environmental precautions</li> <li>Methods and materials for containment and cleaning up</li> </ul>                                              |
| 7. Handling and Storage                           | <ul> <li>Precautions for safe handling</li> <li>Conditions for safe storage, including any incompatibilities</li> </ul>                                                                                                    |
| 8. Exposure controls/personal protection          | <ul> <li>Control parameters – exposure standards, biological monitoring</li> <li>Appropriate engineering controls</li> <li>Personal protective equipment (PPE)</li> </ul>                                                              |
| 9. Physical and chemical properties               | <ul> <li>Appearance</li> <li>Odour</li> <li>Odour threshold</li> <li>pH</li> <li>Melting point/freezing point</li> <li>Boiling point and boiling range</li> <li>Flash point</li> <li>Evaporation rate</li> <li>Flammability</li> </ul> |

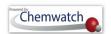

|                               | <ul> <li>Upper/lower flammability or explosive limits</li> <li>Vapour pressure</li> <li>Vapour density</li> <li>Relative density</li> <li>Solubility</li> <li>Partition coefficient: n-octanol/water</li> <li>Auto-ignition temperature</li> <li>Decomposition temperature</li> <li>Viscosity</li> <li>Specific heat value</li> <li>Particle size</li> <li>Volatile organic compounds content</li> <li>% volatile</li> <li>Saturated vapour concentration</li> <li>Release of invisible flammable vapours and gases</li> </ul> |
|-------------------------------|----------------------------------------------------------------------------------------------------|
| Additional parameters         | <ul> <li>Shape and aspect ratio</li> <li>Crystallinity</li> <li>Dustiness</li> <li>Surface area</li> <li>Degree of aggregation or agglomeration</li> <li>Ionisation (redox potential)</li> <li>Biodurability or biopersistence</li> </ul>                                                                                                    |
| 10. Stability and Reactivity  | <ul> <li>Reactivity</li> <li>Chemical stability</li> <li>Conditions to avoid</li> <li>Incompatible materials and possible hazardous reactions</li> <li>Hazardous decomposition products</li> </ul>                                                                                                    |
| 11. Toxicological information | <ul> <li>Information on routes of exposure</li> <li>Symptoms related to exposure</li> <li>Numerical measures of toxicity</li> <li>Immediate, delayed and chronic health effects from exposure</li> <li>Exposure Levels</li> <li>Interactive effects</li> <li>Data limitations</li> </ul>                                                                                                    |
| 12. Ecological information    | <ul> <li>Ecotoxicity</li> <li>Persistence and degradability</li> <li>Bioaccumulative potential</li> <li>Mobility in soil</li> <li>Other adverse effects</li> </ul>                                                                                                    |
| 13. Disposal considerations   | <ul> <li>Safe handling and disposal methods</li> <li>Disposal of any contaminated packaging</li> <li>Environmental regulations</li> </ul>                                                                                                    |

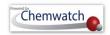

| 14. Transport information  | ▶ UN number                                                                                                    |
|----------------------------|----------------------------------------------------------------------------------------------------|
|                            | <ul><li>Proper shipping name</li></ul>                                                                                                    |
|                            | <ul><li>Transport hazard class(es)</li></ul>                                                                                               |
|                            | <ul><li>Packing group</li></ul>                                                                                                    |
|                            | ▶ Environmental hazards                                                                                                    |
|                            | <ul> <li>Special precautions during transport</li> </ul>                                                                                   |
|                            | ▶ Hazchem Code                                                                                                    |
| 15. Regulatory information | <ul> <li>Safety, health and environmental regulations specific for the product<br/>in question</li> <li>Poisons Schedule number</li> </ul> |
|                            | , 1 00000 0 0000000                                                                                                    |
| 16. Other information      | Date of preparation or review                                                                                                    |
|                            | <ul> <li>Key abbreviations or acronyms used</li> </ul>                                                                                     |

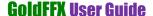

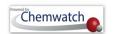

### **Appendix 5: GHS Pictograms and DG Diamonds**

The nine hazard pictograms represent physical, health and/or environmental hazards. Chronic health hazards include carcinogens, reproductive toxins, mutagens, specific target organ toxicants, and aspiration toxicants. Below is a comparison table between the WHS hazard pictograms and the ADG diamonds.

Hazard nictograms and ADG

| Hazard<br>Pictograms | GHS Hazard                                                                                                    | Dangerous Goods class labels (pictograms)                                                                                                    | Dangerous goods classes                                                              |
|----------------------|----------------------------------------------------------------------------------------------------|----------------------------------------------------------------------------------------------------|--------------------------------------------------------------------------------------|
| Exploding bomb       | Explosives<br>Self-reactive<br>Organic<br>peroxides                                                            | 1.4 EXPLOSIVE EXPLOSIVE  T  T  T  T  T  T  T  T  T  T  T  T  T                                                                                                    | Explosive                                                                            |
| Flame                | flammables Self-reactives Pyrophorics Self-heating Emits flammable gas in contact with water Organic peroxides | FLAMMABLE SPONTANEOUSLY COMBUSTIBLE AT A SPONTANEOUSLY COMBUSTIBLE A SPONTANEOUSLY COMBUSTIBLE A SPONTANEOUSLY A SPONTANEOUSLY COMBUSTIBLE A SPONTANEOUSLY COMBUSTIBLE A S | Flammability (Liquid, Solid or Gas) Pyrophoric, Emits Flammable Gas Organic Peroxide |
| Flame over circle    | Oxidisers                                                                                                    | OXIDIZING AGENT 5.1                                                                                                    | Oxidiser<br>Oxidising gas                                                            |
| Gas Cylinder         | Gases under pressure                                                                                           | NON-FLAMMABLE NON-TOXIC GAS 2 CONTINUE GAS 2 CONTINUE GAS 2 CONTIN | Non-toxic non-<br>flammable gas,<br>flammable gas,<br>oxidising gas,<br>toxic gas    |
| Skull and crossbones | Acute toxicity                                                                                                 | TOXIC GAS 2 6                                                                                                    | Acute toxicity Acute Toxic gas                                                       |

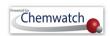

| Exclamation mark                                                           | Acute toxicity<br>Skin irritants<br>Eye irritants<br>Skin<br>sensitisers                             | No equivalent                   |                                  |
|----------------------------------------------------------------------------|----------------------------------------------------------------------------------------------------|---------------------------------|----------------------------------|
| Health hazard                                                              | Carcinogens Respiratory sensitisers Reproductive toxicants Target organ toxicants Germ cell mutagens | No equivalent                   |                                  |
| Corrosion                                                                  | Eye corrosion<br>Skin corrosion<br>Corrosive to<br>metal                                             | CORROSIVE 8                     | Corrosive to metals              |
| Environment                                                                | Aquatic toxicity. Not covered within the scope of workplace hazardous chemicals requirements         | ***                             | Environmental<br>hazard          |
| No equivalent ha                                                           | azard pictogram                                                                                      | MISCELLANEOUS DANGEROUS GOODS 9 | Miscellaneous<br>dangerous goods |
| Not covered within the scope of workplace hazardous chemicals requirements |                                                                                                    | INFECTIOUS<br>SUBSTANCE<br>6    | Infectious                       |
| Not covered within the scope of workplace hazardous chemicals requirements |                                                                                                    | RADIOACTIVE I                   | Radioactive                      |

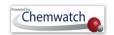

## **Appendix 6: GoldFFX User Interface Elements and Uses**

The table below provides a list of common user interface elements and use.

Table: User Interface Element Description and Use

| Element  | Feature             | Description                          | Use                                                                                                    |
|----------|---------------------|--------------------------------------|----------------------------------------------------------------------------------------------------|
| Home     | Home module         | Access to modular features and tools | Search panel, (M)SDS and Labels panel, Tools panel, Folder panel, View Material Register, Hazards Filtering Tool, Report Generator, Print Save Email reports, |
|          | Live help           | Access to chat panel                 | Chat panel enables users to request for support online using live text messaging                                                                              |
| ₩.       | Settings            | Administrative<br>Settings           | Enables the administrator of the program to set up the system and create users, roles, permissions and privileges. Not all users may have access to Settings. |
| English  | Language            | User Interface<br>Language           | Enables users to change the user interface language                                                                                                    |
| A-Z      | Glossary            | Library                              | Enables users to search for specific words, terms with descriptions or definitions                                                                            |
| 血        | Elearning           | Elearning packages                   | Access to online elearning materials                                                                                                    |
|          | Bulletin            | Bulleting Report                     | Short global report about what is happening in the chemical word                                                                                              |
| <b>P</b> | Help and support    | Knowledgebase,<br>Ticketing System   | Access to the knowledgebase, frequently asked questions and ticketing system. Users can submit a ticket (issue) from the help inquiry ticketing form.         |
|          | Manual              | User Guide                           | Download the manual or user guide                                                                                                    |
| REPORT : | Report<br>Generator | Export data                          | Export data into various formats                                                                                                    |
| ?        | Reference<br>help   | Reference help guide                 | Quick search for reference guides on how to use the application                                                                                               |
| 7        | Logout Link         | Logout/User Login                    | Provide the domain and user login names and log out link                                                                                                    |

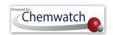

### **Appendix 7: Hazard Graphics (EU)**

The following symbols are indications of risks and danger used. These are derived from the Dangerous Substances Directive (EU)/Dangerous Preparations Directive (EU) [DSD/DPD]. The Gold MSDS, Mini SDS, Labels, Manifest hazard label, all display respective graphics as per the classification of the substance.

Table: Hazards based on DSD/DPD

| Γable: Hazards based on D                              |                                                                                                    | HAZARDS                                                                                                    |                                                                                                    |  |
|--------------------------------------------------------|----------------------------------------------------------------------------------------------------|----------------------------------------------------------------------------------------------------|----------------------------------------------------------------------------------------------------|--|
| Evn                                                    | losive                                                                                                    | Ovi                                                                                                    | dising                                                                                                    |  |
|                                                        | IOSIVC                                                                                                    |                                                                                                    | uising                                                                                                    |  |
| Symbol and indication of danger                        | E-Explosives                                                                                                    | Symbol and indication of danger                                                                                                    | O-Oxidising                                                                                                    |  |
| Risk phrase(s)                                         | R2 Risk of explosion by shock, friction, fire or other sources of ignition. R3 Extreme risk of explosion by shock, friction, fire or other sources of ignition. | Risk phrase(s)                                                                                                    | R7 May cause fire. R8 Contact with combustible material may cause fire. R9 Explosive when mixed with combustible material.             |  |
| Extremely                                              | Flammable                                                                                                    | Highly F                                                                                                    | Flammable                                                                                                    |  |
| Symbol and indication of danger                        | F+ - Extremely Flammable                                                                                                    | Symbol and indication of danger                                                                                                    | F – Highly Flammable                                                                                                    |  |
| Risk phrase(s)                                         | R12 Extremely flammable.                                                                                                    | Risk phrase(s)                                                                                                    | R11 Highly flammable. R15 Contact with water liberates extremely flammable gases. R17 Spontaneously flammable in air.                  |  |
|                                                        |                                                                                                    | 1. Council Directive 67/548                                                                                                    |                                                                                                    |  |
| Flam                                                   | mable                                                                                                    | the approximation of laws, regulations and administrative provisions relating to the classification, packaging and labelling of dangerous substances. |                                                                                                    |  |
| Symbol and indication of danger  Risk phrase(s)        | No Symbol or indication Flammable  R10 Flammable.                                                                                                    |                                                                                                    |                                                                                                    |  |
|                                                        |                                                                                                    | and of the Council of 31 approximation of the administrative provisions                                                                               | of the European Parliamen<br>May 1999 concerning the<br>laws, regulations and<br>of the Member States<br>n, packaging and labelling of |  |
| Notes:<br>These symbols will be di<br>vhere applicable | splayed in the Gold MSDS                                                                                                    | Section 2: Label Elements                                                                                                    | where applicable                                                                                                    |  |
| These symbols will be di where applicable              | splayed in the Mini MSDS                                                                                                    | Section on "Safe Stora<br>Chemicals"                                                                                                    | ge with Other Classifie                                                                                                    |  |
| These symbols will be<br>Hazard Summary icons wh       | displayed in the Manifest ere applicable.                                                                                                    | Chemwatch Hazard Rating                                                                                                    | s panel                                                                                                    |  |

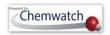

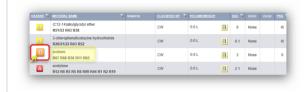

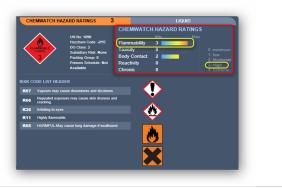

#### **HEALTH HAZARDS** Harmful Corrosive Symbol and Symbol and indication indication of of danger danger Xn – Harmful C - Corrosive Risk phrase(s) R34 Causes burns. **Risk Codes** R20 R21 R22, R20/21 severe **R35** Causes R20/22 R21/22 burns. R20/21/22 R48/20 R48/21 R48/22 R40/20/21 R48/20/22 R48/20/21/22 R68/20 R68/21 $R68/22\ R68/20/22\ R68/21/22$ R68/20/21/22 R65

|                                                  | R68/20/21/22 R65                                                                                                    |                                                                                                    |
|--------------------------------------------------|----------------------------------------------------------------------------------------------------|----------------------------------------------------------------------------------------------------|
| Irritant Symbol and                              |                                                                                                    | 1. Council Directive 67/548/EEC of 27 June 1967 on the approximation of laws, regulations and administrative provisions relating to the                                                                                                    |
| indication of<br>danger                          | Xi – Irritant                                                                                                    | classification, packaging and labelling of dangerous substances.                                                                                                    |
| Risk phrase(s)                                   | R36 Irritating to eyes. R37 Irritating to respiratory system. R38 Irritating to skin. R36/37 Irritating to eyes and respiratory system. R36/38 Irritating to eyes and skin. R37/38 Irritating to respiratory system and skin. R36/37/38 Irritating to eyes, respiratory system and skin. R41 Risk of serious damage to eyes. | 2. Directive 1999/45/EC of the European Parliament and of the Council of 31 May 1999 concerning the approximation of the laws, regulations and administrative provisions of the Member States relating to the classification, packaging and labelling of dangerous preparations. |
| Notes:<br>These symbols will<br>vhere applicable | be displayed in the Gold MSDS                                                                                                    | Section 2: Label Elements where applicable                                                                                                    |
| These symbols will                               | be displayed in the Mini MSDS                                                                                                    | Section on "Safe Storage with Other Classified                                                                                                    |

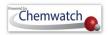

| nere applicable                           | 1111 to 41 NA 10 4                                                                                          | Chemicals" Section on "Chemwatch Hazard Ratings" panel            |                                                                                         |  |
|-------------------------------------------|----------------------------------------------------------------------------------------------------|-------------------------------------------------------------------|-----------------------------------------------------------------------------------------|--|
| azard Summary icons who                   | displayed in the Manifest applicable.                                                                       |                                                                   |                                                                                         |  |
|                                           | HEALTH I                                                                                                    | HAZARDS                                                           |                                                                                         |  |
|                                           | Sensi                                                                                                    | tising                                                            |                                                                                         |  |
| Canai                                     | tioin a                                                                                                    | Com                                                               | aitiain a                                                                               |  |
| Sensi<br>Symbol and indication            | using                                                                                                    | Symbol and indication                                             | sitising                                                                                |  |
| f danger                                  | Xn – Harmful                                                                                                | of danger                                                         | Xi –Irritant                                                                            |  |
| Risk phrase(s)                            | R42 May cause<br>sensitisation by<br>inhalation.R42/43 May<br>cause sensitisation by<br>inhalation and skin | Risk phrase(s)                                                    | R43 May cause sensitisation by skin contact.                                            |  |
|                                           | contact.                                                                                                    |                                                                   |                                                                                         |  |
|                                           | Carcin                                                                                                    | ogenic                                                            |                                                                                         |  |
| Cate                                      | egory 1                                                                                                    | Category 2                                                        | Category 3                                                                              |  |
| Symbol and indication of danger           | T- Toxic                                                                                                    | T- Toxic                                                          | Xn – Harmful                                                                            |  |
| Risk phrase(s)                            | R45 May cause cancer. R49 May cause cancer by inhalation                                                    | R45 May cause cancer. R49 May cause cancer by inhalation          | <b>R40</b> Limited evidence of a carcinogenic effect.                                   |  |
|                                           |                                                                                                    |                                                                   |                                                                                         |  |
| C-4                                       |                                                                                                    | genic C-t2                                                        | C-42                                                                                    |  |
| Symbol and indication of danger           | egory 1  T- Toxic                                                                                           | Category 2  T- Toxic                                              | Category 3  Xn – Harmful                                                                |  |
| Risk phrase(s)                            | R46 May cause heritable genetic damage.                                                                     | R46 May cause heritable genetic damage.                           | R68 Possible risk of irreversible effects.                                              |  |
|                                           |                                                                                                    |                                                                   |                                                                                         |  |
|                                           | Toxic for R                                                                                                 | eproduction                                                       |                                                                                         |  |
|                                           | egory 1                                                                                                    | Category 2                                                        | Category 3                                                                              |  |
| Symbol and indication of danger  T- Toxic |                                                                                                    | T- Toxic                                                          | Xn – Harmful                                                                            |  |
| Risk phrase(s)                            | R60 May impair fertility. R61 May cause harm to the unborn child.                                           | R60 May impair fertility. R61 May cause harm to the unborn child. | R62 Possible risk of impaired fertility. R63 Possible risk of harm to the unborn child. |  |

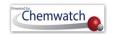

| ENVIRONMENTAL HAZARDS                                                                                                    |                                                                                                    |
|----------------------------------------------------------------------------------------------------|----------------------------------------------------------------------------------------------------|
| N- Dangerous for the Environment                                                                                                    |                                                                                                    |
| Environment                                                                                                    | No symbol or indication                                                                                                    |
| R50 Very toxic to aquatic organisms. R50-53 Very toxic to aquatic organisms, may cause long-term adverse effects in the aquatic environment. R51-53 Toxic to aquatic organisms, may cause long-term adverse effects in the aquatic environment. R54 Toxic to flora. R55 Toxic to fauna. R56 Toxic to soil organisms. R57 Toxic to bees. R58 May cause long-term adverse effects in the environment. | R52 Harmful to aquatic organisms. R53 May cause long-term adverse effects in the aquatic environment. R52-53 Harmful to aquatic organisms, may cause long-term adverse                                                                                                    |
|                                                                                                    | N- Dangerous for the Environment  Environment  R50 Very toxic to aquatic organisms.  R50-53 Very toxic to aquatic organisms, may cause long-term adverse effects in the aquatic environment.  R51-53 Toxic to aquatic organisms, may cause long-term adverse effects in the aquatic environment.  R54 Toxic to flora.  R55 Toxic to fauna.  R56 Toxic to soil organisms.  R57 Toxic to bees.  R58 May cause long-term adverse effects |

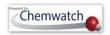

### **Appendix 8: NFPA Diamonds**

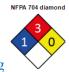

#### NFPA Diamonds and Colour Coding

The four divisions are typically color-coded, with blue indicating level of health hazard, red indicating, flammability, yellow (chemical) reactivity, and white containing special codes for unique hazards. Each of health, flammability and reactivity is rated on a scale from 0 (no hazard) to 4 (severe risk). For more information, visit <a href="http://www.nfpa.org/">http://www.nfpa.org/</a>.

Section 2 of Gold MSDS will depict the applicable NFPA diamond where applicable. Note that, the MSDS Settings panel will have to be checked/marked for this diamond or graphic to show in the MSDS.

|   | Health (Blue)                                                                                                    | Flammability (Red) |                                                                                                    |
|---|----------------------------------------------------------------------------------------------------|--------------------|----------------------------------------------------------------------------------------------------|
| 0 | Poses no health hazard, no precautions necessary and would offer no hazard beyond that of ordinary combustible materials (e.g., <u>water</u> ) | 0                  | Materials that will not burn under typical fire conditions (e.g., <u>carbon dioxide</u> ), including intrinsically noncombustible materials such as concrete, stone and sand. (Materials that will not burn in air when exposed to a temperature of 816°C (1500°F) for a period of 5 minutes.)       |
| 1 | Exposure would cause irritation with only minor residual injury (e.g., acetone)                                                                | 1                  | Materials that require considerable preheating, under all ambient temperature conditions, before ignition and combustion can occur (e.g., mineral oil). Includes some finely divided suspended solids that do not require heating before ignition can occur. (Flash point at or above 93.4°C (200°F) |
| 2 | Intense or continued but not chronic exposure could cause temporary incapacitation or possible residual injury (e.g., <u>diethyl ether</u> )   | 2                  | Must be moderately heated or exposed to relatively high ambient temperature before ignition can occur (e.g., <u>diesel fuel</u> ) and some finely divided suspended solids that do not require heating before ignition can occur. Flash point between 38°C (100°F) and 93°C (200°F)                  |
| 3 | Short exposure could cause serious temporary or moderate residual injury (e.g., chlorine)                                                      | 3                  | Liquids and solids (including finely divided suspended solids) that can be ignited under almost all ambient temperature conditions (e.g., gasoline). Liquids having a flash point                                                                                                    |

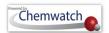

| 4  | Very short exposure could cause death or major residual injury (e.g., <u>hydrogen cyanide</u> , <u>phosphine</u> , <u>carbon monoxide</u> , <u>sarin</u> )              | 4 | below 23°C (73°F) and having a boiling point at or above 38°C (100°F) or having a flash point between 23°C (73°F) and 38°C (100°F)  Will rapidly or completely vaporize at normal atmospheric pressure and temperature, or is readily dispersed in air and will burn readily (e.g., acetylene, diethylzinc).  Includes pyrophoric substances. Flash point below 23°C (73°F) |
|----|----------------------------------------------------------------------------------------------------|---|----------------------------------------------------------------------------------------------------|
|    | Special (White)                                                                                                    |   | Instability/Reactivity (Yellow)                                                                                                    |
|    | white "special notice" area can contain several symbols. following symbols are defined by the NFPA 704 standard.                                                        | 0 | Normally stable, even under fire exposure conditions, and is not reactive with water (e.g. <u>helium</u> )                                                                                                    |
| OX | Oxidizer (e.g., potassium perchlorate, ammonium nitrate, hydrogen peroxide)                                                                                             | 1 | Normally stable, but can become unstable at elevated temperatures and pressures (e.g. <u>propene</u> )                                                                                                    |
| W  | Reacts with <u>water</u> in an unusual or dangerous manner (e.g., <u>cesium</u> , <u>sodium</u> , <u>sulfuric acid</u> )                                                | 2 | Undergoes violent chemical change at elevated temperatures and pressures, reacts violently with water, or may form explosive mixtures with water (e.g., white phosphorus, potassium, sodium)                                                                                                    |
| SA | Simple <u>asphyxiant gas</u> . Specifically limited to the following gases: <u>nitrogen</u> , <u>helium,neon</u> , <u>argon</u> , <u>krypton</u> and <u>xenon</u> . [2] | 3 | Capable of detonation or explosive decomposition but requires a strong initiating source, must be heated under confinement before initiation, reacts explosively with water, or will detonate if severely shocked (e.g. ammonium nitrate, chlorine trifluoride)                                                                                                    |
|    |                                                                                                    | 4 | Readily capable of <u>detonation</u> or <u>explosive</u> <u>decomposition</u> at normal temperatures and pressures (e.g., <u>nitroglycerin</u> , <u>chlorine</u> <u>azide</u> , <u>chlorine dioxide</u> )                                                                                                    |

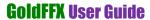

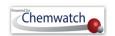

## **Appendix 9: Hazard Categories in GHS Classification and Pictograms**

| HAZARD<br>CLASS           | EXPLOSIVE            | S                                                                                                    |                   |  |
|---------------------------|----------------------|----------------------------------------------------------------------------------------------------|-------------------|--|
| HAZARD<br>CATEGORY        | SIGNAL<br>WORD       | HAZARD STATEMENT                                                                                            | TYPE OF<br>SYMBOL |  |
| Unstable<br>Explosive     | ER                   | H200 Unstable Explosive                                                                                     | Exploding Bomb    |  |
| Division 1.1 Division 1.2 | DANGER               | H201 Explosive; mass explosion hazard<br>H202 Explosive; severe projection hazard                           |                   |  |
| Division 1.3 Division 1.4 | WARNING              | H203 Explosive; fire, blast or projection hazard H204 Fire or projection hazard                             |                   |  |
| Division 1.5              | DANGER               | H205 May mass explode in fire  THE SYMBOL IS ACCORDING TO THE ADG CODE FOR THE TRANSPORT OF DANGEROUS GOODS | 1.5 EXPLOSIVE     |  |
| Division 1.6              | NO<br>SIGNAL<br>WORD | No hazard statement  THE SYMBOL IS ACCORDING TO THE ADG CODE FOR THE TRANSPORT OF DANGEROUS GOODS           | 1.6 EXPLOSIVE     |  |
| HAZARD<br>CLASS           | FLAMMABL             | LE GASES                                                                                                    |                   |  |
|                           |                      | HAZARD STATEMENT                                                                                            | TYPE OF<br>SYMBOL |  |
| 1                         | DANGER               | H220 Extremely flammable gas                                                                                | Flame             |  |
| HAZARD<br>CLASS           | FLAMMABL             | E AEROSOLS                                                                                                  |                   |  |
| 1                         | DANGER               | H222 Extremely flammable aerosol                                                                            | Flame             |  |
| 2                         | WARNING              | H223 Flammable aerosol                                                                                      | Traine            |  |
| HAZARD<br>CLASS           | OXIDISING            | GASES                                                                                                    | <b>E</b> 3        |  |
| 1                         | DANGER               | H270 May cause or intensify fire; oxidiser                                                                  | Flame over circle |  |
| HAZARD<br>CLASS           | GASES UND            | ER PRESSURE                                                                                                 |                   |  |
| <b>Compressed Gas</b>     |                      | H280 Contains gas under pressure; may explode if heated                                                     |                   |  |
| Liquefied Gas             | WARING               | H280 Contains gas under pressure; may explode if heated                                                     | Gas Cylinder      |  |

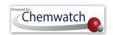

| <b>Dissolved Gas</b>       |                      | H280 Contains gas under pressure; may explode if heated                    |                          |
|----------------------------|----------------------|----------------------------------------------------------------------------|--------------------------|
| Refrigerated liquefied gas |                      | H281 Contains refrigerated gas; may cause cryogenic burns or injury        | -                        |
| HAZARD<br>CLASS            | FLAMMABL             | E LIQUIDS                                                                  |                          |
| HAZARD<br>CATEGORY         | SIGNAL<br>WORD       | HAZARD STATEMENT                                                           | TYPE OF<br>SYMBOL        |
| 1                          | DANGER               | H224 Extremely flammable liquid and vapour                                 | Flame                    |
| 2                          | DANGER               | H225 Highly flammable liquid and vapour                                    | بيان                     |
| 3                          | WARNING              | H226 Flammable liquid and vapour                                           | 43                       |
| 4                          | WARNING              | H227 Combustible liquid                                                    | No Symbol                |
| HAZARD<br>CLASS            | FLAMMABL             | E SOLIDS                                                                   |                          |
| 1                          | DANGER               | H228 Flammable solid                                                       | Flame                    |
| 2                          | WARNING              | H228 Flammable solid                                                       |                          |
| HAZARD<br>CLASS            | SELF –REAC           | CTIVE SUBSTANCES AND MIXTURES                                              |                          |
| Type A                     | DANGER               | H240 Heating may cause an explosion                                        | Exploding Bomb           |
| Туре В                     | DANGER               | H241 Heating may cause a fire or explosion                                 | Exploding Bomb and Flame |
| Type C                     | GER                  | H242 Heating may cause a fire                                              |                          |
| Type D                     | DANGER               | H242 Heating may cause a fire                                              | Flame                    |
| Type E                     | WARNING              | H242 Heating may cause a fire                                              | بيان                     |
| Type F                     | WARNING              | H242 Heating may cause a fire                                              | 43                       |
| Туре G                     | HAZARI<br>ELEMENTS A | D CATEGORY TYPE G: THERE ARE NO LABEL<br>ALLOCATED TO THIS HAZARD CATEGORY | No Symbol                |
| HAZARD<br>CLASS            | PYROPHOR             | IC LIQUIDS                                                                 |                          |
| HAZARD<br>CATEGORY         | SIGNAL<br>WORD       | HAZARD STATEMENT                                                           | TYPE OF<br>SYMBOL        |
| 1                          | DANGER               | H250 Catches fire spontaneously if exposed to air                          | Flame                    |
| HAZARD<br>CLASS            | PYROPHOR             | IC SOLIDS                                                                  | E)                       |

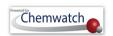

| 1                  | DANGER         | H250 Catches fire spontaneously if exposed to air     | Flame                    |
|--------------------|----------------|-------------------------------------------------------|--------------------------|
| HAZARD<br>CLASS    | SELF-HEAT      | ING SUBTSANCES AND MIXTURES                           |                          |
| 1                  | DANGER         | H251 Self-heating; may catch fire                     | Flame                    |
| 2                  | WARNING        | H252 Self-heating in large quantities; may catch fire | **                       |
| HAZARD<br>CLASS    | ORGANIC P      | EROXIDES                                              |                          |
| Type A             | DANGER         | H240 Heating may cause a fire or explosion            | Exploding Bomb           |
| Type B             | DANGER         | H241 Heating may cause a fire or explosion            | Exploding Bomb and Flame |
| Type C             | DANGER         | H242 Heating may cause a fire                         |                          |
| Type D             | DANGER         | H242 Heating may cause a fire                         | Flame                    |
| Type E             | WARNING        | H242 Heating may cause a fire                         |                          |
| Type F             | WARNING        | H242 Heating may cause a fire                         |                          |
| HAZARD<br>CLASS    | CORROSIVE      | E TO METALS                                           |                          |
| HAZARD<br>CATEGORY | SIGNAL<br>WORD | HAZARD STATEMENT                                      | TYPE OF<br>SYMBOL        |
| 1                  | WARNING        | H290 May be corrosive to metals                       | Corrosion                |
| HAZARD<br>CLASS    |                | ACUTE TOXICITY-ORAL                                   |                          |
| 1                  | DANGER         | H300 Fatal if swallowed                               | Skull and crossbones     |
| 2                  | DANGER         | H300 Fatal if swallowed                               |                          |
| 3                  | DANGER         | H301 Toxic if swallowed                               |                          |
| 4                  | WARNING        | H302 Harmful if swallowed                             | Exclamation<br>mark      |
| HAZARD<br>CLASS    | ACUTE TOX      | ICITY- DERMAL                                         |                          |
| HAZARD<br>CATEGORY | SIGNAL<br>WORD | HAZARD STATEMENT                                      | TYPE OF<br>SYMBOL        |
| 1                  | DANGER         | H310 Fatal in contact with skin                       | Skull and<br>Crossbones  |

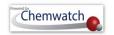

| 2               | DANGER     | H310 Fatal in contact with skin              |                         |
|-----------------|------------|----------------------------------------------|-------------------------|
| 2               | DANGER     | 11510 Patai iii Contact with skiii           | $\Omega$                |
| 3               | DANGER     | H311 Toxic in contact with skin              |                         |
| 4               | WARNING    | H312 Harmful in contact with skin            | Exclamation<br>mark     |
| HAZARD<br>CLASS | ACUTE TOX  | ICITY- INHALATION                            |                         |
| 1               | DANGER     | H330 Fatal if inhaled                        | Skull and<br>Crossbones |
| 2               | DANGER     | H330 Fatal if inhaled                        |                         |
| 3               | DANGER     | H331 Toxic if inhaled                        |                         |
| 4               | WARNING    | H332 Harmful if inhaled                      | Exclamation mark        |
| HAZARD<br>CLASS | ACUTE TOX  | ICITY- INHALATION                            |                         |
| 1A to 1C        | DANGER     | H314 Causes severe skin burns and eye damage | Corrosion               |
| 2               | WARNING    | H315 Causes skin irritation                  | Exclamation<br>mark     |
| HAZARD<br>CLASS | SERIOUS EY | E DAMAGE/IRRITATION                          |                         |
| 1               | DANGER     | H318 Causes serious eye damage               | Corrosion               |
| 2A              | WARNING    | H319 Causes serious eye irritation           | Exclamation<br>mark     |
| HAZARD<br>CLASS | SENSITISAT | ION - RESPIRATORY                            |                         |
| 1, 1A, 1B       | DANGER     | H334 May cause allergy or asthma symptoms or | Health Hazard           |

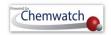

|                    |                   | breathing difficulties if inhaled                                                                                                    |                   |
|--------------------|-------------------|----------------------------------------------------------------------------------------------------|-------------------|
| HAZARD<br>CLASS    | SENSITISAT        | ION - SKIN                                                                                                    | V                 |
| HAZARD<br>CATEGORY | SIGNAL<br>WORD    | HAZARD STATEMENT                                                                                                    | TYPE OF<br>SYMBOL |
| 1, 1A, 1B          | WARNING           | H317 May cause an allergic skin reaction                                                                                                    | Exclamation mark  |
| HAZARD<br>CLASS    | GERM CELI         | MUTAGENICITY                                                                                                    |                   |
| 1A, 1B             | DANGER            | H340 May cause genetic defects <>> (state route of exposure if it is conclusively proven that no other routes of exposure cause the hazard)                                       | Health Hazard     |
| 2                  | WARNING           | H341 Suspected of causing genetic defects <>                                                                                                    |                   |
| HAZARD<br>CLASS    | CARCINOGI         | ENICITY                                                                                                    |                   |
| 1A, 1B             | DANGER            | H350 May cause cancer <> (state route of exposure if it is conclusively proven that no other routes of exposure cause the hazard)                                                 | Health Hazard     |
| 2                  | WARNING           | H351 Suspected of causing cancer <>                                                                                                    |                   |
| HAZARD<br>CLASS    | TOXIC TO R        | EPRODUCTION (effects on or via lactation)                                                                                                    |                   |
| 1A, 1B             | DANGER            | H360 May damage fertility or the unborn child <> <<> </td <td>Health Hazard</td>                                                                                                  | Health Hazard     |
| 2                  | WARNING           | H361 Suspected of damaging fertility or the unborn child <>                                                                                                    |                   |
| (additional)       | No Signal<br>Word | H362 May cause harm to breast-fed children                                                                                                    | No Symbol         |
| HAZARD<br>CLASS    | SPECIFIC TA       | ARGET ORGAN TOXICITY (SINGLE EXPOSURE)                                                                                                    |                   |
| HAZARD<br>CATEGORY | SIGNAL<br>WORD    | HAZARD STATEMENT                                                                                                    | TYPE OF SYMBOL    |
| 1                  | DANGER            | H370 Causes damage to organs <> <<>> (or state all organs affected if known) <<> (state route of exposure if it is conclusively proven that no other routes of exposure cause the | Health Hazard     |

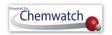

|                    |                | hazard)                                                                                                    |                     |
|--------------------|----------------|----------------------------------------------------------------------------------------------------|---------------------|
| 2                  | WARNING        | H371 May cause damage to organs <> <<> <> (or state all organs affected, if known) <<> (state route of exposure if it is conclusively proven that no other routes of exposure cause the hazard)                                      |                     |
| 3                  | WARNING        | H335 May cause respiratory irritation; or H336 May cause drowsiness or dizziness                                                                                                    | Exclamation<br>mark |
| HAZARD<br>CLASS    | SPECIFIC TA    | ARGET ORGAN TOXICITY (REPEATED EXPOSU                                                                                                    | RE)                 |
| HAZARD<br>CATEGORY | SIGNAL<br>WORD | HAZARD STATEMENT                                                                                                    | TYPE OF<br>SYMBOL   |
| 1                  | DANGER         | H372 Causes damage to organs <> through prolonged or repeated exposure <<>> <> (state all organs affected, if known) <<> (state route of exposure if it is conclusively proven that no other routes of exposure cause the hazard)    | Health Hazard       |
| 2                  | WARNING        | H373 May cause damage to organs <> through prolonged or repeated exposure <<>> <> (state all organs affected, if known) <<> (state route of exposure if it is conclusively proven that no other routes of exposure cause the hazard) |                     |
| HAZARD<br>CLASS    | SPECIFIC TA    | ARGET ORGAN TOXICITY (REPEATED EXPOSU                                                                                                    | RE)                 |
| HAZARD<br>CATEGORY | SIGNAL<br>WORD | HAZARD STATEMENT                                                                                                    | TYPE OF<br>SYMBOL   |
| 1                  | DANGER         | H304 May be fatal if swallowed and enters airways                                                                                                    | Health Hazard       |

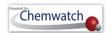

### Appendix 10: Guide to Classification Codes and Hazchem Brochure

Please click on the link below or select the image to download the "Guide to Classification; conversion of Risk Codes to Hazards Codes

http://jr.chemwatch.net/manuals/Wall%20Chart.pdf

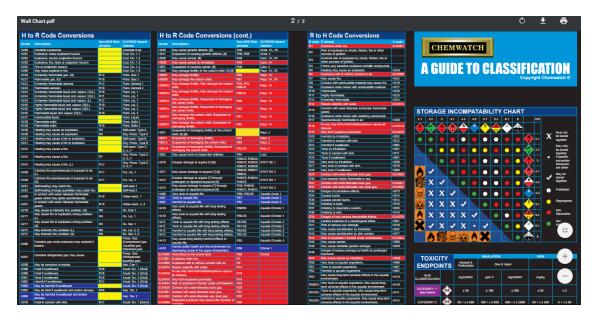

Please select the picture to download the Hazchem brochure for reference.

http://jr.chemwatch.net/manuals/Hazchem Brochure.pdf

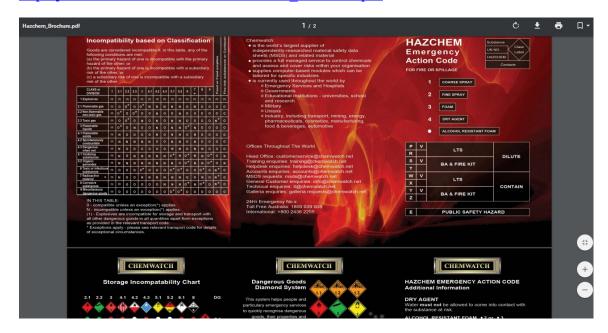

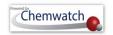

GOODS

### **Appendix 11: Dangerous Goods Classes and Diamonds**

Dangerous Goods can be identified as substances which when stored or transported in bulk present a hazard from explosion, fire, poisoning or corrosion on short term exposure. As stated in the National Occupational Health and Safety Commission's (NOHSC) Guidance Notes, "Dangerous Goods may also be referred to as subsets of hazardous materials". The NOHSC publications for hazardous substances also apply to all the substances under the Australian Code for the Transport of Dangerous Goods by Road and Rail (ADG Code 7) and substances that meet the classification criteria of the Code. The Chemwatch system provides information about the relevant diamond classes required for Placarding as well as the related subsidiary risks and packaging groups in accordance to placarding threshold quantities. For more information, go to http://www.ntc.gov.au

### Dangerous Goods Class Labels

All dangerous goods are assigned *class labels (diamonds)* to assist identification and denote the hazard class of a particular substance. Class labels are represented by a diamond shaped warning sign and description of the principal hazard. Example: Class 2.1 Flammable Gas, Class 4.1 Flammable Solid. The table for provides DG Classes, DG Diamonds and their respective description. Section 2 of the MSDS will show Hazchem labels.

| Dangerous Goods |                        |                                                                                                    |                                                                                                    |
|-----------------|------------------------|----------------------------------------------------------------------------------------------------|----------------------------------------------------------------------------------------------------|
|                 |                        | EXPLOSIVE 1                                                                                                    |                                                                                                    |
| DG Diamonds     | DG Class               | Description                                                                                                    | Definition                                                                                                    |
| EXPLOSIVES      | Class 1.1<br>(DGC 1.1) | A substance which is able to exert a mass explosion hazard whereby the entire load is affected.                                                                                       | Explosive substances can form an explosive atmosphere of gas, vapour or dust.  The class also includes substances and articles |
| EXPLOSIVES 1.2* | Class 1.2<br>(DGC 1.2) | A substances or article with a projection hazard but not a mass explosion hazard.                                                                                                    | produced for an explosive or pyrotechnic effect.                                                                               |
| EXPLOSIVES 1.3* | Class 1.3<br>(DGC 1.3) | These substances and articles can produce quantities of radiant heat or burn one another causing either a minor blast or a minor projection hazard or both, but not a mass explosion. |                                                                                                    |

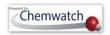

| 1.4 EXPLOSIVE           | Class 1.4<br>(DGC 1.4)                                           | Small hazards are presented by these substances, in the event of ignition or initiation during transport. Effects are confined to the package, no projection of fragments of appreciable size or range is expected. External fire should not cause instantaneous explosion of the total load.                                                                                                    |                                                                                                    |
|-------------------------|------------------------------------------------------------------|----------------------------------------------------------------------------------------------------|----------------------------------------------------------------------------------------------------|
| 1.5 EXPLOSIVE           | Class 1.5<br>(DGC 1.5)                                           | Extremely explosive and sensitive substances able to induce a mass explosion hazard.                                                                                                    |                                                                                                    |
| 1.6 EXPLOSIVE           | Class 1.6<br>(DGC 1.6)                                           | This class contains extremely insensitive detonating substances that demonstrate a negligible probability of exploding.                                                                                                    |                                                                                                    |
| Dangerous<br>Class 2: G |                                                                  | MAARI E NON-FLAMMABLE NON-FLAMMABLE TO                                                                                                    | OXIC GAS GAS 2                                                                                                    |
|                         |                                                                  |                                                                                                    |                                                                                                    |
|                         | Class 2.1<br>Flammable<br>Gases (DGC<br>2.1)                     | Flammable gases are gases that can ignite in air if the flammable/vapour concentration lies within certain limits. These limits are identified as the upper and lower flammable or explosive limits. The flammable range is the flammable vapour/air concentration, which falls between these limits. The flammable or explosive limits are expressed as the percentage of a particular vapour in air. The vapour/air density is usually greater than one, therefore many flammable gases will settle in low areas.  Examples: propane, butane, ethylene, acetylene and Liquid Petroleum Gas. | Exhibit a vapour pressure greater than 300kPa at 50 degrees Celsius.  Completely gaseous at 20 degrees at Standard Temperature and Pressure (STP).  Subdivision during transport is required and it is determined by the primary hazard of the gas. |
|                         | Class 2.2<br>Non<br>Flammable<br>Non Toxic<br>Gases (DGC<br>2.2) | Class 2.2 gases are not flammable when exposed to an ignition source, nor are they toxic. Non-flammable and non-toxic gases are asphyxiants, diluting or replacing the oxygen content in the atmosphere.                                                                                                    |                                                                                                    |
|                         | Class 2.3<br>Toxic Gases<br>(DGC 2.3)                            | Class 2.3 gases are very toxic or corrosive to humans, so they may pose a health hazard.  Inhalation may cause death or seriously damage human health.  Lingering and irritating odours often identify some                                                                                                    |                                                                                                    |

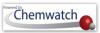

|                                                                 | GU                                                                                                    | Huffx User Guide                                                                                                    |
|-----------------------------------------------------------------|----------------------------------------------------------------------------------------------------|----------------------------------------------------------------------------------------------------|
|                                                                 | but not all toxic gases. Breathing apparatus must also be provided in areas where toxic gases are stored or transported.  Examples include: ammonia and sulphur dioxide.                                                                                                    |                                                                                                    |
| Dangerous Goods Class 3: Flammable Liquid                       | FLAMMABLE LIQUID 3                                                                                                    |                                                                                                    |
| Class 3 Flammable Liquid (DGC 3)                                | Class 3 is divided into Packing groups as follows:  Class 3 Packing Group I Boiling Point <=35°C. Class 3 Packing Group II Flash Point<= 23°C, Boiling Point > 35°C. Class 3 Packing Group III Flash Point > 23°C to <=61°C, Boiling Point > 35°C.  Combustible Liquids are less flammable (higher flash point), but when stored in very large quantity or with other flammable liquids, they pose an increased hazard.  Examples include acetone, benzene, petrol | Liquids that can generate a vapour, forming a flammable mixture with air.  The <u>flash point</u> is the lowest temperature at which a liquid generates vapour which will remain alight when a flame is applied. |
| Dangerous Goods Class 4:<br>Flammable Solids                    | FLAMIABLE SPON AMERICAL DANGEROUS WHEN WET 4                                                                                                    | INGEROUS<br>HEN WET                                                                                                    |
| Class 4.1<br>Flammable<br>Solids (DGC<br>4.1)                   | Combust readily in the presence of external ignition sources like sparks and flames.  Examples: red phosphorus, picric acid, hexamine, sulphur and naphthalene                                                                                                    | Solid substances which are flammable in air and can sustain spontaneous combustion and emit flammable gases upon contact with water.                                                                             |
| Class 4.2 Substances liable to spontaneous combustion (DGC 4.2) | Class 4.2 solids are able to heat up and catch fire spontaneously without any influence from external ignition sources.  Examples: Activated Carbon and White Phosphorus                                                                                                    | Ability to;<br>spontaneously combust                                                                                                    |
| Class 4.3 Substances in                                         | Spontaneous ignition may occur as heat is liberated when the substance is in contact with water, producing flammable gases in dangerous quantities                                                                                                    | Ability to; spontaneously ignite when in contact with water.                                                                                                    |

quantities.

contact with

water emit

flammable

Examples: sodium and calcium carbide.

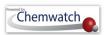

|                                                    | uc                                                                                                    | Jiurra User Guide                                                                                                    |
|----------------------------------------------------|----------------------------------------------------------------------------------------------------|----------------------------------------------------------------------------------------------------|
| gases (DGC 4.3)                                    |                                                                                                    |                                                                                                    |
|                                                    | ORGANIC PEROXIDE 5.1 5.2 5.2 5.2 5.2                                                                                                    |                                                                                                    |
| Class 5.1<br>Oxidising<br>Substances<br>(DGC 5.1)  | Oxygen is generally provided in a reactive form or is liberated to cause an oxidation process. High reactivity may lead to explosion or fire if in contact with combustible materials.  Examples: Hydrogen peroxide and ammonium nitrate.                                                                                                    | Contribute to the combustion of other materials.                                                                                                    |
| Class 5.2<br>Organic<br>Peroxides<br>(DGC 5.2)     | Substances with the ability to undergo exothermic self-accelerating decomposition as the substance contains its own oxygen in the chemical structure. Decomposition of organic peroxides can lead to flammable and toxic gases being generated. Many organic peroxides also burn rapidly and are very sensitive to impact or friction. Examples: dibenzoyl peroxide and methyl ethyl ketone peroxide. | Thermally unstable substances.                                                                                                    |
|                                                    | TOXIC INFECTIOUS SUBSTANCE 6                                                                                                    |                                                                                                    |
| Class 6.1<br>Toxic<br>Substances<br>(DGC 6.1)      | These substances have the common nature of being able to cause death or serious injury if inhaled or in contact with the skin.  Examples: Calcium cyanide and lead arsenate.                                                                                                    | Cause death or serious injury and are also classified as hazardous chemicals.                                                                                                    |
| Class 6.2<br>Infectious<br>Substances<br>(DGC 6.2) | They are incorporated in the Australian Dangerous Goods Code if they are capable of spreading disease upon exposure.  Stringent clothing and personal protective equipment controls are required when handling or in contact with these substances.                                                                                                    | Substances containing disease yielding organism and are not subject to the regulations of the Australian Dangerous Goods Code.                                                                                                    |
|                                                    | Class 5.1 Oxidising Substances (DGC 5.1)  Class 6.2 Organic Peroxides (DGC 5.2)  Class 6.1 Toxic Substances (DGC 6.1)                                                                                                    | Class 5.1 Oxidising Substances (DGC 5.1) Class 5.2 Organic Peroxides (DGC 5.2) Class 6.1 Toxic Substances (DGC 6.1)  Class 6.1 Toxic Substances (DGC 6.1)  Class 6.1 Toxic Substances (DGC 6.1)  Class 6.2 Infectious Substances (DGC 6.2)  Class 6.2 Infectious Substances (DGC 6.2) |

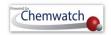

## Dangerous Goods Class 7: Radioactive Substances

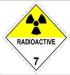

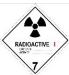

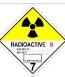

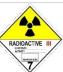

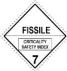

Class 7 Radioactive Substances (DGC 7) This class includes materials or combinations of these that can emit radiation spontaneously.

Example: Uranium.

Spontaneous radiation due to the radioactive nature of the substance.

## Dangerous Goods Class 8: Corrosive Substances

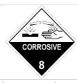

Class 8 Corrosive Substances (DGC 8) Substances that may cause severe burns by chemical action when in contact with living tissue.

Examples: Hydrochloric acid, nitric acid and sulfuric acid.

Ability to; damage or destroy goods and materials or cause other hazards.

## Dangerous Goods Class 9: Miscellaneous Dangerous Goods

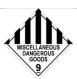

Class 9
Miscellaneous
(DGC 9)

Class 9 substances have separate storage and transport requirements.

Examples: dry ice and asbestos. Aerosols are no longer Class 9 dangerous goods. They are Class 2.1 or 2.2 (gases) depending on flammability.

Substances and articles that present a danger especially during transport, not covered by other dangerous goods classes

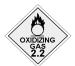

Subsidiary Class The may also be referred to as the secondary risk or subrisk. The subsidiary risk label is represented as the normal label with the number deleted.

Subsidiary risk categories are assigned to dangerous goods that pose more than the risk that is denoted by their class.

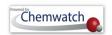

## **Appendix 12: Incompatibility Segregation Tool**

## Compatibility Chart Key

| Symbol   | Meaning                                                                                                    |
|----------|----------------------------------------------------------------------------------------------------|
| <b>✓</b> | May be compatible in many cases with exceptions. Follow the alphabetical <u>compatible goods</u> <u>guidance notes</u> .              |
| ×        | Likely to be incompatible. Segregation strongly recommended, follow the <u>segregation of guidance notes for incompatible goods</u> . |

### Compatibility and Segregation Chart

| Class of goods | 2.1            | 2.2            | 2.2<br>SR<br>5.1 | 2.3            | 3              | 4.1            | 4.2            | 4.3            | 5.1            | 5.2            | 6.1            | 8              | 9              | Combustible liquids |
|----------------|----------------|----------------|------------------|----------------|----------------|----------------|----------------|----------------|----------------|----------------|----------------|----------------|----------------|---------------------|
| 2.1            | ✓<br>A         | ✓<br>B         | X<br>S1          | X<br>S1        | S2             | <b>x</b><br>S2 | <b>x</b><br>S4 | S5             | S2             | <b>x</b><br>S4 | X<br>S1        | X<br>S1        | C C            | S2                  |
| 2.2            | <b>√</b><br>B  | A A            | ✓<br>B           | X<br>S1        | S2             | <b>x</b><br>S2 | <b>x</b><br>S4 | <b>X</b><br>S5 | <b>√</b><br>B  | <b>x</b><br>S4 | ✓<br>B         | X<br>S1        | C C            | <b>x</b><br>S2      |
| 2.2<br>SR 5.1  | <b>X</b><br>S1 | <b>√</b><br>B  | ✓<br>B           | X<br>S1        | <b>x</b><br>S2 | <b>x</b><br>S2 | <b>x</b><br>S4 | <b>X</b><br>S5 | <b>x</b><br>S2 | <b>x</b><br>S4 | C C            | <b>X</b><br>S1 | C C            | X<br>S2             |
| 2.3            | <b>X</b><br>S1 | X<br>S1        | <b>x</b><br>S1   | ✓<br>I         | <b>x</b><br>S2 | <b>x</b><br>S2 | <b>x</b><br>S4 | <b>X</b><br>S5 | <b>x</b><br>S2 | <b>x</b><br>S4 | C C            | <b>X</b><br>S1 | C C            | X<br>S2             |
| 3              | <b>x</b><br>S2 | <b>x</b><br>S2 | <b>x</b><br>S2   | <b>x</b><br>S2 | ✓<br>A         | <b>x</b><br>S3 | <b>x</b><br>S4 | <b>X</b><br>S5 | <b>x</b><br>S2 | <b>x</b><br>S4 | <b>x</b><br>S3 | B              | B B            | <b>√</b><br>B       |
| 4.1            | <b>x</b><br>S2 | S2             | <b>x</b><br>S2   | <b>x</b><br>S2 | <b>x</b><br>S2 | A A            | <b>x</b><br>S4 | <b>X</b><br>S5 | S2             | <b>x</b><br>S4 | <b>x</b><br>S3 | B              | <b>√</b><br>B  | <b>x</b><br>S2      |
| 4.2            | <b>x</b><br>S4 | <b>x</b><br>S4 | <b>x</b><br>S4   | <b>x</b><br>S4 | <b>x</b><br>S4 | <b>x</b><br>S4 | A A            | S5             | <b>x</b><br>S4 | <b>x</b><br>S4 | <b>x</b><br>S4 | B              | ✓<br>B         | <b>X</b><br>S4      |
| 4.3            | S5             | S5             | S5               | S5             | S5             | S5             | S5             | ✓<br>A         | S5             | S5             | S5             | S5             | <b>√</b><br>G  | S5                  |
| 5.1            | <b>x</b><br>S2 | <b>√</b><br>B  | S2               | S2             | S2             | <b>x</b><br>S2 | <b>x</b><br>S4 | S5             | D D            | <b>x</b><br>S4 | C C            | <b>x</b><br>S3 | C C            | X<br>S3             |
| 5.2            | <b>x</b><br>S4 | S4             | S4               | S4             | S4             | <b>x</b><br>S4 | <b>x</b><br>S4 | S5             | S4             | E E            | ✓<br>CE        | <b>x</b><br>S4 | <b>✓</b><br>CE | <b>x</b><br>S4      |
| 6.1            | <b>X</b><br>S1 | <b>√</b><br>B  | <b>√</b><br>C    | C C            | <b>x</b><br>S3 | <b>x</b><br>S3 | <b>x</b><br>S4 | S5             | C C            | <b>✓</b><br>CE | ✓<br>A         | <b>√</b><br>H  | <b>√</b><br>B  | <b>x</b><br>S3      |
| 8              | X<br>S1        | S1             | X<br>S1          | X<br>S1        | ✓<br>B         | B              | B              | S5             | <b>x</b><br>S3 | <b>x</b><br>S4 | H              | F              | C              | <b>x</b><br>S3      |

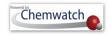

| 9                      | C C | C C            | C C            | C C | <b>√</b><br>B | <b>√</b><br>B | <b>√</b><br>B | <b>√</b><br>G | C C | <b>✓</b><br>CE | <b>√</b><br>B | C C     | ✓<br>A        | <b>√</b><br>B |
|------------------------|-----|----------------|----------------|-----|---------------|---------------|---------------|---------------|-----|----------------|---------------|---------|---------------|---------------|
| Combustible<br>Liquids | S2  | <b>x</b><br>S2 | <b>x</b><br>S2 | S2  | <b>√</b><br>B | S2            | X<br>S4       | S5            | S3  | <b>X</b><br>S4 | S3            | X<br>S3 | <b>√</b><br>B | Á             |

#### Segregation Guidance Notes for Incompatible Goods

| Segregation<br>Class | Segregation Guidance Notes                                                                                                    |  |  |
|----------------------|----------------------------------------------------------------------------------------------------|--|--|
| <b>S</b> 1           | Segregate these goods by 3m or more in a well-ventilated area. For liquid dangerous goods the distance measured from the edge of the spill catchment area. See supplementary notes 6 and 7.                                                                                                    |  |  |
| <b>\$2</b>           | Segregate by 5 m or more. If one of the dangerous goods is a liquid, measure the distance from the edge of the spill catchment area. Liquid dangerous goods should be located within a separate spill catchment area. See supplementary notes 6 and 7.                                                                           |  |  |
| <b>S</b> 3           | Segregate by 3 m or more for PG III goods and 5m or more for PG II, PG I goods or where the goods may react dangerously. If both are solids then a minimum of 1m separation may be used. Where one of the goods is a liquid the distance is measured from the edge of the spill catchment area. See supplementary notes 6 and 7. |  |  |
| <b>S4</b>            | Segregation preferred by the use of fire-rated partitioned areas. Consider use of separate detached building for organic peroxides and for highly pyrophoric class 4.2 goods.                                                                                                    |  |  |
| <b>S</b> 5           | Segregation of class 4.3 preferred by use of a separate, detached building without water based fire suppression system.                                                                                                    |  |  |

#### Compatible Goods Guidance Notes

- A. In most cases materials of the same class will be compatible. However, not all materials with different UN Numbers will always be compatible. The SDS should be checked.
- **B.** In many cases the goods will be compatible. Must check for subsidiary risk compatibility and the SDS.
- C. If one of the goods present is also a fire risk substance (one of class 2.1, 3, 4, 5, a combustible liquid or has a subsidiary risk of one of these) or elevated temperature goods, segregation is required by at least 3 m or more. Sub-risk MUST be considered. Other exceptions apply. Check the SDS.
- **D.** Not all class 5.1 goods are compatible as follows:
  - Ammonium nitrate is not compatible with tetranitromethane, dichloroisocyanuric acid, any bromate, chlorate, chlorite, hypochlorites, or chloroisocyanurate, or any inorganic nitrate
  - Calcium hypochlorite (and its mixtures) are incompatible with dichloroisocyanuric acid, ammonium nitrate, or any chloroisocyanurate.
- **E.** Organic peroxides are highly reactive materials. Please check the SDS to ensure compatibility.
- F. Where one of the goods to be stored together is a concentrated strong acid and the other a concentrated strong alkali, they should be deemed incompatible.
- G. Class 4.3 goods must not be stored next to goods that are in a solution containing water, or where water or foam is the chosen firefighting/spill/leak dispersal or suppression media for the storage area.
- **H.** Except where the class 6.1 is cyanide and the class 8 an acid. Check the SDS.

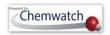

Toxic gases ammonia and chlorine must be segregated due to risk of explosion. It is important to refer to the SDS for incompatibilities within this class division. It is strongly recommended that each different toxic gas (Class 2.3) be segregated unless information in the SDS says otherwise.

#### **Supplementary Notes**

- 1. Class 2 dangerous goods (i.e. gases) are generally not recommended to be stored with any *other* class of dangerous goods particularly flammable dangerous goods due to the risk of flame impingement and over pressurization of cylinders. Corrosive goods can cause corrosion damage to the gas cylinder walls and thus should be kept away from class 2. In a fire situation, gas cylinders need to have copious quantities of water applied to keep them cool. Toxic gases are stored away from other gases to minimize the release of toxic gases in a fire with other gases.
- 2. Class 6.1 dangerous goods are not recommended to be stored with fire risk goods or gas cylinders. In the event of a fire, the toxic material will be liberated and may be spread more effectively due to the heat of the fire or explosion of gas cylinders.
- 3. Two or more goods within the same class with incompatible subsidiary risk should be kept apart.
- 4. The packing group (PG) of dangerous goods denotes the magnitude of danger the material poses from its hazard. PG I is most dangerous. PG II these are more dangerous than PG III. If one of the incompatible materials is a PG I or II dangerous goods it is recommended that a greater segregation distance or other means of segregation is employed.
- 5. If class 4.3 dangerous goods are stored or handled care needs to be taken to segregate these away from all containers of aqueous (water containing) solutions even if the solutions are not dangerous goods. The areas these materials are stored in must not be serviced by a water based fire suppression system.
- **6.** If one of the incompatible goods is a liquid OR a solid that is likely to melt from the heat of a fire, separate spill catchment systems or means of separating the incompatible goods must be considered. Solid dangerous goods should not be stored in direct contact with floor surface to avoid contact with liquids.
- 7. Fire rated walls constructed of appropriate impervious, chemically resistant materials may be used if provided with an FRL of 240/240/240. Timber structures are not appropriate barriers.
- 8. In the case of incompatible gases in cylinders intended for use in welding (such as acetylene and oxygen), these gases may be stored together in a purpose built cradle and separated when not in use for extended periods of time.
- 9. For oxidizing agents: Although only dangerous goods and combustible liquids feature in the compatibility chart care must also be taken to segregate oxidizers from those dangerous goods and other materials that are combustible in nature (e.g. polymeric beads, cotton bales, excess packing materials). Chlorine and some other halogens are considered potent oxidizers even though their class and assigned with any oxidizing agent subsidiary risk under the dangerous goods classification system.

[Courtesy of WHS, QLD]

http://www.deir.qld.gov.au/workplace/hazards/hazchem/managing-incompatible-goods/segregation-tool/index.htm

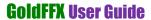

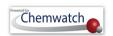

## **Appendix 13: List of Chemwatch default Label Templates**

| Label Template Name                                                    | Legislative Format      |
|------------------------------------------------------------------------|-------------------------|
| 14 labels per A4 Portrait page in GHS format                           | GHS format              |
| 14 labels per A4 Portrait page in non-GHS format                       | DSD/DPD (non GHS) RCode |
| 1 0                                                                    | format                  |
| 14 labels per A4 Portrait page in USA non GHS format                   | non GHS format          |
| 27 labels per A4 Portrait page for Laboratory use                      | DSD/DPD (non GHS) RCode |
|                                                                        | format                  |
| 27 labels per A4 Portrait page for Laboratory use with NFPA diamond    | DSD/DPD (non GHS) RCode |
|                                                                        | format                  |
| A4 size Landscape Transport label                                      | DSD/DPD (non GHS) RCode |
|                                                                        | format                  |
| A4 size Portrait label                                                 | DSD/DPD (non GHS) RCode |
|                                                                        | format                  |
| 1 Conical label per A4 Landscape page in GHS format                    | GHS format              |
| 1 Conical label per A4 Landscape page in non-GHS format                | DSD/DPD (non GHS) RCode |
|                                                                        | format                  |
| 1 label per A3 Portrait page in non-GHS format with Transport          | DSD/DPD (non GHS) RCode |
| information                                                            | format                  |
| 1 label per A3 Portrait page in NZ format with Transport information   | New Zealand GHS format  |
| 1 label per A4 Landscape page in GHS format with Transport information | GHS format              |
| 1 label per A4 Landscape page in non GHS format with Transport         | DSD/DPD (non GHS) RCode |
| information                                                            | format                  |
| 1 label per A4 Landscape page in NZ format with Transport information  | New Zealand GHS format  |
| 1 label per A4 Landscape page in USA non GHS format with Transport     | GHS format              |
| information                                                            |                         |
| 1 label per A4 page in GHS format                                      | GHS format              |
| 1 label per A4 Portrait page in GHS format with data in 3 languages    | GHS format              |
| 1 medium size Conical label per A4 Landscape page in GHS format        | GHS format              |
| 2 labels per A4 Portrait page in GHS format                            | GHS format              |
| 2 labels per A4 Portrait page in GHS format with Transport information | GHS format              |
| 2 labels per A4 Portrait page in non GHS format                        | Non GHS format          |
| 2 labels per A4 Portrait page in NZ format                             | New Zealand GHS format  |
| 2 labels per A4 Portrait page in NZ format with Transport information  | New Zealand GHS format  |
| 3 Conical labels per A4 Portrait page in GHS format                    | GHS format              |
| 3 Conical labels per A4 Portrait page in non GHS format                | Non GHS format          |
| 3 labels per A4 Portrait page in non GHS format                        | Non GHS format          |
| 4 labels per A4 Portrait page in GHS format                            | GHS format              |
| 4 labels per A4 Portrait page in non GHS format                        | Non GHS format          |
| 4 labels per A4 Portrait page in NZ format                             | New Zealand GHS format  |
| Emergency Information Panel Diamond 1 or 2 or 3                        | Default settings        |
| Dropper bottle – 14 labels per A4 Portrait page on GHS with Transport  | GHS format              |
| information                                                            |                         |
| Canada EN label A4                                                     | Canadian format         |

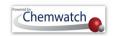

| Canada FR label A4                                        | Canadian format      |
|-----------------------------------------------------------|----------------------|
| Malaysia GHS 2x Labels landscape                          | Malaysian format     |
| Chinese label 500L-1000L                                  | Chinese format       |
| Chinese small 100ml                                       | Chinese format       |
| Avery 5160-30 labels on 8-5x11 Page with hazard phrases   | Avery format         |
| Avery 5160-30 labels on 8-5x11 Page                       | Avery format         |
| Avery 2x4 template                                        | Avery format         |
| Avery 2x7 template                                        | Avery format         |
| Avery 2x8 template                                        | Avery format         |
| Avery 3x7 template                                        | Avery format         |
| Avery 3x10 template                                       | Avery format         |
| Avery 3x11 template                                       | Avery format         |
| Avery 4x12 template                                       | Avery format         |
| Avery 5x13 template                                       | Avery format         |
| Emergency Information Panel and Diamond_1, _2, _3         | Emergency format     |
| China Workplace Label 800x600mm                           | Chinese format       |
| Malaysia – GHS 125mL or less, 14xlabels portrait          | Malaysian format     |
| TREM Card                                                 | Default settings     |
| Note: MSDS Settings and Filter conditions effect the data | Country, MSDS Format |

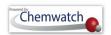

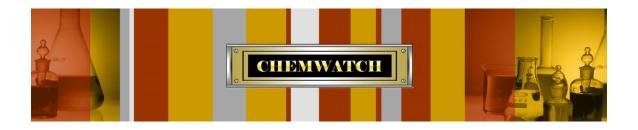

# IT'S NOT THE HAZARD IT'S THE RISK!

Chemwatch 1227 Glen Huntly Road Glen Huntly Victoria 3613

**Telephone**: +61 3 9573 3100 **Facsimile**: +61 3 9572 4777 Email: info@chemwatch.net Website: www.chemwatch.net